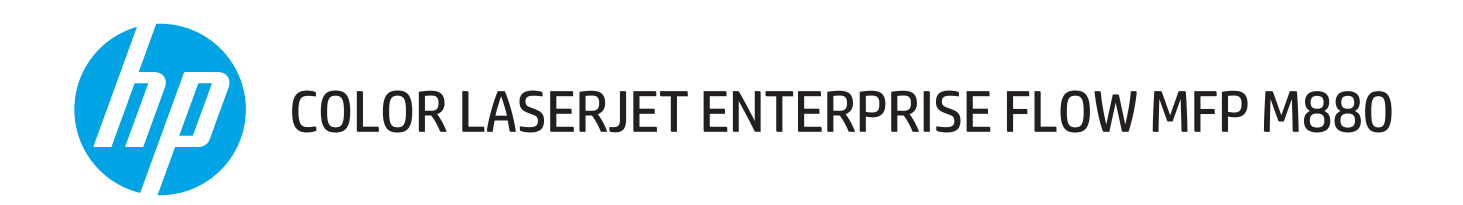

# Používateľská príručka

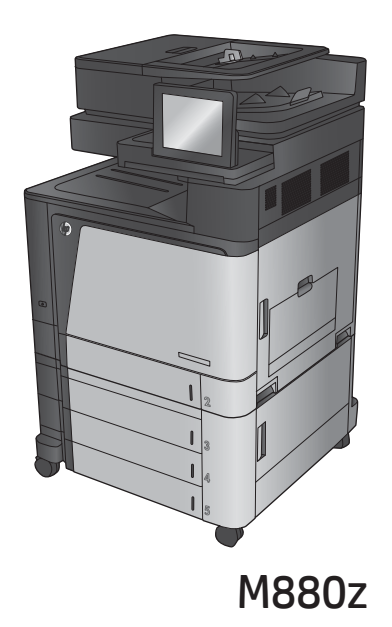

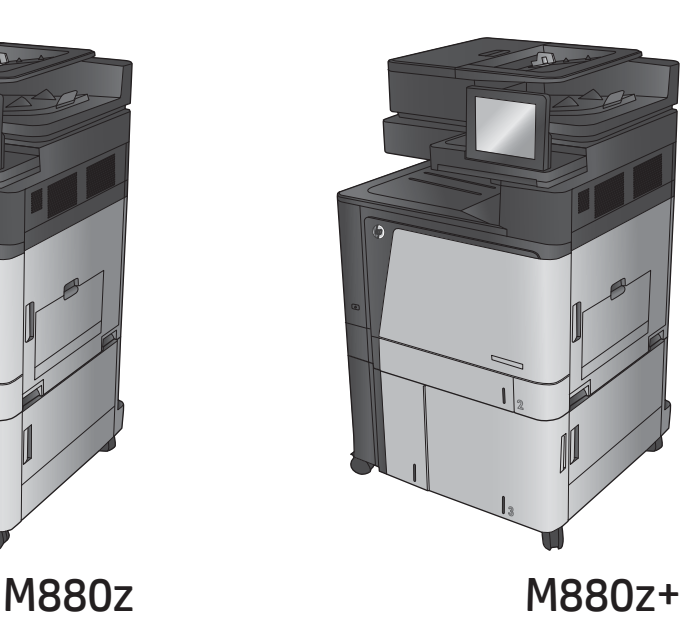

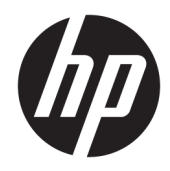

# HP Color LaserJet Enterprise flow MFP M880

Používateľská príručka

#### **Autorské práva a licencia**

© Copyright 2015 HP Development Company, L.P.

Kopírovanie, upravovanie alebo preklad bez predchádzajúceho písomného súhlasu sú zakázané s výnimkou podmienok, ktoré povoľujú zákony o autorských právach.

Informácie obsiahnuté v tomto dokumente sa môžu meniť bez upozornenia.

V záruke dodanej spolu s týmito produktmi a službami sú uvedené výlučne záruky týkajúce sa produktov a služieb spoločnosti HP. Žiadne informácie v tomto dokumente by sa nemali chápať ako dodatočná záruka. Spoločnosť HP nebude zodpovedná za technické ani textové chyby, ani vynechané časti v tomto dokumente.

Edition 1, 11/2015

#### **Poznámky o ochranných známkach**

Adobe® , Adobe Photoshop® , Acrobat® a PostScript® sú ochranné známky spoločnosti Adobe Systems Incorporated.

Apple a logo Apple sú ochranné známky spoločnosti Apple Computer, Inc., registrované v USA a ďalších krajinách. iPod je ochranná známka spoločnosti Apple Computer, Inc. Známka iPod je určená na kopírovanie len s príslušným zákonným oprávnením alebo oprávnením vlastníka práv. Nekradnite hudbu.

Microsoft®, Windows®, Windows XP® a Windows Vista® sú registrované ochranné známky spoločnosti Microsoft Corporation v USA.

UNIX® je registrovaná obchodná známka skupiny The Open Group.

# **Obsah**

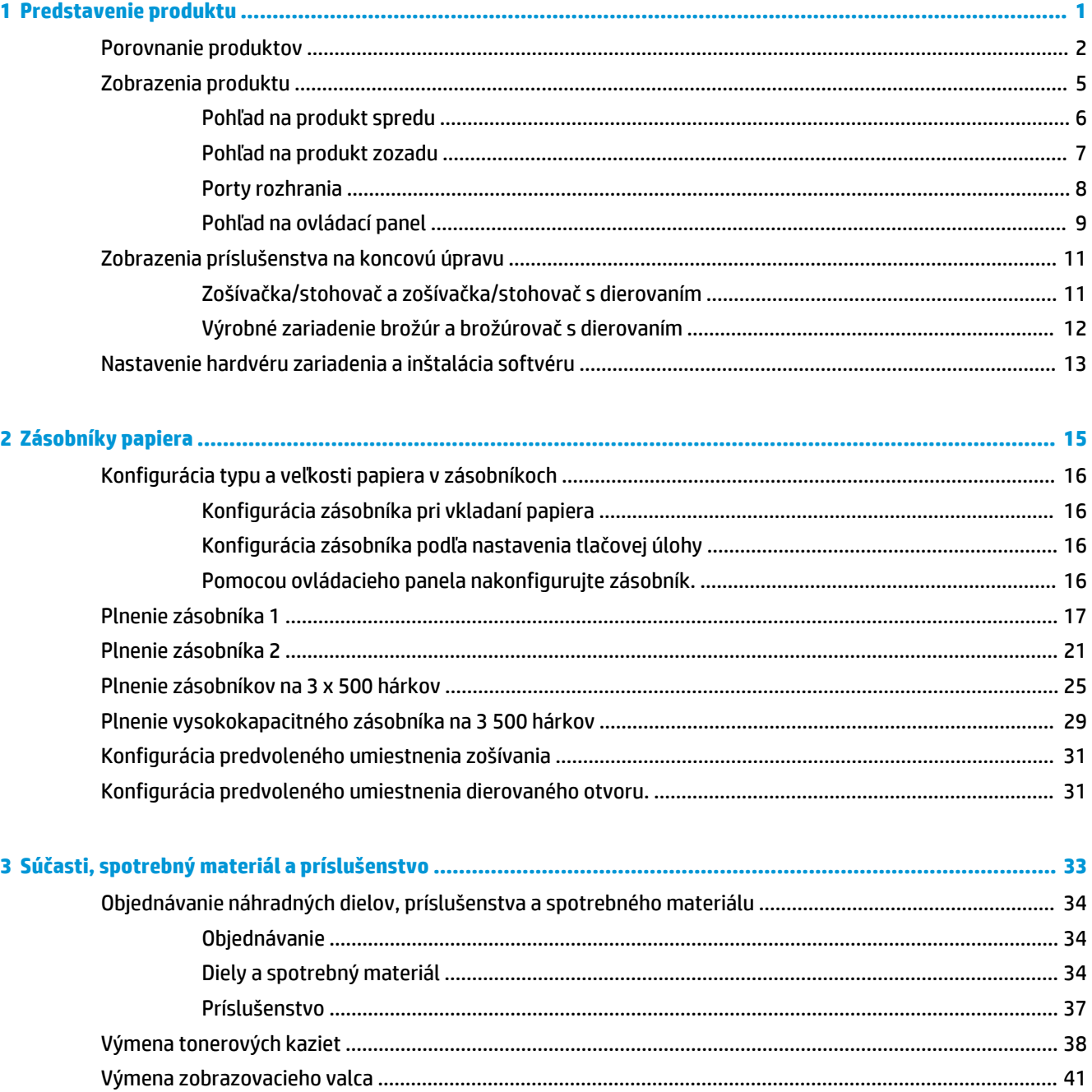

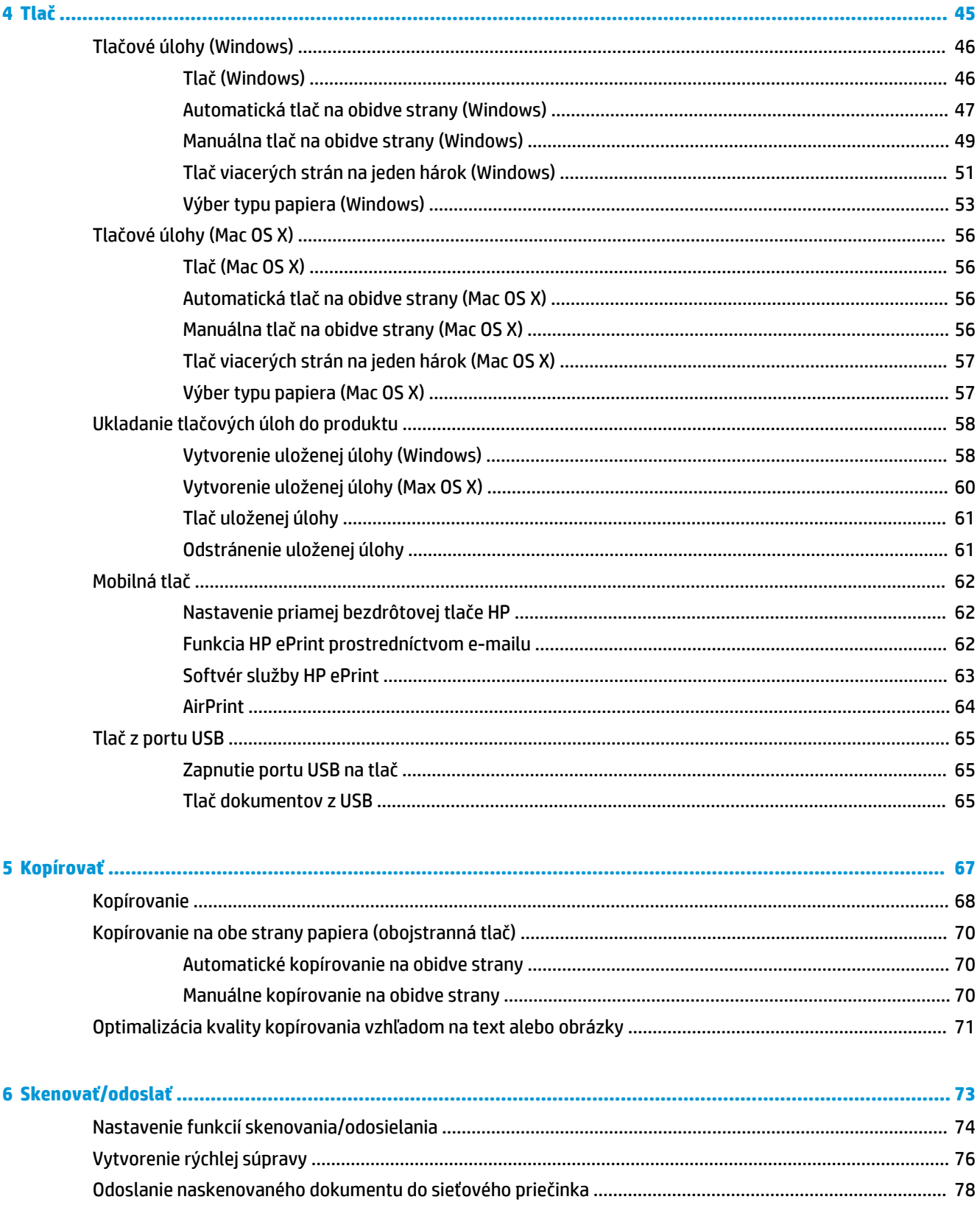

**SKWW** 

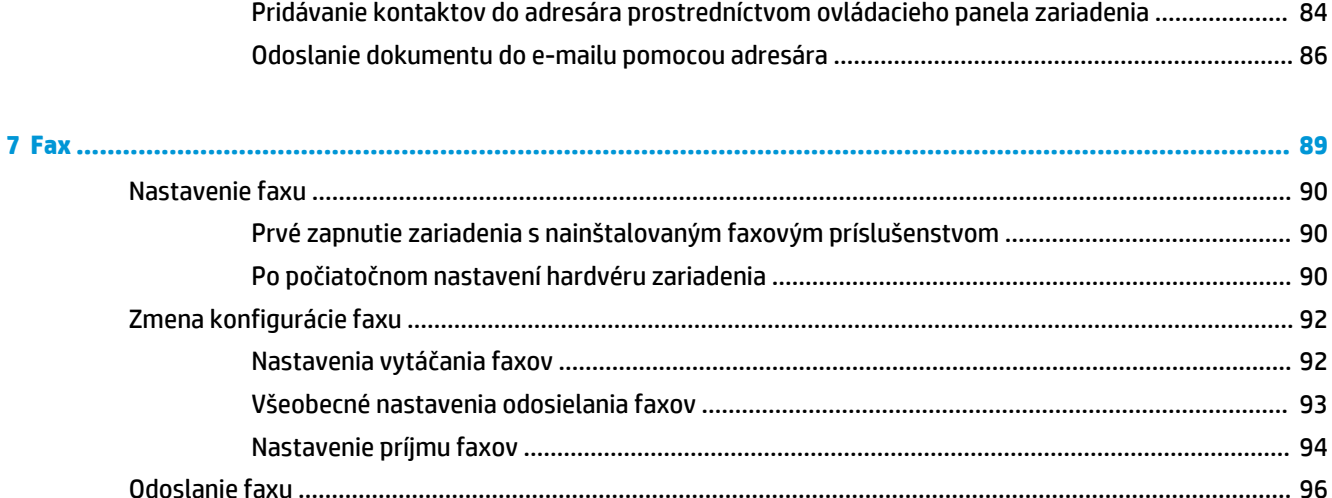

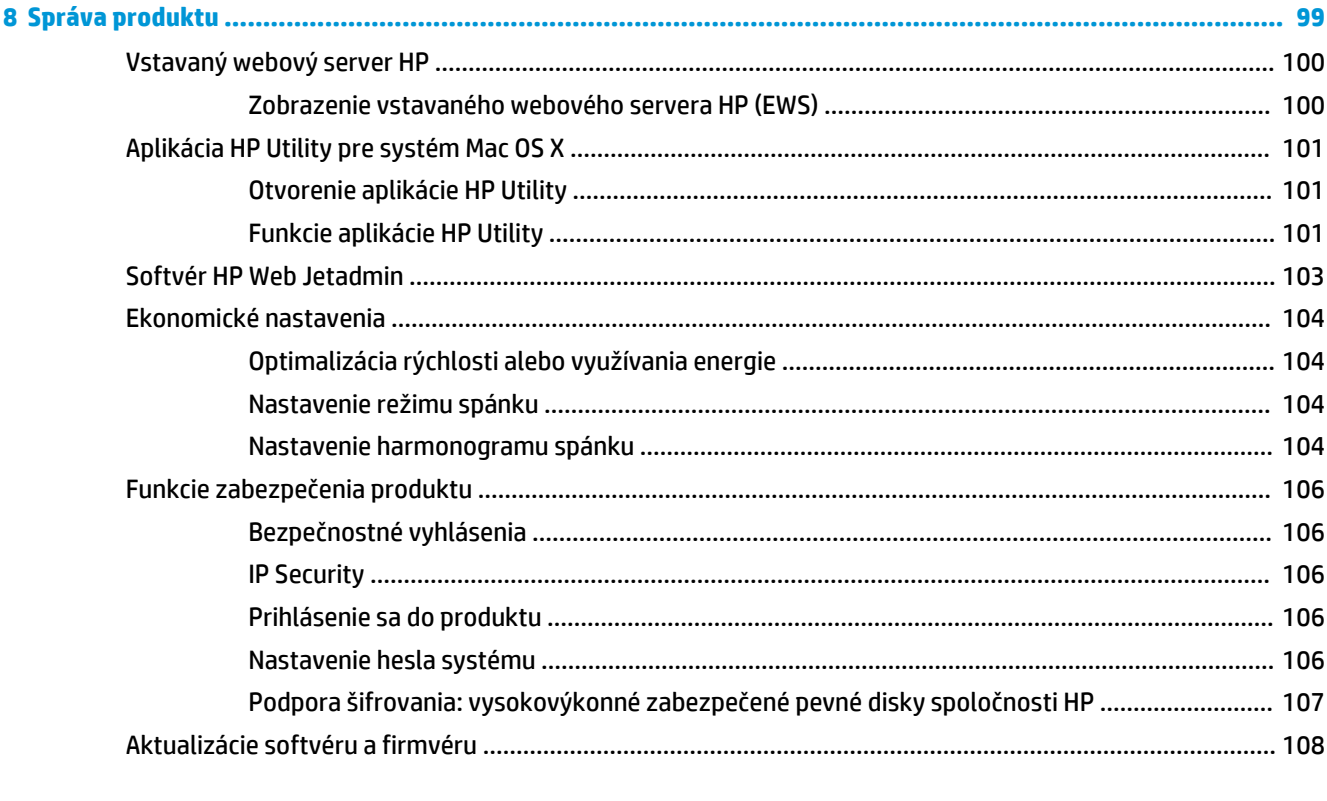

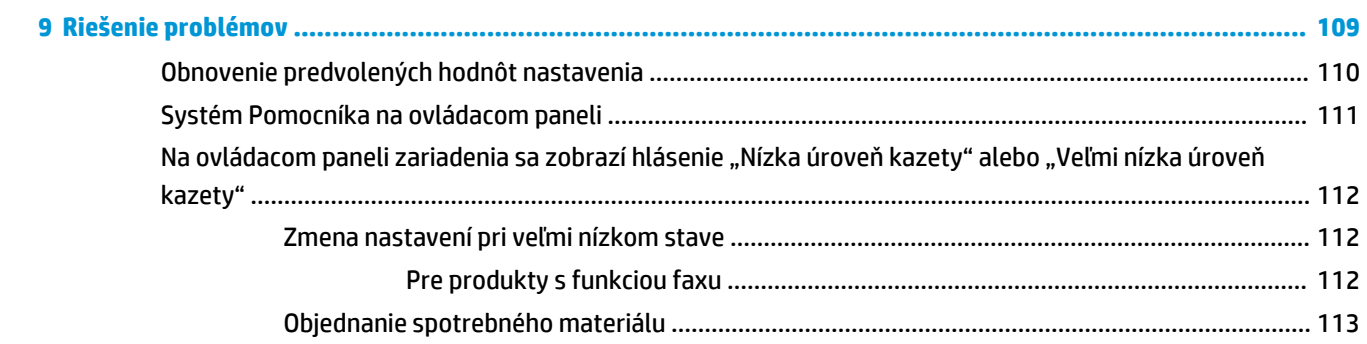

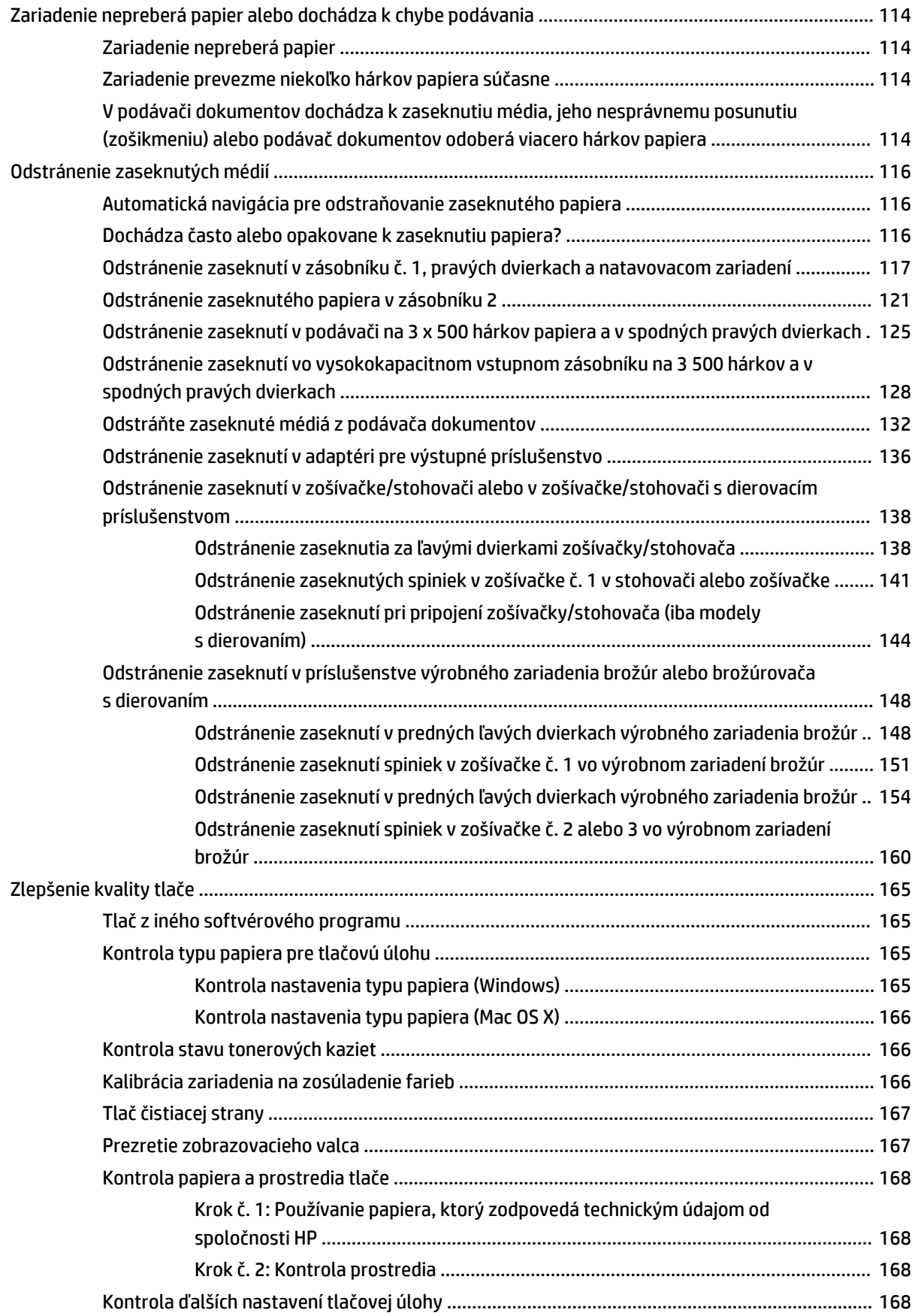

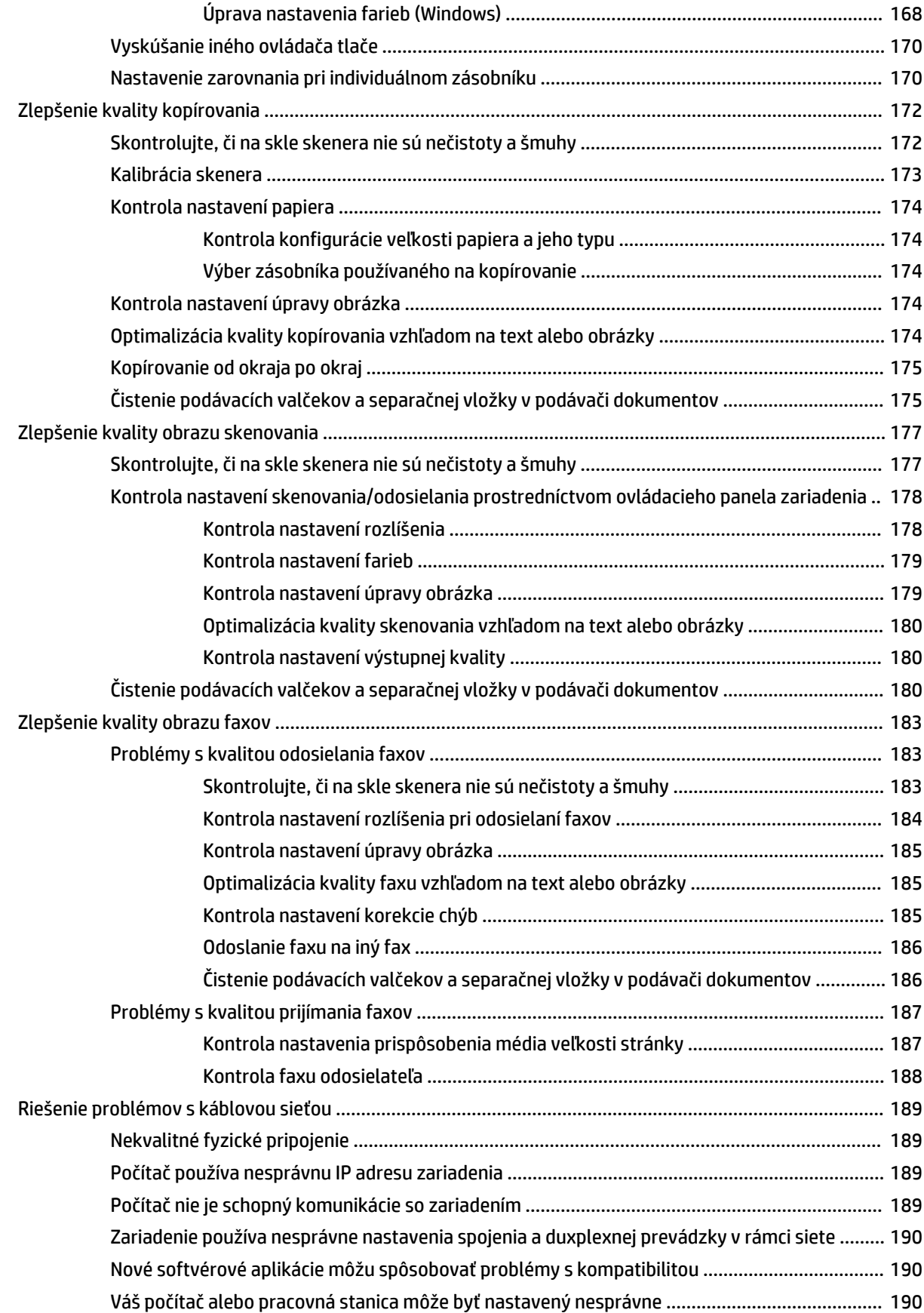

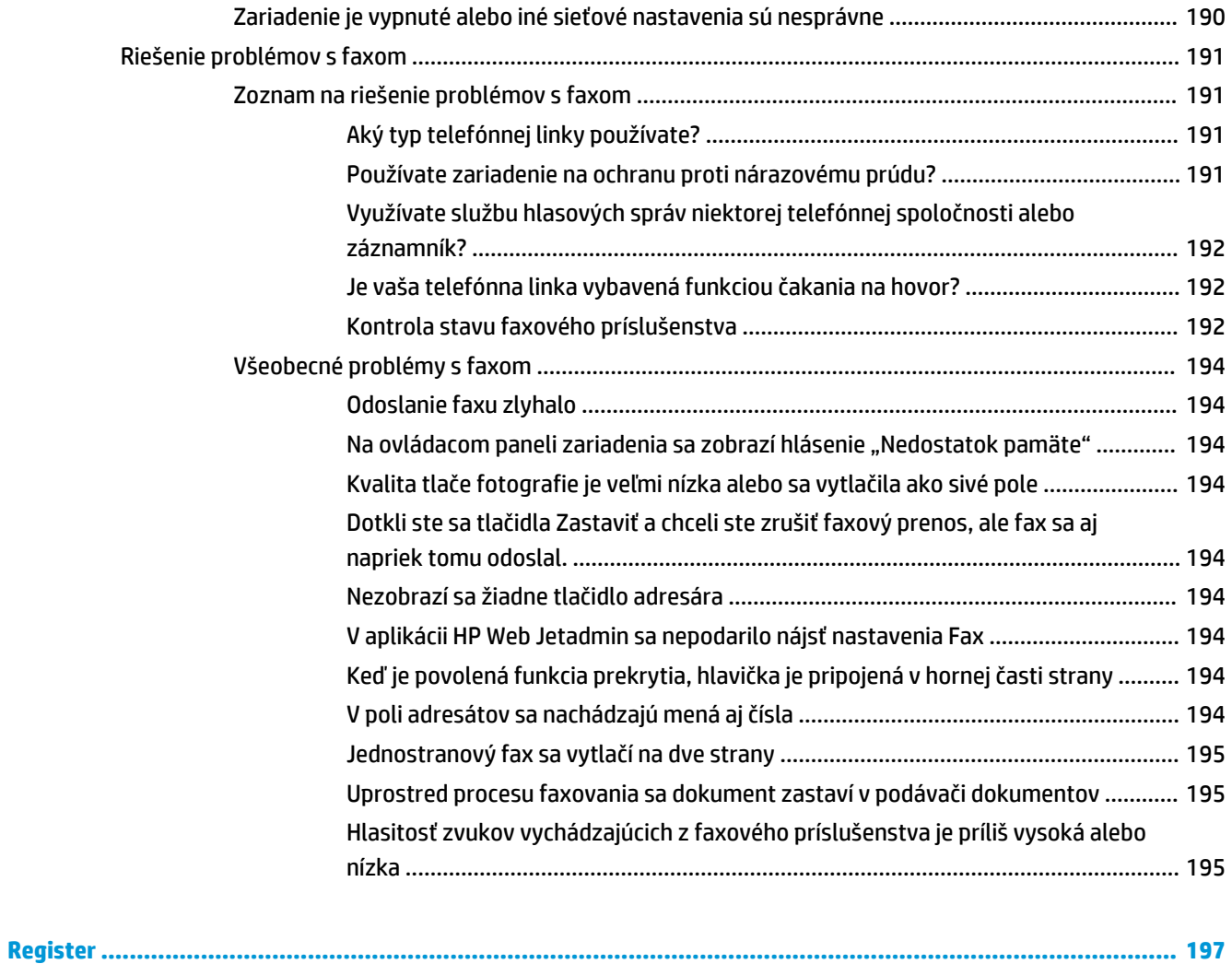

# <span id="page-10-0"></span>**1 Predstavenie produktu**

- [Porovnanie produktov](#page-11-0)
- [Zobrazenia produktu](#page-14-0)
- [Zobrazenia príslušenstva na koncovú úpravu](#page-20-0)
- [Nastavenie hardvéru zariadenia a inštalácia softvéru](#page-22-0)

#### **Ďalšie informácie:**

V krajine USA prejdite na lokalitu [www.hp.com/support/colorljflowMFPM880](http://www.hp.com/support/colorljflowMFPM880).

V ostatných krajinách prejdite na lokalitu [www.hp.com/support](http://www.hp.com/support). Vyberte svoju krajinu/oblasť. Kliknite na položku **Podpora produktov a riešenie problémov**. Zadajte názov produktu a potom vyberte položku **Hľadať**.

Komplexná podpora pre váš produkt od spoločnosti HP zahŕňa nasledujúce informácie:

- Inštalácia a konfigurovanie
- Vzdelávanie a používanie
- Riešenie problémov
- **•** Prevzatie aktualizácií softvéru
- Fóra podpory
- Vyhľadanie informácií o záruke a regulačných podmienkach

# <span id="page-11-0"></span>**Porovnanie produktov**

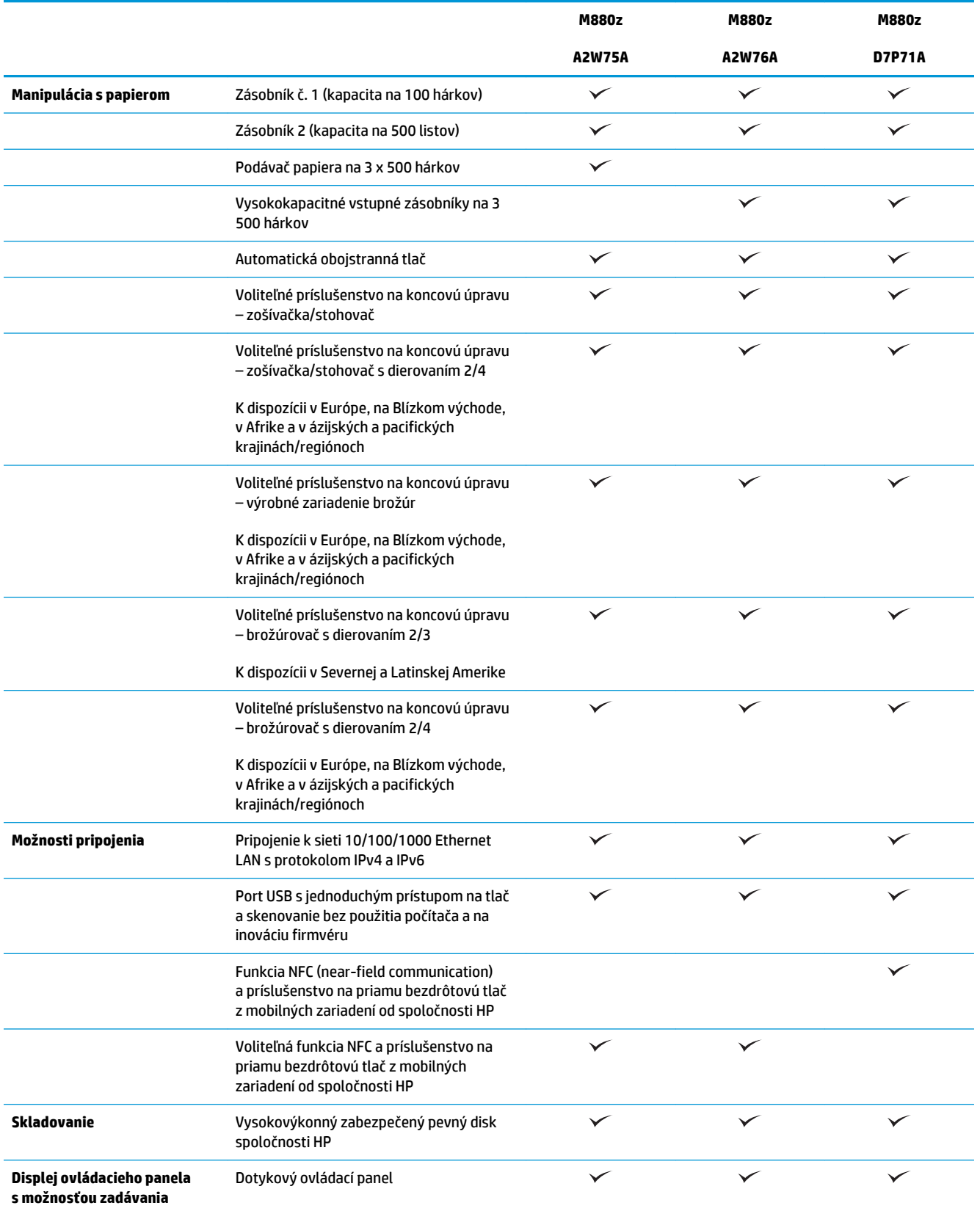

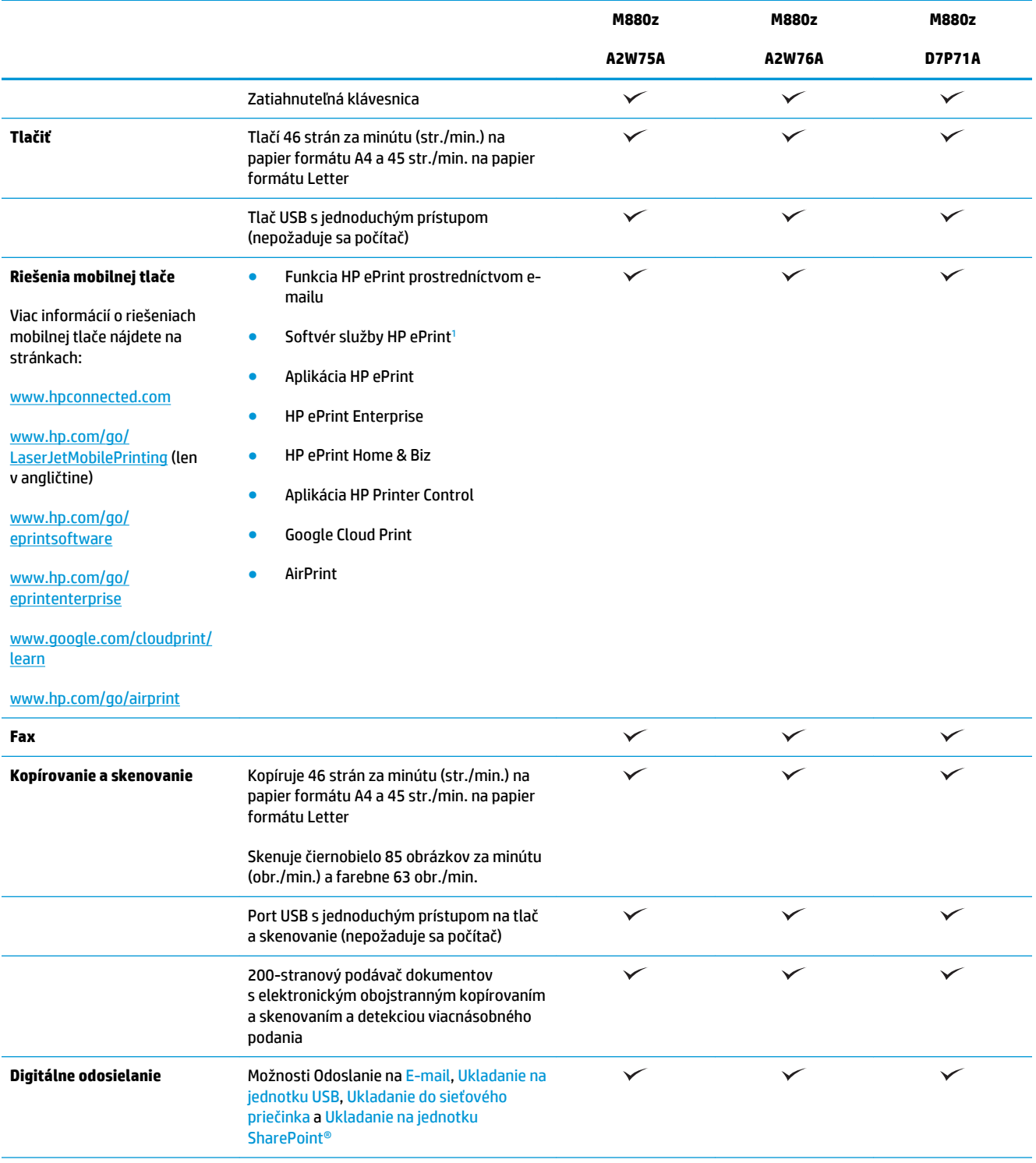

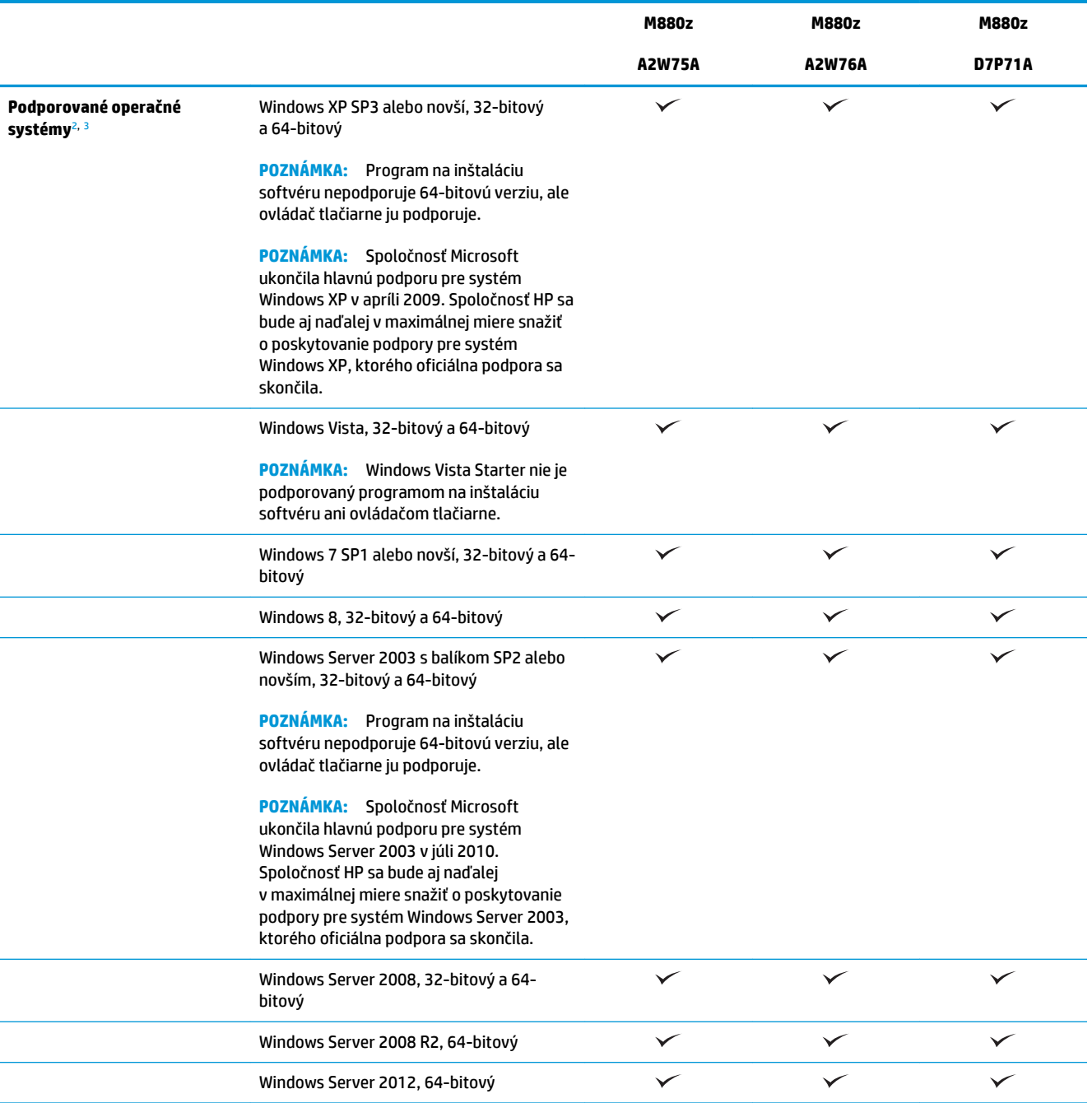

<span id="page-14-0"></span>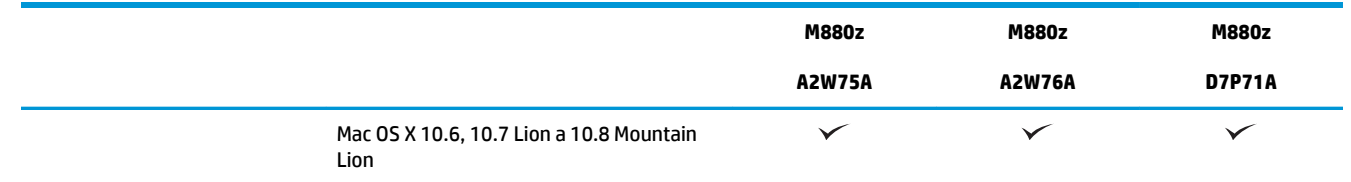

<sup>1</sup> Softvér HP ePrint podporuje nasledujúce operačné systémy: Windows® XP SP3 alebo novší (32-bitový) až do verzie 3 softvéru HP ePrint, Windows Vista® (32-bitový a 64-bitový), Windows 7 SP1 alebo novší (32-bitový a 64-bitový), Windows 8 (32-bitový a 64 bitový) a Mac OS X, verzie 10.6, 10.7 Lion a 10.8 Mountain Lion.

- <sup>2</sup> Zoznam podporovaných operačných systémov platí pre ovládače tlačiarní PCL 6, UPD PCL 6, UPD PCL 5, UPD PS pre systém Windows, pre ovládače tlačiarní pre systém Mac a pre inštalačný disk CD k dodávanému softvéru. Ak potrebujete aktuálny zoznam podporovaných operačných systémov, prejdite na stránku [www.hp.com/support/colorljflowMFPM880](http://www.hp.com/support/colorljflowMFPM880), kde môžete získať úplnú podporu pre vaše zariadenie od spoločnosti HP. Ak sa nachádzate mimo územia Spojených štátov, prejdite na stránku [www.hp.com/](http://www.hp.com/support) [support](http://www.hp.com/support) a kliknite na položku **Drivers & Software (Ovládače a softvér)**. Zadajte názov alebo číslo produktu V časti **Download Options (Možnosti sťahovania)** kliknite na položku **Drivers, Software & Firmware (Ovládače, softvér a firmvér)**.
- 3 Inštalačný disk softvéru HP nainštaluje samostatný ovládač HP PCL 6 pre operačné systémy Windows spolu s voliteľným softvérom. Inštalačný softvér pre systém Mac nie je súčasťou disku CD. Na disku CD sa nachádza postup na stiahnutie inštalačného softvéru pre systém Mac zo stránky [www.hp.com.](http://www.hp.com) Inštalačný softvér pre systém Mac si stiahnete podľa nasledujúcich krokov: Prejdite na stránku [www.hp.com/support](http://www.hp.com/support), vyberte krajinu/región a kliknite na položku **Drivers & Software (Ovládače a softvér)**. Zadajte názov alebo číslo produktu V časti **Download Options (Možnosti sťahovania)** kliknite na položku **Drivers, Software & Firmware (Ovládače, softvér a firmvér)**. Kliknite na verziu operačného systému a potom kliknite na tlačidlo **Download** (Prevziať).

## **Zobrazenia produktu**

- [Pohľad na produkt spredu](#page-15-0)
- [Pohľad na produkt zozadu](#page-16-0)
- [Porty rozhrania](#page-17-0)
- [Pohľad na ovládací panel](#page-18-0)

### <span id="page-15-0"></span>**Pohľad na produkt spredu**

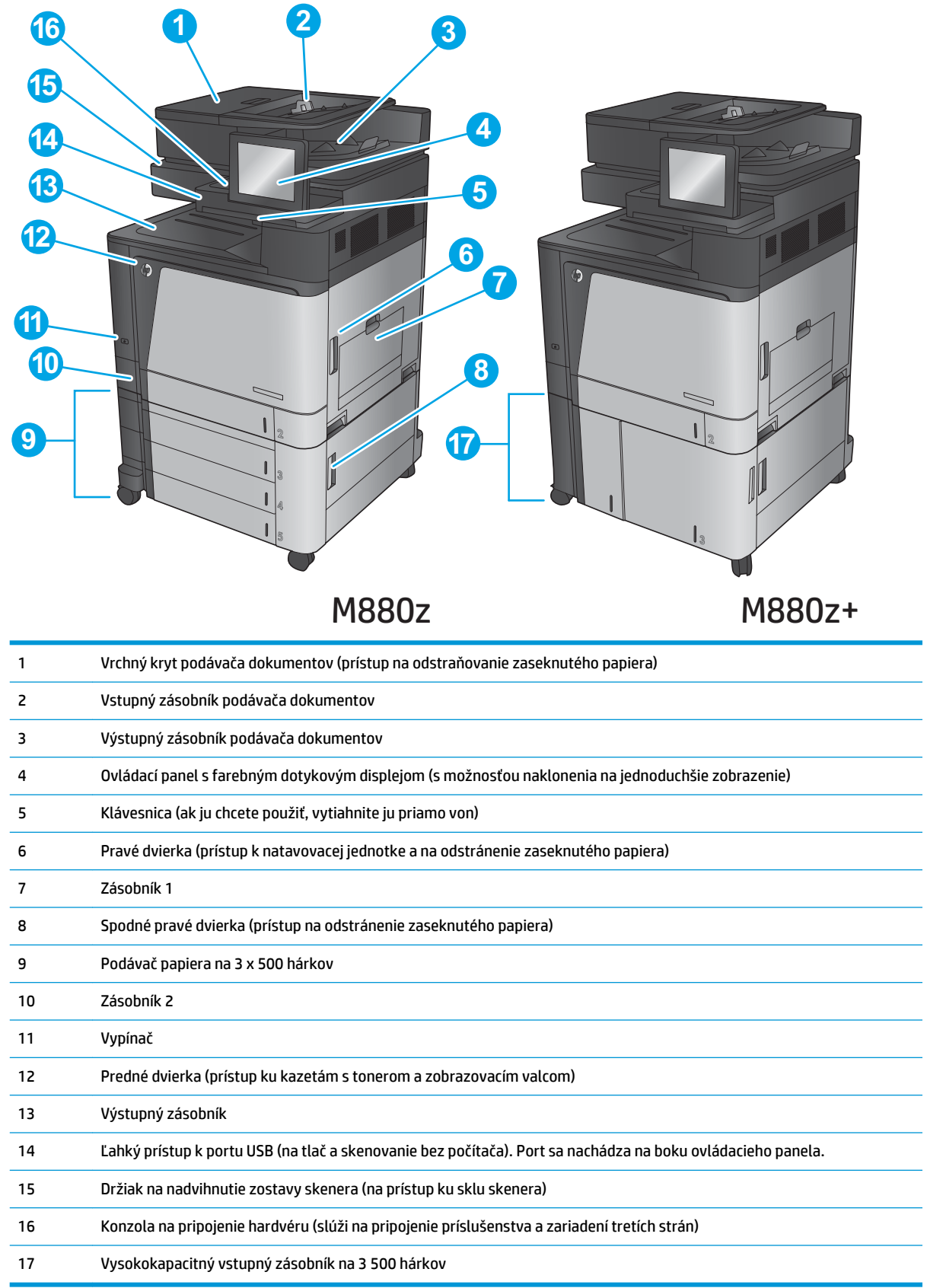

### <span id="page-16-0"></span>**Pohľad na produkt zozadu**

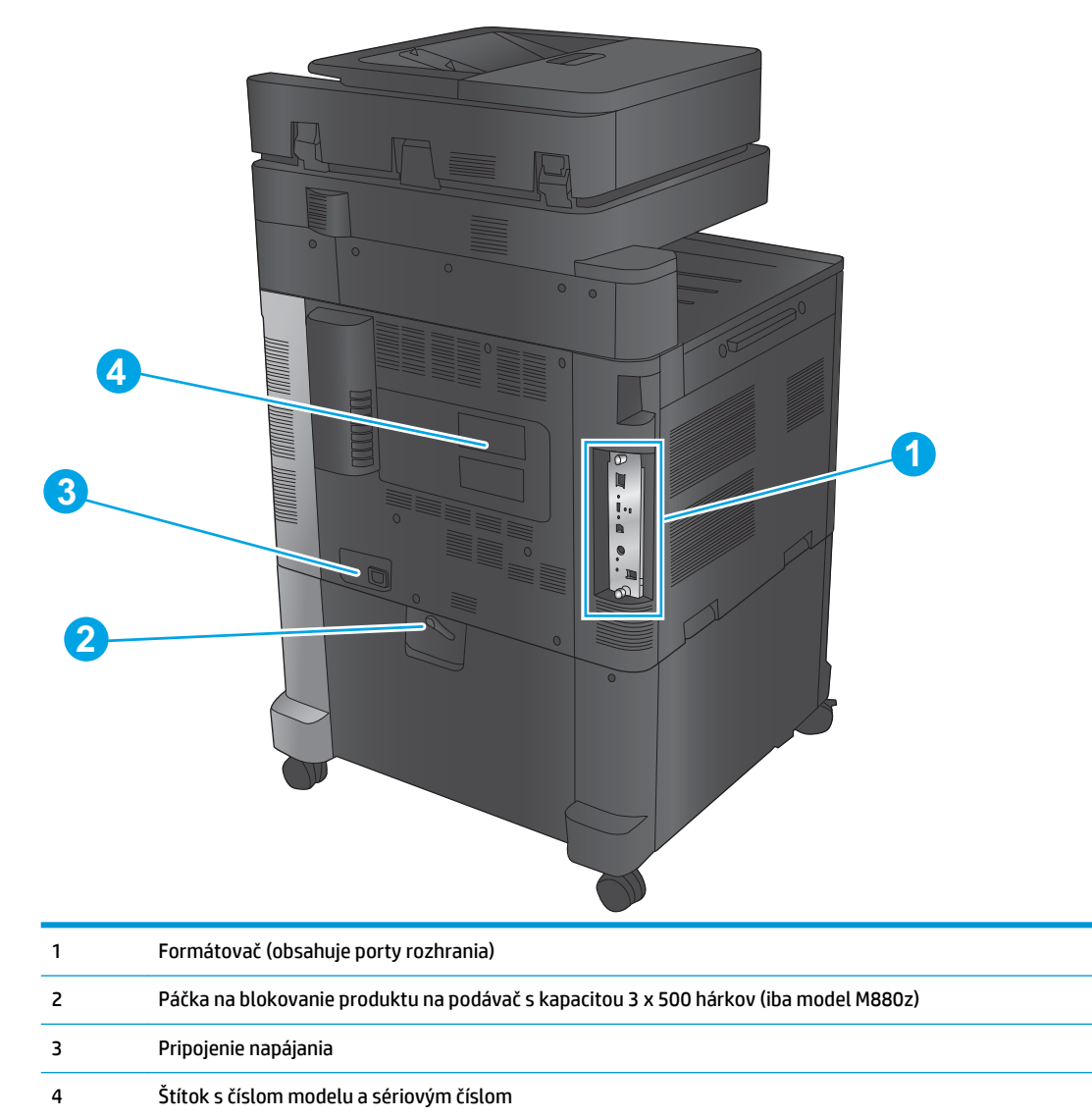

### <span id="page-17-0"></span>**Porty rozhrania**

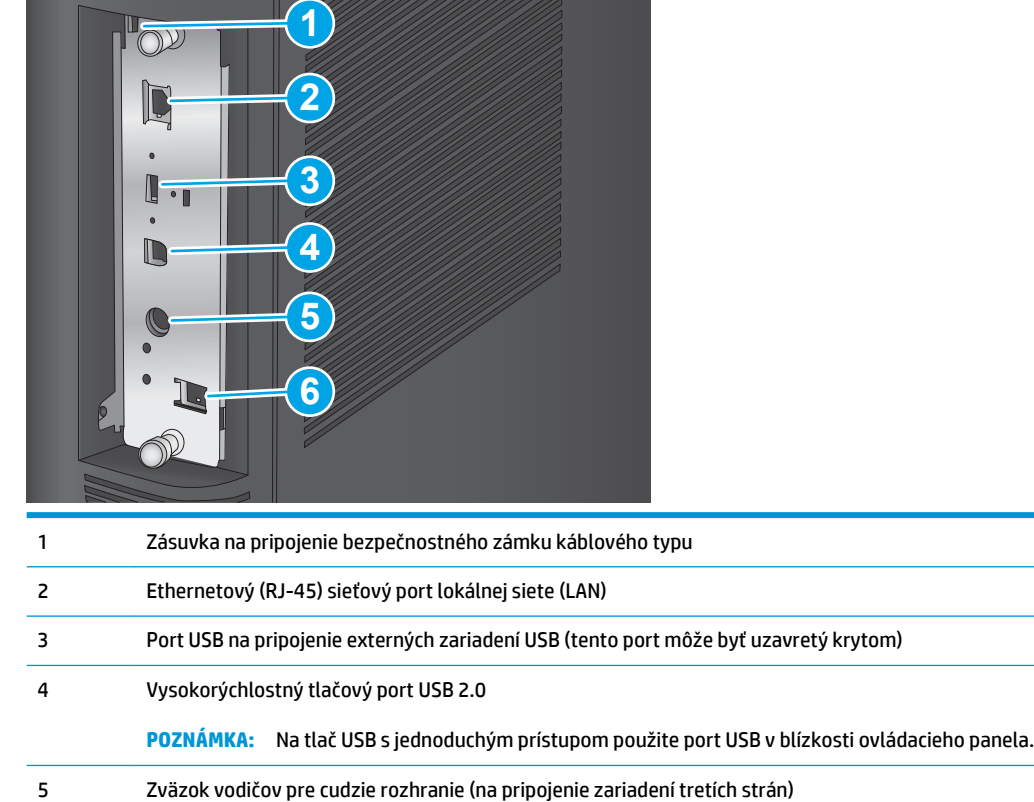

6 Porty faxu

#### <span id="page-18-0"></span>**Pohľad na ovládací panel**

Úvodná obrazovka poskytuje prístup k funkciám produktu a naznačuje aktuálny stav produktu.

Na úvodnú obrazovku sa vrátite dotykom tlačidla Domov na ľavej strane ovládacieho panela produktu alebo tlačidla Domov na ľavom hornom rohu väčšiny obrazoviek.

**POZNÁMKA:** Funkcie, ktoré sa zobrazujú na úvodnej obrazovke, sa môžu odlišovať v závislosti od konfigurácie produktu.

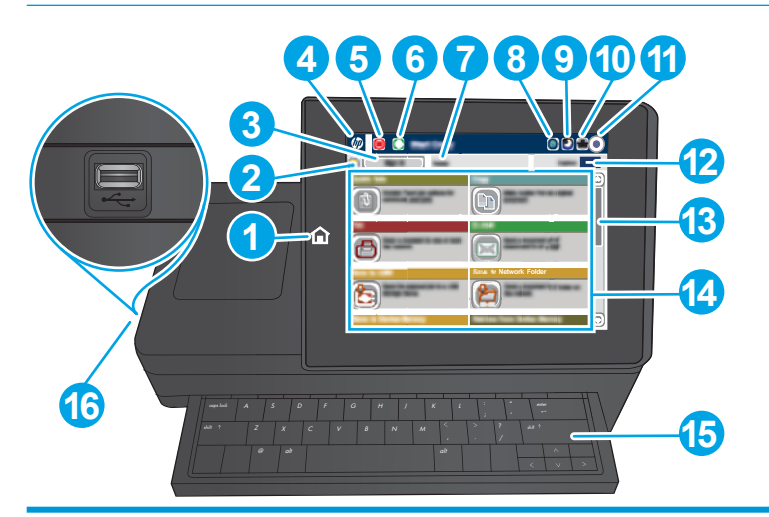

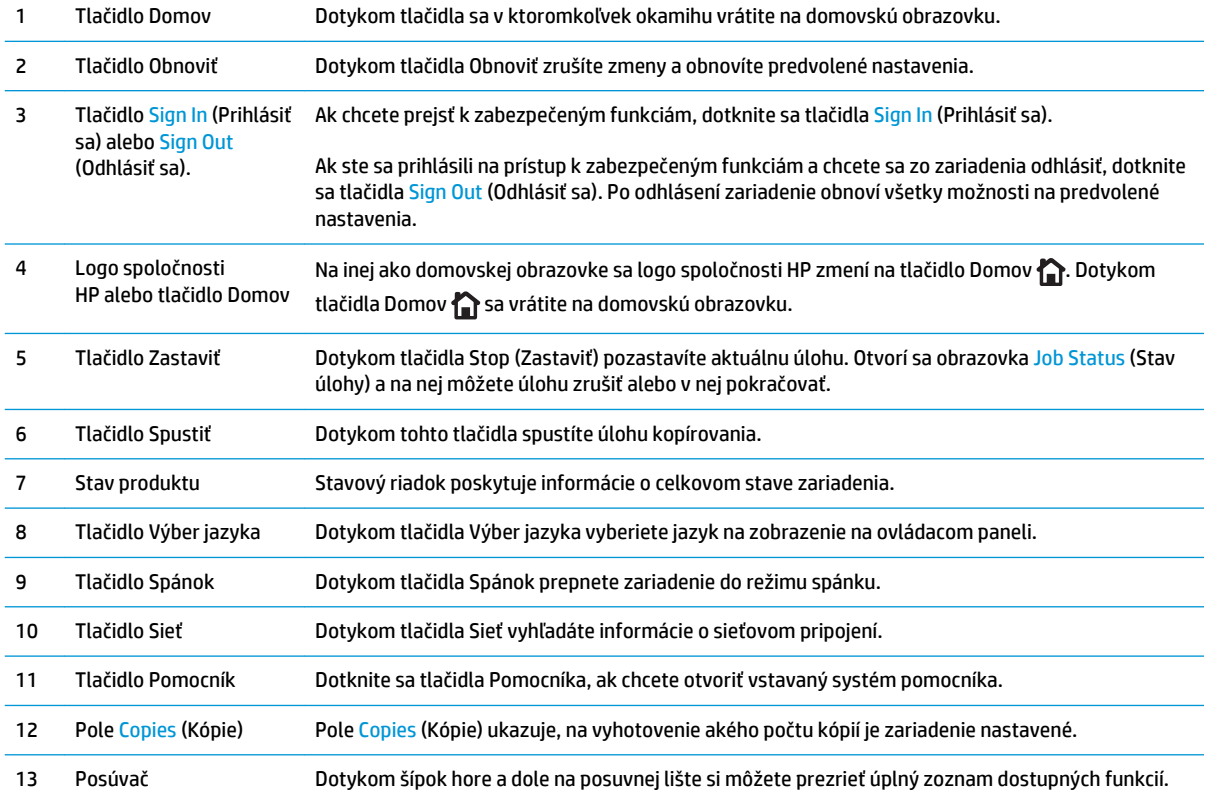

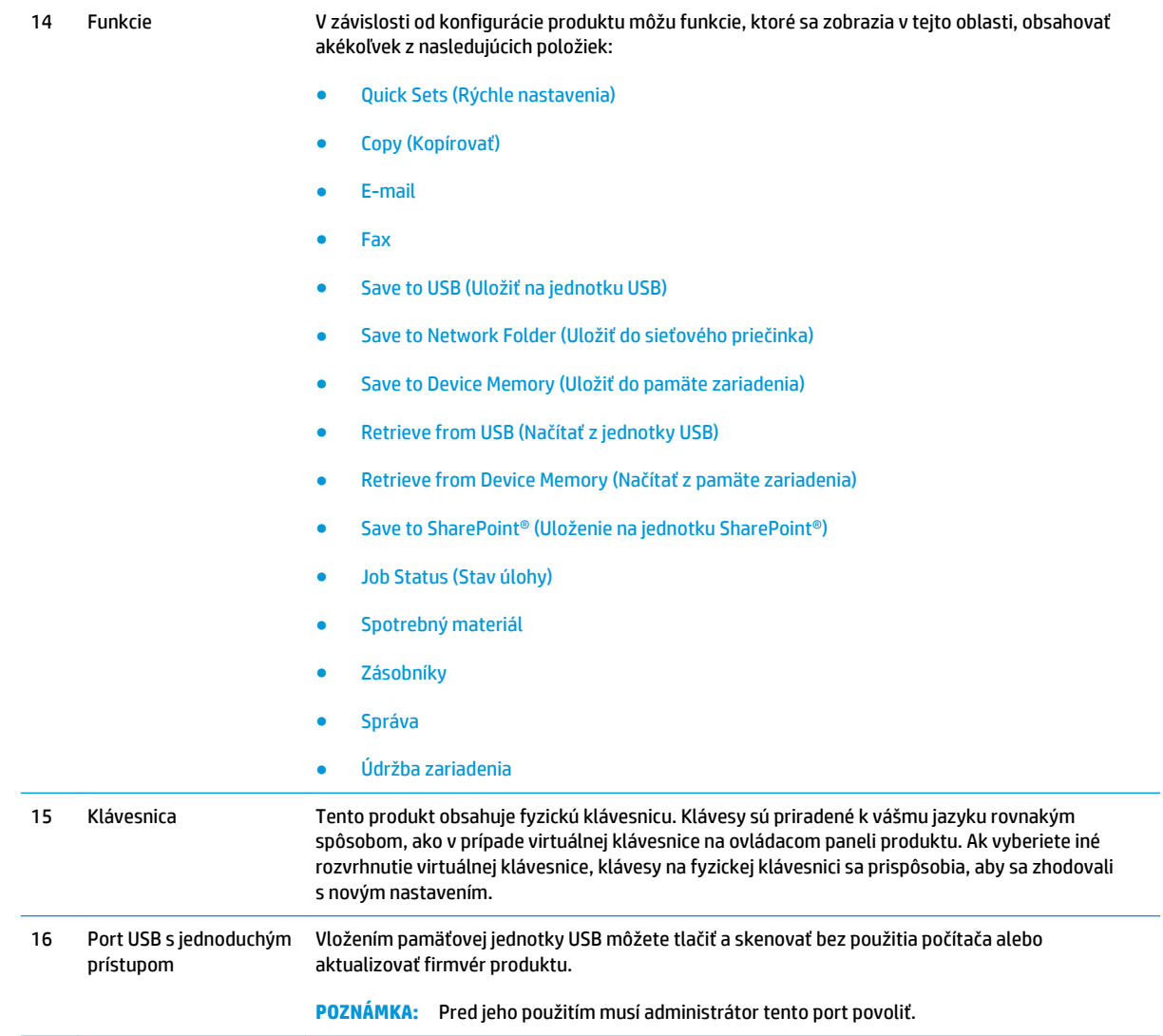

## <span id="page-20-0"></span>**Zobrazenia príslušenstva na koncovú úpravu**

Tieto zariadenia na koncovú úpravu sú k dispozícii ako príslušenstvo k produktu.

- Zošívačka/stohovač a zošívačka/stohovač s dierovaním
- [Výrobné zariadenie brožúr a brožúrovač s dierovaním](#page-21-0)

### **Zošívačka/stohovač a zošívačka/stohovač s dierovaním**

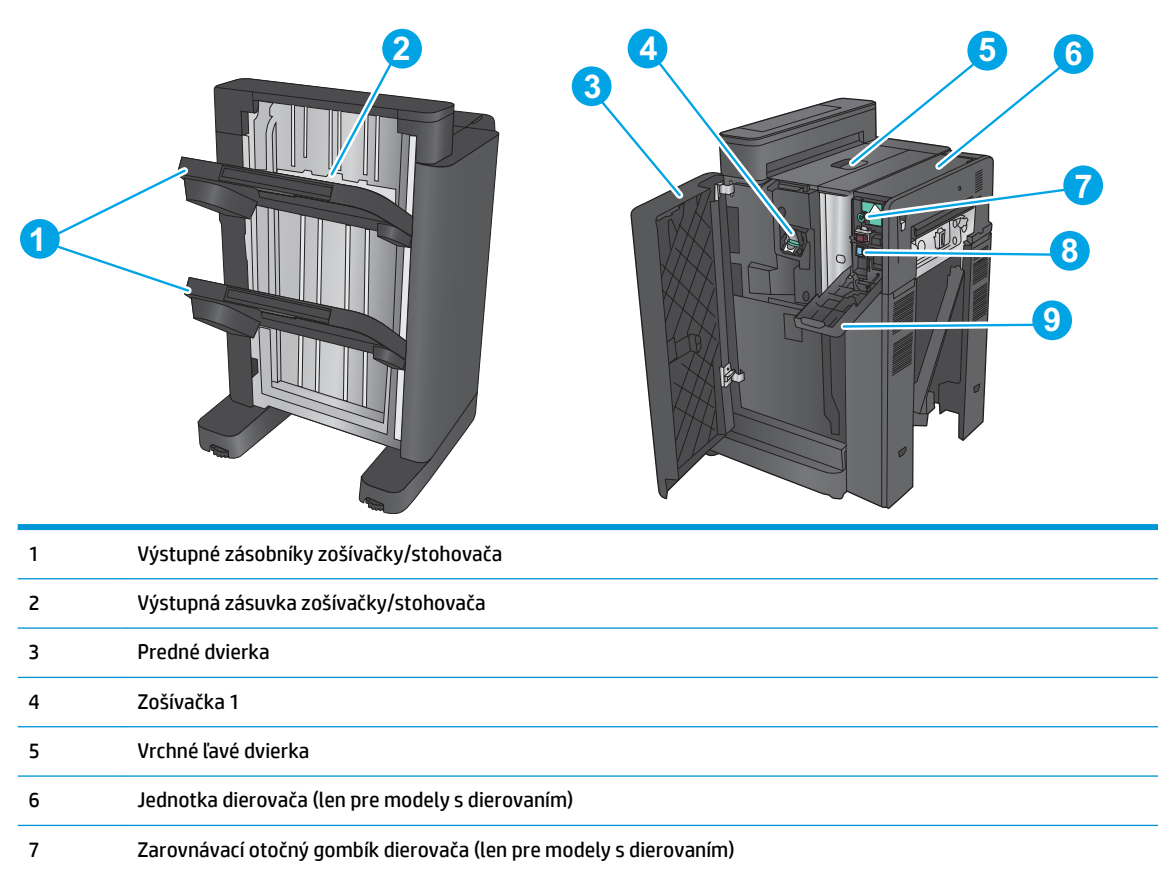

- Zbernica odpadu (len pre modely s dierovaním)
- Dvierka dierovača (len pre modely s dierovaním)

## <span id="page-21-0"></span>**Výrobné zariadenie brožúr a brožúrovač s dierovaním**

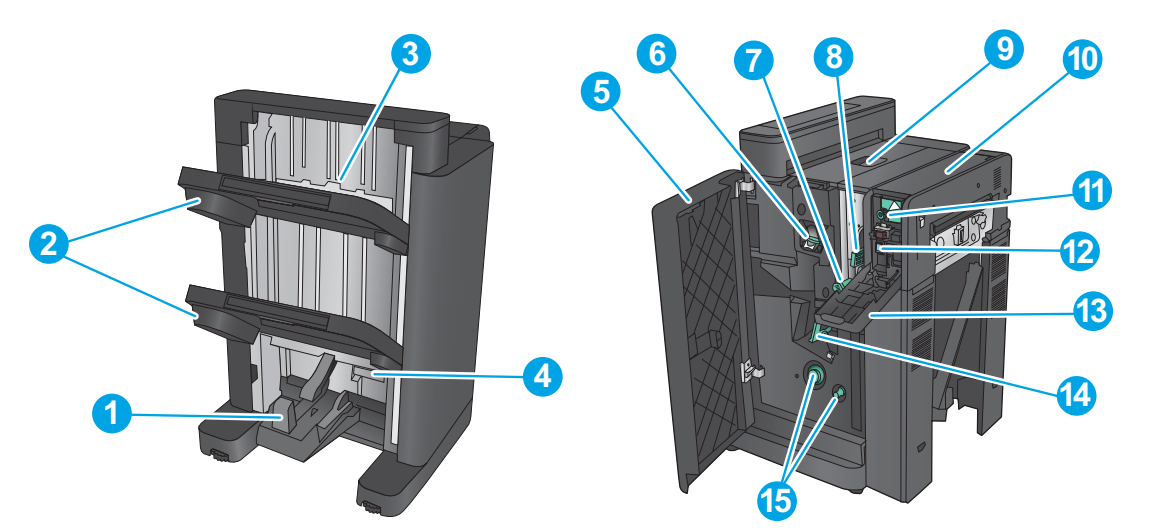

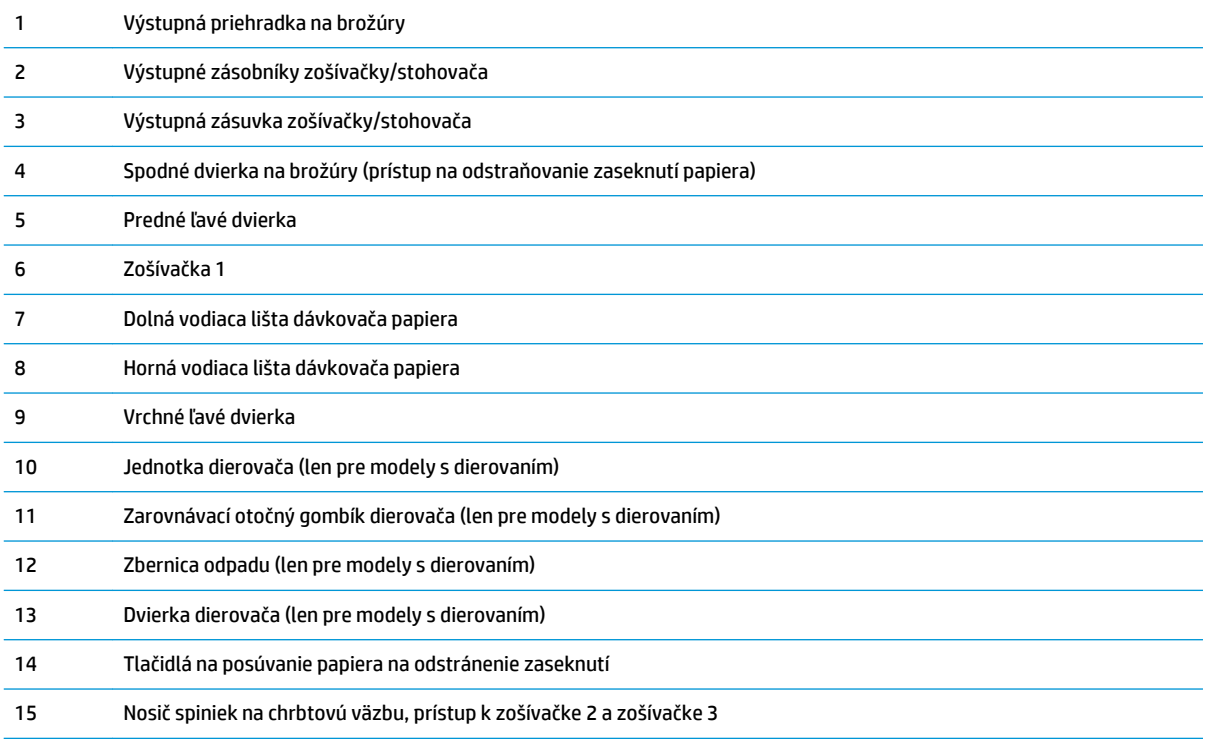

### <span id="page-22-0"></span>**Nastavenie hardvéru zariadenia a inštalácia softvéru**

Základné pokyny na inštaláciu nájdete v Inštalačnej príručke k hardvéru, ktorá bola dodaná s vaším zariadením. Ďalšie pokyny získate od oddelenia podpory spoločnosti HP na internete.

Ak sa nachádzate v USA, na adrese [www.hp.com/support/colorljflowMFPM880](http://www.hp.com/support/colorljflowMFPM880) môžete získať komplexnú podporu pre vaše zariadenie od spoločnosti HP.

Ak sa nenachádzate v USA, postupujte podľa nasledujúcich pokynov:

- **1.** Prejdite na lokalitu [www.hp.com/support.](http://www.hp.com/support)
- **2.** Vyberte svoju krajinu/oblasť.
- **3.** Kliknite na položku **Podpora produktov a riešenie problémov**.
- **4.** Zadajte názov produktu (HP Color LaserJet Enterprise flow MFP M880) a vyberte položku **Search**  (Hľadať).

Nájdite informácie v častiach:

- Inštalácia a konfigurovanie
- Vzdelávanie a používanie
- Riešenie problémov
- Prevzatie aktualizácií softvéru
- Fóra podpory
- Vyhľadanie informácií o záruke a regulačných podmienkach

# <span id="page-24-0"></span>**2 Zásobníky papiera**

- [Konfigurácia typu a veľkosti papiera v zásobníkoch](#page-25-0)
- [Plnenie zásobníka 1](#page-26-0)
- [Plnenie zásobníka 2](#page-30-0)
- [Plnenie zásobníkov na 3 x 500 hárkov](#page-34-0)
- [Plnenie vysokokapacitného zásobníka na 3 500 hárkov](#page-38-0)
- [Konfigurácia predvoleného umiestnenia zošívania](#page-40-0)
- [Konfigurácia predvoleného umiestnenia dierovaného otvoru.](#page-40-0)

#### **Ďalšie informácie:**

V krajine USA prejdite na lokalitu [www.hp.com/support/colorljflowMFPM880](http://www.hp.com/support/colorljflowMFPM880).

V ostatných krajinách prejdite na lokalitu [www.hp.com/support](http://www.hp.com/support). Vyberte svoju krajinu/oblasť. Kliknite na položku **Podpora produktov a riešenie problémov**. Zadajte názov produktu a potom vyberte položku **Hľadať**.

Komplexná podpora pre váš produkt od spoločnosti HP zahŕňa nasledujúce informácie:

- Inštalácia a konfigurovanie
- Vzdelávanie a používanie
- Riešenie problémov
- **•** Prevzatie aktualizácií softvéru
- Fóra podpory
- Vyhľadanie informácií o záruke a regulačných podmienkach

## <span id="page-25-0"></span>**Konfigurácia typu a veľkosti papiera v zásobníkoch**

Produkt vás automaticky vyzve na konfiguráciu zásobníka pre určitý typ a veľkosť v nasledujúcich situáciách:

- Ak vkladáte papier do zásobníka.
- Ak prostredníctvom ovládača tlače alebo softvérového programu vyberiete konkrétny zásobník alebo typ papiera pre tlačovú úlohu a konfigurácia zásobníka nezodpovedá nastaveniam tlačovej úlohy

**POZNÁMKA:** Výzva sa nezobrazí, ak tlačíte zo zásobníka 1 a tento zásobník je nakonfigurovaný na veľkosť papiera Any Size (Ľubovoľná veľkosť) a typ papiera Any Type (Ľubovoľný typ). Ak v tejto situácii tlačová úloha nešpecifikuje zásobník, produkt tlačí zo zásobníka 1, a to aj v prípade, ak sa nastavenia typu a veľkosti papiera tlačovej úlohy nezhodujú s papierom vloženým v zásobníku 1.

#### **Konfigurácia zásobníka pri vkladaní papiera**

- **1.** Do zásobníka vložte papier.
- **2.** Na ovládacom paneli produktu sa zobrazí hlásenie o konfigurácii zásobníka.
- **3.** Dotknutím sa tlačidla OK potvrďte zistenú veľkosť a typ papiera alebo dotknutím sa tlačidla Modify (Upraviť) vyberte inú veľkosť alebo typ papiera.
- **4.** Vyberte správnu veľkosť a typ a potom sa dotknite tlačidla OK.

#### **Konfigurácia zásobníka podľa nastavenia tlačovej úlohy**

- **1.** V softvérovom programe zadajte zdrojový zásobník, veľkosť a typ papiera.
- **2.** Úlohu odošlite do produktu.

Ak je potrebné konfigurovať zásobník, na ovládacom paneli produktu sa zobrazí hlásenie o konfigurácii zásobníka.

- **3.** Zásobník naplňte určeným typom a veľkosťou papiera a potom zásobník zavrite.
- **4.** Dotknutím sa tlačidla OK potvrďte zistenú veľkosť a typ papiera alebo dotknutím sa tlačidla Modify (Upraviť) vyberte inú veľkosť alebo typ papiera.
- **5.** Vyberte správnu veľkosť a typ a potom sa dotknite tlačidla OK.

#### **Pomocou ovládacieho panela nakonfigurujte zásobník.**

Typ a veľkosť zásobníkov môžete nakonfigurovať aj bez toho, aby vás produkt vyzval.

- **1.** Na domovskej obrazovke ovládacieho panela zariadenia sa posuňte na tlačidlo Trays (Zásobníky) a dotknite sa ho.
- **2.** Dotknite sa riadka pre zásobník, ktorý chcete nakonfigurovať, a potom sa dotknite tlačidla Modify (Upraviť).
- **3.** V zoznamoch možností vyberte typ a formát papiera.
- **4.** Dotknutím sa tlačidla OK uložte svoj výber.

# <span id="page-26-0"></span>**Plnenie zásobníka 1**

**A UPOZORNENIE:** Ak sa chcete vyhnúť uviaznutiu papiera, nepridávajte médiá do zásobníka 1 a ani ich nevyprázdňujte počas tlače.

**1.** Otvorte zásobník 1

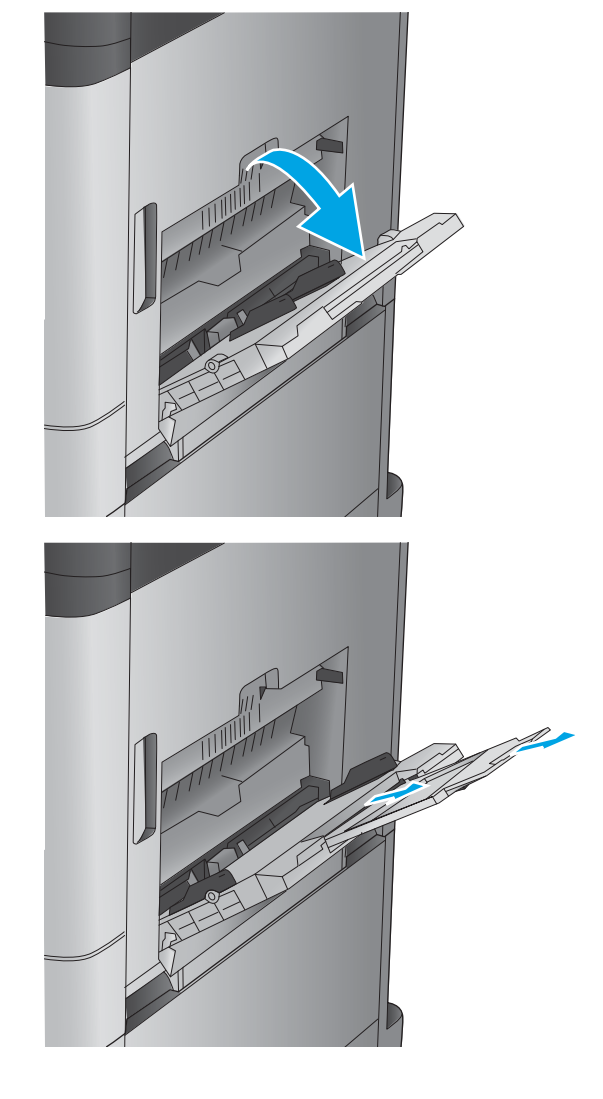

**2.** Vytiahnite vysúvaciu časť zásobníka na podporu papiera.

**3.** Do zásobníka vložte papier. Pozrite si časť Tabuľka 2-1 [Orientácia papiera v zásobníku 1](#page-28-0)  [na strane 19](#page-28-0).

> **TIP:** Na dosiahnutie čo najkvalitnejšej tlače odporúča spoločnosť HP vkladať papier tak, aby dlhý okraj vchádzal do zariadenia ako prvý.

**4.** Dbajte na to, aby bol papier zasunutý pod hranicou vkladania na vodiacich lištách papiera.

**5.** Nastavte bočné vodiace lišty tak, aby sa stohu papierov zľahka dotýkali, ale ho neohýbali.

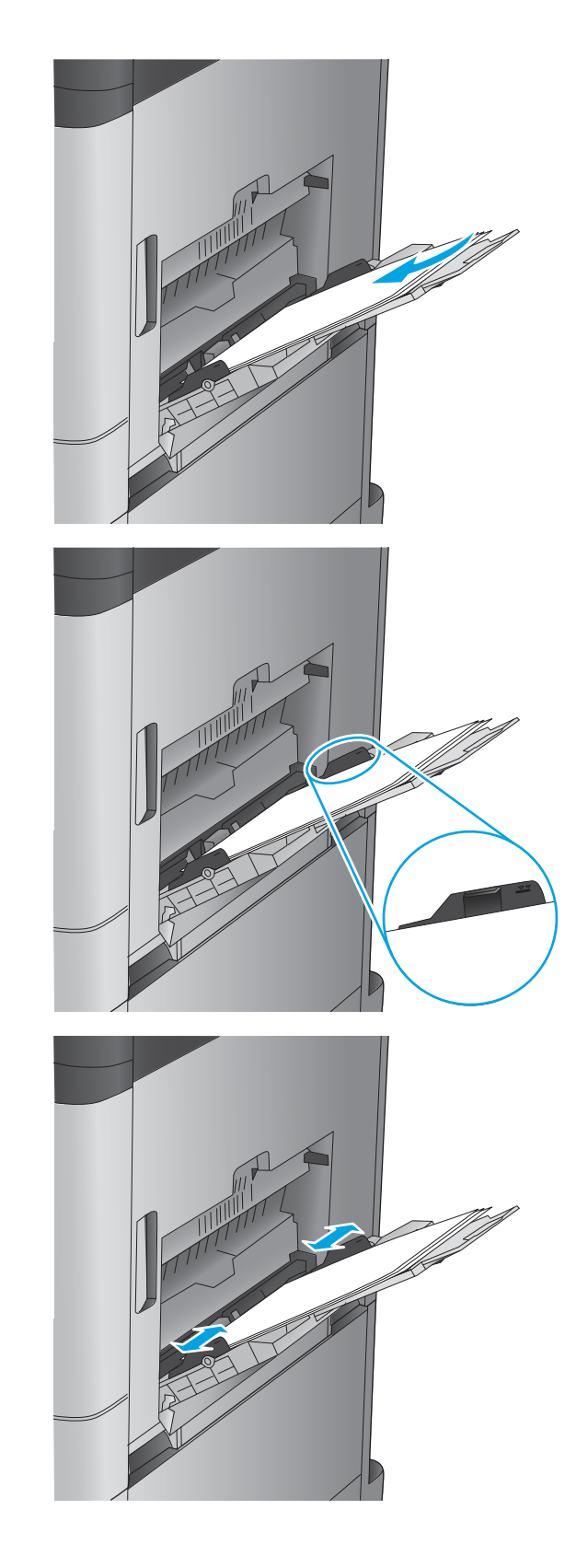

#### <span id="page-28-0"></span>**Tabuľka 2-1 Orientácia papiera v zásobníku 1**

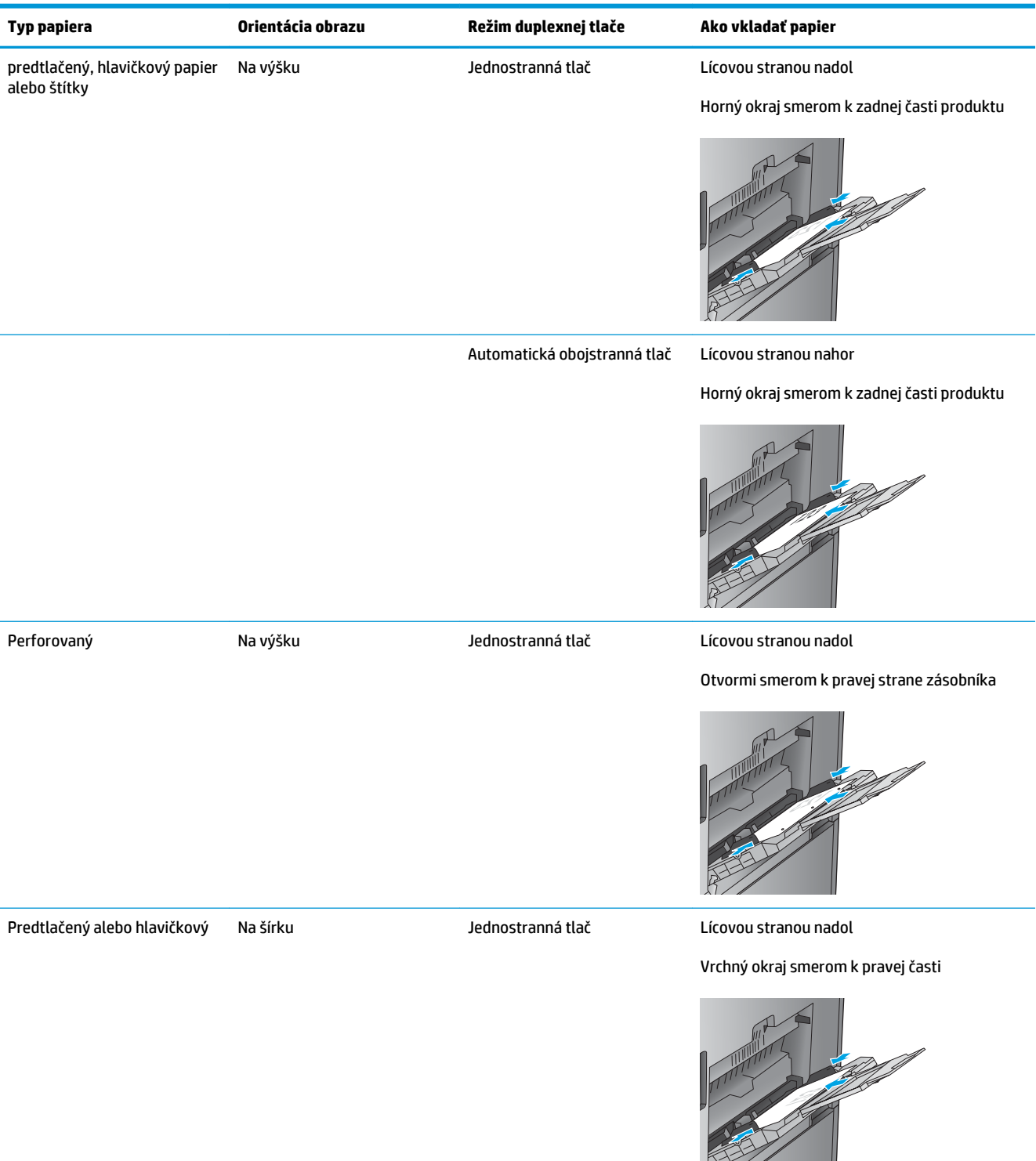

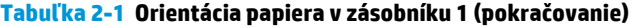

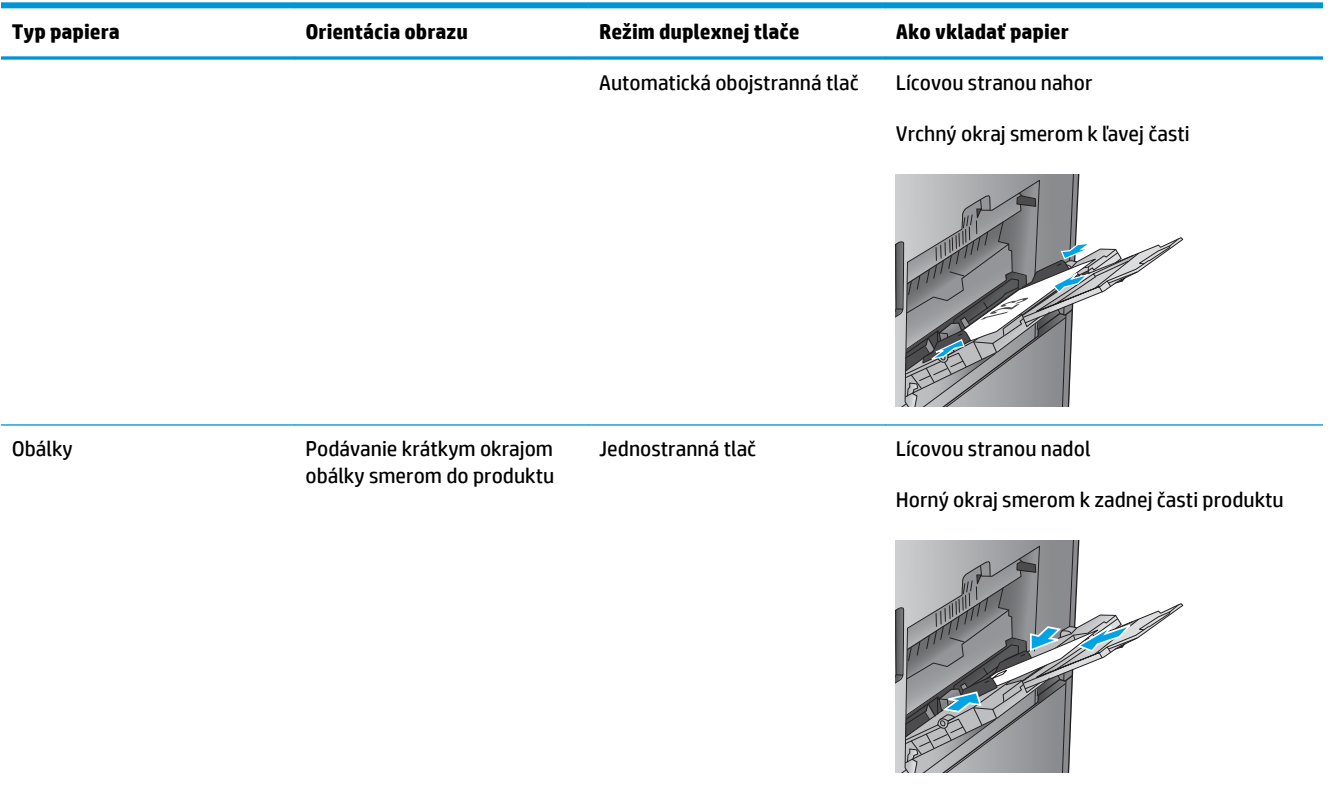

## <span id="page-30-0"></span>**Plnenie zásobníka 2**

**1.** Otvorte zásobník.

**POZNÁMKA:** Počas používania neotvárajte zásobník.

- 
- **2.** Vodiace lišty dĺžky a šírky papiera nastavte stlačením uvoľňovacích zarážok a posunutím vodiacich líšt na veľkosť používaného papiera.

**3.** Do zásobníka vložte papier. Skontrolujte papier a overte, či sa vodiace lišty zľahka dotýkajú stohu, ale neohýbajú ho.

**POZNÁMKA:** Zásobník neprepĺňajte, aby ste zabránili zaseknutiam. Dbajte na to, aby bola horná strana stohu pod indikátorom plného zásobníka.

**POZNÁMKA:** Ak zásobník nie je správne nastavený, môže sa počas tlače zobraziť chybové hlásenie alebo môže dôjsť k zaseknutiu papiera.

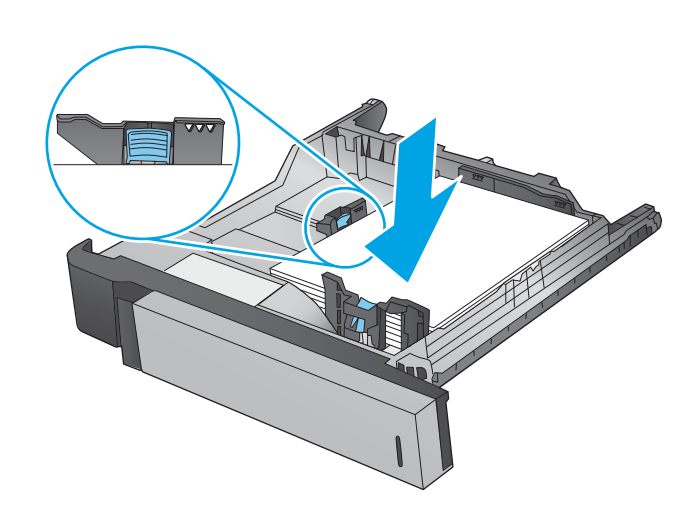

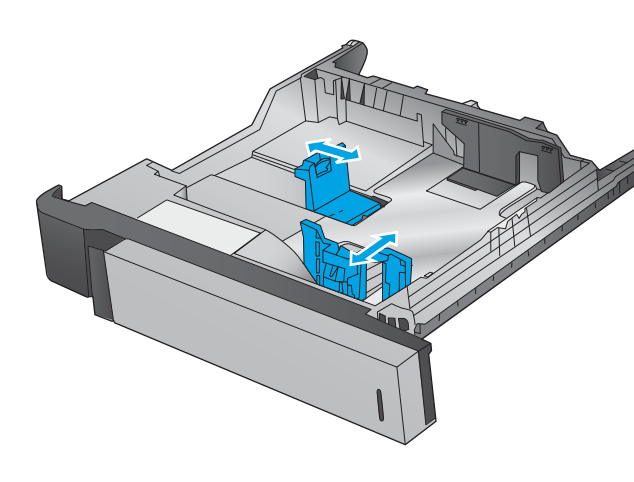

**4.** Zatvorte zásobník.

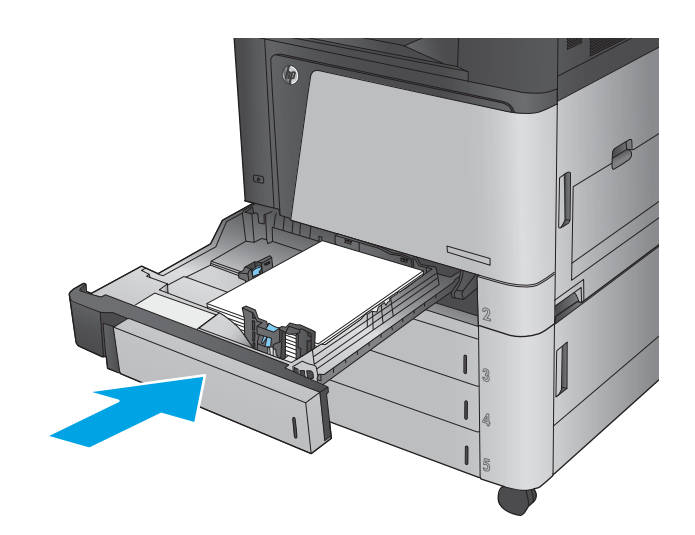

- **5.** Ovládací panel zobrazí typ a veľkosť papiera v zásobníku. Ak konfigurácia nie je správna, podľa pokynov na ovládacom paneli zmeňte typ alebo veľkosť.
- **6.** V prípade papiera vlastnej veľkosti musíte zadať rozmery papiera X a Y, keď sa zobrazí výzva na ovládacom paneli zariadenia.

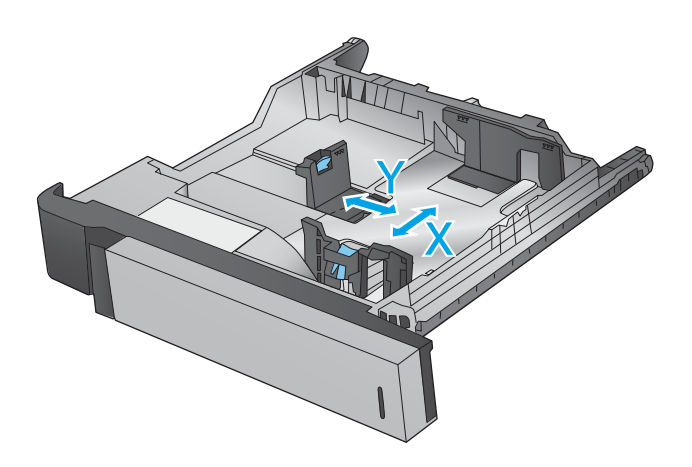

#### **Tabuľka 2-2 Orientácia papiera v zásobníku 2**

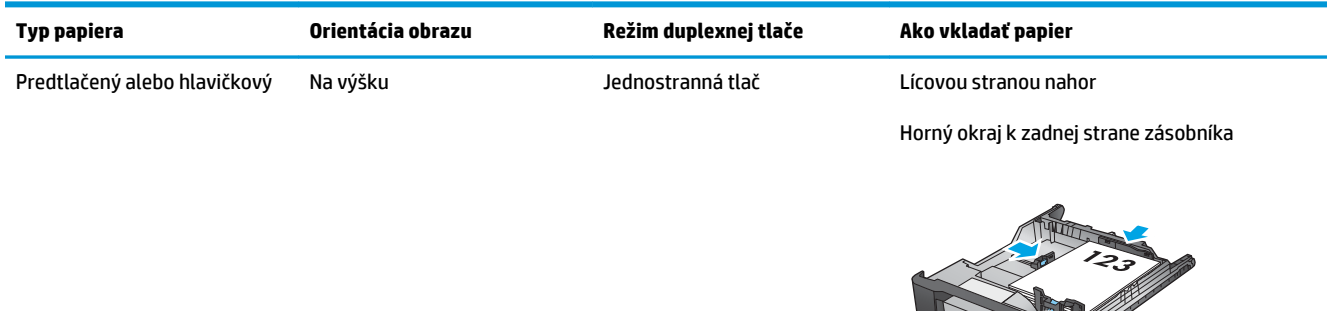

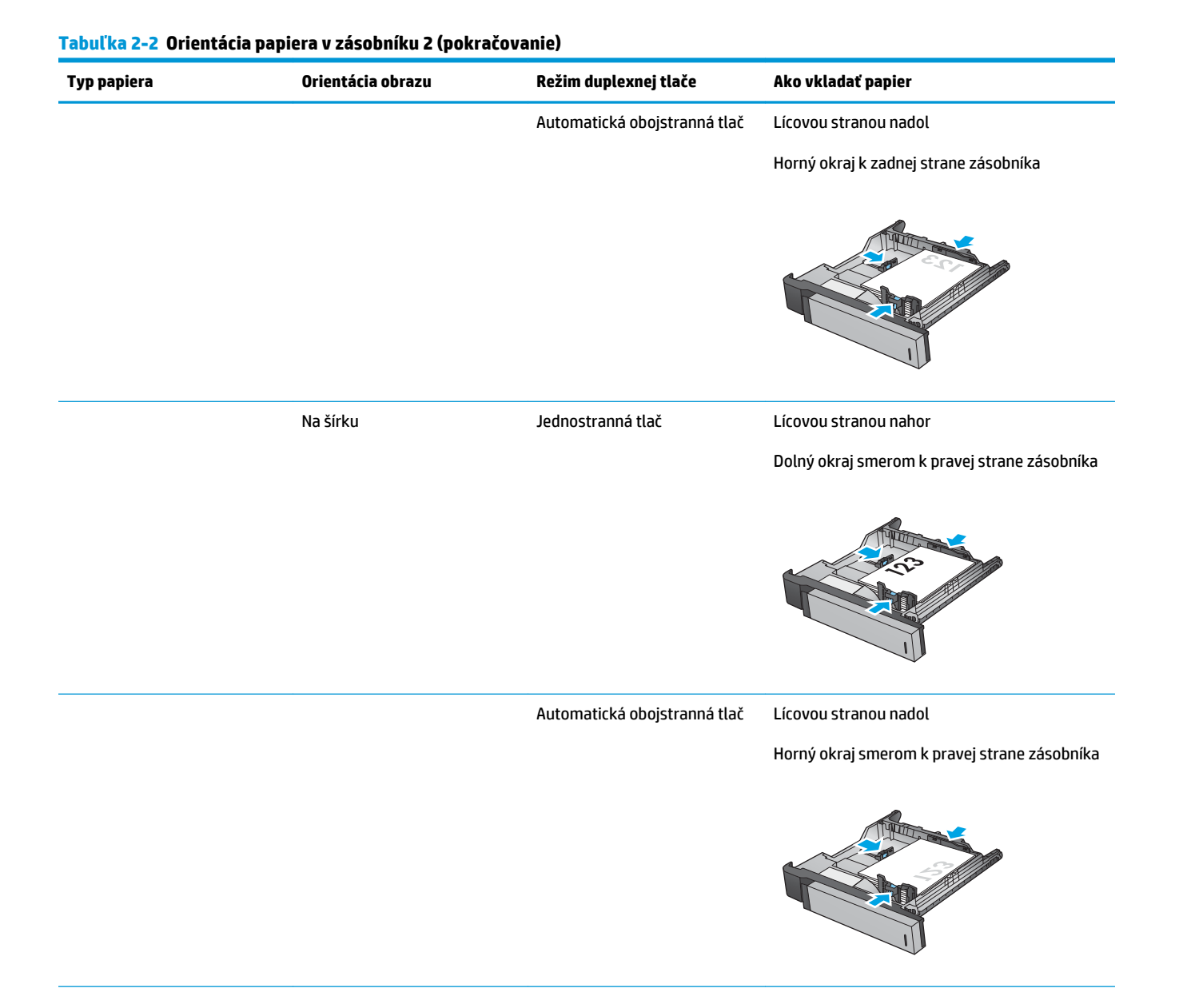

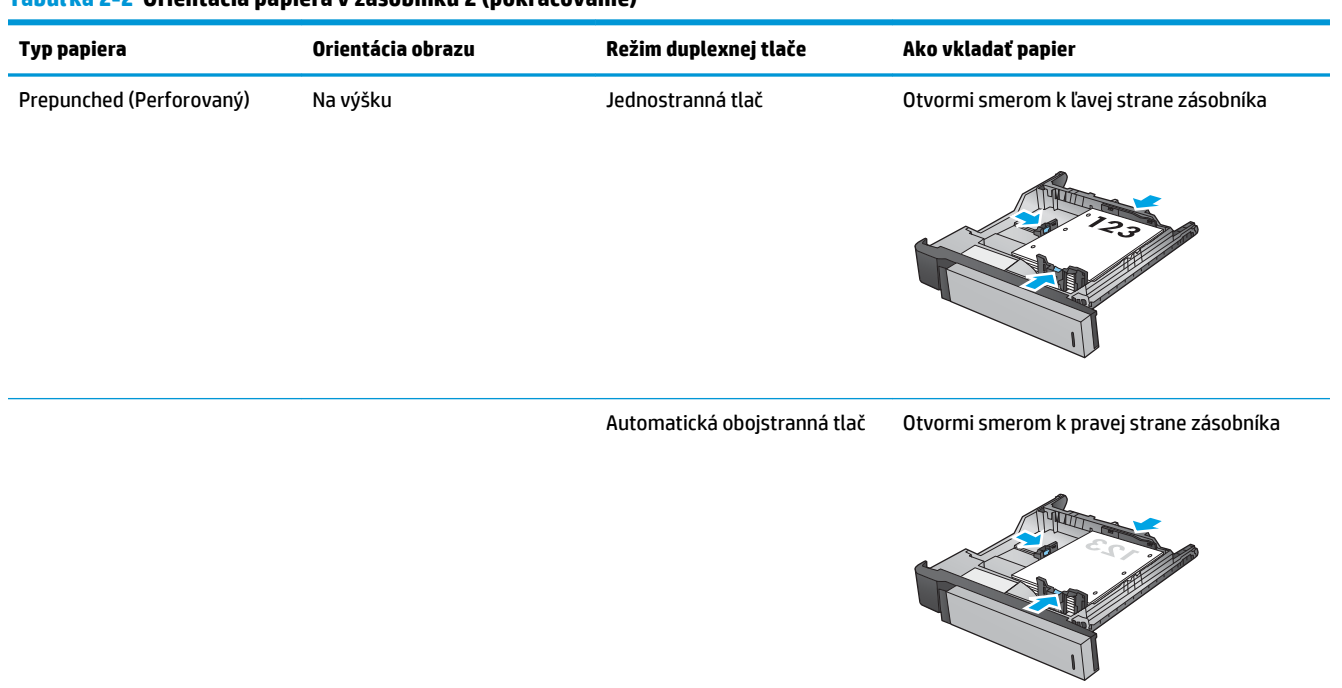

#### **Tabuľka 2-2 Orientácia papiera v zásobníku 2 (pokračovanie)**

## <span id="page-34-0"></span>**Plnenie zásobníkov na 3 x 500 hárkov**

Podľa nasledujúcich informácií vložte papier do jedného zo zásobníkov v podávači papiera na 3 x 500 hárkov.

**1.** Otvorte zásobník.

**POZNÁMKA:** Počas používania neotvárajte zásobník.

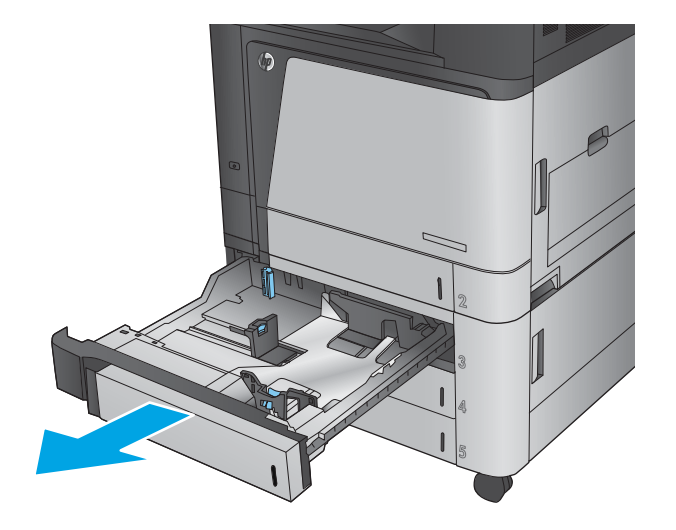

**2.** Vodiace lišty dĺžky a šírky papiera nastavte stlačením uvoľňovacích zarážok a posunutím vodiacich líšt na veľkosť používaného papiera.

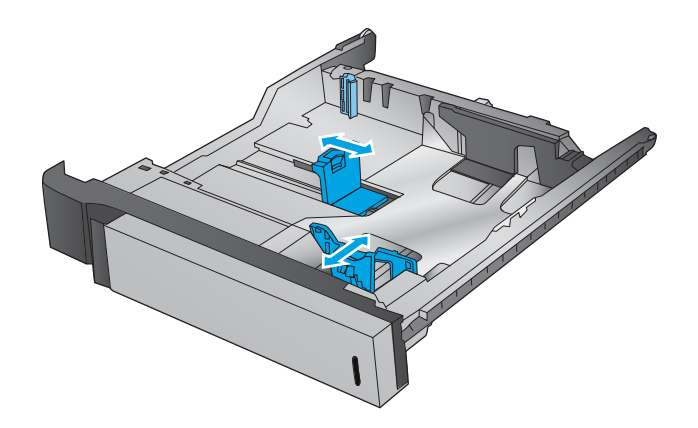

- **3.** Podľa značky na zásobníku nastavte v prípade nasledujúcich veľkostí papiera modrú zarážku papiera v ľavom zadnom rohu zásobníka na správnu polohu:
	- 12 x 18
	- RA3
	- 11 x 17
	- A3
	- SRA3

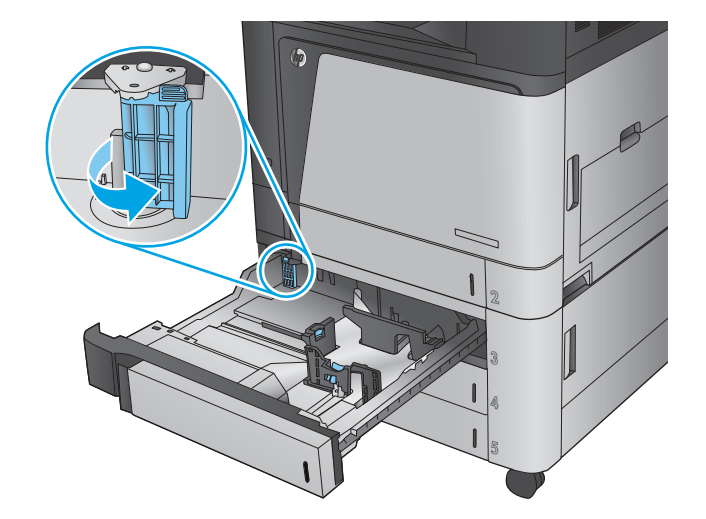

**4.** Do zásobníka vložte papier. Skontrolujte papier a overte, či sa vodiace lišty zľahka dotýkajú stohu, ale neohýbajú ho.

**POZNÁMKA:** Zásobník neprepĺňajte, aby ste zabránili zaseknutiam. Dbajte na to, aby bola horná strana stohu pod indikátorom plného zásobníka.

**POZNÁMKA:** Ak zásobník nie je správne nastavený, môže sa počas tlače zobraziť chybové hlásenie alebo môže dôjsť k zaseknutiu papiera.

**5.** Zatvorte zásobník.

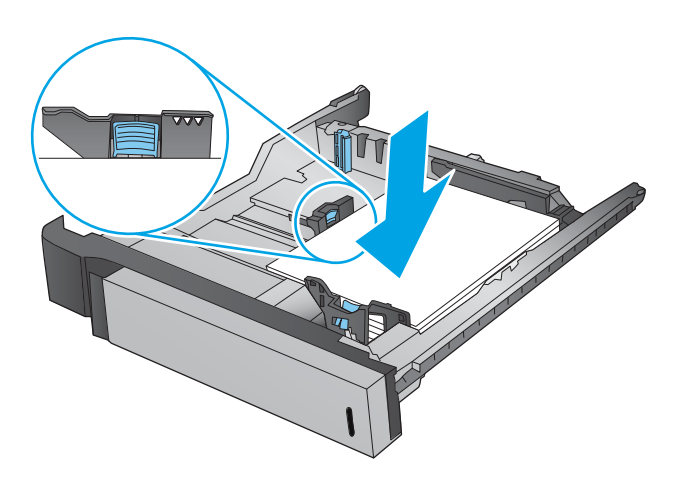

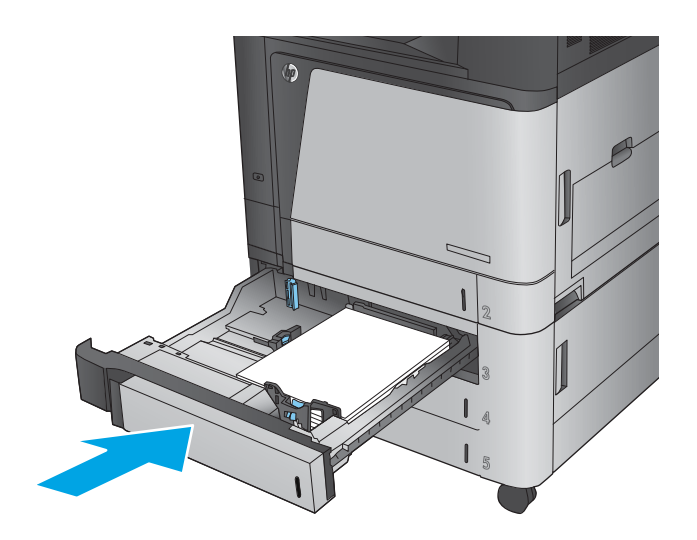

- **6.** Ovládací panel zobrazí typ a veľkosť papiera v zásobníku. Ak konfigurácia nie je správna, podľa pokynov na ovládacom paneli zmeňte typ alebo veľkosť.
- **7.** V prípade papiera vlastnej veľkosti musíte zadať rozmery papiera X a Y, keď sa zobrazí výzva na ovládacom paneli zariadenia.

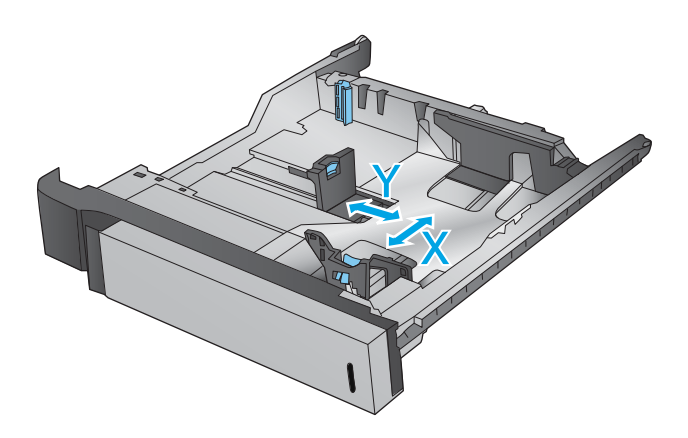
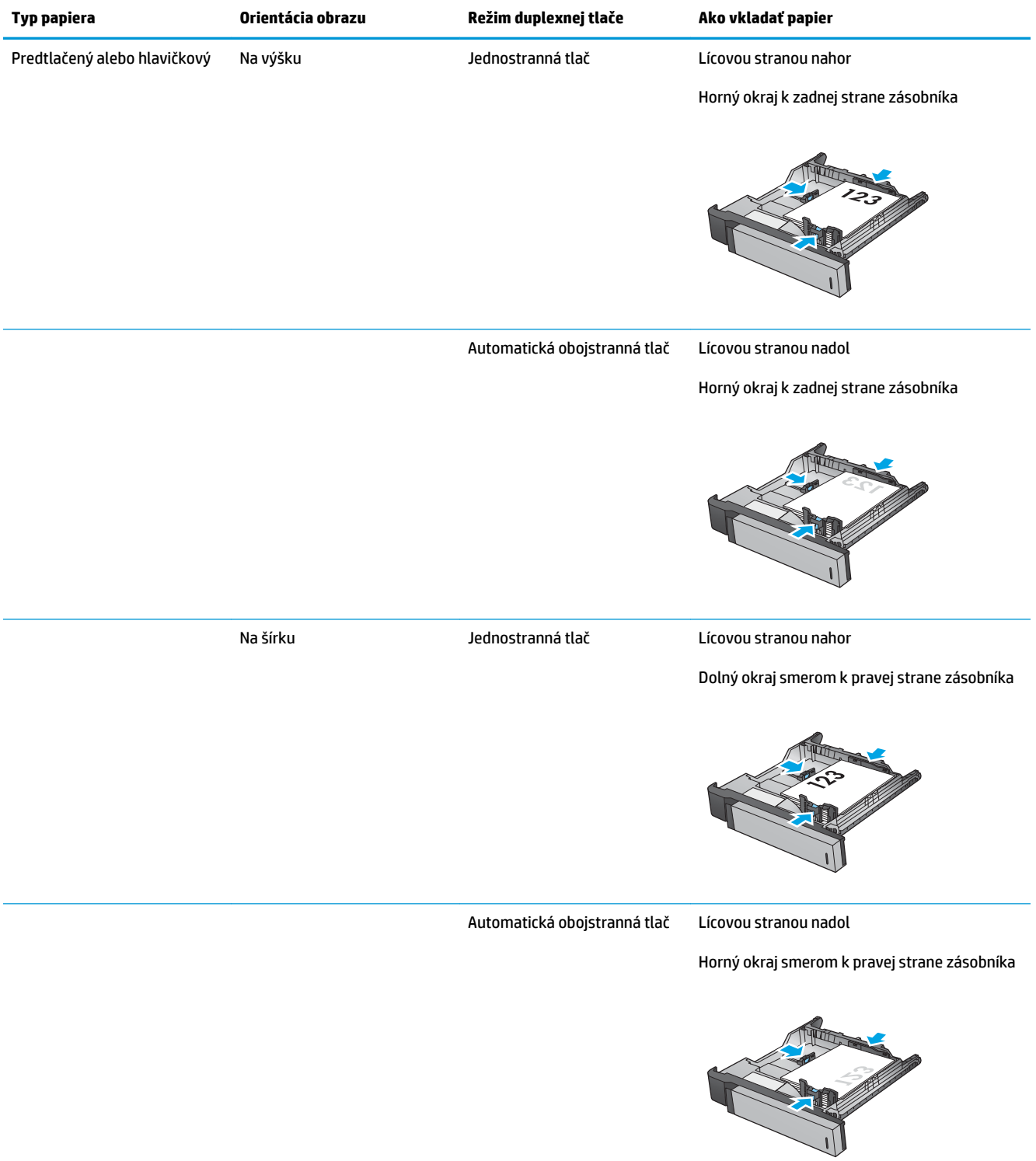

#### **Tabuľka 2-3 Orientácia papiera zásobníka na 3 x 500 hárkov**

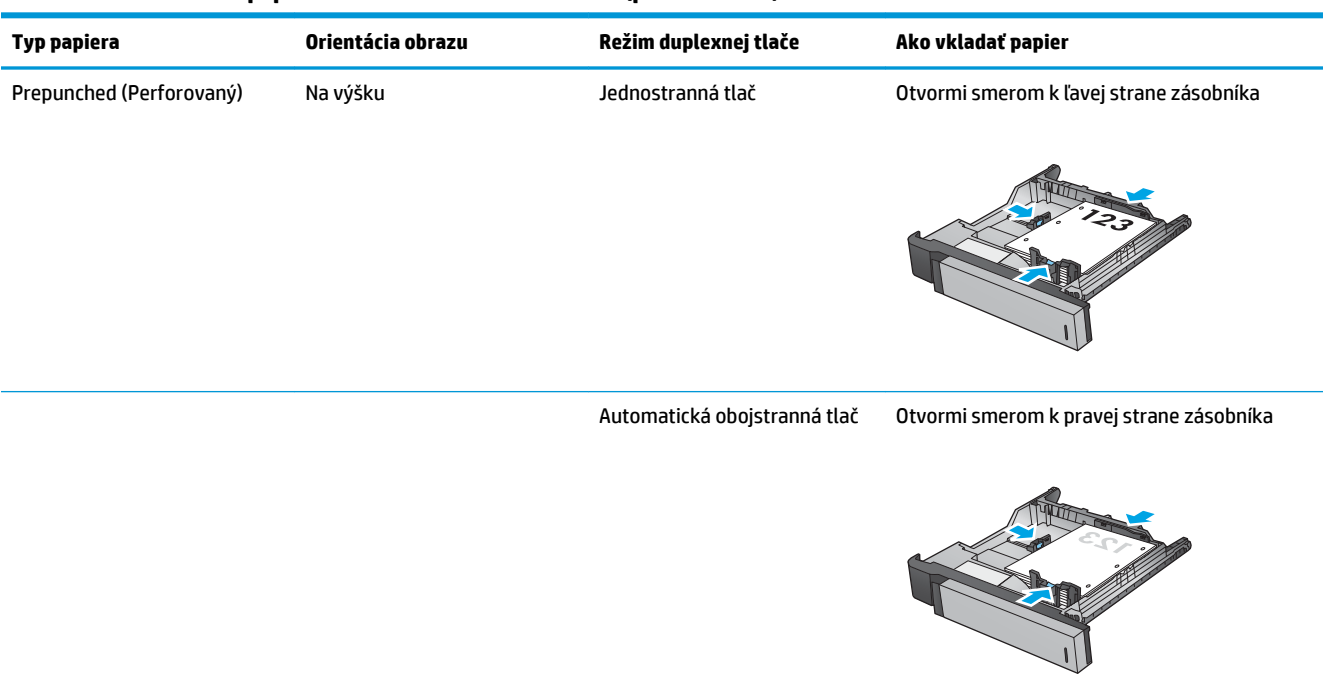

#### **Tabuľka 2-3 Orientácia papiera zásobníka na 3 x 500 hárkov (pokračovanie)**

# **Plnenie vysokokapacitného zásobníka na 3 500 hárkov**

Vysokokapacitný zásobník na 3 500 hárkov, ktorý podporuje len papier formátov A4 a Letter.

- **1.** Otvorte vodiace lišty papiera na bočných stranách zásobníka.
- .<br>Inic LTR A4
- **2.** Na každej strane nastavte páčku veľkosti papiera do správnej polohy podľa papiera, ktorý používate.

**3.** Do zásobníka vložte na každú stranu celú dávku papiera. Pravá strana pojme 1 500 hárkov papiera. Ľavá strana pojme 2 000 hárkov papiera.

**POZNÁMKA:** Najlepšie výsledky dosiahnete vtedy, keď do zásobníka vložíte celú dávku papiera. Dávky papiera nerozdeľujte na menšie časti.

**4.** Zatvorte vodiace lišty papiera na bočných stranách zásobníka.

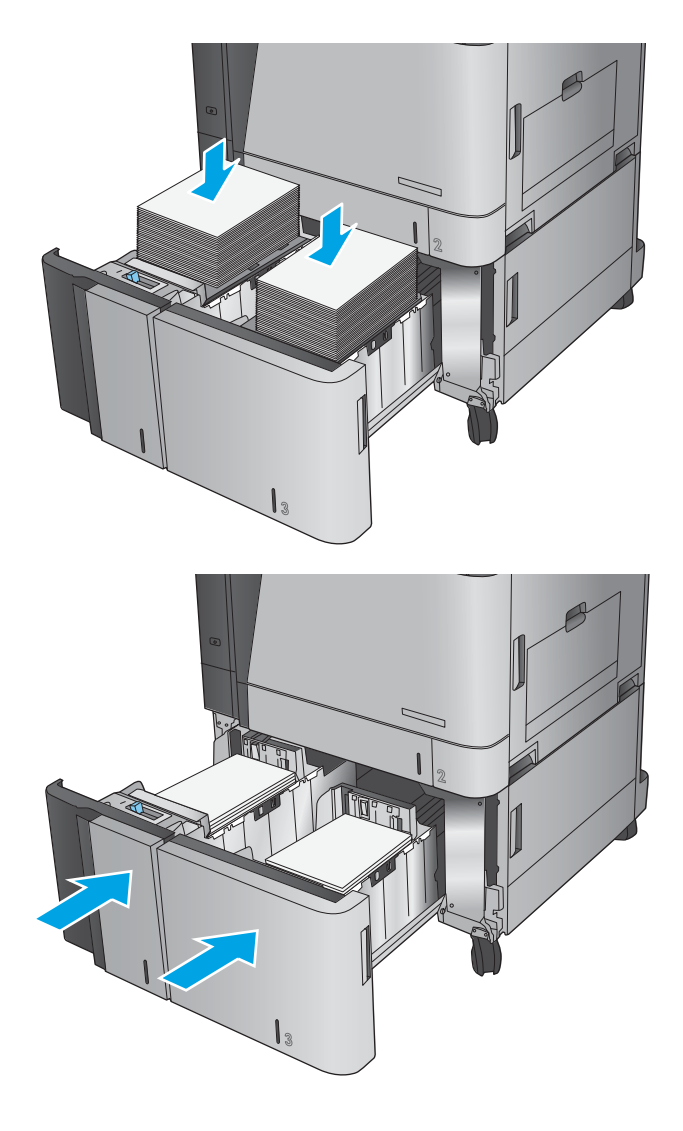

# **Konfigurácia predvoleného umiestnenia zošívania**

- **1.** Na domovskej obrazovke ovládacieho panela zariadenia sa posuňte na tlačidlo Administration (Správa) a dotknite sa ho.
- **2.** Otvorte tieto ponuky:
	- Nastavenia zošívačky/stohovača
	- Zošívanie
- **3.** Vyberte umiestnenie zošívania zo zoznamu možností a dotknite sa tlačidla Save (Uložiť). K dispozícii sú nasledujúce možnosti:
	- None (Žiadna)
	- Top left (Vľavo hore)
	- Top right (Vpravo hore)
	- Two left (Dve vľavo)
	- Two right (Dve vpravo)
	- Two top (Dve hore)
	- Two top or left (Dva hore alebo vľavo)
	- **POZNÁMKA:** Pri dokumentoch s orientáciou na výšku sa zošívacie spinky nachádzajú vľavo. Pri dokumentoch s orientáciou na šírku sa zošívacie spinky nachádzajú hore.

## **Konfigurácia predvoleného umiestnenia dierovaného otvoru.**

- **1.** Na domovskej obrazovke ovládacieho panela zariadenia sa posuňte na tlačidlo Administration (Správa) a dotknite sa ho.
- **2.** Otvorte tieto ponuky:
	- Nastavenia zošívačky/stohovača
	- Dierovanie
- **3.** Vyberte umiestnenie dierovaného otvoru zo zoznamu možností a dotknite sa tlačidla Save(Uložiť). K dispozícii sú nasledujúce možnosti:
	- None (Žiadna)
	- Two left or top (Dva vľavo alebo hore)
	- Two left (Dve vľavo)
	- Top right (Vpravo hore)
	- Two top (Dve hore)
	- Two bottom (Dva dole)
	- Three left (Tri vľavo)
- Three right (Tri vpravo)
- Three top (Tri hore)
- Three bottom (Tri dole)

**POZNÁMKA:** Pri dokumentoch s orientáciou na výšku sa otvory nachádzajú vľavo. Pri dokumentoch s orientáciou na šírku sa otvory nachádzajú hore.

# **3 Súčasti, spotrebný materiál a príslušenstvo**

- [Objednávanie náhradných dielov, príslušenstva a spotrebného materiálu](#page-43-0)
- [Výmena tonerových kaziet](#page-47-0)
- [Výmena zobrazovacieho valca](#page-50-0)

#### **Ďalšie informácie:**

V krajine USA prejdite na lokalitu [www.hp.com/support/colorljflowMFPM880](http://www.hp.com/support/colorljflowMFPM880).

V ostatných krajinách prejdite na lokalitu [www.hp.com/support](http://www.hp.com/support). Vyberte svoju krajinu/oblasť. Kliknite na položku **Podpora produktov a riešenie problémov**. Zadajte názov produktu a potom vyberte položku **Hľadať**.

Komplexná podpora pre váš produkt od spoločnosti HP zahŕňa nasledujúce informácie:

- Inštalácia a konfigurovanie
- Vzdelávanie a používanie
- Riešenie problémov
- **•** Prevzatie aktualizácií softvéru
- Fóra podpory
- Vyhľadanie informácií o záruke a regulačných podmienkach

# <span id="page-43-0"></span>**Objednávanie náhradných dielov, príslušenstva a spotrebného materiálu**

## **Objednávanie**

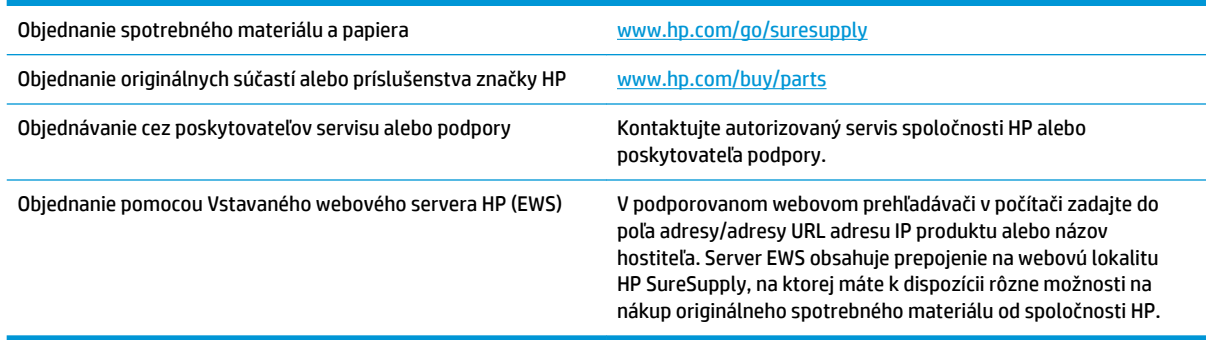

#### **Diely a spotrebný materiál**

Pre toto zariadenie sú k dispozícii nasledujúce súčiastky.

- Diely označené v stĺpci Výmena zákazníkom slovom **Povinná** si musí zákazník vymeniť sám, ak nie je ochotný zaplatiť za výmenu dielu personálu spoločnosti HP. Na tieto diely sa v rámci záruky na produkt od spoločnosti HP nevzťahuje podpora na mieste inštalácie ani podpora vrátenia produktu do skladu.
- Diely označené v stĺpci Výmena zákazníkom slovom **Voliteľná** vám počas záručnej lehoty produktu na požiadanie zdarma vymení personál spoločnosti HP.

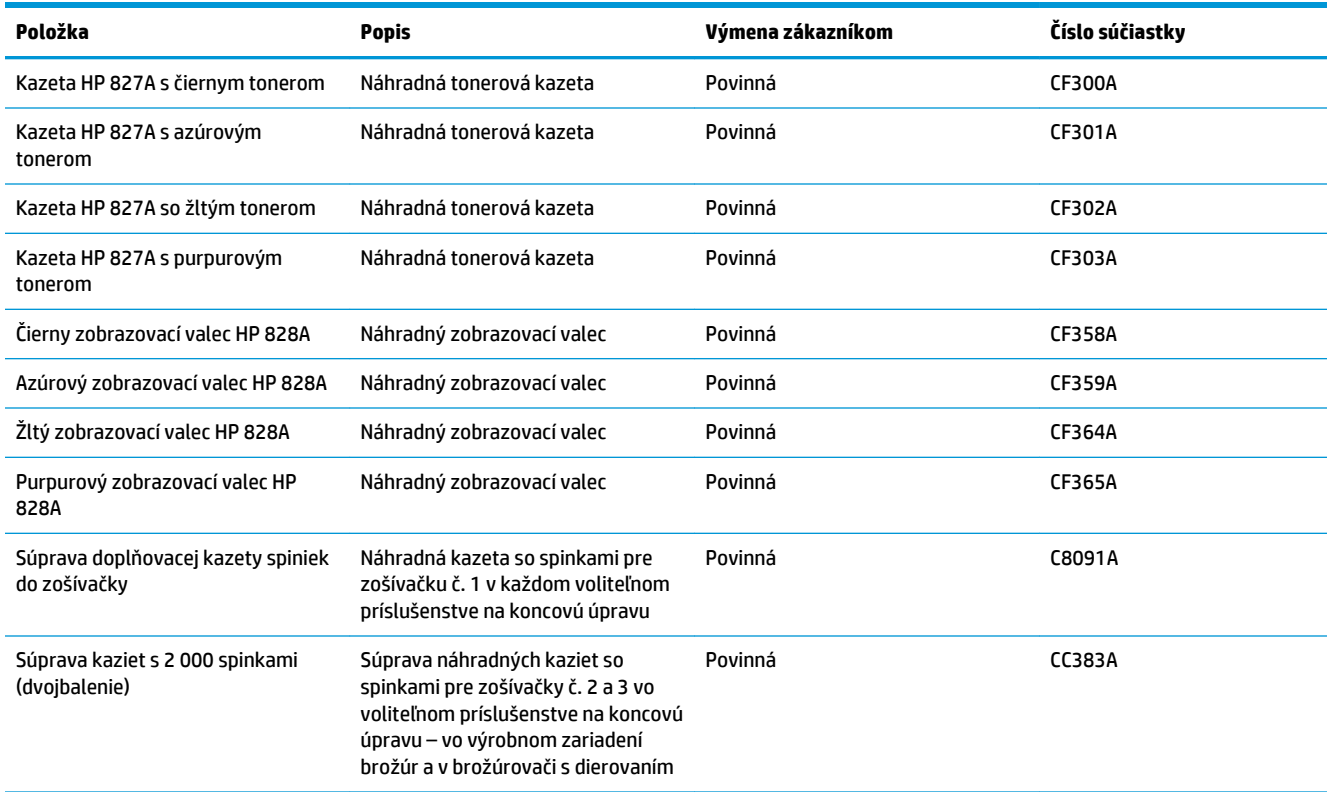

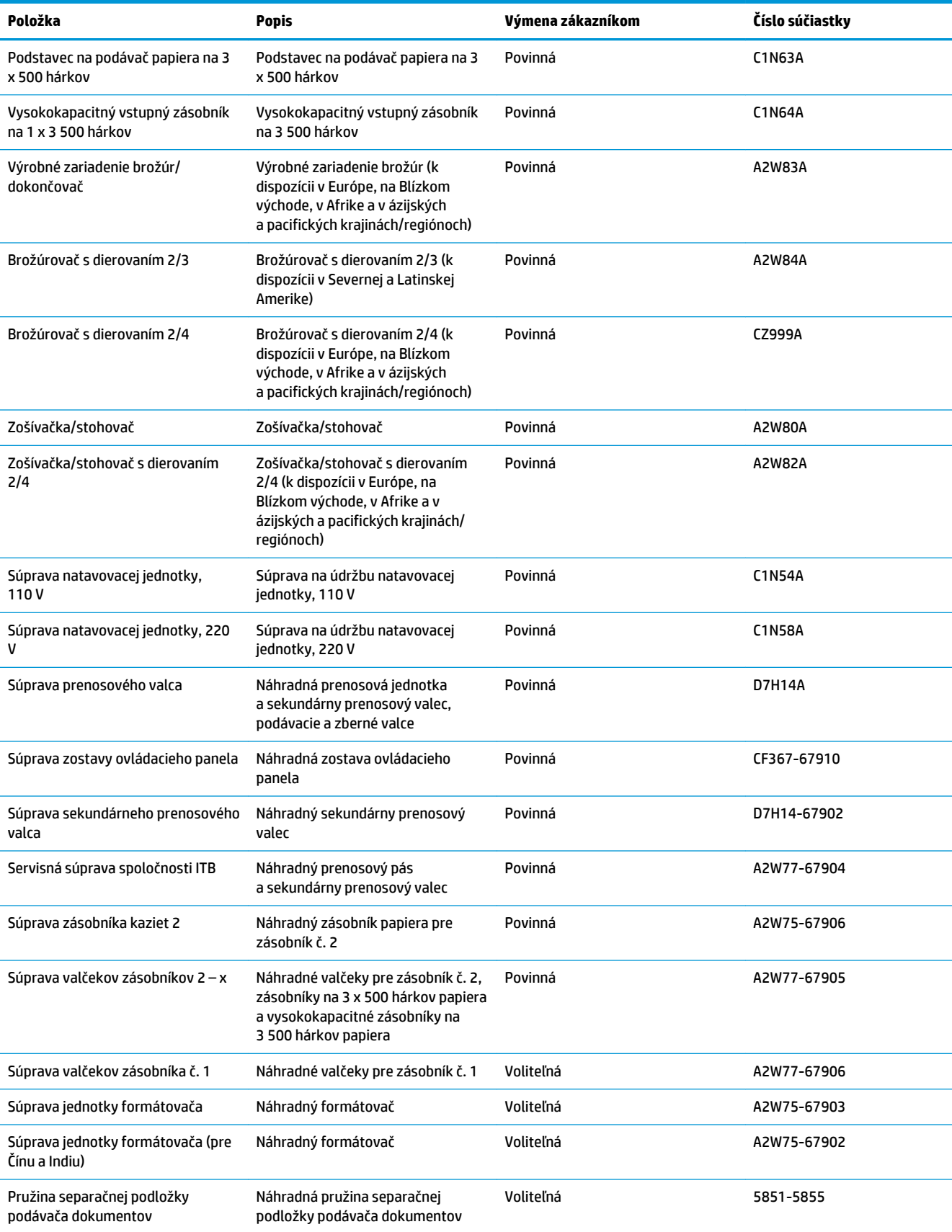

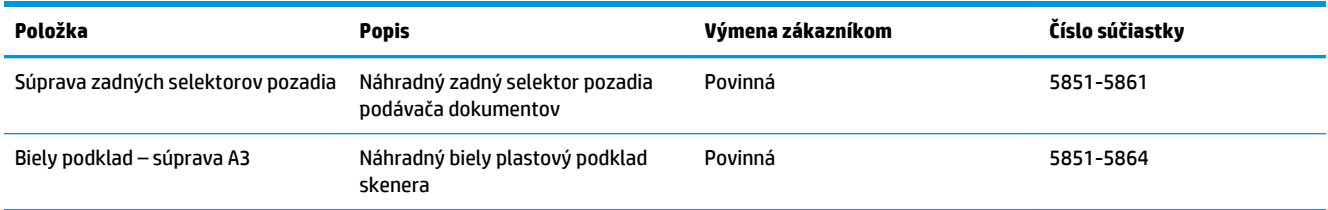

## **Príslušenstvo**

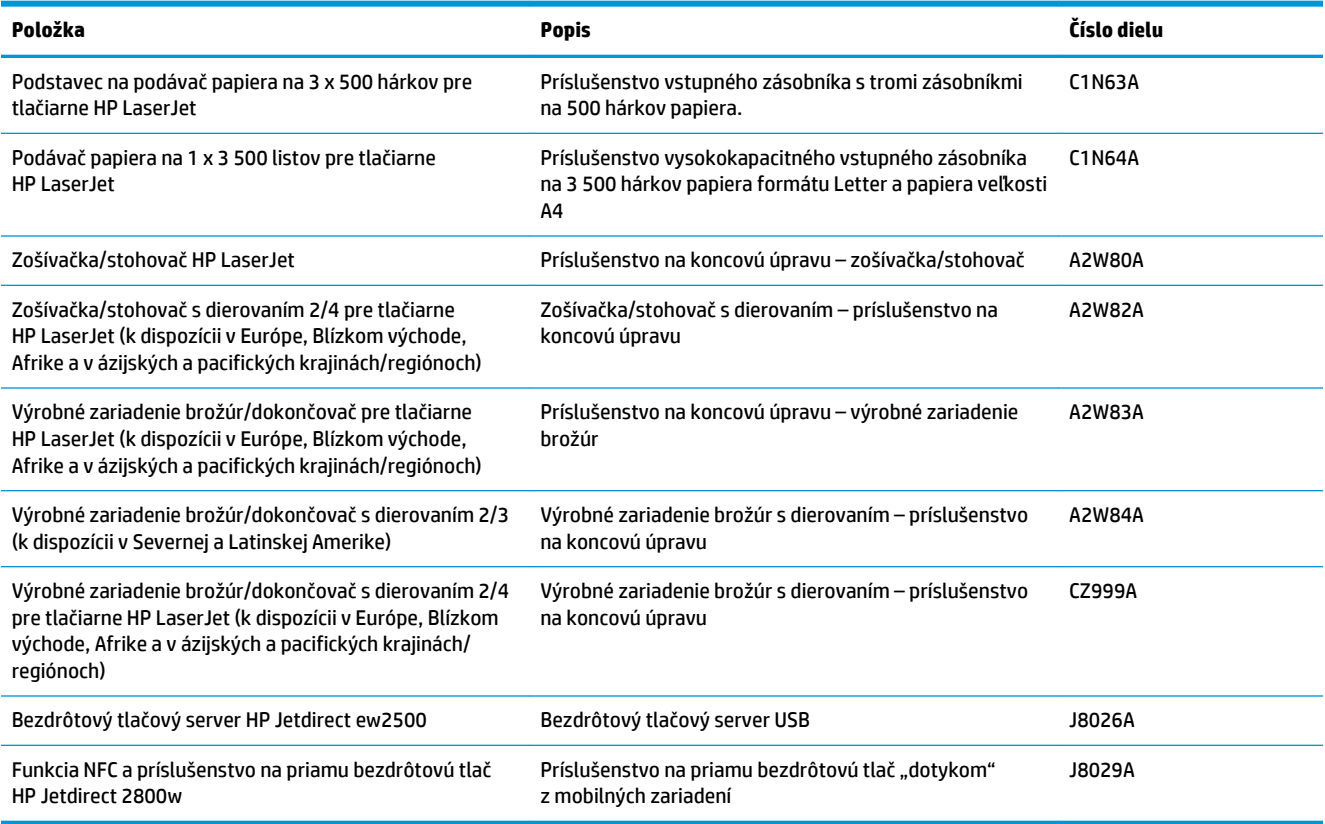

# <span id="page-47-0"></span>**Výmena tonerových kaziet**

Produkt používa štyri farby a pre každú farbu má samostatnú kazetu s tonerom: čierna (K), azúrová (C), purpurová (M) a žltá (Y). Produkt obsahuje aj štyri zobrazovacie valce, ktoré sú oddelené od tonerových kaziet. Tonerové kazety sa nachádzajú nad zobrazovacími valcami. Tonerové kazety a zobrazovacie valce sú umiestnené za prednými dvierkami. Tonerová kazeta a príslušný zobrazovací valec sa vymieňajú samostatne.

Zariadenie signalizuje nízky stav toneru v kazete. Skutočná zostávajúca životnosť tonerovej kazety sa môže líšiť. Tonerová kazeta sa nemusí vymeniť okamžite. Zvážte zaobstaranie náhradnej kazety, aby bola dostupná v čase, keď sa kvalita tlače stane neprijateľnou.

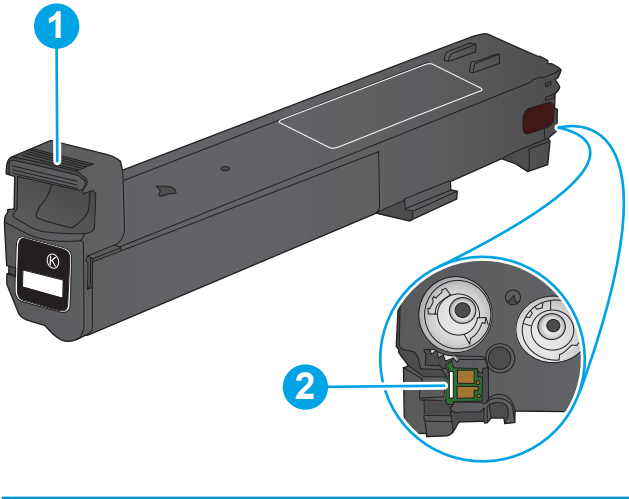

Nasledujúci nákres znázorňuje komponenty tonerovej kazety.

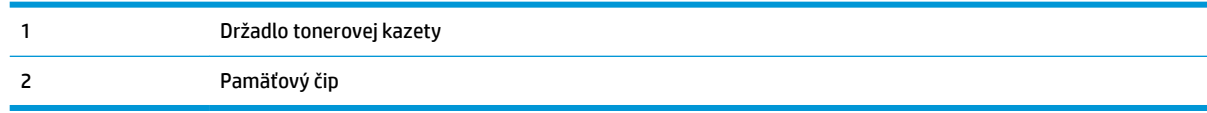

**UPOZORNENIE:** Ak toner zašpiní odev, otrite ho suchou handrou a vyperte v studenej vode. Horúca voda by spôsobila zapustenie tonera do tkaniny.

**POZNÁMKA:** Informácie o recyklovaní použitých kaziet s tonerom sa nachádzajú v škatuli kazety s tonerom.

**1.** Otvorte predné dvierka.

a vytiahnite ju.

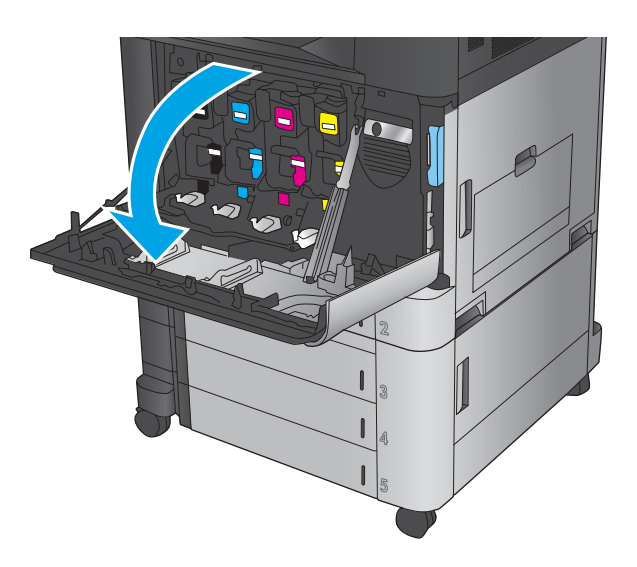

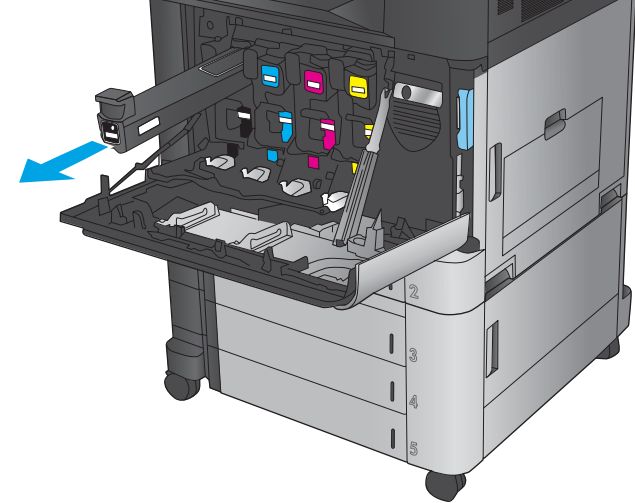

**3.** Novú kazetu s tonerom vyberte z ochranného vrecka.

**2.** Uchopte držadlo na použitej tonerovej kazete

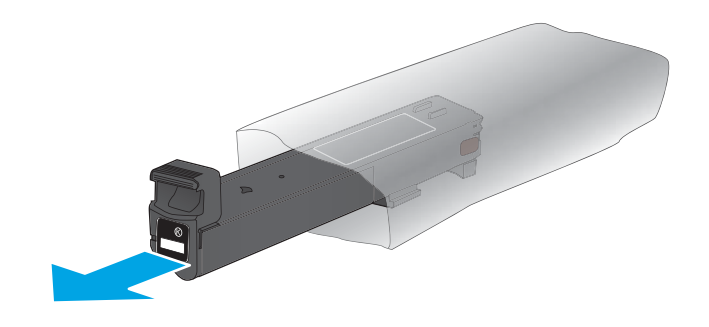

**4.** Chyťte obidve strany kazety a zatraste ňou nahor a nadol 5 – 6 krát.

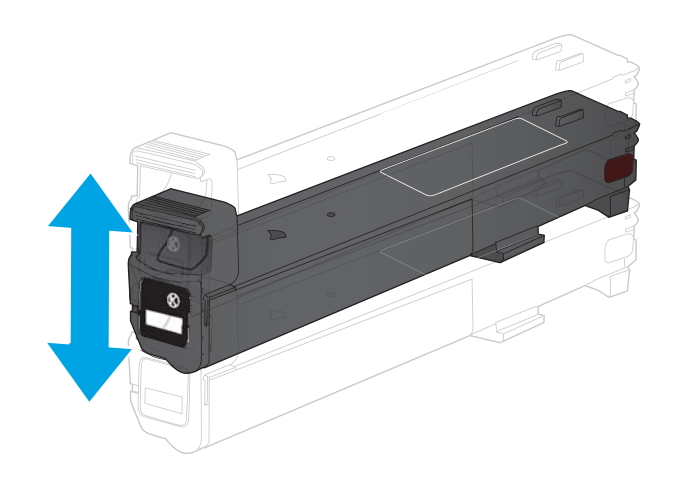

**5.** Zarovnajte kazetu s tonerom do zásuvky a zasuňte ju do zariadenia.

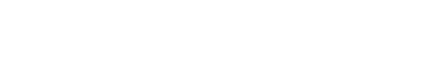

**6.** Zatvorte predné dvierka.

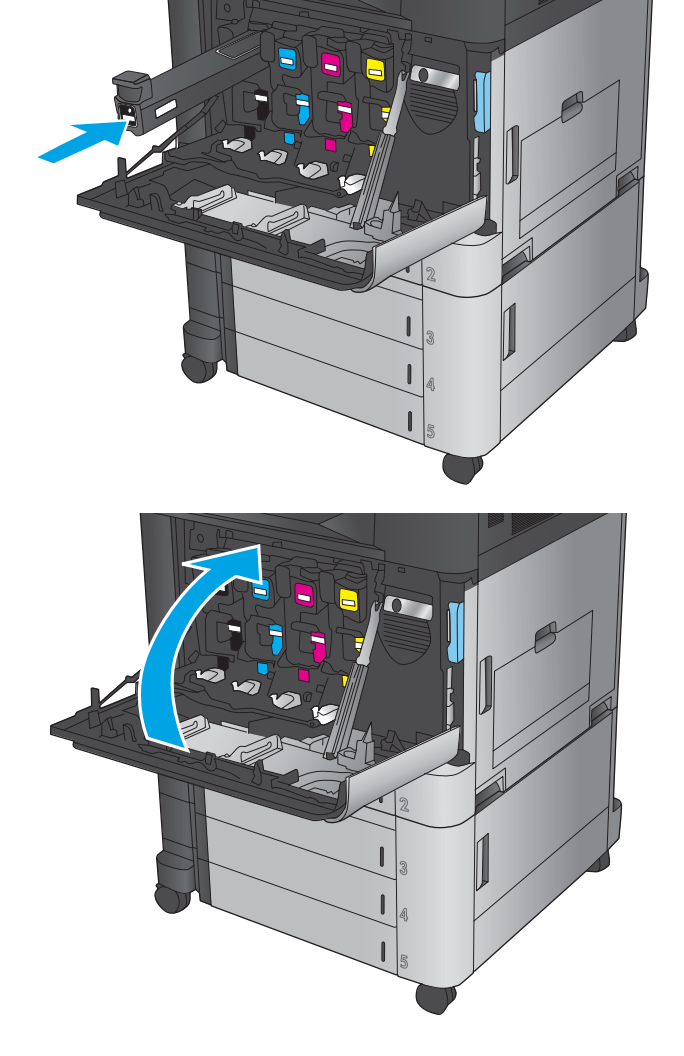

# <span id="page-50-0"></span>**Výmena zobrazovacieho valca**

Produkt používa štyri farby a pre každú farbu má samostatný obrazový valec: čierna (K), azúrová (C), purpurová (M) a žltá (Y). Produkt obsahuje aj štyri tonerové kazety, ktoré sú oddelené od zobrazovacích valcov. Tonerové kazety sa nachádzajú nad zobrazovacími valcami. Tonerové kazety a zobrazovacie valce sú umiestnené za prednými dvierkami. Tonerová kazeta a príslušný zobrazovací valec sa vymieňajú samostatne.

Zariadenie signalizuje nízky stav životnosti zobrazovacieho valca. Skutočná zostávajúca životnosť zobrazovacieho valca sa môže líšiť. Zobrazovací valec sa nemusí vymeniť okamžite. Zvážte zaobstaranie náhradného zobrazovacieho valca, aby bol k dispozícii v čase, keď už bude kvalita tlače neprijateľná.

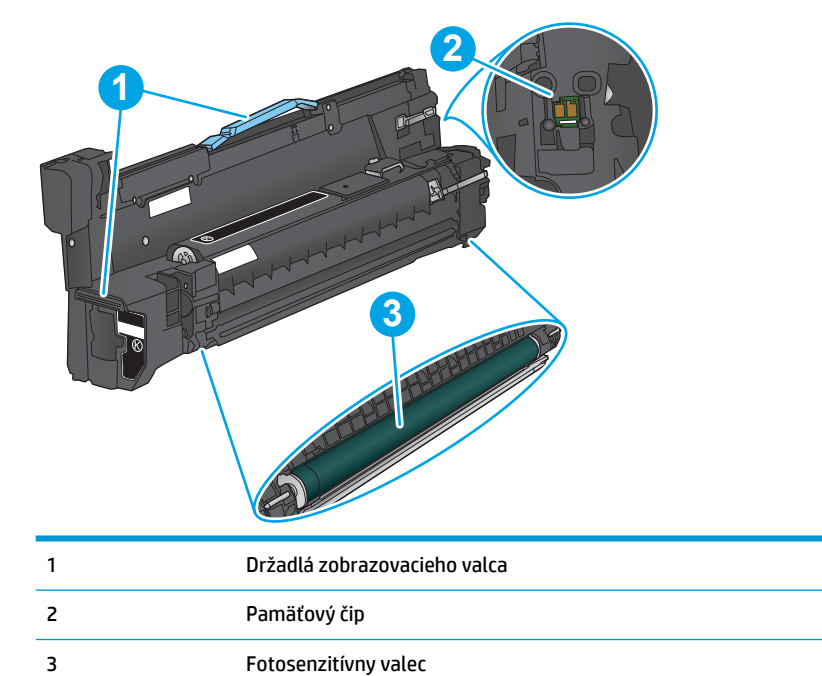

Nasledujúci nákres znázorňuje komponenty zobrazovacieho valca.

**UPOZORNENIE:** Nedotýkajte sa fotosenzitívneho valca. Odtlačky na valci môžu spôsobiť tlačové chyby.

**UPOZORNENIE:** Ak toner zašpiní odev, otrite ho suchou handrou a vyperte v studenej vode. Horúca voda by spôsobila zapustenie tonera do tkaniny.

**POZNÁMKA:** Informácie o recyklovaní použitých zobrazovacích valcov sú uvedené na škatuli zobrazovacieho valca.

**1.** Otvorte predné dvierka.

**2.** Uchopte držadlo na použitom zobrazovacom valci a vytiahnite ho. Uchopte modré držadlo v hornej časti zobrazovacieho valca a s jeho pomocou valec vyberte.

**3.** Nový obrazový valec vyberte z jeho ochranného puzdra.

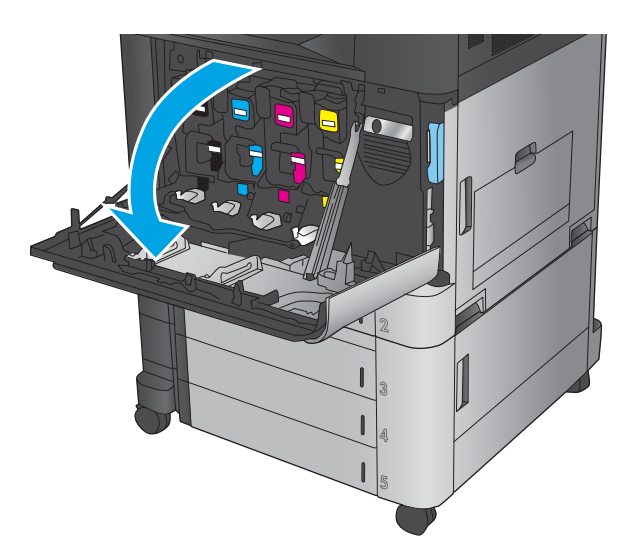

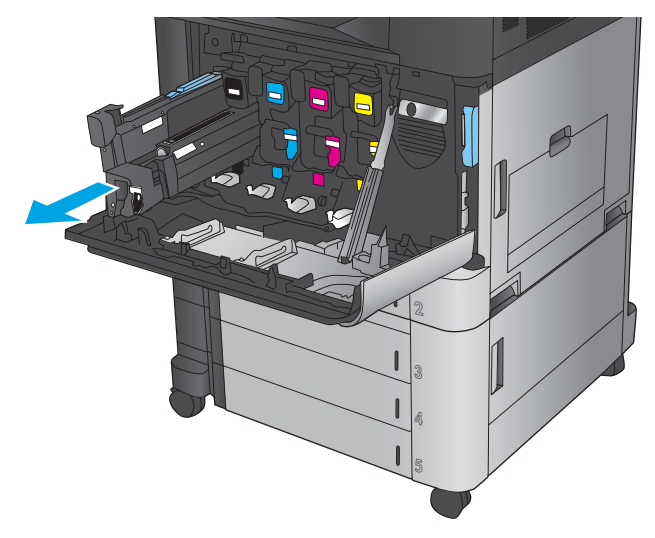

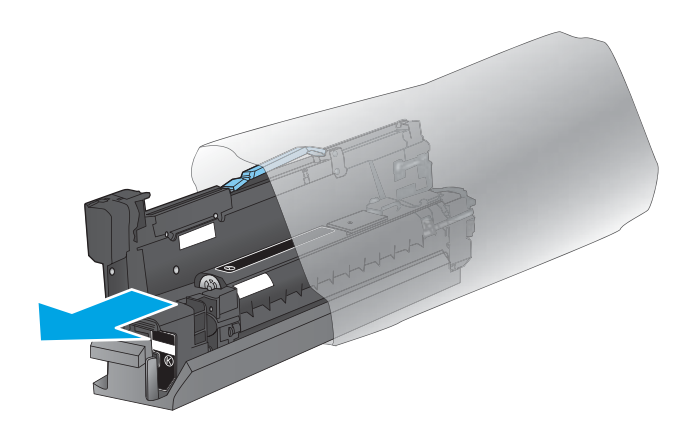

**4.** Zarovnajte zobrazovací valec do zásuvky a zasuňte ho do zariadenia. Pri vkladaní obrazového valca sa automaticky stiahne ochranný kryt na spodnej časti valca. Kryt recyklujte spolu s použitým zobrazovacím valcom.

**5.** Zatvorte predné dvierka.

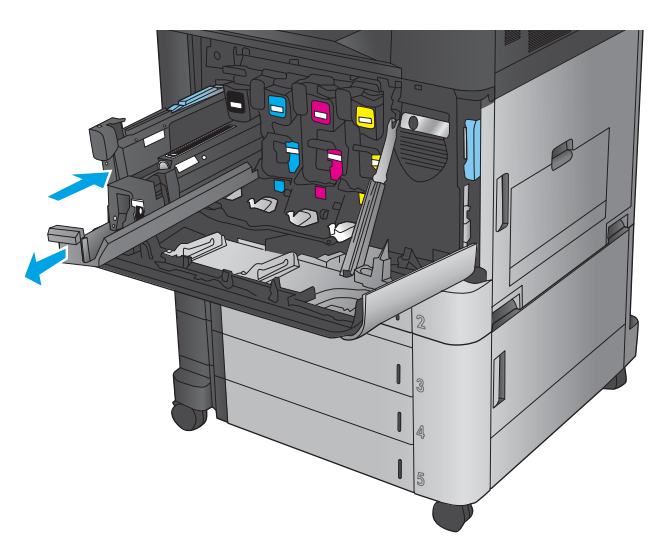

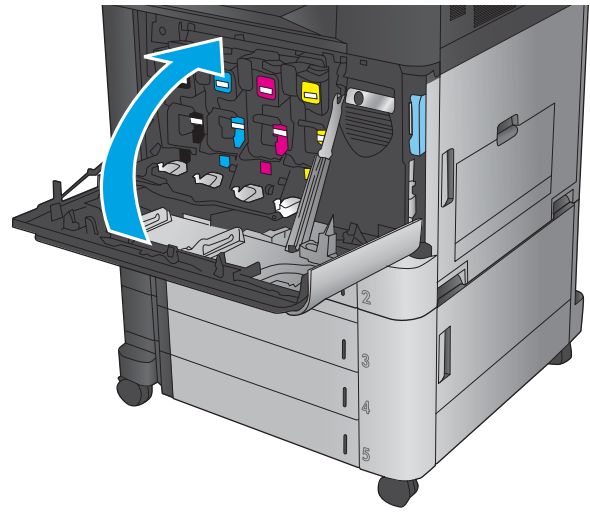

# **4 Tlač**

- [Tlačové úlohy \(Windows\)](#page-55-0)
- [Tlačové úlohy \(Mac OS X\)](#page-65-0)
- [Ukladanie tlačových úloh do produktu](#page-67-0)
- [Mobilná tlač](#page-71-0)
- [Tlač z portu USB](#page-74-0)

#### **Ďalšie informácie:**

V krajine USA prejdite na lokalitu [www.hp.com/support/colorljflowMFPM880](http://www.hp.com/support/colorljflowMFPM880).

V ostatných krajinách prejdite na lokalitu [www.hp.com/support](http://www.hp.com/support). Vyberte svoju krajinu/oblasť. Kliknite na položku **Podpora produktov a riešenie problémov**. Zadajte názov produktu a potom vyberte položku **Hľadať**.

Komplexná podpora pre váš produkt od spoločnosti HP zahŕňa nasledujúce informácie:

- Inštalácia a konfigurovanie
- Vzdelávanie a používanie
- Riešenie problémov
- Prevzatie aktualizácií softvéru
- Fóra podpory
- Vyhľadanie informácií o záruke a regulačných podmienkach

# <span id="page-55-0"></span>**Tlačové úlohy (Windows)**

### **Tlač (Windows)**

Nasledujúci postup opisuje proces základnej tlače pre systém Windows.

- **1.** V softvérovom programe vyberte možnosť **Print** (Tlačiť).
- **2.** Vyberte zariadenie v zozname tlačiarní a vyberte položku **Properties** (Vlastnosti) alebo **Preferences**  (Predvoľby) (názov sa v rôznych programoch líši).
- **3.** Kliknutím alebo ťuknutím na jednotlivé karty v ovládači tlače môžete nakonfigurovať dostupné možnosti.
- **4.** Kliknutím alebo ťuknutím na tlačidlo **OK** sa vrátite do dialógového okna **Print** (Tlačiť). Na tejto obrazovke vyberte počet kópií na tlač.
- **5.** Vytlačte úlohu kliknutím alebo ťuknutím na tlačidlo **OK**.

### **Automatická tlač na obidve strany (Windows)**

- <sup>22</sup> POZNÁMKA: Vzhľad vašej tlačiarne sa môže líšiť od vyobrazenia v tomto dokumente, ale potrebné kroky sú rovnaké.
- **1.** V softvérovom programe vyberte možnosť **Print**  (Tlač).
- **2.** Vyberte zariadenie v zozname tlačiarní a vyberte položku **Properties** (Vlastnosti) alebo **Preferences** (Predvoľby) (názov sa v rôznych programoch líši).

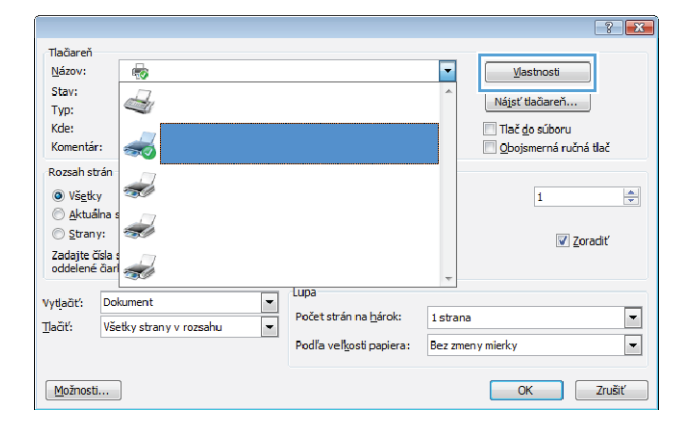

**3.** Kliknite na kartu **Finishing** (Dokončovanie).

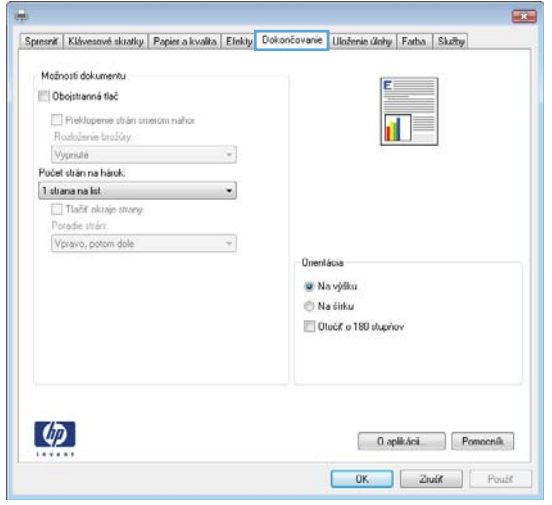

**4.** Označte začiarkavacie políčko **Print on both sides** (Tlačiť na obe strany). Kliknutím na tlačidlo **OK** zavrite dialógové okno **Document Properties**  (Vlastnosti dokumentu).

**5.** V dialógovom okne **Print** (Tlačiť) spustite tlač úlohy kliknutím na tlačidlo **OK**.

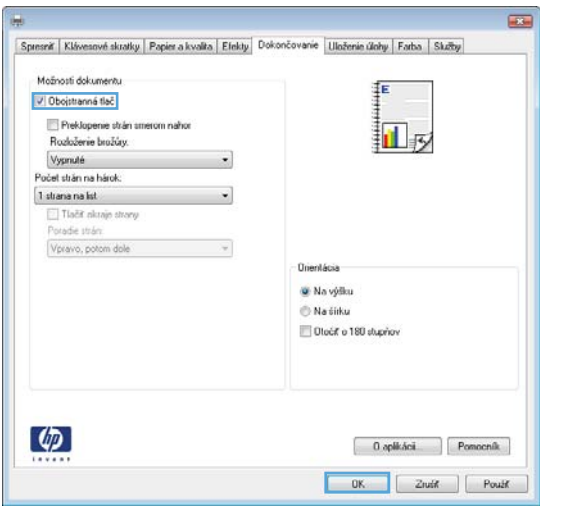

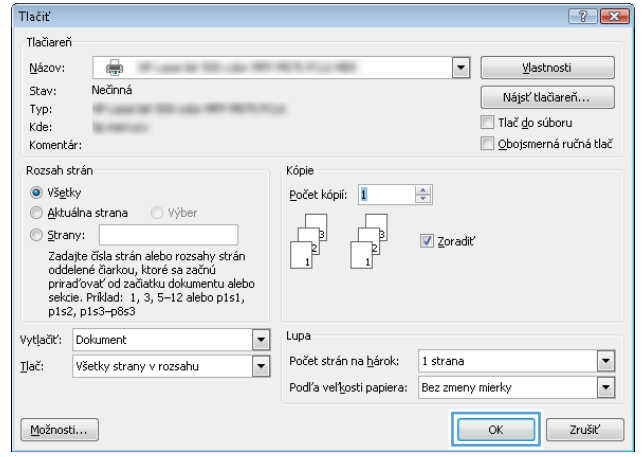

#### **Manuálna tlač na obidve strany (Windows)**

- **POZNÁMKA:** Vzhľad vašej tlačiarne sa môže líšiť od vyobrazenia v tomto dokumente, ale potrebné kroky sú rovnaké.
- **1.** V softvérovom programe vyberte možnosť **Print**  (Tlač).
- **2.** Vyberte zariadenie v zozname tlačiarní a vyberte položku **Properties** (Vlastnosti) alebo **Preferences** (Predvoľby) (názov sa v rôznych programoch líši).

**3.** Kliknite na kartu **Finishing** (Dokončovanie).

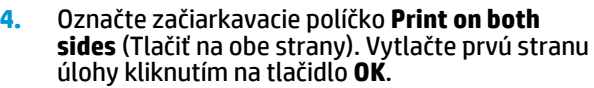

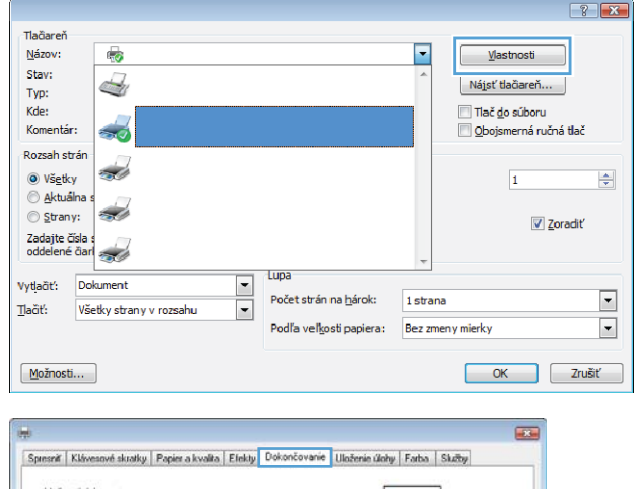

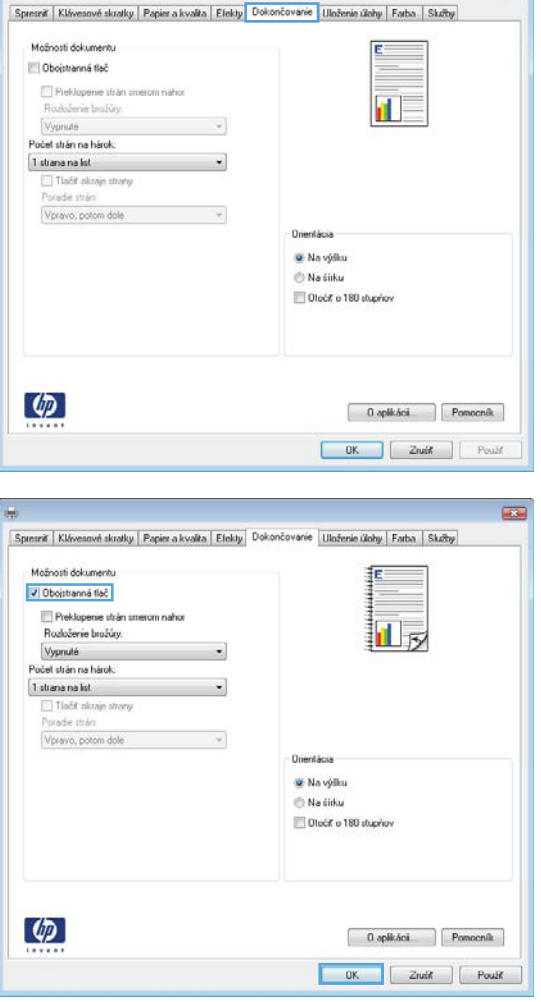

- **5.** Vyberte vytlačený stoh z výstupnej priehradky a potom ho umiestnite potlačenou stranou smerom nahor do zásobníka 1.
- **6.** V prípade výzvy pokračujte dotknutím sa príslušného tlačidla na ovládacom paneli.

## **Tlač viacerých strán na jeden hárok (Windows)**

- **POZNÁMKA:** Vzhľad vašej tlačiarne sa môže líšiť od vyobrazenia v tomto dokumente, ale potrebné kroky sú rovnaké.
- **1.** V softvérovom programe vyberte možnosť **Print**  (Tlač).
- **2.** Vyberte zariadenie v zozname tlačiarní a vyberte položku **Properties** (Vlastnosti) alebo **Preferences** (Predvoľby) (názov sa v rôznych programoch líši).

**3.** Kliknite na kartu **Finishing** (Dokončovanie).

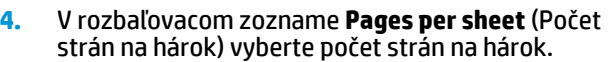

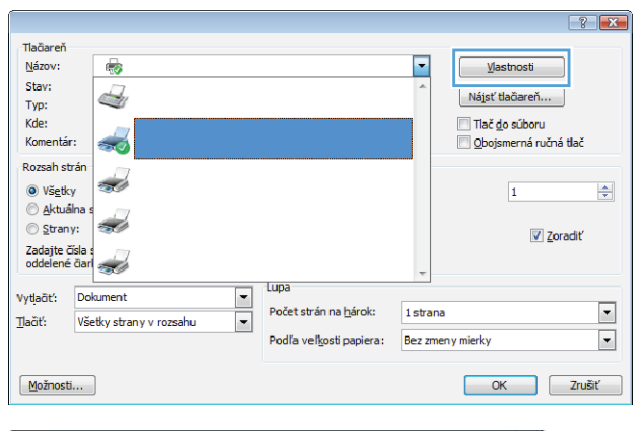

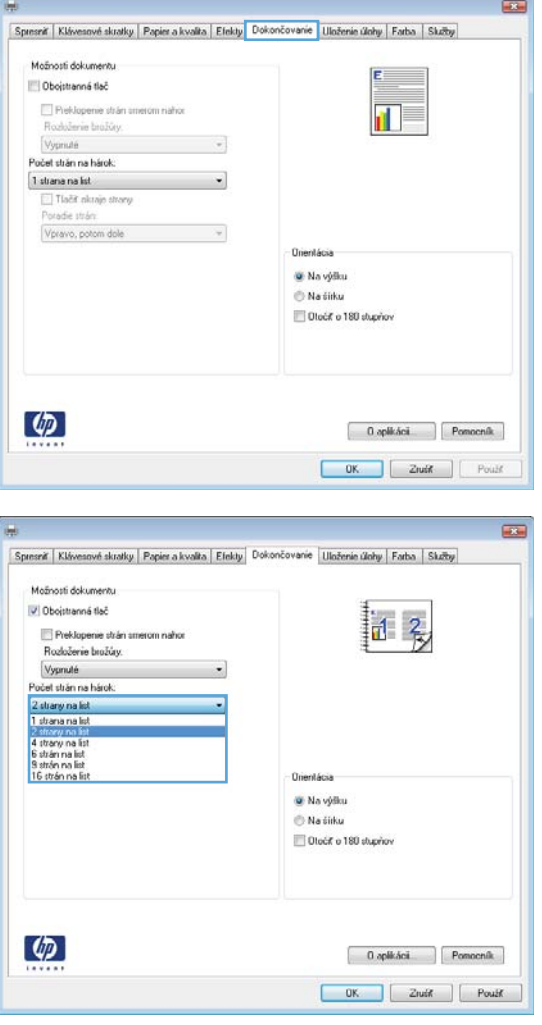

**5.** Vyberte požadované možnosti pre položky **Print page borders** (Tlač okrajov strany), **Page order**  (Poradie strán) a **Orientation** (Orientácia). Kliknutím na tlačidlo **OK** zavrite dialógové okno **Document Properties** (Vlastnosti dokumentu).

**6.** V dialógovom okne **Print** (Tlačiť) spustite tlač úlohy kliknutím na tlačidlo **OK**.

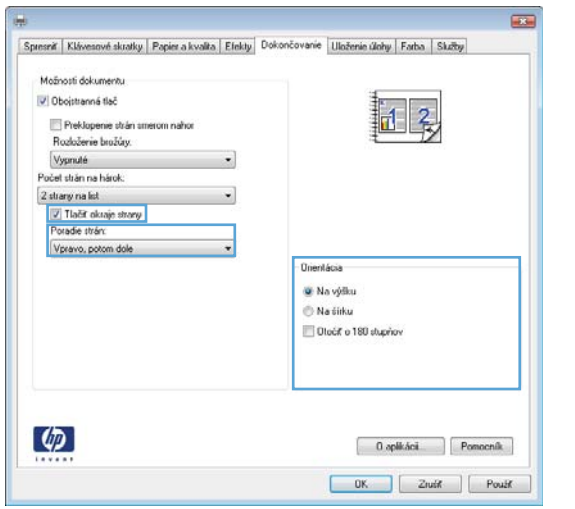

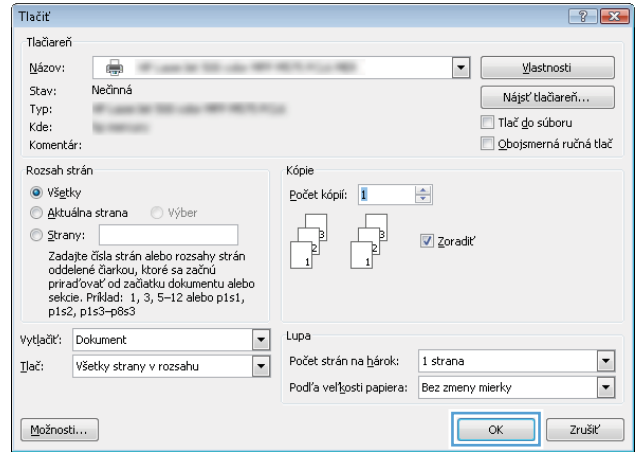

#### **Výber typu papiera (Windows)**

- **POZNÁMKA:** Vzhľad vašej tlačiarne sa môže líšiť od vyobrazenia v tomto dokumente, ale potrebné kroky sú rovnaké.
- **1.** V softvérovom programe vyberte možnosť **Print**  (Tlač).
- **2.** Vyberte zariadenie v zozname tlačiarní a vyberte položku **Properties** (Vlastnosti) alebo **Preferences** (Predvoľby) (názov sa v rôznych programoch líši).

**3.** Kliknite na kartu **Paper/Quality** (Papier a kvalita).

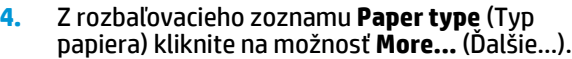

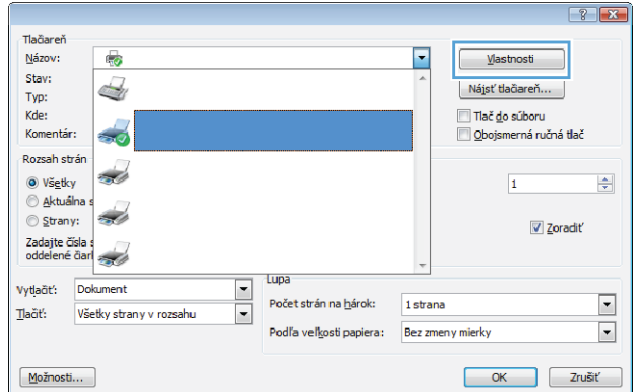

Spresniť Klávesové skratky Papier a kvalita Efekty Dokončovanie Uloženie úlohy Farba Skržby

 $\mathbf{E}$ 

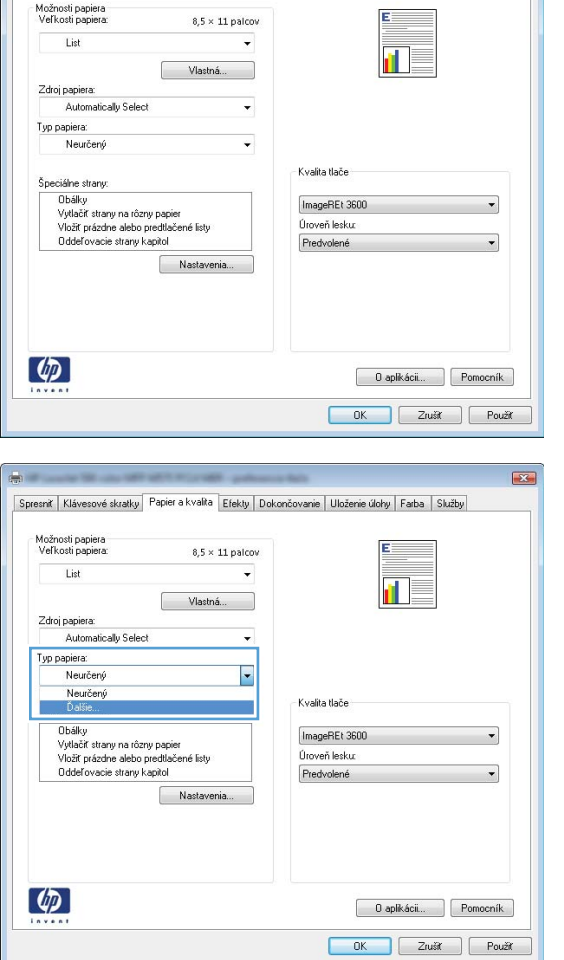

**5.** Rozbaľte zoznam možností **Type is:** (Typ:). možnosti.

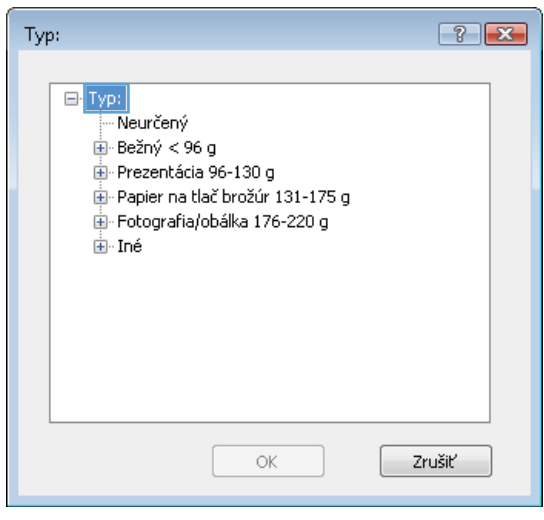

**6.** Rozbaľte kategóriu typov papiera, ktorá najlepšie popisuje váš papier.

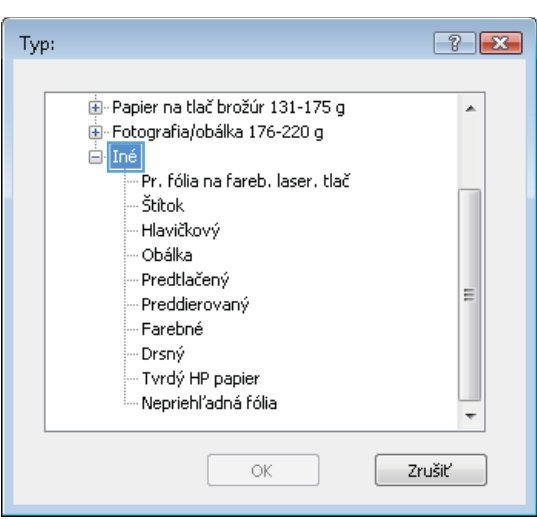

**7.** Zvoľte možnosť pre používaný typ papiera a potom kliknite na tlačidlo **OK**.

**8.** Kliknutím na tlačidlo **OK** zavrite dialógové okno **Document Properties** (Vlastnosti dokumentu). V dialógovom okne **Print** (Tlačiť) spustite tlač úlohy kliknutím na tlačidlo **OK**.

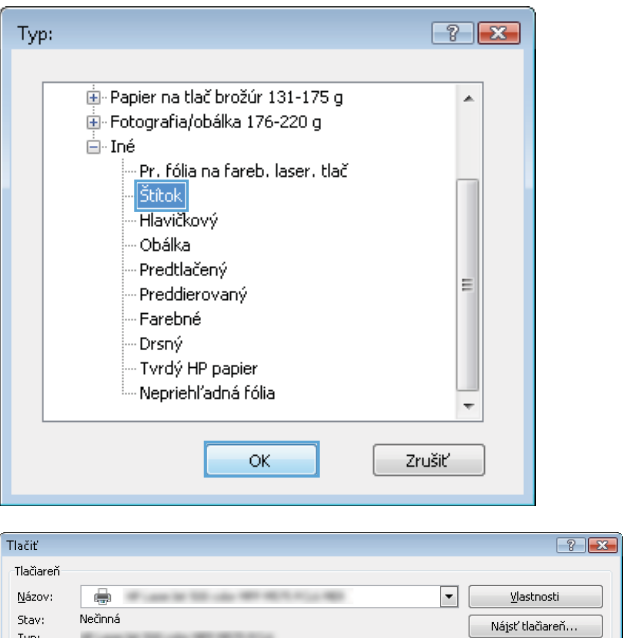

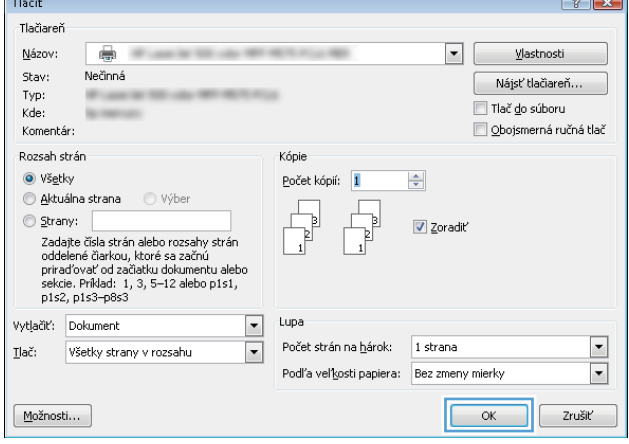

# <span id="page-65-0"></span>**Tlačové úlohy (Mac OS X)**

#### **Tlač (Mac OS X)**

Nasledujúci postup opisuje proces základnej tlače pre systém Mac OS X.

- **1.** Kliknite na ponuku **File** (Súbor) a potom kliknite na možnosť **Print** (Tlačiť).
- **2.** V ponuke **Printer** (Tlačiareň) vyberte toto zariadenie.
- **3.** Otvorte rozbaľovací zoznam ponúk alebo kliknite na položku **Show Details** (Zobraziť podrobnosti) a vyberte ďalšie ponuky, kde môžete upraviť nastavenia tlačiarne.
- **4.** Kliknite na tlačidlo **Print** (Tlačiť).

#### **Automatická tlač na obidve strany (Mac OS X)**

- **POZNÁMKA:** Táto funkcia je dostupná, ak je nainštalovaný ovládač tlače HP. Nemusí byť dostupná, ak používate službu AirPrint.
	- **1.** Kliknite na ponuku **File** (Súbor) a potom kliknite na možnosť **Print** (Tlačiť).
	- **2.** V ponuke **Printer** (Tlačiareň) vyberte toto zariadenie.
	- **3.** Otvorte rozbaľovací zoznam ponúk alebo kliknite na položku **Show Details** (Zobraziť podrobnosti) a kliknite na ponuku **Layout** (Rozloženie).
	- **4.** V rozbaľovacom zozname **Two-Sided** (Obojstranné) vyberte požadovanú možnosť väzby.
	- **5.** Kliknite na tlačidlo **Print** (Tlačiť).

#### **Manuálna tlač na obidve strany (Mac OS X)**

- **POZNÁMKA:** Táto funkcia je dostupná, ak je nainštalovaný ovládač tlače HP. Nemusí byť dostupná, ak používate službu AirPrint.
	- **1.** Kliknite na ponuku **File** (Súbor) a potom kliknite na možnosť **Print** (Tlač).
	- **2.** V ponuke **Printer** (Tlačiareň) vyberte toto zariadenie.
	- **3.** Otvorte rozbaľovací zoznam ponuky alebo kliknite na položku **Show Details** (Zobraziť podrobnosti) a kliknite na ponuku **Manual Duplex** (Manuálna obojstranná tlač).
	- **4.** Kliknite do rámčeka **Manual Duplex** (Manuálna obojstranná tlač) a vyberte možnosť viazania.
	- **5.** Kliknite na tlačidlo **Print** (Tlačiť).
	- **6.** Choďte k produktu a zo zásobníka 1 vyberte všetok čistý papier.
	- **7.** Vyberte vytlačený stoh z výstupnej priehradky a vložte ho do vstupného zásobníka potlačenou stranou nahor.
	- **8.** V prípade výzvy pokračujte dotykom príslušného tlačidla na ovládacom paneli.

#### **Tlač viacerých strán na jeden hárok (Mac OS X)**

- **1.** Kliknite na ponuku **File** (Súbor) a potom kliknite na možnosť **Print** (Tlač).
- **2.** V ponuke **Printer** (Tlačiareň) vyberte toto zariadenie.
- **3.** Otvorte rozbaľovací zoznam ponúk alebo kliknite na položku **Show Details** (Zobraziť podrobnosti) a kliknite na ponuku **Layout** (Rozloženie).
- **4.** V rozbaľovacom zozname **Pages per Sheet** (Počet strán na hárok) vyberte počet strán, ktoré chcete vytlačiť na každom hárku.
- **5.** V oblasti **Layout Direction** (Poradie strán) vyberte poradie a umiestnenie strán na hárku.
- **6.** V ponuke **Borders** (Okraje) vyberte typ okraja, ktorý chcete vytlačiť okolo každej stránky na hárku.
- **7.** Kliknite na tlačidlo **Print** (Tlačiť).

#### **Výber typu papiera (Mac OS X)**

- **1.** Kliknite na ponuku **File** (Súbor) a potom kliknite na možnosť **Print** (Tlač).
- **2.** V ponuke **Printer** (Tlačiareň) vyberte toto zariadenie.
- **3.** Otvorte rozbaľovací zoznam ponuky alebo kliknite na položku **Show Details** (Zobraziť podrobnosti) a kliknite na ponuku **Finishing** (Koncová úprava).
- **4.** Vyberte požadovaný typ z rozbaľovacieho zoznamu **Media-type** (Typ média).
- **5.** Kliknite na tlačidlo **Print** (Tlačiť).

# <span id="page-67-0"></span>**Ukladanie tlačových úloh do produktu**

#### **Vytvorenie uloženej úlohy (Windows)**

V produkte môžete uložiť úlohy, aby ste ich mohli kedykoľvek vytlačiť.

- $\tilde{\mathbb{B}}$  POZNÁMKA: Vzhľad vašej tlačiarne sa môže líšiť od vyobrazenia v tomto dokumente, ale potrebné kroky sú rovnaké.
- **1.** V softvérovom programe vyberte možnosť **Tlačiť**.
- **2.** Vyberte zariadenie v zozname tlačiarní a vyberte položku **Properties** (Vlastnosti) alebo **Preferences** (Predvoľby) (názov sa v rôznych programoch líši).

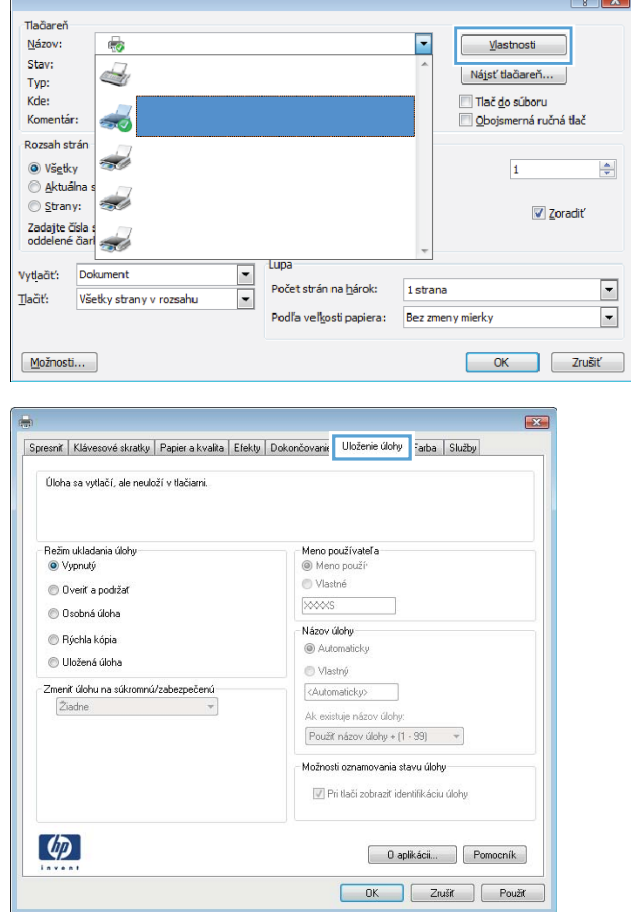

**3.** Kliknite na kartu **Job Storage** (Uloženie úlohy).

- **4.** Vyberte možnosť **Job Storage Mode** (Režim ukladania úloh).
	- **Proof and Hold** (Kontrola a pozastavenie): Vytlačte a skontrolujte jednu kópiu úlohy a potom vytlačte ďalšie kópie.
	- **Personal Job**(Osobná úloha): Úloha sa nevytlačí dovtedy, pokiaľ o to nepožiadate prostredníctvom ovládacieho panela produktu. Pokiaľ ide o tento režim ukladania úloh, môžete si vybrať jednu z možností **Make Job Private/Secure** (Nastavenie súkromnej alebo zabezpečenej úlohy). Ak úlohe priradíte osobné identifikačné číslo (PIN), cez ovládací panel musíte zadať toto číslo PIN. Ak zašifrujete úlohu, na ovládacom paneli je potrebné zadať požadované heslo.
	- **Quick Copy** (Rýchle kopírovanie): Tlač požadovaného počtu kópií úlohy a ich uloženie do pamäte produktu, aby ste ich mohli tlačiť neskôr.
	- **Stored Job** (Uložená úloha): Uloženie úlohy v produkte a umožnenie jej tlače ostatným používateľom. Pokiaľ ide o tento režim ukladania úloh, môžete si vybrať jednu z možností **Make Job Private/Secure**  (Nastavenie súkromnej alebo zabezpečenej úlohy). Ak úlohe priradíte osobné identifikačné číslo (PIN), používateľ, ktorý tlačí úlohu, musí na ovládacom paneli zadať požadovaný kód PIN. Ak zašifrujete úlohu, používateľ, ktorý tlačí úlohu, musí zadať požadované heslo na ovládacom paneli.

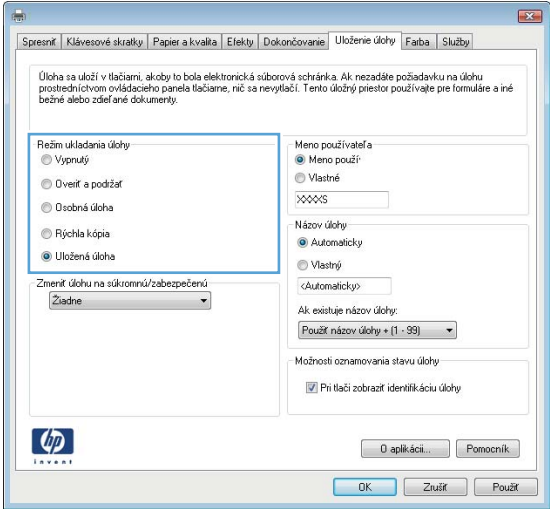

**5.** Ak chcete použiť vlastné meno používateľa alebo názov úlohy, kliknite na tlačidlo **Custom** (Vlastné) a potom zadajte používateľské meno alebo názov úlohy.

Ak má iná uložená úloha už príslušný názov, vyberte možnosť, ktorú chcete použiť.

- **Use Job Name + (1-99)** (Použiť názov úlohy + (1-99)): Na koniec názvu úlohy pripojte jedinečné číslo.
- **Replace Existing File** (Nahradiť existujúci súbor): Prepíšte existujúcu uloženú úlohu novou úlohou.
- **6.** Kliknutím na tlačidlo **OK** zavrite dialógové okno **Document Properties** (Vlastnosti dokumentu). V dialógovom okne **Print** (Tlačiť) spustite tlač úlohy kliknutím na tlačidlo **OK**.

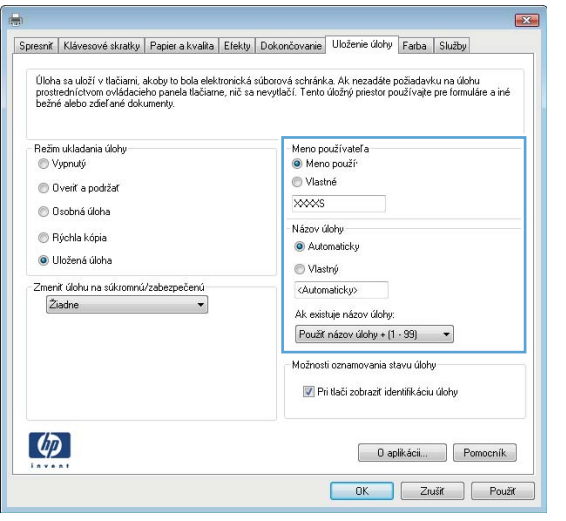

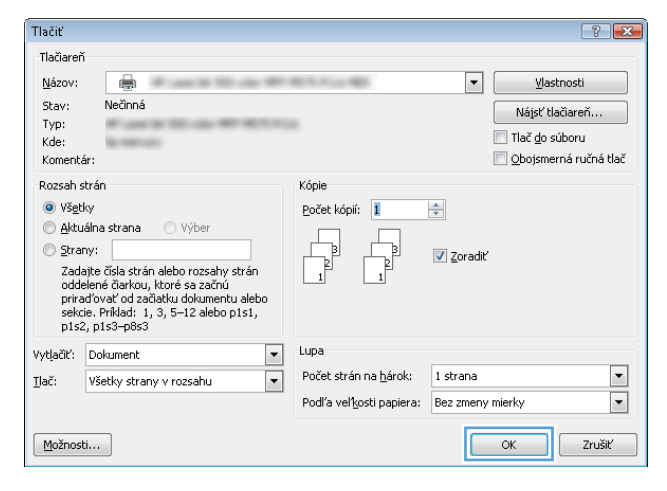

#### **Vytvorenie uloženej úlohy (Max OS X)**

V produkte môžete uložiť úlohy, aby ste ich mohli kedykoľvek vytlačiť.

- **1.** Kliknite na ponuku **File** (Súbor) a potom kliknite na možnosť **Print** (Tlač).
- **2.** V ponuke **Printer** (Tlačiareň) vyberte toto zariadenie.
- **3.** V ovládači tlače sa predvolene zobrazuje ponuka **Copies & Pages** (Kópie a stránky). Otvorte rozbaľovací zoznam s ponukami a kliknite na ponuku **Job Storage** (Ukladanie úloh).
- **4.** V rozbaľovacej ponuke **Mode** (Režim) zvoľte typ uloženej úlohy.
	- **Proof and Hold** (Kontrola a pozastavenie): Vytlačte a skontrolujte jednu kópiu úlohy a potom vytlačte ďalšie kópie.
	- **Personal Job** (Osobná úloha): Úloha sa nevytlačí dovtedy, pokiaľ o to nepožiadate prostredníctvom ovládacieho panela produktu. Ak úlohe priradíte osobné identifikačné číslo (PIN), cez ovládací panel musíte zadať toto číslo PIN.
- **Quick Copy** (Rýchle kopírovanie): Tlač požadovaného počtu kópií úlohy a ich uloženie do pamäte produktu, aby ste ich mohli tlačiť neskôr.
- **Stored Job** (Uložená úloha): Uloženie úlohy v produkte a umožnenie jej tlače ostatným používateľom. Ak úlohe priradíte osobné identifikačné číslo (PIN), používateľ, ktorý tlačí úlohu, musí na ovládacom paneli zadať požadovaný kód PIN.
- **5.** Ak chcete použiť vlastné meno používateľa alebo názov úlohy, kliknite na tlačidlo **Custom** (Vlastné) a potom zadajte používateľské meno alebo názov úlohy.

Vyberte, ktorá možnosť sa má použiť, ak má iná uložená úloha už daný názov.

- **Use Job Name + (1-99)** (Použiť názov úlohy + (1-99)): Na koniec názvu úlohy pripojte jedinečné číslo.
- **Replace Existing File** (Nahradiť existujúci súbor): Prepíšte existujúcu uloženú úlohu novou úlohou.
- **6.** Ak ste v kroku 3 zvolili možnosť **Stored Job** (Uložená úloha) alebo **Personal Job** (Osobná úloha), úlohu môžete ochrániť kódom PIN. Zadajte 4-miestne číslo do poľa **Use PIN to Print** (Použiť kód PIN na tlač). Keď sa túto úlohu pokúsia vytlačiť iné osoby, produkt ich vyzve, aby zadali toto číslo PIN.
- **7.** Ak chcete spracovať úlohu, kliknite na tlačidlo **Print** (Tlačiť).

#### **Tlač uloženej úlohy**

Na vytlačenie úlohy uloženej v pamäti zariadenia použite nasledujúci postup.

- **1.** Na domovskej obrazovke ovládacieho panela zariadenia sa posuňte na tlačidlo Retrieve from Device Memory (Načítanie z pamäte zariadenia) a dotknite sa ho.
- **2.** Vyberte názov priečinka, kam sa má úloha uložiť.
- **3.** Vyberte názov úlohy. Ak je úloha súkromná alebo zašifrovaná, zadajte kód PIN alebo heslo.
- **4.** Upravte počet kópií a dotknutím sa tlačidla Spustiť o vytlačte úlohu.

#### **Odstránenie uloženej úlohy**

Zariadenie po odoslaní uloženej úlohy do pamäte zariadenia prepíše všetky predchádzajúce úlohy s rovnakým menom používateľa a názvom úlohy. Ak ešte nie je uložená úloha s rovnakým menom používateľa a názvom úlohy a tlačiareň potrebuje viac voľného miesta, tlačiareň môže odstrániť iné uložené úlohy, začínajúc od najstaršej. Počet úloh, ktoré je možné uložiť v produkte, môžete zmeniť pomocou ponuky General Settings (Všeobecné nastavenia) na ovládacom paneli produktu.

Na vymazanie úlohy uloženej v pamäti zariadenia použite nasledujúci postup.

- **1.** Na domovskej obrazovke ovládacieho panela zariadenia sa posuňte na tlačidlo Retrieve from Device Memory (Načítanie z pamäte zariadenia) a dotknite sa ho.
- **2.** Vyberte názov priečinka, v ktorom je úloha uložená.
- **3.** Vyberte názov úlohy a potom sa dotknite tlačidla Delete (Odstrániť).
- **4.** Ak je úloha súkromná alebo zašifrovaná, zadajte kód PIN alebo heslo a potom sa dotknite tlačidla Delete (Odstrániť).

# <span id="page-71-0"></span>**Mobilná tlač**

Spoločnosť HP ponúka viacero mobilných riešení a riešení služby ePrint, ktoré umožňujú bezdrôtovú tlač pomocou tlačiarne HP z prenosného počítača, tabletu, inteligentného telefónu alebo iného mobilného zariadenia. Ak chcete zistiť, ktorá možnosť je najvýhodnejšia, prejdite na stránku [www.hp.com/go/](http://www.hp.com/go/LaserJetMobilePrinting) [LaserJetMobilePrinting](http://www.hp.com/go/LaserJetMobilePrinting) (iba v angličtine).

#### **Nastavenie priamej bezdrôtovej tlače HP**

Spoločnosť HP poskytuje tlač pomocou funkcie HP Wireless Direct a funkcie NFC (Near Field Communication) pre tlačiarne s funkciou NFC a príslušenstvom na priamu bezdrôtovú tlač HP Jetdirect 2800w (číslo dielu: J8029-90901), ako aj pre niektoré ďalšie tlačiarne HP LaserJet (skontrolujte dokumentáciu tlačiarne). Viac informácií o funkcii NFC a príslušenstve na priamu bezdrôtovú tlač HP Jetdirect 2800w nájdete na stránke [www.hp.com/go/jd2800wSupport.](http://www.hp.com/go/jd2800wSupport)

Priama bezdrôtová tlač HP vám umožňuje tlačiť z bezdrôtového mobilného zariadenia priamo na tlačiarni s funkciou priamej bezdrôtovej tlače bez potreby pripojenia k sieti alebo k internetu.

Priamu bezdrôtovú tlač HP môžete využiť v týchto zariadeniach:

- v zariadeniach iPhone, iPad alebo iPod touch, ktoré používajú aplikácie Apple AirPrint alebo HP ePrint,
- v mobilných zariadeniach so systémom Android, ktoré používajú aplikáciu HP ePrint alebo zabudované tlačové riešenia systému Android,
- v mobilných zariadeniach so systémom Symbian, ktoré používajú aplikáciu HP ePrint Home a aplikáciu Biz,
- v počítačoch a zariadeniach so systémom Mac, ktoré používajú softvér HP ePrint.

Viac informácií o priamej bezdrôtovej tlači HP nájdete na stránke [www.hp.com/go/wirelessprinting](http://www.hp.com/go/wirelessprinting) po kliknutí na položku **HP wireless direct** na ľavom navigačnom paneli.

#### **Funkcia HP ePrint prostredníctvom e-mailu**

Služba HP ePrint umožňuje tlač dokumentov tak, že ich odošlete vo forme e-mailovej prílohy na e-mailovú adresu produktu z akéhokoľvek zariadenia, ktoré podporuje odosielanie e-mailov.

**POZNÁMKA:** Na používanie tejto funkcie môže byť potrebná aktualizácia firmvéru produktu.

Ak chcete používať funkciu HP ePrint, zariadenie musí spĺňať nasledujúce požiadavky:

- Zariadenie musí byť pripojené ku káblovej alebo bezdrôtovej sieti a mať prístup na internet.
- V produkte musia byť zapnuté webové služby HP a produkt musí byť zaregistrovaný na lokalite HP Connected.

Podľa nasledujúcich pokynov spustite službu HP Web Services (Webové služby HP) a zaregistrujte sa v službe HP Connected:

- **1.** Otvorte zabudovaný webový server (EWS) spoločnosti HP:
	- **a.** Ak chcete zobraziť adresu IP alebo názov hostiteľa, na domovskej obrazovke ovládacieho panela produktu sa dotknite tlačidla .
**b.** Otvorte webový prehľadávač a do riadku na adresu zadajte adresu IP alebo názov hostiteľa presne tak, ako sa zobrazí na ovládacom paneli produktu. Stlačte tlačidlo Enter na klávesnici počítača. Otvorí sa položka EWS.

https://10.10.XXXXX/

- **2.** Kliknite na kartu **HP Web Services** (Webové služby HP).
- **3.** Výberom zodpovedajúcej možnosti povoľte webové služby.

**POZNÁMKA:** Povolenie webových služieb môže trvať niekoľko minút.

**4.** Prejdite na lokalitu [www.hpconnected.com,](http://www.hpconnected.com) vytvorte si konto HP ePrint a dokončite proces nastavenia.

#### **Softvér služby HP ePrint**

Softvér služby HP ePrint zjednodušuje tlač zo stolových alebo prenosných počítačov so systémami Windows alebo Mac prostredníctvom ľubovoľného zariadenia kompatibilného so službou HP ePrint. Pomocou tohto softvéru môžete jednoducho vyhľadať produkty so službou HP ePrint, ktoré sú zaregistrované do konta HP Connected. Cieľovú tlačiareň HP možno umiestniť v kancelárii alebo na okolitých miestach.

- **Windows:** Po inštalácii softvéru otvorte možnosť **Print** (Tlačiť) v danej aplikácii a v zozname inštalovaných tlačiarní vyberte možnosť **HP ePrint**. Možnosti tlače nastavíte kliknutím na položku **Properties** (Vlastnosti).
- **Mac:** Po inštalácii softvéru vyberte možnosť **File** (Súbor), **Print** (Tlačiť) a zvoľte šípku vedľa položky **PDF**  (v spodnej ľavej časti obrazovky ovládača). Vyberte položku **HP ePrint**.

V systéme Windows podporuje softvér služby HP ePrint aj tlač s protokolom TCP alebo tlač pomocou adresy IP prostredníctvom lokálnych sieťových zariadení v sieti (LAN alebo WAN) s podporou jazyka UPD PostScript®.

Systémy Windows a Mac podporujú tlač IPP v zariadeniach pripojených k sieti LAN alebo WAN s podporou jazyka ePCL.

Systémy Windows a Mac tiež podporujú tlač dokumentov PDF vo verejne používaných tlačiarňach a tlač pomocou funkcie HP ePrint prostredníctvom e-mailu v službe typu cloud.

Informácie o ovládačoch a ďalšie súvisiace informácie nájdete na stránke [www.hp.com/go/eprintsoftware](http://www.hp.com/go/eprintsoftware).

**<sup>2</sup> POZNÁMKA:** Softvér služby HP ePrint je pomôcka pracovného postupu súboru PDF pre systém Mac, z technického hľadiska teda nejde o ovládač tlače.

**POZNÁMKA:** Softvér HP ePrint nepodporuje tlač zo zariadenia USB.

### **AirPrint**

Priama tlač prostredníctvom aplikácie AirPrint od spoločnosti Apple má podporu v systéme iOS 4.2 alebo novšom. Pomocou aplikácie AirPrint môžete odoslať tlač do zariadenia priamo zo zariadení iPad, iPhone (3GS alebo novší) alebo iPod touch (tretia generácia alebo novšia) z týchto aplikácií:

- Mail (E-mail)
- Photos (Fotografie)
- Safari
- iBooks
- Vybrané aplikácie tretích strán

Ak chcete používať aplikáciu AirPrint, produkt musí byť pripojený k rovnakej bezdrôtovej sieti ako zariadenie Apple. Ďalšie informácie o používaní aplikácie AirPrint a o tom, ktoré produkty HP sú s ňou kompatibilné, získate na stránke [www.hp.com/go/airprint.](http://www.hp.com/go/airprint)

**POZNÁMKA:** Aplikácia AirPrint nepodporuje pripojenie USB.

## **Tlač z portu USB**

Toto zariadenie má funkciu tlače prostredníctvom portu USB s jednoduchým prístupom, aby ste mohli rýchlo tlačiť súbory bez toho, aby ste ich museli odoslať z počítača. Zariadenie akceptuje štandardné pamäťové jednotky USB v porte USB na prednej strane zariadenia. Je možné tlačiť tieto typy súborov:

- .pdf
- .prn
- .pcl
- .ps
- .cht

### **Zapnutie portu USB na tlač**

Túto funkciu môžete použiť, až keď povolíte používanie portu USB. Používanie portu môžete povoliť z ponúk ovládacieho panela zariadenia takto:

- **1.** Na domovskej obrazovke ovládacieho panela zariadenia sa posuňte na tlačidlo Administration (Správa) a dotknite sa ho.
- **2.** Otvorte tieto ponuky:
	- General Settings (Všeobecné nastavenia)
	- Enable Retrieve from USB (Zapnúť funkciu načítania z USB)
- **3.** Vyberte možnosť Enable (Zapnúť) a potom stlačte tlačidlo Save (Uložiť).

#### **Tlač dokumentov z USB**

- **1.** Vložte pamäťovú jednotku USB do portu USB s jednoduchým prístupom.
- **POZNÁMKA:** Môže byť nevyhnutné odstrániť kryt z portu USB. Kryt odstránite tak, že ho v nezmenenej polohe vytiahnete.
- **2.** Zariadenie zaznamenalo jednotku USB typu flash. Ak chcete prejsť na jednotku, dotknite sa tlačidla OK alebo po zobrazení výzvy vyberte možnosť Retrieve from USB (Načítať z jednotky USB) zo zoznamu dostupných aplikácií. Zobrazí sa obrazovka Retrieve from USB (Načítať z jednotky USB).
- **3.** Vyberte názov dokumentu, ktorý chcete vytlačiť.
	- **POZNÁMKA:** Dokument môže byť umiestnený v priečinku. Podľa potreby otvorte priečinky.
- **4.** Ak chcete upraviť počet kópií, dotknite sa poľa Copies (Kópie) a potom pomocou klávesnice vyberte požadovaný počet kópií.
- **5.** Dokument vytlačte dotknutím sa tlačidla Spustiť .

# **5 Kopírovať**

- [Kopírovanie](#page-77-0)
- [Kopírovanie na obe strany papiera \(obojstranná tlač\)](#page-79-0)
- [Optimalizácia kvality kopírovania vzhľadom na text alebo obrázky](#page-80-0)

#### **Ďalšie informácie:**

V krajine USA prejdite na lokalitu [www.hp.com/support/colorljflowMFPM880](http://www.hp.com/support/colorljflowMFPM880).

V ostatných krajinách prejdite na lokalitu [www.hp.com/support](http://www.hp.com/support). Vyberte svoju krajinu/oblasť. Kliknite na položku **Podpora produktov a riešenie problémov**. Zadajte názov produktu a potom vyberte položku **Hľadať**.

Komplexná podpora pre váš produkt od spoločnosti HP zahŕňa nasledujúce informácie:

- Inštalácia a konfigurovanie
- Vzdelávanie a používanie
- Riešenie problémov
- **•** Prevzatie aktualizácií softvéru
- Fóra podpory
- Vyhľadanie informácií o záruke a regulačných podmienkach

# <span id="page-77-0"></span>**Kopírovanie**

- **1.** Položte dokument na sklo skenera potlačenou stranou nadol alebo ho položte do podávača dokumentov potlačenou stranou nahor a upravte vodiace lišty papiera tak, aby sa zhodovali s veľkosťou dokumentu.
- **2.** Na domovskej obrazovke ovládacieho panela zariadenia sa dotknite tlačidla <mark>Copy (Kopírovať).</mark>

**3.** Ak chcete upraviť počet kópií, dotknite sa poľa Copies (Kópie), čím otvoríte klávesnicu.

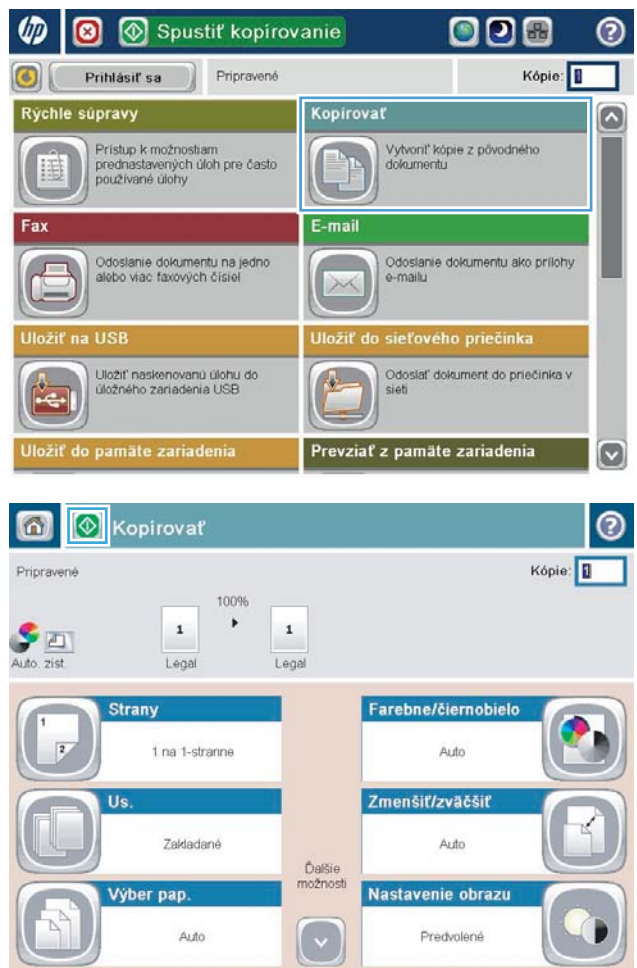

**4.** Zadajte počet kópií a potom sa dotknite tlačidla OK.

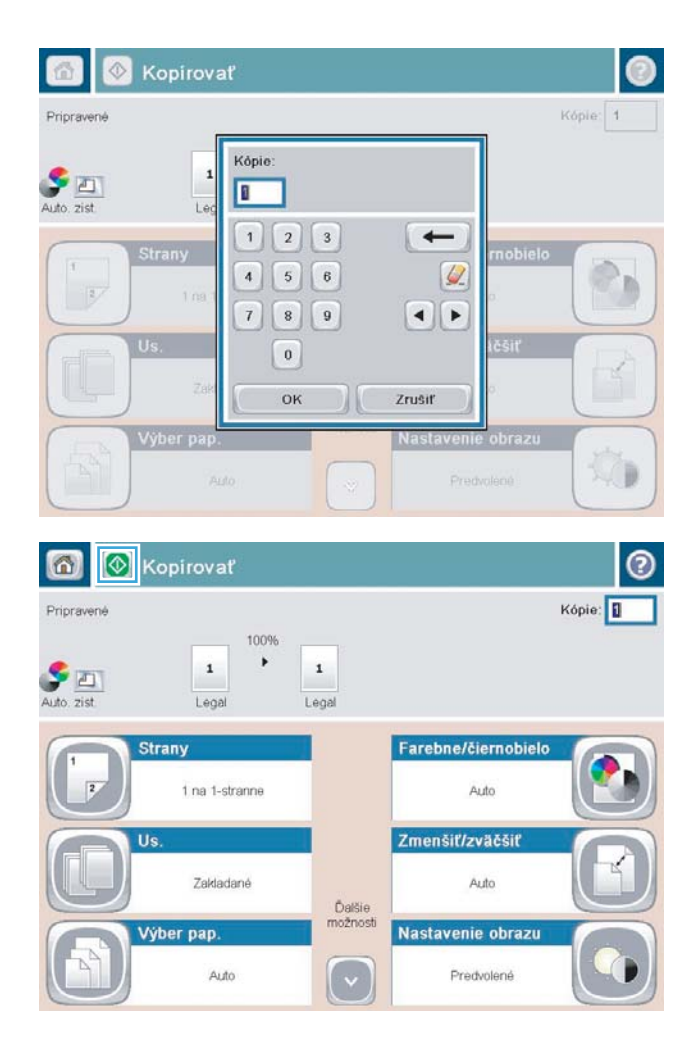

**5.** Dotknite sa tlačidla Spustiť @.

# <span id="page-79-0"></span>**Kopírovanie na obe strany papiera (obojstranná tlač)**

### **Automatické kopírovanie na obidve strany**

- **1.** Vložte originálne dokumenty do podávača dokumentov lícovou stranou nahor a horným okrajom stránky napred. Prispôsobte polohu vodiacich líšt formátu dokumentu.
- 2. Na domovskej obrazovke ovládacieho panela zariadenia sa dotknite tlačidla Copy (Kopírovať).
- **3.** Dotknite sa tlačidla Sides (Strany).
- **4.** Ak chcete vytvoriť obojstrannú kópiu z jednostranného originálu, dotknite sa tlačidla 1-sided original, 2 sided output (Jednostranný originál, obojstranný výstup).

Ak chcete vytvoriť obojstrannú kópiu z obojstranného originálu, dotknite sa tlačidla 2-sided original, 2 sided output (Obojstranný originál, obojstranný výstup).

Ak chcete vytvoriť jednostrannú kópiu z obojstranného originálu, dotknite sa tlačidla 2-sided original, 1 sided output (Obojstranný originál, jednostranný výstup).

- **5.** Dotknite sa tlačidla OK.
- **6.** Dotknite sa tlačidla Spustiť .

### **Manuálne kopírovanie na obidve strany**

- **1.** Položte dokument na sklo skenera podľa indikátorov na zariadení.
- **2.** Na domovskej obrazovke ovládacieho panela zariadenia sa dotknite tlačidla Copy (Kopírovať).
- **3.** Dotknite sa tlačidla Sides (Strany).
- **4.** Ak chcete vytvoriť obojstrannú kópiu z jednostranného originálu, dotknite sa tlačidla 1-sided original, 2 sided output (Jednostranný originál, obojstranný výstup).

Ak chcete vytvoriť obojstrannú kópiu z obojstranného originálu, dotknite sa tlačidla 2-sided original, 2 sided output (Obojstranný originál, obojstranný výstup).

Ak chcete vytvoriť jednostrannú kópiu z obojstranného originálu, dotknite sa tlačidla 2-sided original, 1 sided output (Obojstranný originál, jednostranný výstup).

- **5.** Dotknite sa tlačidla OK.
- **6.** Dotknite sa tlačidla Spustiť **.**
- **7.** Zariadenie vás vyzve na vloženie ďalšej strany originálneho dokumentu. Položte ju na sklo a potom sa dotknite tlačidla Scan (Skenovať).
- **8.** Produkt dočasne uloží naskenované obrázky. Dotknutím sa tlačidla Finish (Dokončiť) zastavíte tlač kópií.

### <span id="page-80-0"></span>**Optimalizácia kvality kopírovania vzhľadom na text alebo obrázky**

Vykonajte optimalizáciu úlohy kopírovania vzhľadom na typ kopírovaného obrázka: text, grafika alebo fotografie.

- **1.** Na domovskej obrazovke ovládacieho panela zariadenia sa dotknite tlačidla Copy (Kopírovať).
- **2.** Dotknite sa tlačidla More Options (Ďalšie možnosti) a následne sa dotknite tlačidla Optimize Text/ Picture (Optimalizovať text/obrázky).
- **3.** Vyberte niektorú z vopred definovaných možností alebo sa dotknite tlačidla Manually Adjust (Upraviť manuálne) a potom nastavte polohu posuvného voliča v oblasti Optimize For (Optimalizovať pre). Dotknite sa tlačidla OK.
- **4.** Dotknite sa tlačidla Spustiť .
- **27 POZNÁMKA:** Tieto nastavenia sú dočasné. Po dokončení úlohy sa v zariadení obnovia predvolené nastavenia.

# **6 Skenovať/odoslať**

- [Nastavenie funkcií skenovania/odosielania](#page-83-0)
- [Vytvorenie rýchlej súpravy](#page-85-0)
- [Odoslanie naskenovaného dokumentu do sieťového priečinka](#page-87-0)
- [Odoslanie naskenovaného dokumentu na jednu alebo viacero e-mailových adries](#page-90-0)
- [Použitie adresára na odoslanie e-mailu](#page-93-0)

#### **Ďalšie informácie:**

V krajine USA prejdite na lokalitu [www.hp.com/support/colorljflowMFPM880](http://www.hp.com/support/colorljflowMFPM880).

V ostatných krajinách prejdite na lokalitu [www.hp.com/support](http://www.hp.com/support). Vyberte svoju krajinu/oblasť. Kliknite na položku **Podpora produktov a riešenie problémov**. Zadajte názov produktu a potom vyberte položku **Hľadať**.

Komplexná podpora pre váš produkt od spoločnosti HP zahŕňa nasledujúce informácie:

- Inštalácia a konfigurovanie
- Vzdelávanie a používanie
- Riešenie problémov
- **•** Prevzatie aktualizácií softvéru
- Fóra podpory
- Vyhľadanie informácií o záruke a regulačných podmienkach

### <span id="page-83-0"></span>**Nastavenie funkcií skenovania/odosielania**

Zariadenie ponúka tieto funkcie skenovania a odosielania:

- Skenovanie a ukladanie súborov do priečinka v sieti.
- Skenovanie a ukladanie súborov do pamäte produktu.
- Skenovanie a ukladanie súborov na jednotku USB flash.
- Skenovanie a odosielanie dokumentov na jednu alebo viacero e-mailových adries.
- Naskenujte a uložte dokumenty na jednu z webových lokalít Microsoft® SharePoint®. Táto funkcia je k dispozícii, len ak používate skenery HP FutureSmart a multifunkčné zariadenia HP Flow.

Niektoré funkcie skenovania a odosielania sú na ovládacom paneli zariadenia dostupné, až keď ich povolíte pomocou vstavaného webového servera HP.

**POZNÁMKA:** Podrobné informácie o používaní vstavaného webového servera HP získate kliknutím na prepojenie **Help** (Pomocník), ktoré sa nachádza v pravom hornom rohu každej stránky vstavaného webového servera HP.

- **1.** Otvorte zabudovaný webový server (EWS) spoločnosti HP:
	- **a.** Ak chcete zobraziť adresu IP alebo názov hostiteľa, na domovskej obrazovke ovládacieho panela produktu sa dotknite tlačidla .
	- **b.** Otvorte webový prehľadávač a do riadku na adresu zadajte adresu IP alebo názov hostiteľa presne tak, ako sa zobrazí na ovládacom paneli produktu. Stlačte tlačidlo Enter na klávesnici počítača. Otvorí sa položka EWS.

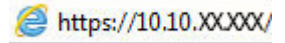

- **2.** Kliknite na kartu **Scan/Digital Send** (Skenovanie/digitálne odosielanie).
- **3.** Ak ste počas inštalácie softvéru nenastavili funkciu E-mail, môžete ju povoliť pomocou Vstavaného webového servera HP.
	- **a.** Kliknite na prepojenie **E-mail Setup** (Nastavenie e-mailu).
	- **b.** Zapnite funkciu **Enable Send to E-mail** (Aktivovať odosielanie na e-mail) začiarknutím políčka.
	- **c.** Vyberte server odchádzajúcej pošty, ktorý chcete použiť, alebo kliknite na tlačidlo **Add** (Pridať), čím do zoznamu pridáte iný server. Postupujte podľa výziev zobrazených na obrazovke.
	- **POZNÁMKA:** Ak nepoznáte názov poštového servera, spravidla ho môžete nájsť v e-mailovom programe v konfiguračných nastaveniach odchádzajúcej pošty.
	- **d.** V oblasti **Address Message** (Adresa správy) nakonfigurujte predvolené nastavenie adresy Od. Konfigurácia ostatných nastavení je voliteľná.
	- **e.** Kliknite na tlačidlo **Apply** (Použiť) v spodnej časti stránky.
- **4.** Zapnite funkciu Save to Network Folder Setup (Nastavenie ukladania do sieťového priečinka).
	- **TIP:** Pred nastavením tejto funkcie vytvorte sieťový priečinok, aby bola počas nastavenia k dispozícii cesta do cieľového umiestnenia.
- **a.** Kliknite na prepojenie **Save to Network Folder Setup** (Nastavenie funkcie Uložiť do sieťového priečinka).
- **b.** Zapnite funkciu **Enable Save to Network Folder** (Aktivovať uloženie do sieťového priečinka) začiarknutím políčka.
- **c.** Nakonfigurujte možnosti, ktoré chcete prispôsobiť.
- **d.** Kliknite na tlačidlo **Apply** (Použiť) v spodnej časti stránky.
- **5.** Zapnite funkciu Save to USB (Uložiť na USB).
	- **a.** Kliknite na prepojenie **Save to USB Setup** (Nastavenie funkcie Uložiť na USB).
	- **b.** Označte začiarkavacie políčko **Enable Save to USB** (Aktivovať uloženie na USB).
	- **c.** Kliknite na tlačidlo **Apply** (Použiť) v spodnej časti stránky.
- **6.** Zapnite funkciu Save to SharePoint® (Uložiť do služby SharePoint®).
	- **a.** Kliknite na prepojenie **Save to SharePoint®** (Uložiť do služby SharePoint®).
	- **b.** Zapnite funkciu **Save to SharePoint®** (Uložiť do služby SharePoint®) začiarknutím políčka.
	- **c.** V oblasti **Quick Sets** (Rýchle súpravy) kliknite na položku **Add** (Pridať).
	- **d.** Postupujte podľa dialógových okien **Quick Set Wizard** (Sprievodca rýchlymi súpravami) a vytvorte rýchlu súpravu. Kliknite na tlačidlo **Finish** (Dokončiť).
	- **e.** V dialógovom okne **Save to SharePoint®** (Uloženie do služby SharePoint®) kliknite na položku **Apply** (Použiť).

Podrobnejšie informácie o konfigurácii skenovania a odosielania nájdete na adrese [www.hp.com/go/support.](http://www.hp.com/support) Vyberte svoju krajinu/oblasť. Kliknite na položku **Podpora produktov a riešenie problémov**. Zadajte názov produktu a potom vyberte položku **Hľadať**.

## <span id="page-85-0"></span>**Vytvorenie rýchlej súpravy**

Na rýchly prístup k prednastaveným možnostiam úlohy využite funkciu Quick Sets (Rýchle úpravy). Správca zariadenia môže používať Vstavaný webový server HP na tvorbu rýchlych súprav, ktoré sú následne dostupné v ponuke Quick Sets (Rýchle súpravy) na domovskej obrazovke ovládacieho panela. Funkcia Quick Sets (Rýchle úpravy) je k dispozícii pre nasledujúce funkcie skenovania/odosielania:

- **E-mail**
- Save to Network Folder (Uložiť do sieťového priečinka)
- Save to USB (Uložiť na jednotku USB)
- Save to SharePoint® (Uloženie na jednotku SharePoint®)

Požiadajte o pomoc správcu systému a dokončite nasledujúce kroky:

- **1.** Otvorte zabudovaný webový server (EWS) spoločnosti HP:
	- **a.** Ak chcete zobraziť adresu IP alebo názov hostiteľa, na domovskej obrazovke ovládacieho panela produktu sa dotknite tlačidla .
	- **b.** Otvorte webový prehľadávač a do riadku na adresu zadajte adresu IP alebo názov hostiteľa presne tak, ako sa zobrazí na ovládacom paneli produktu. Stlačte tlačidlo Enter na klávesnici počítača. Otvorí sa položka EWS.

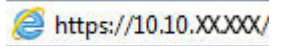

- **2.** Kliknite na kartu **General** (Všeobecné).
- **3.** Na ľavej navigačnej table kliknite na prepojenie **Quick Sets Setup** (Nastavenie rýchlych súprav).
- **4.** V dialógovom okne **Quick Sets** (Rýchle súpravy) kliknite na položku **Add** (Pridať).
- **5.** V dialógovom okne **Select an application** (Výber aplikácie) vyberte aplikáciu, pre ktorú chcete vytvoriť rýchlu súpravu. Kliknite na tlačidlo **Next** (Ďalej).
- **6.** V dialógovom okne **Set the button location for the Quick Set and options for user interaction at the control panel** (Nastavenie umiestnenia tlačidla pre rýchlu súpravu a možnosti interakcie pomocou ovládacieho panela) zadajte nasledujúce informácie:
	- **Quick Set Title** (Názov rýchlej súpravy): Tento názov sa zobrazí na novom tlačidle rýchlej súpravy na ovládacom paneli zariadenia.
	- **Quick Set Description** (Popis rýchlej súpravy): Krátky popis, ktorý sa zobrazí vedľa názvu na novom tlačidle rýchlej súpravy na ovládacom paneli.
	- Button Location (Umiestnenie tlačidla): Vyberte, či sa nové tlačidlo rýchlej súpravy bude nachádzať priamo na domovskej obrazovke, alebo v aplikácii Quick Sets (Rýchle súpravy) na ovládacom paneli.
	- **Quick Set Start Option** (Možnosť spustenia rýchlej súpravy): Vyberte jednu z nasledujúcich možností:
- **Enter application, then user presses Start** (Otvoriť aplikáciu, potom používateľ stlačí Spustiť): Zariadenie otvorí aplikáciu skenovania pre rýchlu súpravu, aby ste mohli skontrolovať a zmeniť nastavenia pred tým, ako stlačením tlačidla Spustiť spustíte úlohu.
- **Start instantly upon selection** (Spustiť okamžite po výbere): Keď stlačíte tlačidlo rýchlej súpravy, úloha sa spustí okamžite.

Kliknite na tlačidlo **Next** (Ďalej).

- **7.** Nasledujúce dialógové okná sa zobrazia podľa toho, ktorú aplikáciu ste vybrali v kroku 5:
	- Ak ste vybrali možnosť **E-mail**, zobrazia sa nasledujúce dialógové okná: **Address and Message Field Control**(Ovládanie polí adresy a správy), **Signing and Encryption** (Podpísanie a šifrovanie)
	- Ak ste vybrali možnosť **Fax**, zobrazí sa nasledujúce dialógové okno: **Select Fax Recipients** (Výber príjemcov faxu)
	- Ak ste vybrali možnosť **Save to Network Folder** (Uloženie do sieťového priečinka), zobrazí sa nasledujúce dialógové okno: **Folder Settings** (Nastavenia priečinka)
	- Ak ste vybrali možnosť **Save to USB** (Uloženie na jednotku USB), zobrazí sa nasledujúce dialógové okno: **Set where files are saved on the USB storage device** (Určenie miesta ukladania súborov na úložné zariadenie USB)
	- Ak ste vybrali možnosť **Save to SharePoint®**(Uloženie do služby SharePoint®), zobrazia sa nasledujúce dialógové okná: **SharePoint® Destination Settings**(Nastavenia cieľového umiestnenia služby Sharepoint®), **Add SharePoint® Path** (Pridanie cesty k službe SharePoint®), **SharePoint® Destination Settings** (Nastavenia cieľového umiestnenia služby SharePoint®)
	- **POZNÁMKA:** Funkcia **Save to SharePoint®** (Uloženie do služby SharePoint®) je k dispozícii pre všetky multifunkčné zariadenia HP LaserJet flow, zariadenie Scanjet 8500 fn1 a zariadenia Scanjet 7000nx s dátumovým kódom firmvéru 20120119 alebo novším.

Prejdite cez jednotlivé dialógové okná špecifické pre dané nastavenie cieľa. Kliknutím na položku **Next**  (Ďalej) prejdete na nasledujúce dialógové okno.

- **8.** V dialógovom okne **Notification Settings** (Nastavenia upozornení) vyberte svoje preferencie pre upozornenia na stav skenovania a kliknite na tlačidlo **Next** (Ďalej).
- **9.** V dialógovom okne **Scan Settings** (Nastavenia skenovania) vyberte nastavenia skenovania, ktoré chcete použiť. Kliknite na tlačidlo **Next** (Ďalej).
- **10.** V dialógovom okne **File Settings** (Nastavenia súborov) vyberte nastavenia súborov, ktoré chcete použiť. Kliknite na tlačidlo **Next** (Ďalej).
- **11.** Prezrite si dialógové okno **Summary** (Zhrnutie) a kliknite na tlačidlo **Finish** (Dokončiť).
- **12.** V dialógovom okne špecifickom pre danú rýchlu súpravu kliknite na tlačidlo **Apply** (Použiť) v spodnej časti okna, čím uložíte rýchlu súpravu.

### <span id="page-87-0"></span>**Odoslanie naskenovaného dokumentu do sieťového priečinka**

Zariadenie dokáže naskenovať súbor a uložiť ho do priečinka v sieti. Túto funkciu podporujú nasledujúce operačné systémy:

- Windows Server 2003, 64-bitový
- Windows Server 2008, 64-bitový
- Windows XP, 64-bitový
- Windows Vista, 64-bitový
- Windows 7, 64-bitový
- Novell v5.1 a novší (len prístup k priečinkom Quick Sets (Rýchle súpravy))

**POZNÁMKA:** Táto funkcia je dostupná pre systém Mac OS X v 10.6 a staršie verzie, ak máte nakonfigurované zdieľanie súborov v systéme Windows.

**POZNÁMKA:** Ak chcete mať možnosť využívať túto funkciu, môže byť nevyhnutné sa prihlásiť.

Správca systému môže na konfiguráciu preddefinovaných priečinkov Quick Sets (Rýchle súpravy) použiť Vstavaný webový server HP alebo môže zadať cestu k inému sieťovému priečinku.

- **1.** Položte dokument na sklo skenera potlačenou stranou nadol alebo ho položte do podávača dokumentov potlačenou stranou nahor a upravte vodiace lišty papiera tak, aby sa zhodovali s veľkosťou dokumentu.
- **2.** Na domovskej obrazovke ovládacieho panela zariadenia sa dotknite tlačidla Save to Network Folder (Uloženie do sieťového priečinka).

**POZNÁMKA:** Zadajte svoje používateľské meno a heslo, ak budete vyzvaní.

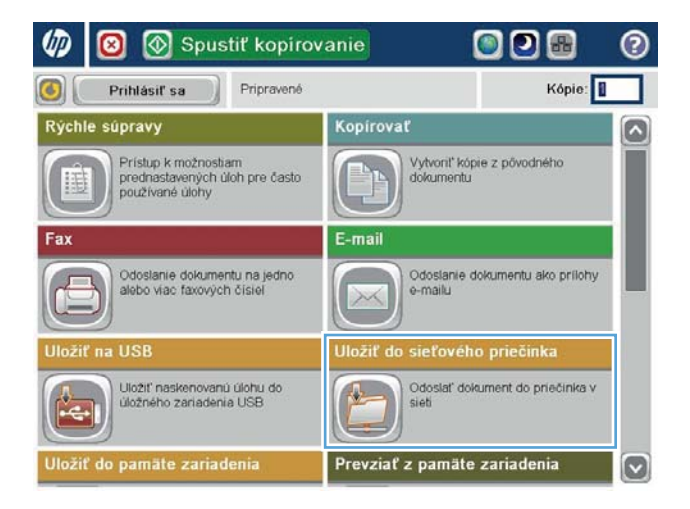

**3.** Ak chcete použiť niektoré z predvolených nastavení úloh, vyberte položku zo zoznamu Quick sets (Rýchle súpravy).

**4.** Ak chcete zadať novú úlohu, dotknutím sa textového poľa File name (Názov súboru) otvorte klávesnicu a zadajte názov súboru. Dotknite sa tlačidla OK.

**5.** V prípade potreby dotykom otvorte rozbaľovací zoznam File Type (Typ súboru) a vyberte iný formát výstupného súboru.

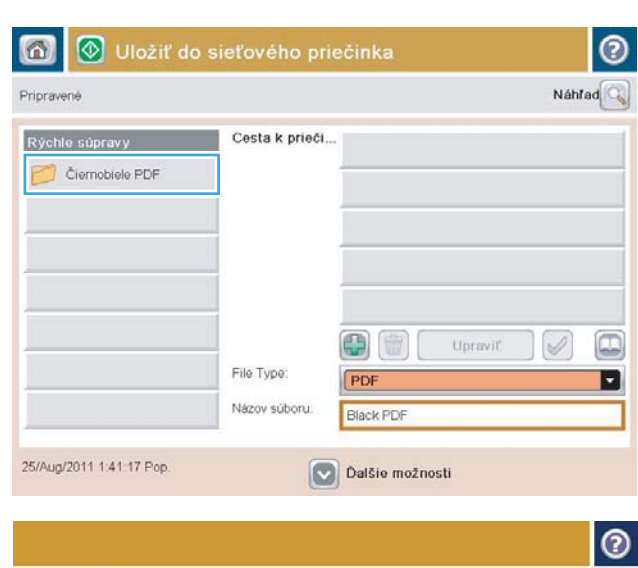

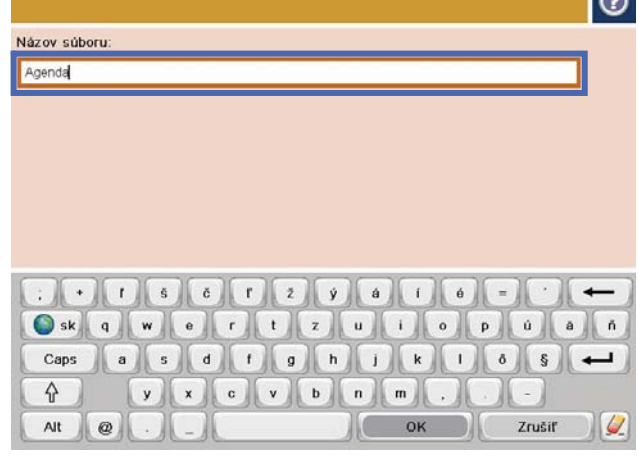

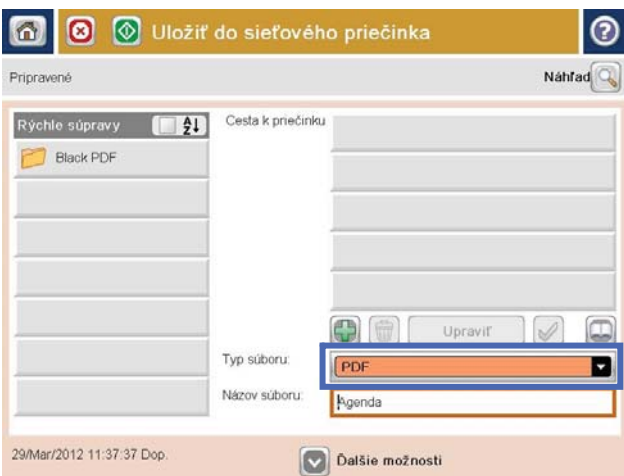

**6.** Dotknutím sa tlačidla Pridať **(\*** , ktoré sa nachádza pod poľom Folder Path (Cesta k priečinku), otvorte klávesnicu a zadajte cestu do sieťového priečinka. Na zadanie cesty použite takýto formát:

\\cesta\cesta

Dotknite sa tlačidla OK.

**7.** Ak chcete nakonfigurovať nastavenia dokumentu, dotknite sa tlačidla More options (Ďalšie možnosti).

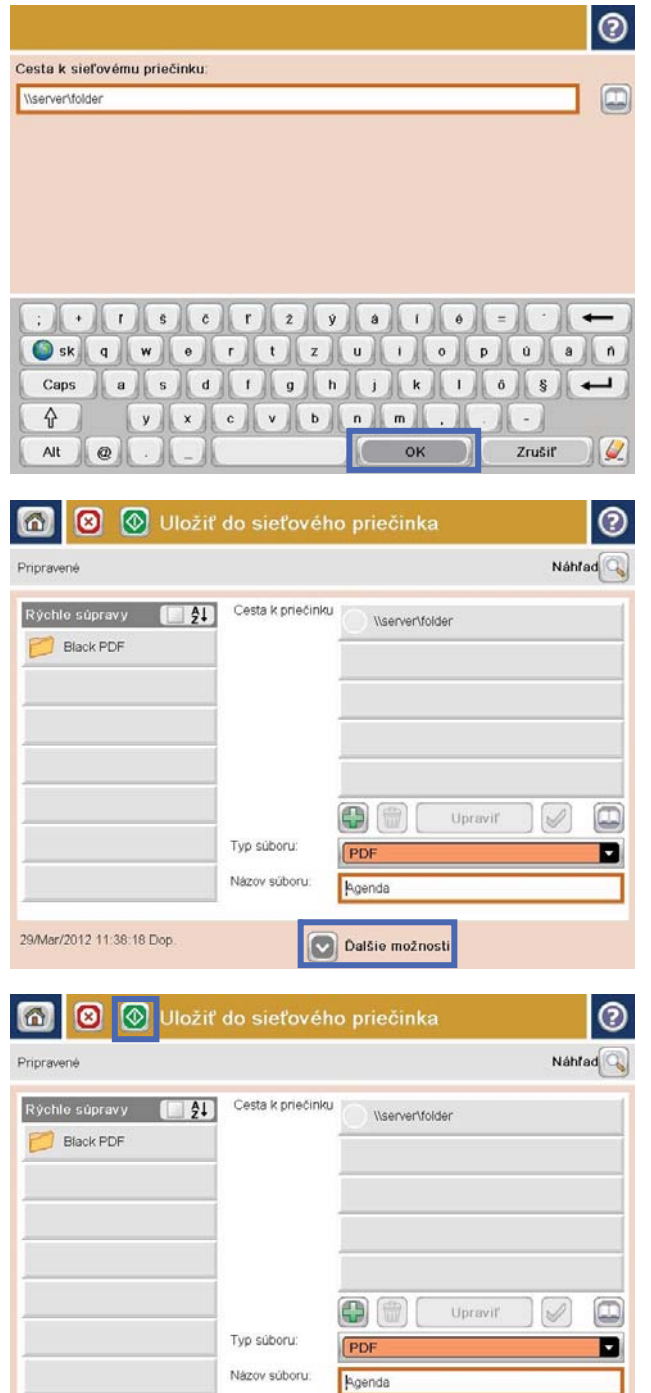

Dalšie možnosti

29/Mar/2012 11:38:18 Dop

8. Dotknutím sa tlačidla Spustiť @ uložte súbor.

**POZNÁMKA:** Dotknutím sa tlačidla Preview (Náhľad) v hornom pravom rohu obrazovky si môžete kedykoľvek zobraziť ukážku obrázka. Ak potrebujete získať ďalšie informácie o tejto funkcii, dotknite sa tlačidla Pomocník **O** na obrazovke ukážky.

### <span id="page-90-0"></span>**Odoslanie naskenovaného dokumentu na jednu alebo viacero emailových adries**

- **1.** Dokument položte potlačenou stranou na sklo skenera alebo ho vložte do podávača dokumentov potlačenou stranou nahor a podľa veľkosti dokumentu upravte vodiace lišty papiera.
- **2.** Na domovskej obrazovke ovládacieho panela zariadenia sa dotknite tlačidla E-mail.

**POZNÁMKA:** Zadajte svoje používateľské meno a heslo, ak budete vyzvaní.

**3.** Stlačte textové políčko To: (Komu:) a otvorí sa klávesnica.

> **POZNÁMKA:** Ak ste prihlásení k produktu, v poli From: (Odosielateľ:) sa môže zobraziť meno používateľa alebo iné predvolené informácie . Ak sa tak stane, možno ich nebudete môcť zmeniť.

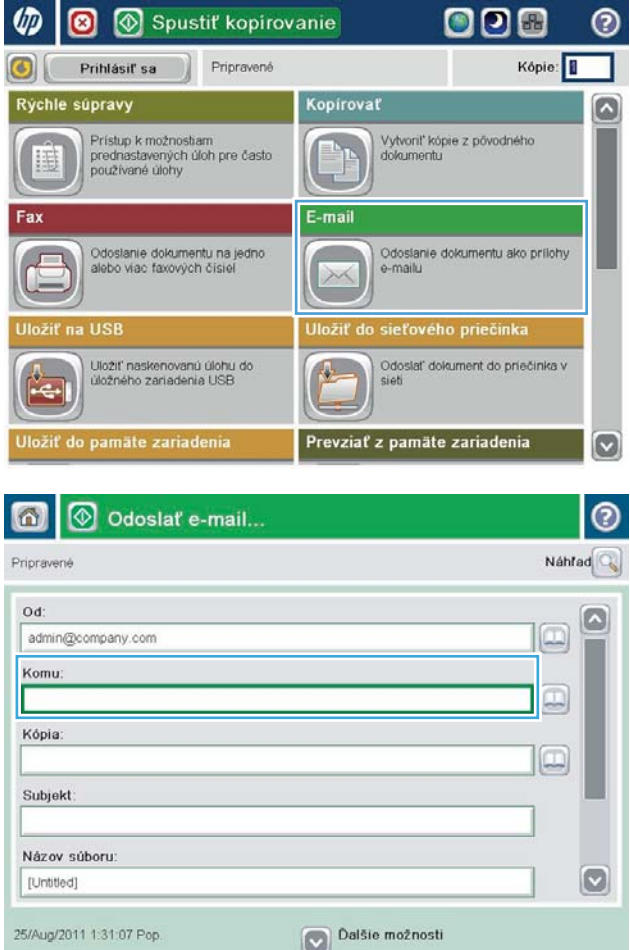

- **4.** Zadajte e-mailovú adresu. Pri odosielaní na viaceré adresy oddeľte jednotlivé adresy bodkočiarkou, prípadne po zadaní každej adresy sa dotknite tlačidla Enter na klávesnici na dotykovej obrazovke.
	- Caps ⇧  $_{\rm Alt}$  $^{\circ}$
- **5.** Vyplňte polia CC:, Subject: (Predmet:) a File Name: (Názov súboru:) dotknutím sa príslušného poľa a použitím klávesnice na dotykovej obrazovke na zadávanie údajov. Po vyplnení polí sa dotknite tlačidla OK.
- **6.** Ak chcete zmeniť nastavenia dokumentu, dotknite sa tlačidla More Options (Ďalšie možnosti).

**7.** Ak odosielate obojstranný dokument, vyberte ponuku Original Sides (Strany originálu) a možnosť 2-sided (Obojstranný). Dotknite sa tlačidla OK.

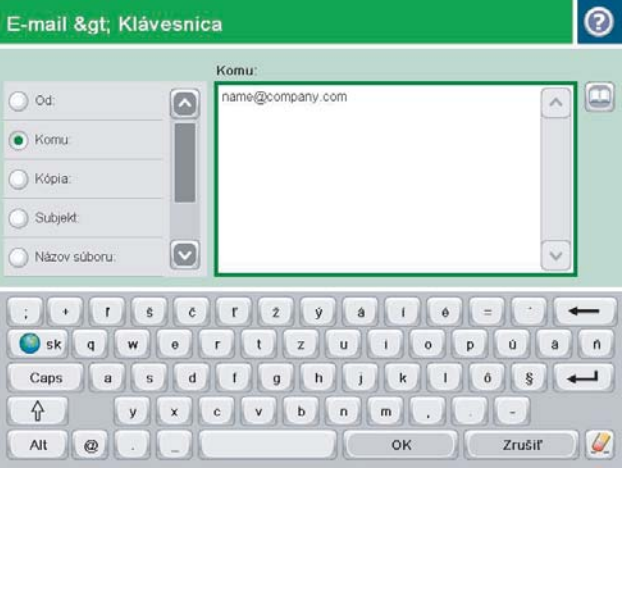

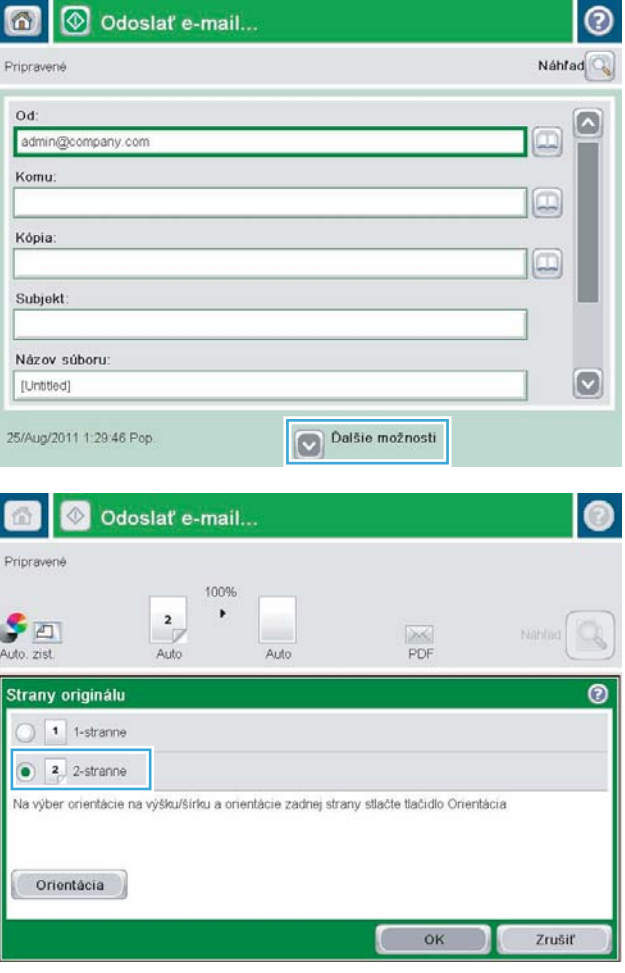

**8.** Dokument odošlite dotknutím sa tlačidla Spustiť  $\odot$ .

> **POZNÁMKA:** Zariadenie vás môže vyzvať, aby ste e-mailovú adresu pridali do adresára.

**POZNÁMKA:** Dotknutím sa tlačidla Preview (Náhľad) v hornom pravom rohu obrazovky si môžete kedykoľvek zobraziť ukážku obrázka. Ak potrebujete získať ďalšie informácie o tejto funkcii, dotknite sa tlačidla Pomocník  $\boldsymbol{Q}$  na obrazovke ukážky.

**9.** Ak chcete nastaviť ďalšiu úlohu e-mailu, dotknite sa tlačidla OK na stavovej obrazovke.

**POZNÁMKA:** Nastavenia z tejto úlohy si môžete ponechať pre nasledujúcu úlohu.

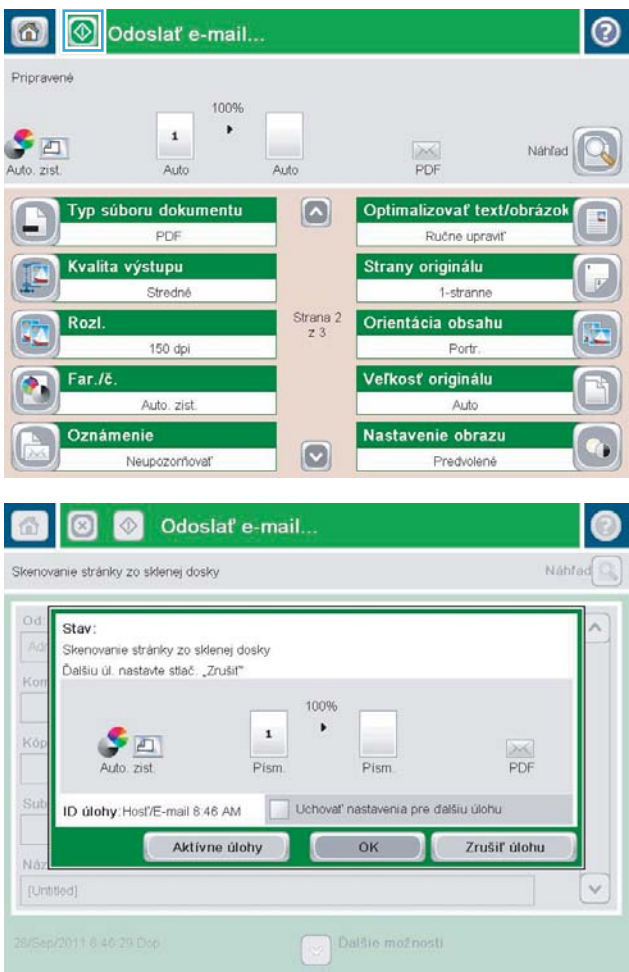

# <span id="page-93-0"></span>**Použitie adresára na odoslanie e-mailu**

- Pridávanie kontaktov do adresára prostredníctvom ovládacieho panela zariadenia
- [Odoslanie dokumentu do e-mailu pomocou adresára](#page-95-0)

E-mail môžete odoslať zoznamu príjemcov pomocou adresára. V závislosti od konfigurácie zariadenia môžete mať jednu alebo niekoľko z nasledujúcich možností zobrazenia adresára.

- All Contacts (Všetky kontakty): zobrazuje všetky kontakty, ktoré máte k dispozícii.
- Personal Contacts (Osobné kontakty): zobrazuje všetky kontakty, ktoré sú spojené s vaším menom používateľa. Ostatní používatelia zariadenia tieto kontakty nevidia.

**POZNÁMKA:** Zoznam Personal Contacts (Osobné kontakty) budete vidieť až po prihlásení sa k zariadeniu.

Local Contacts (Miestne kontakty): zobrazuje všetky kontakty, ktoré sú uložené v pamäti zariadenia. Tieto kontakty vidia všetci používatelia zariadenia.

Ak chcete používať túto funkciu, najskôr pomocou Vstavaného webového servera HP (EWS) aktivujte adresáre s osobnými kontaktmi a sieťovými kontaktmi. Požiadajte o pomoc správcu systému a dokončite nasledujúce kroky:

- **1.** Otvorte zabudovaný webový server (EWS) spoločnosti HP:
	- **a.** Ak chcete zobraziť adresu IP alebo názov hostiteľa, na domovskej obrazovke ovládacieho panela produktu sa dotknite tlačidla .
	- **b.** Otvorte webový prehľadávač a do riadku na adresu zadajte adresu IP alebo názov hostiteľa presne tak, ako sa zobrazí na ovládacom paneli produktu. Stlačte tlačidlo Enter na klávesnici počítača. Otvorí sa položka EWS.

https://10.10.XXXXX/

- **2.** Kliknite na kartu **Scan/Digital Send** (Skenovanie/digitálne odosielanie).
- **3.** Na ľavej navigačnej table kliknite na prepojenie **Address Book** (Adresár).
- **4.** V oblasti **Network Contacts Setup** (Nastavenie sieťových kontaktov) kliknite na začiarkavacie políčka **Enable Personal Contacts** (Aktivovať osobné kontakty) a **Enable Network Contacts** (Aktivovať sieťové kontakty). Ak sa v prípade sieťových kontaktov v zozname nenachádzajú žiadne servery LDAP, kliknite na položku **Add** (Pridať) a podľa pokynov pridajte server LDAP.
- **5.** Kliknite na tlačidlo **Apply** (Použiť) v spodnej časti obrazovky.

### **Pridávanie kontaktov do adresára prostredníctvom ovládacieho panela zariadenia**

Ak ste prihlásení k zariadeniu, kontakty pridané do adresára ostatní používatelia zariadenia neuvidia.

Ak nie ste prihlásení k zariadeniu, kontakty pridané do adresára ostatní používatelia zariadenia uvidia.

**POZNÁMKA:** Na vytvorenie a správu adresára môžete používať aj vstavaný webový server (EWS) HP.

**1.** Na domovskej obrazovke ovládacieho panela zariadenia sa dotknite tlačidla E-mail.

> **POZNÁMKA:** Keď vás systém vyzve, zadajte svoje meno používateľa a heslo.

**2.** Dotknutím sa tlačidla Adresár **v**edľa poľa To: (Komu:) otvorte obrazovku Address Book (Adresár).

**3.** Dotknite sa tlačidla Pridať **(p**, ktoré sa nachádza v ľavom dolnom rohu obrazovky.

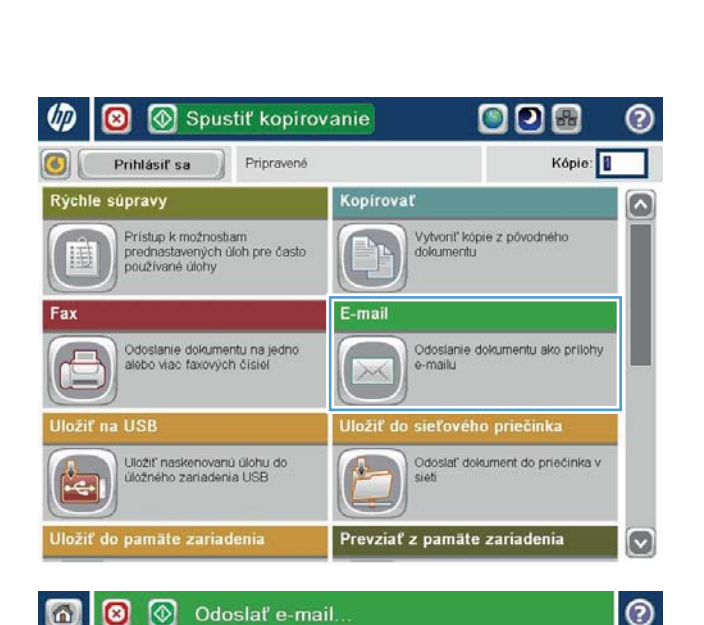

Pripravené Od

Komu:

Kópia:

admin@company.com

Náhřad Q

lo

 $\overline{\phantom{a}}$  $\Box$ 

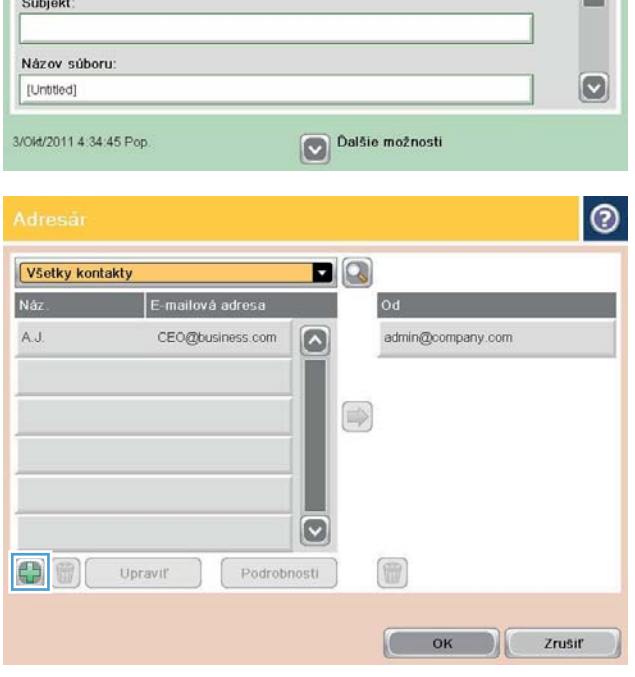

<span id="page-95-0"></span>**4.** Do poľa Name (Meno) zadajte meno kontaktu.

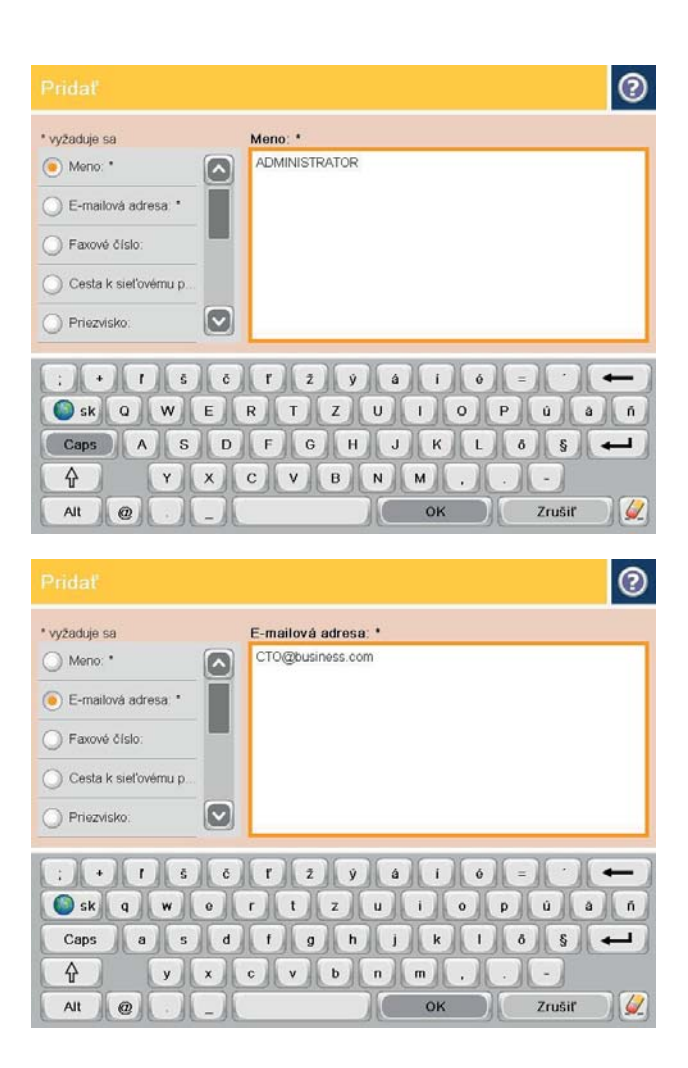

**5.** V zozname ponúk vyberte možnosť E-mail Address (E-mailová adresa) a potom zadajte emailovú adresu kontaktu.

Dotknutím sa tlačidla OK pridajte kontakt do zoznamu.

### **Odoslanie dokumentu do e-mailu pomocou adresára**

**1.** Položte dokument na sklo skenera potlačenou stranou nadol alebo ho položte do podávača dokumentov potlačenou stranou nahor a upravte vodiace lišty papiera tak, aby sa zhodovali s veľkosťou dokumentu.

**2.** Na domovskej obrazovke ovládacieho panela zariadenia sa dotknite tlačidla E-mail.

> **POZNÁMKA:** Keď vás systém vyzve, zadajte svoje meno používateľa a heslo.

**3.** Dotknutím sa tlačidla Adresár @ vedľa poľa To: (Komu:) otvorte obrazovku Address Book (Adresár).

**4.** Z rozbaľovacieho zoznamu vyberte zobrazenie adresára, ktorý chcete použiť.

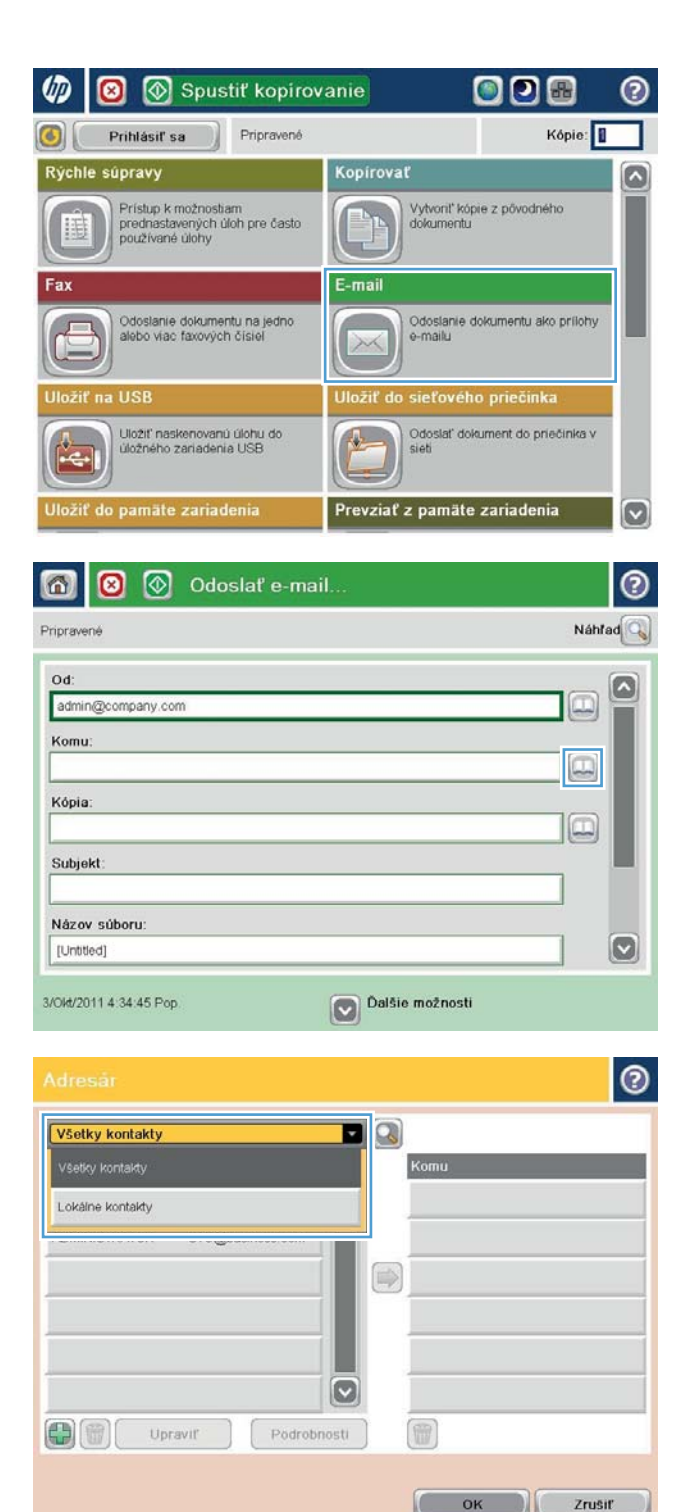

**5.** Vyberte meno zo zoznamu kontaktov a potom dotknutím sa tlačidla so šípkou doprava pridajte meno do zoznamu príjemcov.

> Zopakujte tento krok pri každom príjemcovi a potom sa dotknite tlačidla <mark>OK.</mark>

**6.** Dokument odošlite dotknutím sa tlačidla Spustiť .

**POZNÁMKA:** Dotknutím sa tlačidla Preview (Náhľad) v hornom pravom rohu obrazovky si môžete kedykoľvek zobraziť ukážku obrázka. Ak potrebujete získať ďalšie informácie o tejto funkcii, dotknite sa tlačidla Pomocník @ na obrazovke ukážky.

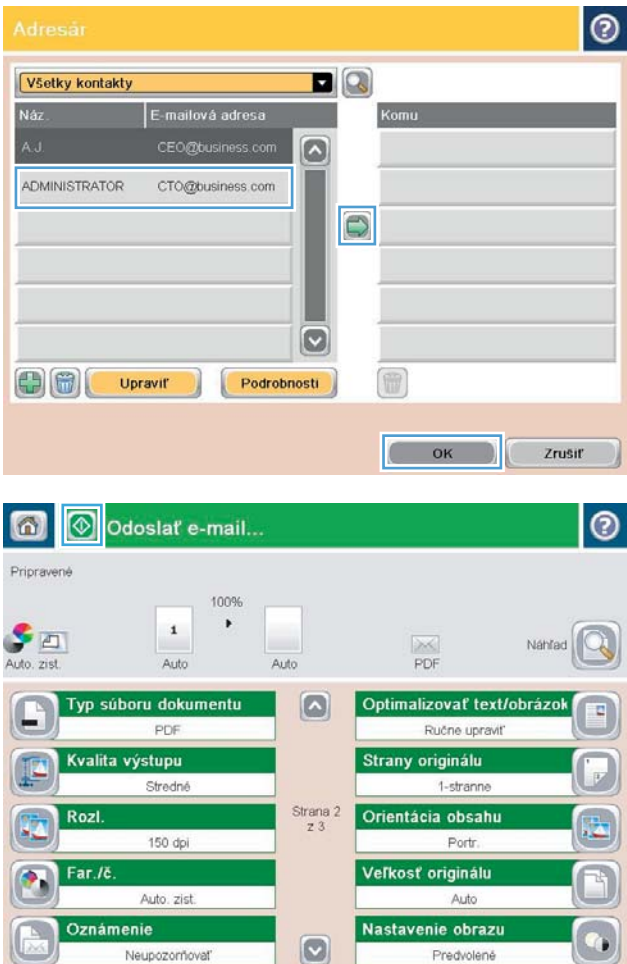

# **7 Fax**

- [Nastavenie faxu](#page-99-0)
- [Zmena konfigurácie faxu](#page-101-0)
- [Odoslanie faxu](#page-105-0)

#### **Ďalšie informácie:**

V krajine USA prejdite na lokalitu [www.hp.com/support/colorljflowMFPM880](http://www.hp.com/support/colorljflowMFPM880).

V ostatných krajinách prejdite na lokalitu [www.hp.com/support](http://www.hp.com/support). Vyberte svoju krajinu/oblasť. Kliknite na položku **Podpora produktov a riešenie problémov**. Zadajte názov produktu a potom vyberte položku **Hľadať**.

Komplexná podpora pre váš produkt od spoločnosti HP zahŕňa nasledujúce informácie:

- Inštalácia a konfigurovanie
- Vzdelávanie a používanie
- Riešenie problémov
- **•** Prevzatie aktualizácií softvéru
- Fóra podpory
- Vyhľadanie informácií o záruke a regulačných podmienkach

### <span id="page-99-0"></span>**Nastavenie faxu**

Kroky potrebné na nastavenie funkcie faxu zariadenia sa líšia v závislosti od toho, či hardvér zariadenia nastavujete prvýkrát alebo už je nastavený.

**<sup>2</sup> POZNÁMKA:** Nastavenia konfigurované pomocou sprievodcu nastavením faxu na ovládacom paneli prepíšu všetky nastavenia vykonané vo vstavanom webovom serveri HP.

- Prvé zapnutie zariadenia s nainštalovaným faxovým príslušenstvom
- Po počiatočnom nastavení hardvéru zariadenia

#### **Prvé zapnutie zariadenia s nainštalovaným faxovým príslušenstvom**

Po prvom zapnutí zariadenia s nainštalovaným faxovým príslušenstvom otvorte Sprievodcu nastavením faxu podľa týchto pokynov:

- **1.** Na domovskej obrazovke ovládacieho panela produktu sa dotknite tlačidla Initial Setup (Počiatočné nastavenie).
- **2.** Dotknite sa ponuky Fax Setup Wizard (Sprievodca nastavením faxu).
- **3.** Pri konfigurácii potrebných nastavení postupujte podľa pokynov v Sprievodcovi nastavením faxu.
- **4.** Po skončení Sprievodcu nastavením faxu sa na úvodnej obrazovke objaví možnosť skryť tlačidlo Initial Setup (Počiatočné nastavenie). Nastavenie faxu sa dokončilo.
- **<sup>2</sup> POZNÁMKA:** Po prvej inštalácii môže faxové príslušenstvo načítať niektoré tieto nastavenia z produktu, a preto príslušná hodnota môže byť už nastavená. Overte správnosť hodnôt.

#### **Po počiatočnom nastavení hardvéru zariadenia**

Sprievodcu nastavením faxu otvorte *po* úvodnom nastavení prostredníctvom ovládacieho panela podľa týchto pokynov:

- **1.** Na ovládacom paneli produktu na domovskej obrazovke prejdite na položku Administration (Správa) a dotknite sa jej.
- **2.** Otvorte tieto ponuky:
	- Fax Settings (Nastavenia faxu)
	- Fax Send Settings (Nastavenia odosielania faxov)
	- Fax Send Setup (Nastavenie odosielania faxu)
	- Fax Setup Wizard (Sprievodca nastavením faxu)
- **3.** Pri konfigurácii potrebných nastavení postupujte podľa pokynov v Sprievodcovi nastavením faxu. Nastavenie faxu sa dokončilo.

<sup>2</sup> POZNÁMKA: Ak sa v zozname ponúk nezobrazuje ponuka Fax Settings (Nastavenia faxu), pravdepodobne je povolené faxovanie prostredníctvom siete LAN alebo režim internetového faxu. Keď je povolené faxovanie prostredníctvom siete LAN alebo režim internetového faxu, analógové faxové príslušenstvo je zakázané a ponuka Fax Settings (Nastavenia faxu) sa nezobrazí. Vždy môže byť aktivovaná len jedna metóda faxovania – buď faxovanie prostredníctvom siete LAN, analógové faxovanie alebo internetové faxovanie. Ak je povolené faxovanie prostredníctvom siete LAN a chcete používať funkciu analógového faxovania, pomocou konfiguračnej pomôcky HP MFP Digital Sending Software alebo vstavaného webového servera HP zakážte faxovanie prostredníctvom siete LAN.

# <span id="page-101-0"></span>**Zmena konfigurácie faxu**

**POZNÁMKA:** Nastavenia konfigurované pomocou sprievodcu nastavením faxu na ovládacom paneli prepíšu všetky nastavenia vykonané vo vstavanom webovom serveri HP.

- Nastavenia vytáčania faxov
- [Všeobecné nastavenia odosielania faxov](#page-102-0)
- [Nastavenie príjmu faxov](#page-103-0)

#### **Nastavenia vytáčania faxov**

- **1.** Na ovládacom paneli produktu na domovskej obrazovke prejdite na položku Administration (Správa) a dotknite sa jej.
- **2.** Otvorte tieto ponuky:
	- Fax Settings (Nastavenia faxu)
	- Fax Send Settings (Nastavenia odosielania faxov)
	- Fax Send Setup (Nastavenie odosielania faxu)
	- Fax Dialing Settings (Nastavenia vytáčania faxov)

#### Nakonfigurujte všetky nasledujúce nastavenia:

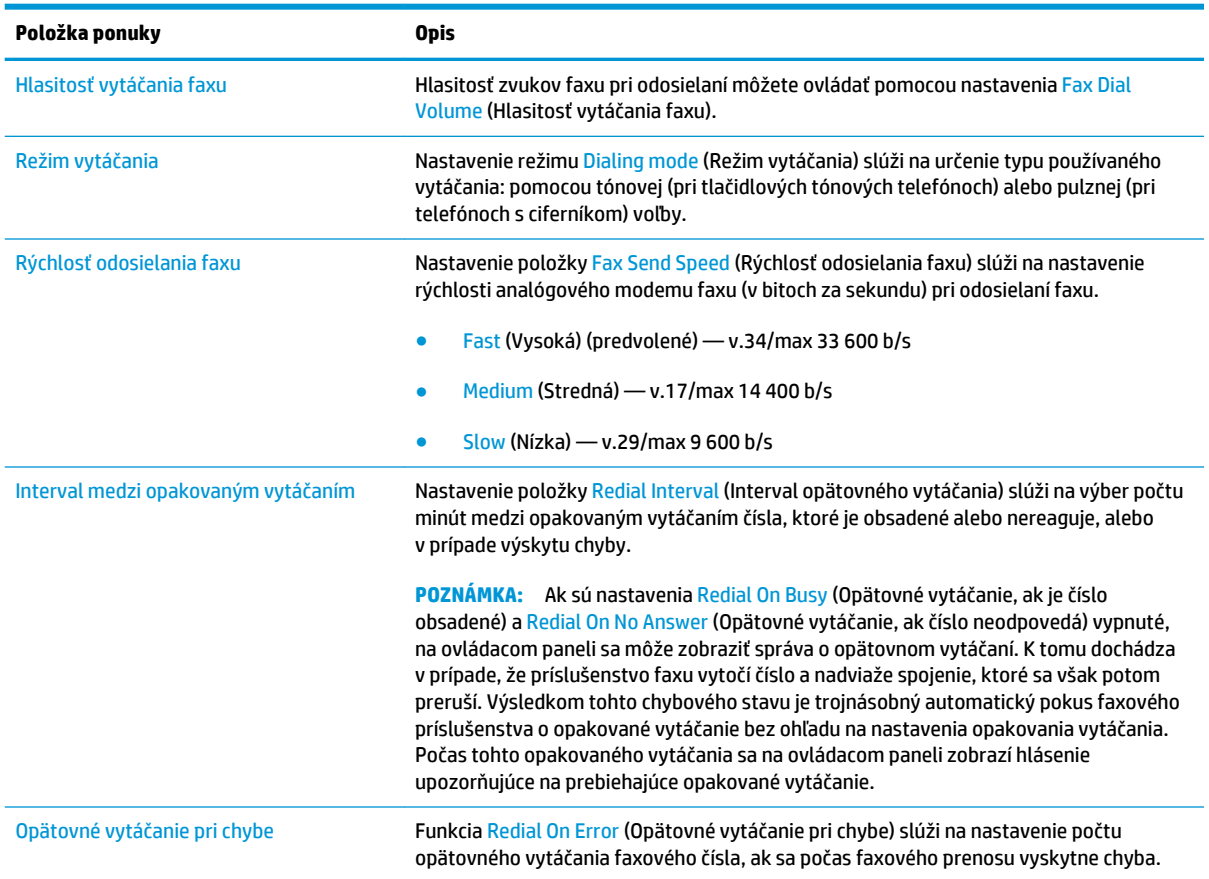

<span id="page-102-0"></span>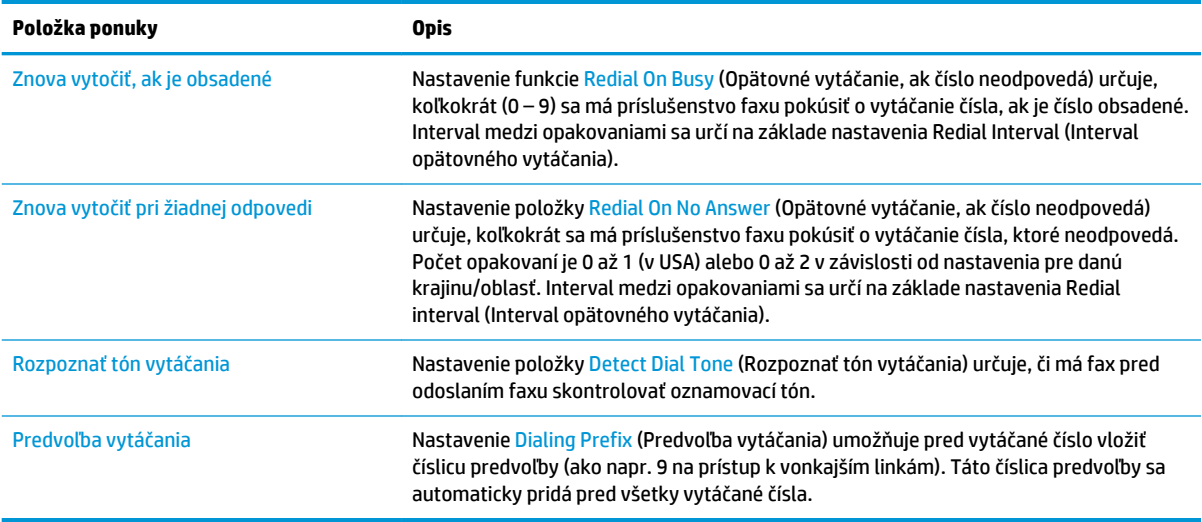

### **Všeobecné nastavenia odosielania faxov**

- **1.** Na ovládacom paneli produktu na domovskej obrazovke prejdite na položku Administration (Správa) a dotknite sa jej.
- **2.** Otvorte tieto ponuky:
	- Fax Settings (Nastavenia faxu)
	- Fax Send Settings (Nastavenia odosielania faxov)
	- Fax Send Setup (Nastavenie odosielania faxu)
	- General Fax Send Settings (Všeobecné nastavenia odosielania faxov)

#### Nakonfigurujte všetky nasledujúce nastavenia:

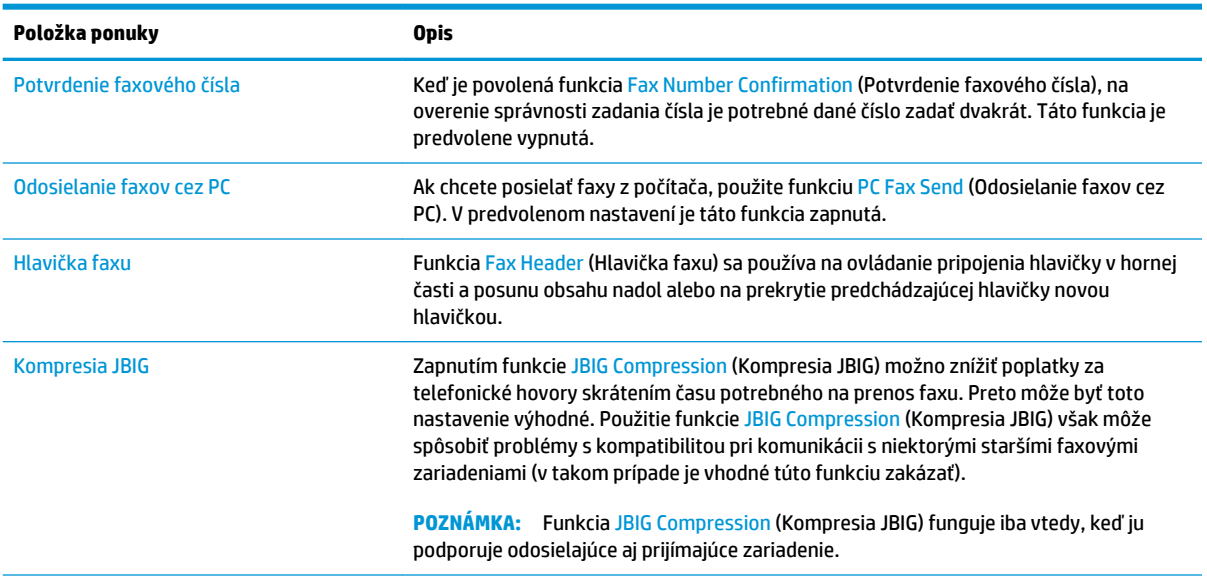

<span id="page-103-0"></span>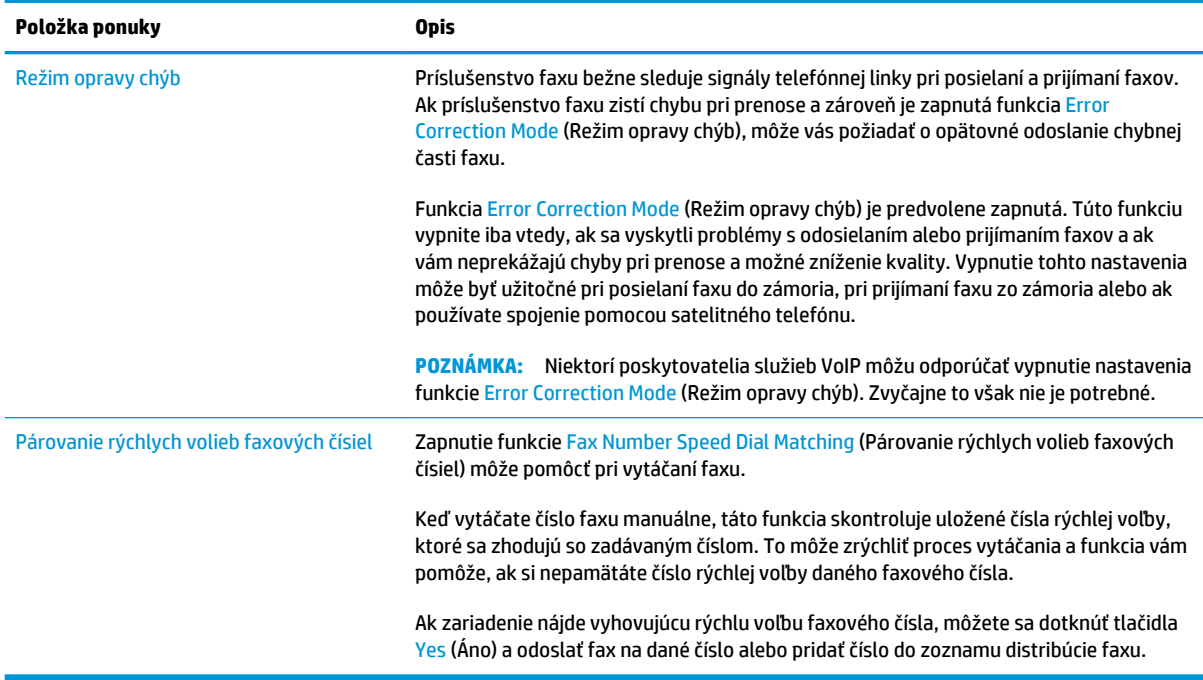

### **Nastavenie príjmu faxov**

- **1.** Na ovládacom paneli produktu na domovskej obrazovke prejdite na položku Administration (Správa) a dotknite sa jej.
- **2.** Otvorte tieto ponuky:
	- Fax Settings (Nastavenia faxu)
	- Fax Receive Settings (Nastavenia prijímania faxov)
	- Fax Receive Setup (Nastavenie prijímania faxov)

#### Nakonfigurujte všetky nasledujúce nastavenia:

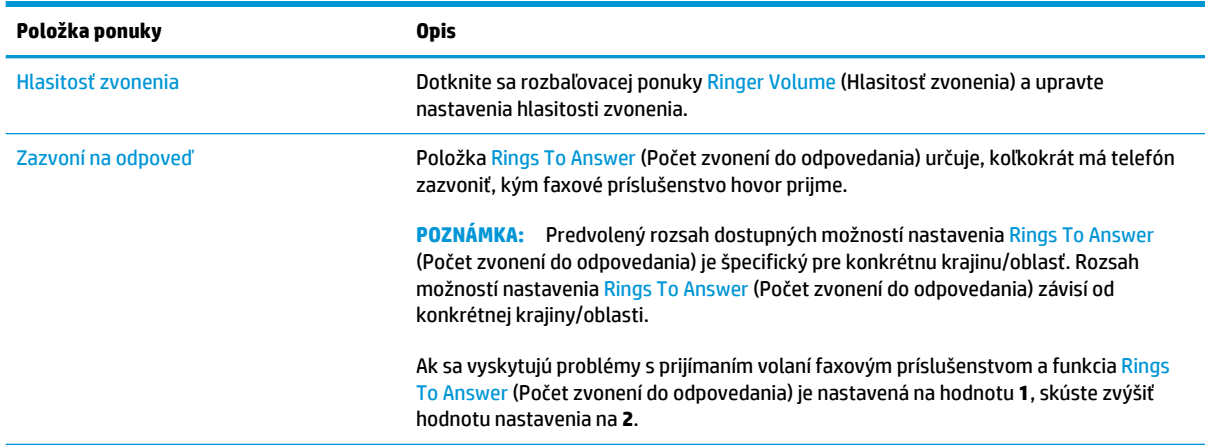

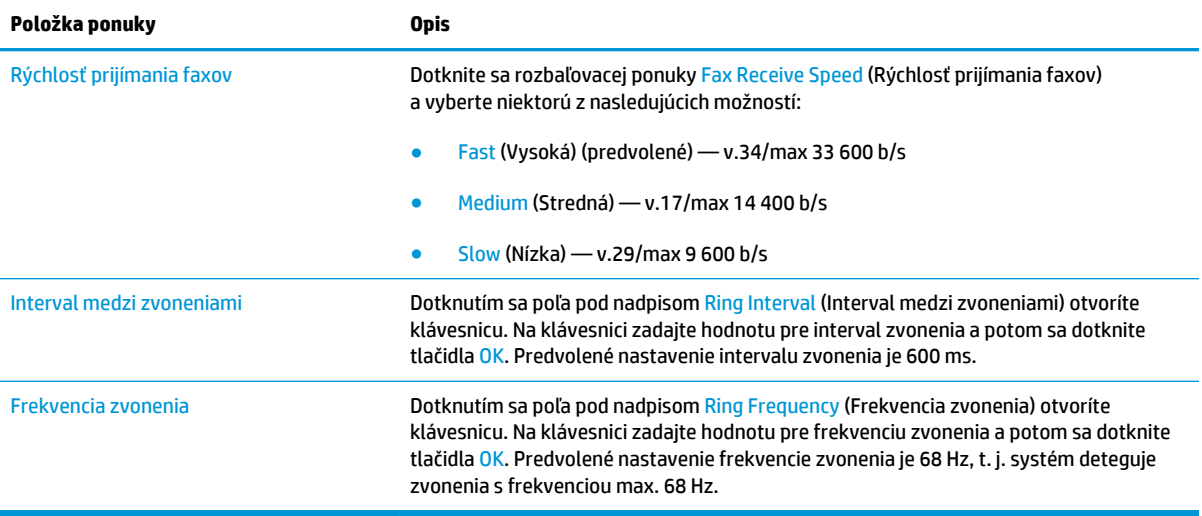

# <span id="page-105-0"></span>**Odoslanie faxu**

**1.** Položte dokument na sklo skenera potlačenou stranou nadol alebo ho položte do podávača dokumentov potlačenou stranou nahor a upravte vodiace lišty papiera tak, aby sa zhodovali s veľkosťou dokumentu.

ശ

 $\bigcirc$ 

Fax

 $\bullet$ 

Rýchle súpravy

Prihlásiť sa

Spustiť kopirovanie

Prístup k možnostiam<br>prednastavených úloh pre často<br>používané úlohy

Priprayené

Kopirovať

E-mai

ODB

Vytvoriť kópie z pôvodného<br>dokumentu

Odoslanie dokumentu ako prilohy

Kópie:

 $^{\circ}$ 

 $\Omega$ 

**2.** Na domovskej obrazovke ovládacieho panela zariadenia sa dotknite tlačidla Fax. Môže sa zobraziť výzva na zadanie mena používateľa a hesla.

- **3.** Dotknite sa tlačidla More Options (Ďalšie možnosti). Skontrolujte, či sa nastavenia zhodujú s originálnymi nastaveniami. Po dokončení všetkých nastavení dotknite šípky nahor, čím sa presuniete na hlavnú obrazovku pre Fax.
- Odoslanie dokumentu na jedno<br>alebo viac faxových číslel e-mails XX  $1185$ ieťového priečinka **Uložiť** Uložiť naskenovanú úlohu do<br>úložného zariadenia USB Odoslať dokument do priečinka v  $\frac{1}{\sqrt{2}}$ siet do pamäte zariadenia Prevziať z pamäte zariadenia  $\boxed{\circ}$  $\circ$ **B** Fax sa odoslal ෬ Náhřad Q Pripravené Faxové číslo oc Rýchle voľby  $\Omega$ 00 Dotykové rýchle voľ  $\Box$  $\boxed{01}$  sakon taylor Prijer  $\boxed{00}$  $\Omega$ m  $\lambda$  $\boxed{03}$  $\boxed{02}$  $\boxed{04}$  $(05)$  $\boxed{06}$  $(07)$  $|\triangledown|$  $\begin{pmatrix} 09 \end{pmatrix}$  $\boxed{08}$ i. Odstránenie Podrobnosti 25/Aug/2011 1:32:02 Pop Dalšie možnosti  $\odot$  $\circledR$  Fax sa odoslal **6** Náhřad Q Priprayene Faxové číslo oe  $00\,$ Rýchle voľby DO Dotykové rýchle voľby  $\bigcirc$ 01 sakon taylor and  $\boxed{\circ}$  $\boxed{00}$ Prijemcovia faxu  $\wedge$  $\boxed{02}$  $\boxed{03}$  $\boxed{04}$  $(05)$  $\boxed{06}$  $(07)$  $\boldsymbol{[\triangledown]}$  $\boxed{08}$  $\boxed{09}$  $\ddot{\mathbf{v}}$ Odstránenie Podrobnosti Dalšie možnosti 25/Aug/2011 1 32 02 Pop
- **4.** Dotknutím sa textového poľa Fax Number (Faxové číslo) sa otvorí klávesnica.

**5.** Zadajte telefónne číslo a potom sa dotknite tlačidla OK.

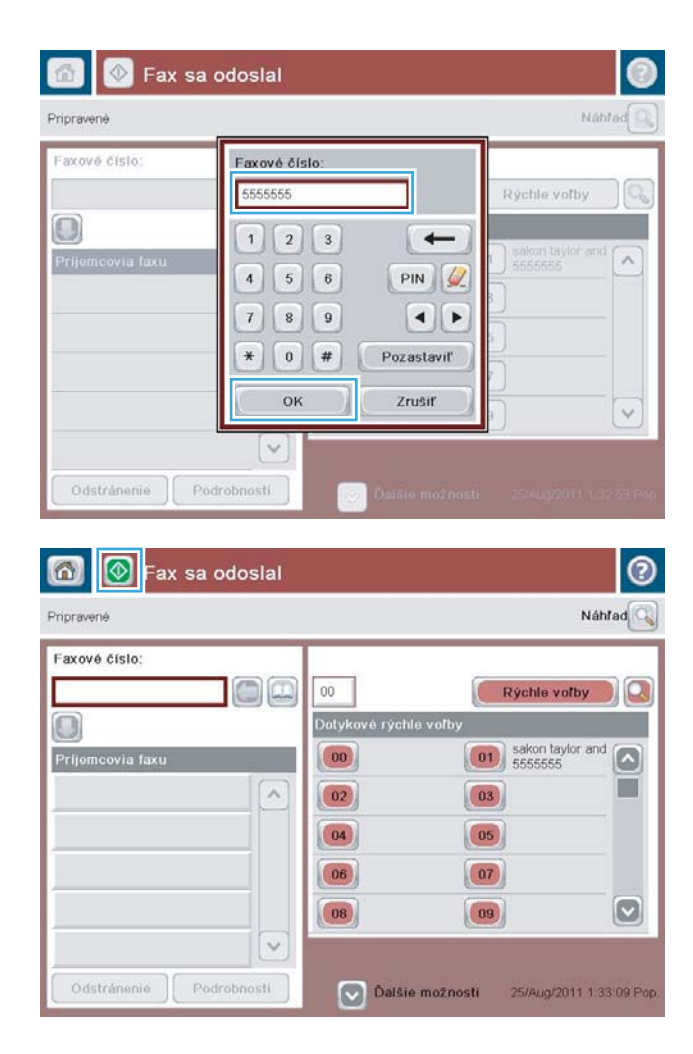

**6.** Fax odošlite dotknutím sa tlačidla Spustiť @.

**POZNÁMKA:** Dotknutím sa tlačidla Preview (Náhľad) v hornom pravom rohu obrazovky si môžete kedykoľvek zobraziť ukážku obrázka. Ak potrebujete získať ďalšie informácie o tejto funkcii, dotknite sa tlačidla Pomocník  $\boldsymbol{Q}$  na obrazovke ukážky.
# **8 Správa produktu**

- [Vstavaný webový server HP](#page-109-0)
- [Aplikácia HP Utility pre systém Mac OS X](#page-110-0)
- **[Softvér HP Web Jetadmin](#page-112-0)**
- **[Ekonomické nastavenia](#page-113-0)**
- [Funkcie zabezpečenia produktu](#page-115-0)
- [Aktualizácie softvéru a firmvéru](#page-117-0)

#### **Ďalšie informácie:**

V krajine USA prejdite na lokalitu [www.hp.com/support/colorljflowMFPM880](http://www.hp.com/support/colorljflowMFPM880).

V ostatných krajinách prejdite na lokalitu [www.hp.com/support](http://www.hp.com/support). Vyberte svoju krajinu/oblasť. Kliknite na položku **Podpora produktov a riešenie problémov**. Zadajte názov produktu a potom vyberte položku **Hľadať**.

Komplexná podpora pre váš produkt od spoločnosti HP zahŕňa nasledujúce informácie:

- Inštalácia a konfigurovanie
- Vzdelávanie a používanie
- Riešenie problémov
- Prevzatie aktualizácií softvéru
- Fóra podpory
- Vyhľadanie informácií o záruke a regulačných podmienkach

### <span id="page-109-0"></span>**Vstavaný webový server HP**

Pomocou Vstavaného webového servera HP môžete spravovať tlačové funkcie z počítača namiesto ovládacieho panela produktu.

- Zobrazenie informácií o stave produktu
- Určenie zostávajúcej životnosti všetkého spotrebného materiálu a objednanie nového
- Zobrazenie a zmena konfigurácie zásobníkov
- Zobrazenie a zmena nastavení ponúk ovládacieho panela tlačiarne.
- Zobrazenie a tlač interných stránok
- Príjem upozornení na udalosti týkajúce sa tlačiarne a spotrebného materiálu.
- Zobrazenie a zmenu konfigurácie siete

Vstavaný webový server HP funguje, keď je produkt pripojený k sieti založenej na IP. Vstavaný webový server HP nepodporuje pripojenie produktu na báze IPX. Na otvorenie a používanie vstavaného webového servera HP nie je nutné mať prístup na Internet.

Ak je produkt pripojený k sieti, vstavaný webový server HP je automaticky dostupný.

**POZNÁMKA:** K zabudovanému webovému serveru spoločnosti HP sa mimo brány firewall nedá pripojiť.

#### **Zobrazenie vstavaného webového servera HP (EWS)**

- **1.** Ak chcete zobraziť adresu IP alebo názov hostiteľa, na domovskej obrazovke ovládacieho panela produktu sa dotknite tlačidla .
- **2.** Otvorte webový prehľadávač a do riadku na adresu zadajte adresu IP alebo názov hostiteľa presne tak, ako sa zobrazí na ovládacom paneli produktu. Stlačte tlačidlo Enter na klávesnici počítača. Otvorí sa položka EWS.

https://10.10.XXXXX/

Ak chcete používať vstavaný webový server HP, váš prehľadávač musí spĺňať nasledujúce požiadavky:

- Windows: Microsoft Internet Explorer 5.01 alebo novší, prípadne Netscape 6.2 alebo novší
- Mac OS X: Safari alebo Firefox s použitím Bonjour alebo IP adresy
- **Linux: Len Netscape Navigator**
- HP-UX 10 a HP-UX 11: Netscape Navigator 4.7

### <span id="page-110-0"></span>**Aplikácia HP Utility pre systém Mac OS X**

Na kontrolu stavu produktu a prezeranie alebo zmenu nastavení zariadenia zo svojho počítača použite program HP Utility pre systém Max OS X.

Program HP Utility môžete využiť, keď je produkt pripojený pomocou kábla USB alebo keď je pripojený k sieti založenej na protokole TCP/IP.

### **Otvorenie aplikácie HP Utility**

Vo vyhľadávači kliknite na položku **Applications** (Aplikácie), položku **HP** a potom na položku **HP Utility**.

Ak sa aplikácia HP Utility nenachádza v zozname **Utilities** (Pomocné programy), pomocou nasledujúceho postupu ju otvorte:

- 1. V počítači otvorte ponuku Apple é, kliknite na položku System Preferences (Preferencie systému) a potom kliknite na ikonu **Print & Fax** (Tlač a fax) alebo ikonu **Print & Scan** (Tlač a skenovanie).
- **2.** Na ľavej strane okna zvoľte produkt.
- **3.** Kliknite na tlačidlo **Options & Supplies (Možnosti a spotrebný materiál)**.
- **4.** Kliknite na kartu **Utility** (Pomôcka).
- **5.** Kliknite na tlačidlo **Open Printer Utility** (Otvoriť pomôcku tlačiarne).

### **Funkcie aplikácie HP Utility**

Panel nástrojov HP Utility sa zobrazí v hornej časti každej stránky. Obsahuje nasledujúce položky:

- **Devices** (Zariadenia): Kliknutím na toto tlačidlo zobrazíte alebo skryjete zariadenia Mac nájdené programom HP Utility v paneli **Printers** (Tlačiarne) v ľavej časti obrazovky.
- **All Settings** (Všetky nastavenia): Kliknutím na toto tlačidlo znova zobrazíte hlavnú stránku programu HP Utility.
- **Applications** (Aplikácie): Kliknutím na toto tlačidlo môžete nastaviť, ktoré nástroje alebo pomôcky HP sa zobrazia v paneli Dock.
- **HP Support** (Podpora HP): Kliknutím na toto tlačidlo otvoríte prehľadávač a prejdete na webovú stránku podpory HP pre toto zariadenie.
- **Supplies** (Spotrebný materiál): Kliknutím na toto tlačidlo otvoríte webovú lokalitu HP SureSupply.
- **Registration** (Registrácia): Kliknutím na toto tlačidlo otvoríte webovú lokalitu registrácie zariadení HP.
- **Recycling** (Recyklácia): Kliknutím na toto tlačidlo otvoríte webovú lokalitu programu recyklácie HP Planet Partners.

Aplikácia HP Utility sa skladá zo stránok, ktoré otvoríte kliknutím v zozname **All Settings** (Všetky nastavenia). V nasledujúcej tabuľke sú uvedené úlohy, ktoré môžete vykonávať pomocou aplikácie HP Utility.

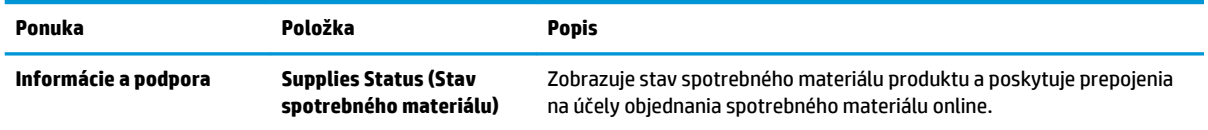

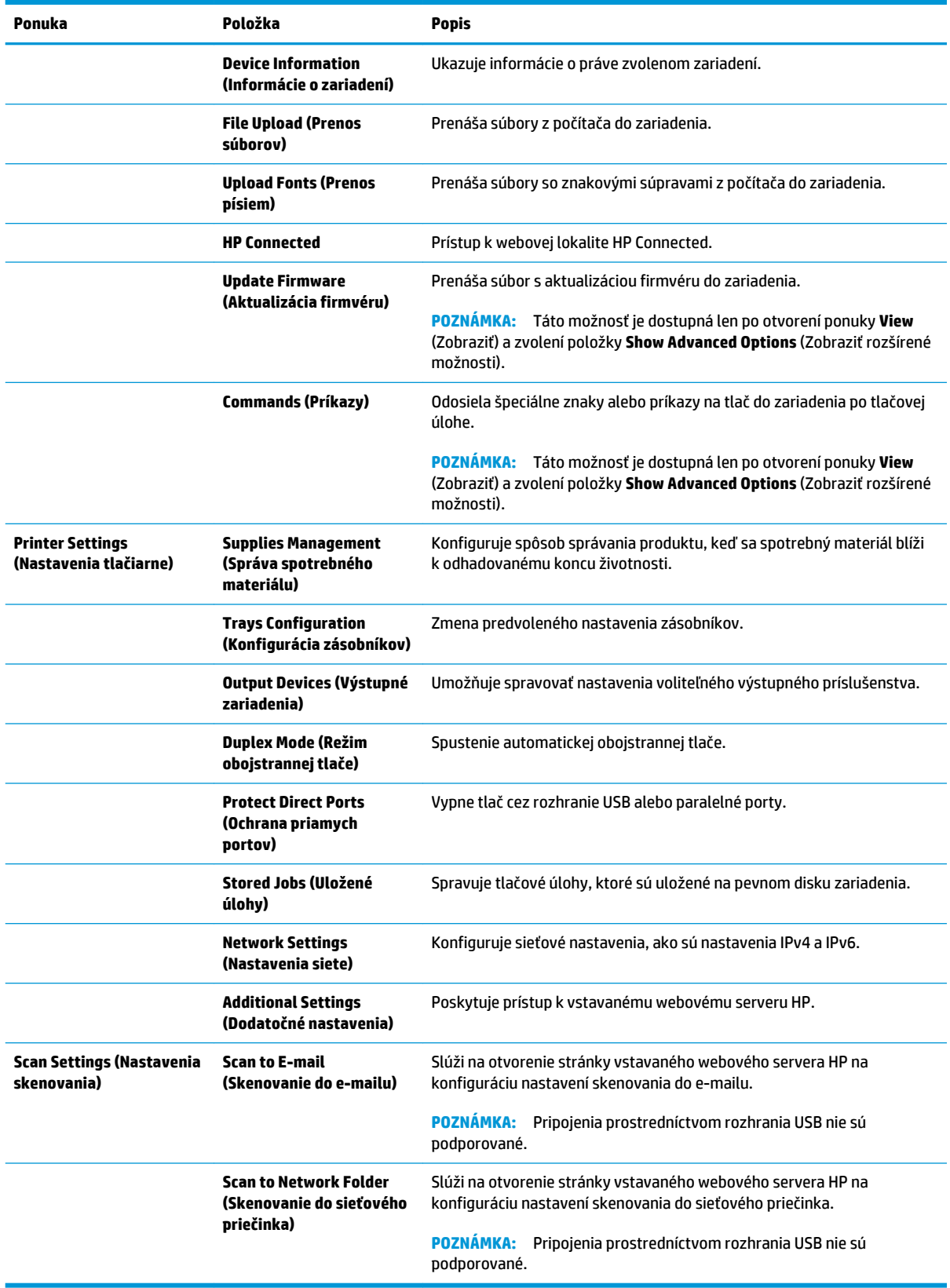

### <span id="page-112-0"></span>**Softvér HP Web Jetadmin**

Softvér HP Web Jetadmin je cenami ovenčený, špičkový nástroj na efektívne spravovanie širokého rozsahu sieťových zariadení HP vrátane tlačiarní, multifunkčných produktov a zariadení na digitálne odosielanie. Toto jednoduché riešenie umožňuje na diaľku inštalovať, monitorovať, vykonávať údržbu, riešiť problémy a vytvárať zabezpečené prostredie tlače a zobrazovania, čím jednoznačne pomáha zvýšiť obchodnú produktivitu tak, že šetrí čas, riadi náklady a chráni vaše investície.

Inovácie softvéru HP Web Jetadmin sú pravidelne k dispozícii a zaisťujú podporu pre špecifické funkcie produktu. Ak sa chcete dozvedieť viac o inováciách, prejdite na adresu [www.hp.com/go/webjetadmin](http://www.hp.com/go/webjetadmin)  a kliknite na prepojenie **Self Help and Documentation** (Svojpomoc a dokumentácia).

### <span id="page-113-0"></span>**Ekonomické nastavenia**

- Optimalizácia rýchlosti alebo využívania energie
- Nastavenie režimu spánku
- Nastavenie harmonogramu spánku

### **Optimalizácia rýchlosti alebo využívania energie**

Produkt medzi jednotlivými úlohami ostane predvolene horúci, aby sa optimalizovala rýchlosť a aby sa rýchlejšie vytlačila prvá strana úloh. Na úsporu energie nastavte produkt tak, aby sa medzi jednotlivými činnosťami ochladil. Produkt má tiež štyri doplnkové nastavenia na optimalizáciu rýchlosti a využitia energie.

- **1.** Na domovskej obrazovke ovládacieho panela zariadenia sa posuňte na tlačidlo Administration (Správa) a dotknite sa ho.
- **2.** Otvorte tieto ponuky:
	- General Settings (Všeobecné nastavenia)
	- Energy Settings (Nastavenia energie)
	- Optimálna rýchlosť/spotreba energie
- **3.** Vyberte možnosť, ktorú chcete použiť, a potom sa dotknite tlačidla Save (Uložiť).

#### **Nastavenie režimu spánku**

- **1.** Na domovskej obrazovke ovládacieho panela zariadenia sa posuňte na tlačidlo Administration (Správa) a dotknite sa ho.
- **2.** Otvorte tieto ponuky:
	- General Settings (Všeobecné nastavenia)
	- Energy Settings (Nastavenia energie)
	- Sleep Timer Settings (Nastavenia časovača pre režim spánku)
- **3.** Dotknutím sa položky Sleep Mode/Auto Off After (Režim spánku/automatické vypnutie po) vyberte túto možnosť.
- **4.** Vyberte príslušný časový interval a dotknite sa tlačidla Save (Uložiť).

#### **Nastavenie harmonogramu spánku**

- **POZNÁMKA:** Pred prvým použitím funkcie Sleep Schedule (Harmonogram spánku) je potrebné nakonfigurovať nastavenia dátumu/času.
	- **1.** Na domovskej obrazovke ovládacieho panela zariadenia sa posuňte na tlačidlo Administration (Správa) a dotknite sa ho.
	- **2.** Otvorte tieto ponuky:
		- General Settings (Všeobecné nastavenia)
		- Date/Time Settings (Nastavenia dátumu a času)
- **3.** Otvorte ponuku Date/Time Format (Formát dátumu/čas) a nakonfigurujte nasledujúce nastavenia:
	- Date Format (Formát dátumu)
	- Time Format (Formát času)
- **4.** Dotknite sa tlačidla Save (Uložiť).
- **5.** Otvorte ponuku Dátum/čas a nakonfigurujte nasledujúce nastavenia:
	- Date/Time (Dátum/čas)
	- Time Zone (Časové pásmo)

Ak sa nachádzate v oblasti s posunom času, označte políčko Adjust for Daylight Savings (Nastaviť pre posun času).

- **6.** Dotknite sa tlačidla Save (Uložiť).
- **7.** Dotknutím sa tlačidla so spätnou šípkou sa vrátite na obrazovku Administration (Správa).
- **8.** Otvorte tieto ponuky:
	- General Settings (Všeobecné nastavenia)
	- Energy Settings (Nastavenia energie)
	- Sleep Schedule (Plán režimu spánku)
- **9.** Dotknite sa tlačidla Pridať **a** a potom vyberte typ udalosti, ktorý chcete naplánovať: Wake (Prebúdzanie) alebo Sleep (Spánok).
- **10.** Nakonfigurujte nasledujúce nastavenia:
	- Time (Čas)
	- Event Days (Dni udalostí)
- **11.** Dotknite sa tlačidla OK a potom sa dotknite tlačidla Save (Uložiť).

### <span id="page-115-0"></span>**Funkcie zabezpečenia produktu**

- Bezpečnostné vyhlásenia
- **IP Security**
- Prihlásenie sa do produktu
- Nastavenie hesla systému
- [Podpora šifrovania: vysokovýkonné zabezpečené pevné disky spoločnosti HP](#page-116-0)

#### **Bezpečnostné vyhlásenia**

Tlačiareň podporuje bezpečnostné štandardy a odporúčané protokoly, ktoré pomáhajú pri zabezpečení produktu, chránia kritické informácie v sieti a zjednodušujú spôsob monitorovania a údržby tlačiarne.

Pre detailnejšie informácie o riešeniach bezpečného zobrazovania a tlače od spoločnosti HP navštívte [www.hp.com/go/secureprinting.](http://www.hp.com/go/secureprinting) Stránka obsahuje prepojenia k dokumentom a otázkam ohľadom bezpečnostných funkcií.

### **IP Security**

IP Security (IPsec) je súprava protokolov, ktoré ovládajú prenášanie údajov cez sieť založené na IP do produktu a z produktu. IPsec poskytuje overovanie od hostiteľa k hostiteľovi, integritu údajov a šifrovanie sieťovej komunikácie.

Pre produkty pripojené k sieti alebo vybavené tlačovým serverom HP Jetdirect môžete nakonfigurovať IPsec pomocou karty **Networking** (Práca v sieti) v rámci vstavaného webového servera HP.

#### **Prihlásenie sa do produktu**

Niektoré funkcie na ovládacom paneli zariadenia môžu byť zabezpečené pred použitím neoprávnenými osobami. Keď je niektorá funkcia zabezpečená, skôr ako ju budete môcť použiť, zariadenie zobrazí výzvu, aby ste sa prihlásili. Prihlásiť sa môžete ešte pred zobrazením výzvy dotknutím sa tlačidla Sign In (Prihlásiť sa) na domovskej obrazovke.

Štandardne sa používa rovnaké meno používateľa a heslo, aké zadávate pri prihlasovaní sa k počítaču v sieti. Ak máte otázky týkajúce sa poverení, ktoré treba použiť, obráťte sa na správcu tohto zariadenia.

Po prihlásení sa do produktu sa na ovládacom paneli zobrazí tlačidlo Sign Out (Odhlásiť sa). Ak chcete zachovať zabezpečenie zariadenia, po skončení jeho používania sa dotknite tlačidla Sign Out (Odhlásiť sa).

#### **Nastavenie hesla systému**

Na prístup k zariadeniu a vstavanému webovému serveru HP prideľte heslo správcu, aby neoprávnení používatelia nemohli meniť nastavenia zariadenia.

- **1.** Otvorte vstavaný webový server tak, že do adresového riadku webového prehľadávača napíšete IP adresu produktu.
- **2.** Kliknite na kartu **Security** (Zabezpečenie).
- **3.** Otvorte ponuku **General Security** (Všeobecné zabezpečenie).
- **4.** Do poľa **Username** (Meno používateľa) zadajte meno, ku ktorému chcete priradiť heslo.
- <span id="page-116-0"></span>**5.** Do poľa **New Password** (Nové heslo) zadajte heslo a potom ho znova zadajte do poľa **Verify Password**  (Potvrdiť heslo).
- **POZNÁMKA:** Ak meníte existujúce heslo, najskôr je potrebné zadať existujúce heslo do poľa **Old Password** (Staré heslo).
- **6.** Kliknite na tlačidlo **Apply** (Použiť). Poznačte si heslo a uložte ho na bezpečnom mieste.

### **Podpora šifrovania: vysokovýkonné zabezpečené pevné disky spoločnosti HP**

Tento pevný disk poskytuje šifrovanie na úrovni hardvéru, čiže máte možnosť bezpečne uskladňovať údaje bez ovplyvnenia výkonu samotného produktu. Tento pevný disk používa najnovší štandard šifrovania Advanced Encryption Standard (AES) a poskytuje všestranné funkcie šetriace váš čas a vynikajúcu funkčnosť.

Pomocou ponuky **Security** (Zabezpečenie) vo vstavanom webovom serveri HP nakonfigurujte disk.

### <span id="page-117-0"></span>**Aktualizácie softvéru a firmvéru**

Spoločnosť HP pravidelne aktualizuje funkcie, ktoré sú k dispozícii vo firmvéri zariadenia. Ak chcete využívať výhody najnovších funkcií, aktualizujte firmvér zariadenia. Prevezmite najnovší súbor aktualizácie firmvéru z internetu:

V krajine USA prejdite na lokalitu [www.hp.com/support/colorljflowMFPM880](http://www.hp.com/support/colorljflowMFPM880). Kliknite na položku **Ovládače a softvér**.

Ak sa nenachádzate v USA, postupujte podľa nasledujúcich pokynov:

- **1.** Prejdite na lokalitu [www.hp.com/support.](http://www.hp.com/support)
- **2.** Vyberte svoju krajinu/oblasť.
- **3.** Kliknite na položku **Ovládače a softvér**.
- **4.** Zadajte názov produktu (HP Color LaserJet Enterprise flow MFP M880) a vyberte položku **Search**  (Hľadať).

# **9 Riešenie problémov**

- [Obnovenie predvolených hodnôt nastavenia](#page-119-0)
- [Systém Pomocníka na ovládacom paneli](#page-120-0)
- · [Na ovládacom paneli zariadenia sa zobrazí hlásenie "Nízka úroveň kazety" alebo "Veľmi nízka úroveň](#page-121-0) [kazety"](#page-121-0)
- [Zariadenie nepreberá papier alebo dochádza k chybe podávania](#page-123-0)
- [Odstránenie zaseknutých médií](#page-125-0)
- [Zlepšenie kvality tlače](#page-174-0)
- [Zlepšenie kvality kopírovania](#page-181-0)
- [Zlepšenie kvality obrazu skenovania](#page-186-0)
- [Zlepšenie kvality obrazu faxov](#page-192-0)
- [Riešenie problémov s káblovou sieťou](#page-198-0)
- [Riešenie problémov s faxom](#page-200-0)

#### **Ďalšie informácie:**

V krajine USA prejdite na lokalitu [www.hp.com/support/colorljflowMFPM880](http://www.hp.com/support/colorljflowMFPM880).

V ostatných krajinách prejdite na lokalitu [www.hp.com/support](http://www.hp.com/support). Vyberte svoju krajinu/oblasť. Kliknite na položku **Podpora produktov a riešenie problémov**. Zadajte názov produktu a potom vyberte položku **Hľadať**.

Komplexná podpora pre váš produkt od spoločnosti HP zahŕňa nasledujúce informácie:

- Inštalácia a konfigurovanie
- Vzdelávanie a používanie
- Riešenie problémov
- Prevzatie aktualizácií softvéru
- Fóra podpory
- Vyhľadanie informácií o záruke a regulačných podmienkach

### <span id="page-119-0"></span>**Obnovenie predvolených hodnôt nastavenia**

- **1.** Na domovskej obrazovke ovládacieho panela zariadenia sa posuňte na tlačidlo Administration (Správa) a dotknite sa ho.
- **2.** Otvorte tieto ponuky:
	- General Settings (Všeobecné nastavenia)
	- Restore Factory Settings (Obnoviť výrobné nastavenia)
- **3.** Zobrazí sa overovacie hlásenie s informáciami o tom, že spustenie funkcie obnovenia (resetovania) môže viesť k strate údajov. Dotknutím sa tlačidla Reset (Obnoviť) dokončite proces.
- **POZNÁMKA:** Po dokončení operácie obnovenia sa produkt automaticky reštartuje.

### <span id="page-120-0"></span>**Systém Pomocníka na ovládacom paneli**

Zariadenie má vstavaného Pomocníka, ktorý vysvetľuje, ako sa má každá obrazovka používať. Systém Pomocníka otvoríte dotykom tlačidla Pomocník  $\bullet$  v pravom hornom rohu obrazovky.

Na niektorých obrazovkách sa Pomocník otvorí do globálnej ponuky, kde môžete vyhľadať konkrétne témy. Stlačením tlačidiel v ponuke môžete prehľadávať štruktúru ponuky.

Obrazovky pomocníka obsahujú animácie, ktoré vás sprevádzajú jednotlivými činnosťami, ako je napr. odstraňovanie zaseknutých médií.

Pre obrazovky, ktoré obsahujú nastavenia pre jednotlivé úlohy, sa v Pomocníkovi otvorí téma, ktorá vysvetľuje možnosti pre túto obrazovku.

Ak produkt zobrazí chybu alebo upozornenie, dotknite sa tlačidla Pomocník  $\bullet$ , čím otvoríte správu popisujúcu problém. Hlásenie tiež obsahuje pokyny užitočné pri riešení problému.

### <span id="page-121-0"></span>Na ovládacom paneli zariadenia sa zobrazí hlásenie "Nízka **úroveň kazety" alebo "Veľmi nízka úroveň kazety"**

**Cartridge is low**(Nízka úroveň kazety): Zariadenie signalizuje nízky stav tonera v kazete. Skutočná zostávajúca životnosť tonerovej kazety sa môže líšiť. Odporúčame mať pripravenú náhradnú kazetu na inštaláciu, keď sa kvalita tlače stane neprijateľnou. Tonerová kazeta sa nemusí vymeniť okamžite.

**Cartridge is very low** (Veľmi nízka úroveň kazety): Zariadenie signalizuje nízky stav tonera v kazete. Skutočná zostávajúca životnosť tonerovej kazety sa môže líšiť. Odporúčame mať pripravenú náhradnú kazetu na inštaláciu, keď sa kvalita tlače stane neprijateľnou. Tonerová kazeta sa nemusí vymeniť okamžite, pokiaľ je kvalita tlače aj naďalej prijateľná.

Po tom, čo toner v kazete značky HP dosiahne úroveň **Very Low** (Veľmi nízky stav), skončí sa platnosť prémiovej ochrannej záruky spoločnosti HP na túto tonerovú kazetu.

### **Zmena nastavení pri veľmi nízkom stave**

Môžete zmeniť spôsob, akým bude toto zariadenie reagovať, keď spotrebný materiál dosiahne veľmi nízky stav. Po namontovaní novej tonerovej kazety nemusíte tieto nastavenia znovu nastavovať.

- **1.** Na domovskej obrazovke ovládacieho panela zariadenia sa posuňte na tlačidlo Supplies (Spotrebný materiál) a dotknite sa ho.
- **2.** Otvorte tieto ponuky:
	- Manage Supplies (Správa spotrebného materiálu)
	- Supply Settings (Nastavenia spotrebného materiálu)
	- Black Cartridge (Čierna kazeta) alebo (Color Cartridges) Farebné kazety
	- Very Low Settings (Nastavenia možnosti Veľmi nízka hladina)
- **3.** Vyberte jednu z nasledujúcich možností:
	- Výberom možnosti Stop (Zastaviť) nastavíte zariadenie tak, aby po dosiahnutí úrovne **Very Low**  (Veľmi nízky stav) tlač zastavilo.
	- Výberom možnosti Prompt to continue (Vyzvať na pokračovanie) nastavíte zariadenie tak, aby po dosiahnutí úrovne **Very Low** (Veľmi nízky stav) tlač zastavilo. Zobrazí sa výzva, ktorú môžete potvrdiť alebo vymeniť kazetu a pokračovať v tlači.
	- Výberom možnosti Continue (Pokračovať) nastavíte zariadenie tak, aby vás upozornilo na veľmi nízku úroveň kazety, ale pokračovalo naďalej v tlači bez interakcie aj po dosiahnutí úrovne **Very Low** (Veľmi nízky stav). V takomto prípade nemusí byť kvalita tlače uspokojivá.

#### **Pre produkty s funkciou faxu**

Keď je zariadenie nastavené na možnosť Stop (Zastaviť) alebo Prompt to continue (Vyzvať na pokračovanie), existuje riziko, že v čase pokračovania zariadenia v tlači sa faxy nevytlačia. Toto sa môže stať, ak zariadenie prijme viac faxov, ako dokáže pamäť uchovať počas čakania zariadenia.

V prípade, že sa dosiahne hranica veľmi nízkeho stavu, zariadenie môže vytlačiť faxy bez prerušenia, keď pre tonerovú kazetu vyberiete možnosť Continue (Pokračovať). Kvalita tlače sa však môže znížiť.

### **Objednanie spotrebného materiálu**

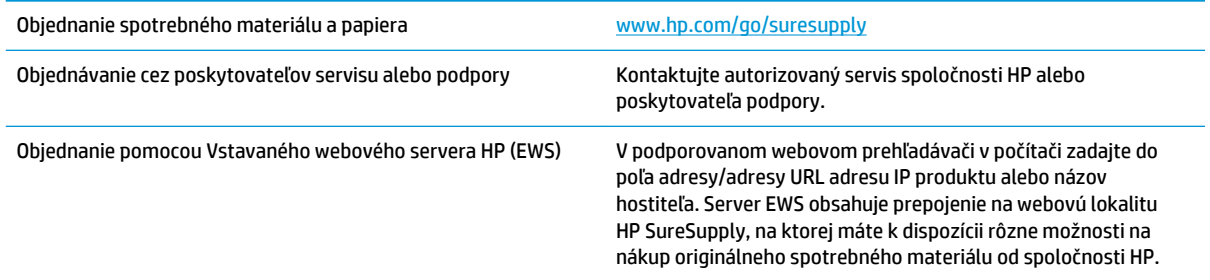

### <span id="page-123-0"></span>**Zariadenie nepreberá papier alebo dochádza k chybe podávania**

- Zariadenie nepreberá papier
- Zariadenie prevezme niekoľko hárkov papiera súčasne
- V podávači dokumentov dochádza k zaseknutiu média, jeho nesprávnemu posunutiu (zošikmeniu) alebo podávač dokumentov odoberá viacero hárkov papiera

### **Zariadenie nepreberá papier**

Ak zariadenie zo zásobníka nedokáže prebrať papier, vyskúšajte nasledovné riešenia.

- **1.** Otvorte zariadenie a odstráňte všetky zaseknuté hárky papiera.
- **2.** Do zásobníka vložte papier správnej veľkosti vzhľadom na danú úlohu.
- **3.** Overte, či sú na ovládacom paneli produktu správne nastavené veľkosť papiera a jeho typ.
- **4.** Skontrolujte, či sú vodiace lišty papiera v zásobníku nastavené na správnu veľkosť papiera. Nastavte vodiace lišty na príslušný zárez v zásobníku.
- **5.** Skontrolujte ovládací panel zariadenia a presvedčte sa, či zariadenie nečaká na váš súhlas s manuálnym podávaním papiera. Vložte papier a pokračujte.
- **6.** Valčeky nad zásobníkom môžu byť kontaminované. Vyčistite valčeky handričkou nezanechávajúcou vlákna, navlhčenou v teplej vode.

#### **Zariadenie prevezme niekoľko hárkov papiera súčasne**

Ak zariadenie prevezme zo zásobníka niekoľko hárkov papiera, vyskúšajte nasledovné riešenia.

- **1.** Vyberte stoh papiera zo zásobníka a poprehýbajte ho, otočte o 180 stupňov a preklopte ho naopak. *Papier neprelistúvajte.* Stoh papiera vráťte do zásobníka.
- **2.** Používajte iba papier, ktorý zodpovedá technickým údajom HP pre tento produkt.
- **3.** Používajte papier, ktorý nie je pokrčený, prehnutý ani poškodený. V prípade potreby použite papier z iného balenia.
- **4.** Skontrolujte, či zásobník nie je nadmerne naplnený. Ak áno, vyberte celý stoh papiera zo zásobníka, zarovnajte ho a potom časť papiera vložte späť do zásobníka.
- **5.** Skontrolujte, či sú vodiace lišty papiera v zásobníku nastavené na správnu veľkosť papiera. Nastavte vodiace lišty na príslušný zárez v zásobníku.
- **6.** Overte, či prostredie tlače spĺňa odporúčané špecifikácie zariadenia.

#### **V podávači dokumentov dochádza k zaseknutiu média, jeho nesprávnemu posunutiu (zošikmeniu) alebo podávač dokumentov odoberá viacero hárkov papiera**

**EX POZNÁMKA:** Tieto informácie platia len pre multifunkčné zariadenia.

- Na origináli môžu byť cudzie predmety, napríklad zošívacia spinka alebo samolepiace poznámky, ktoré je potrebné odstrániť.
- Skontrolujte, či sú všetky valčeky na mieste a či je kryt prístupu k valčekom v podávači dokumentov zatvorený.
- Skontrolujte, či je horný kryt podávača dokumentov zatvorený.
- Strany pravdepodobne neboli správne umiestnené. Vyrovnajte strany a nastavte vodiace lišty papiera podľa stredu balíka.
- Vodiace lišty papiera sa musia dotýkať bočných strán balíka papiera, aby zariadenie fungovalo správne. Skontrolujte, či je balík papiera vyrovnaný a či sa ho vodiace lišty dotýkajú.
- Vo vstupnom zásobníku podávača dokumentov alebo vo výstupnom zásobníku môže byť vyšší než maximálny povolený počet strán. Overte, či sa balík papiera zmestil pod lišty vo vstupnom zásobníku a vytiahnite papiere z výstupného zásobníka.
- Skontrolujte, či sa v dráhe papiera nenachádzajú kúsky papiera, spinky, svorky papiera alebo iné čiastočky.
- Vyčistite valčeky podávača dokumentov a separačnú vložku. Na čistenie použite stlačený vzduch alebo čistú handričku nezanechávajúcu vlákna, navlhčenú v teplej vode. Ak nesprávne podávanie papiera pretrváva, vymeňte valčeky.
- Na úvodnej obrazovke ovládacieho panela zariadenia prejdite na tlačidlo Supplies (Spotrebný materiál) a dotknite sa ho. Overte stav súpravy podávača dokumentov a podľa potreby ju vymeňte.

## <span id="page-125-0"></span>**Odstránenie zaseknutých médií**

### **Automatická navigácia pre odstraňovanie zaseknutého papiera**

Funkcia automatickej navigácie vám pomáha pri odstraňovaní zaseknutého papiera poskytovaním podrobných pokynov na ovládacom paneli. Keď dokončíte krok, zariadenie zobrazí pokyny pre ďalší krok, kým nedokončíte všetky kroky v postupe.

### **Dochádza často alebo opakovane k zaseknutiu papiera?**

Ak chcete znížiť počet zaseknutí papiera, vyskúšajte nasledovné riešenia.

- **1.** Používajte iba papier, ktorý zodpovedá technickým údajom HP pre tento produkt.
- **2.** Používajte papier, ktorý nie je pokrčený, prehnutý ani poškodený. V prípade potreby použite papier z iného balenia.
- **3.** Používajte papier, ktorý v minulosti nebol použitý pri tlači ani kopírovaní.
- **4.** Skontrolujte, či zásobník nie je nadmerne naplnený. Ak áno, vyberte celý stoh papiera zo zásobníka, zarovnajte ho a potom časť papiera vložte späť do zásobníka.
- **5.** Skontrolujte, či sú vodiace lišty papiera v zásobníku nastavené správne podľa veľkosti papiera. Nastavte vodiace lišty šírky papiera tak, aby sa stohu papiera dotýkali, ale neohýbali ho.
- **6.** Skontrolujte, či je zásobník úplne zasunutý do zariadenia.
- **7.** Ak tlačíte na ťažký, embosovaný alebo perforovaný papier, použite funkciu manuálneho podávania a hárky podávajte od zariadenia po jednom.
- **8.** Na domovskej obrazovke ovládacieho panela zariadenia sa posuňte na tlačidlo Trays (Zásobníky) a dotknite sa ho. Overte správnosť konfigurácie zásobníka vzhľadom na veľkosť a typ papiera.
- **9.** Overte, či prostredie tlače spĺňa odporúčané špecifikácie zariadenia.

### **Odstránenie zaseknutí v zásobníku č. 1, pravých dvierkach a natavovacom zariadení**

Odstráňte zaseknutí v zásobníku č. 1, v pravých dvierkach, a v natavovacej jednotke pomocou otvorenia pravých dvierok produktu. Pomocou nasledujúceho postupu skontrolujte, či sa vo všetkých možných miestach vo vnútri pravých dvierok nezasekol papier. Pri výskyte zaseknutia sa na ovládacom paneli zobrazí animácia, pomocou ktorej zaseknutie odstránite.

**1.** Otvorte pravé dvierka.

- 
- **2.** Ak sa v zásobníku č. 1 zasekol papier, jemne ho vytiahnite zo spodnej časti pravých dvierok.

**3.** Skontrolujte papier v dráhe pri obojstrannej tlači za zadnými dvierkami. Ak sa papier nachádza na začiatku dráhy pri obojstrannej tlači, jemne ho potiahnite a vyberte.

**4.** Nadvihnite kryt na prístup k zaseknutiu v spodnej časti dráhy pri obojstrannej tlači a vyberte všetok zaseknutý papier.

**5.** Zdvihnite zelené držadlo na paneli prenosuprístupu a panel otvorte.

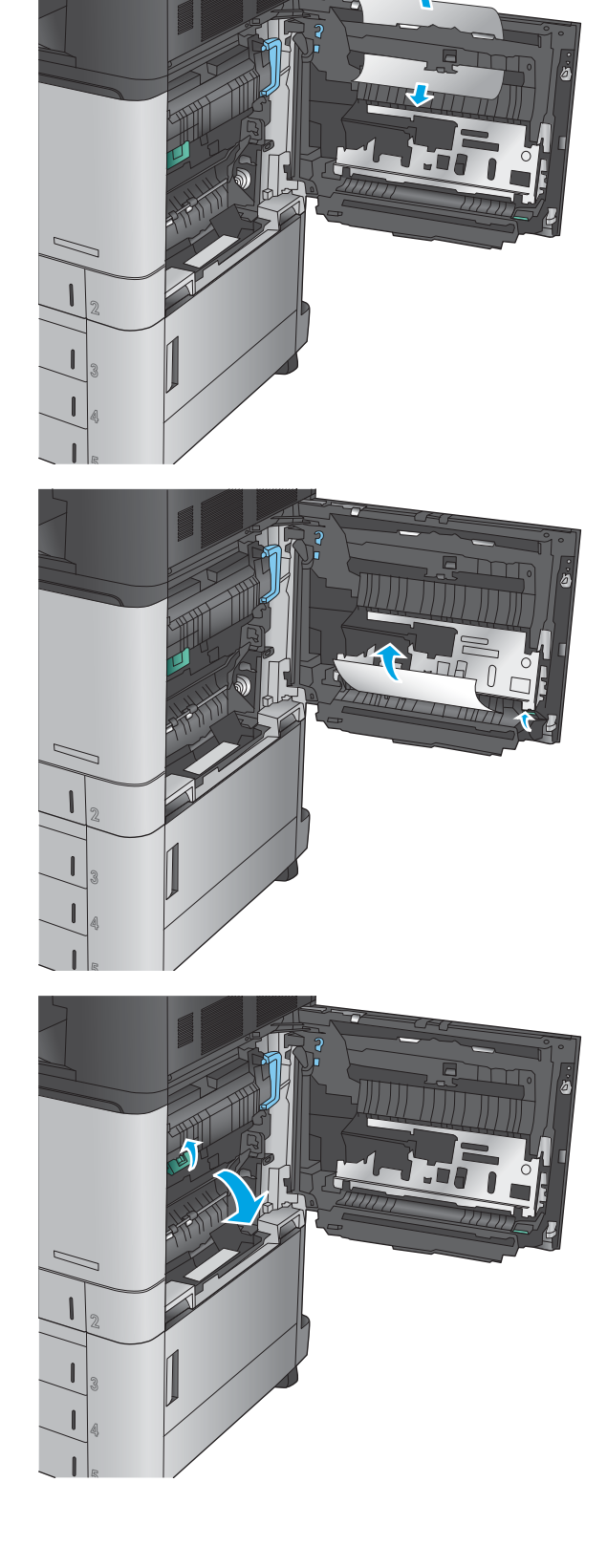

**6.** Opatrne vytiahnite všetok zaseknutý papier.

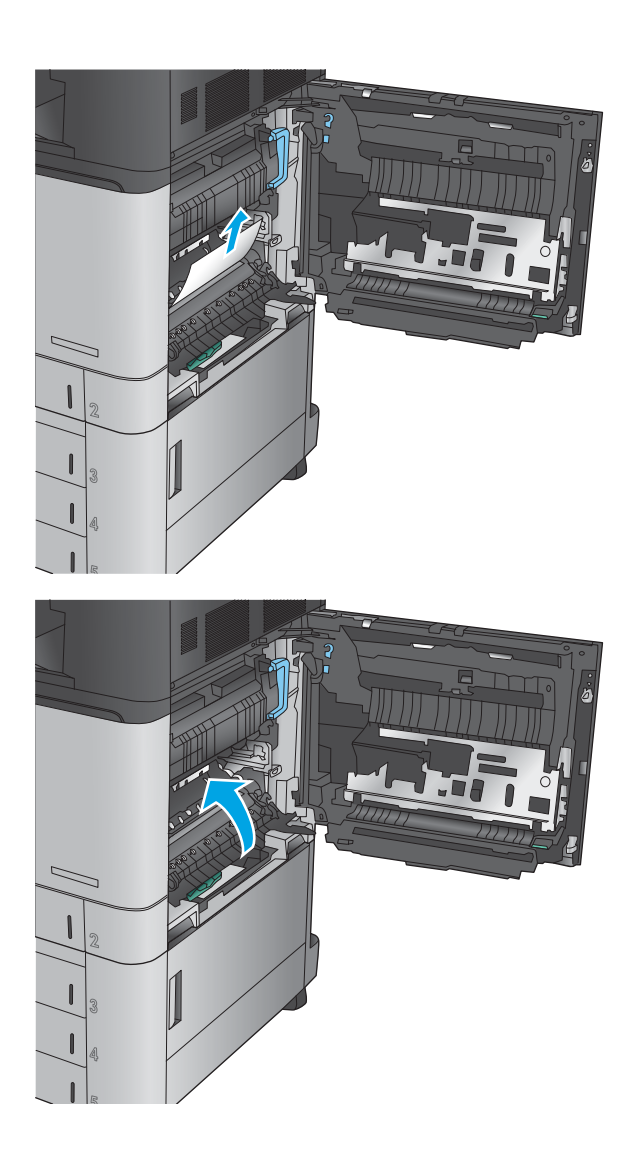

**7.** Zavrite panel prenosu-prístupu.

**8.** Ak sa papier zasekol v natavovacej jednotke, nadvihnite kryt na prístup k zaseknutému papieru na vrchnej časti natavovacej jednotky a papier jemne vytiahnite.

> **VAROVANIE!** Natavovacia jednotka môže byť počas používania zariadenia horúca.

**9.** Zatvorte pravé dvierka.

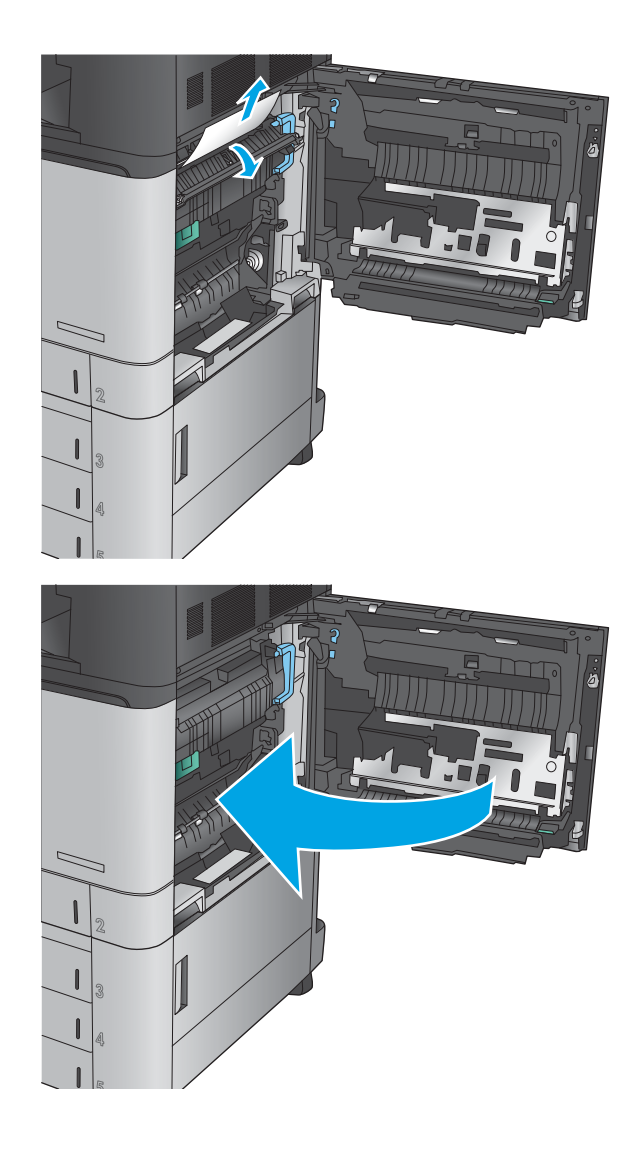

### **Odstránenie zaseknutého papiera v zásobníku 2**

Pomocou nasledujúceho postupu skontrolujte, či sa vo všetkých možných miestach v zásobníku č. 2 nezasekol papier. Pri výskyte zaseknutia sa na ovládacom paneli zobrazí animácia, pomocou ktorej zaseknutie odstránite.

**1.** Otvorte pravé dvierka.

**2.** Zdvihnite zelené držadlo na paneli prenosuprístupu a panel otvorte.

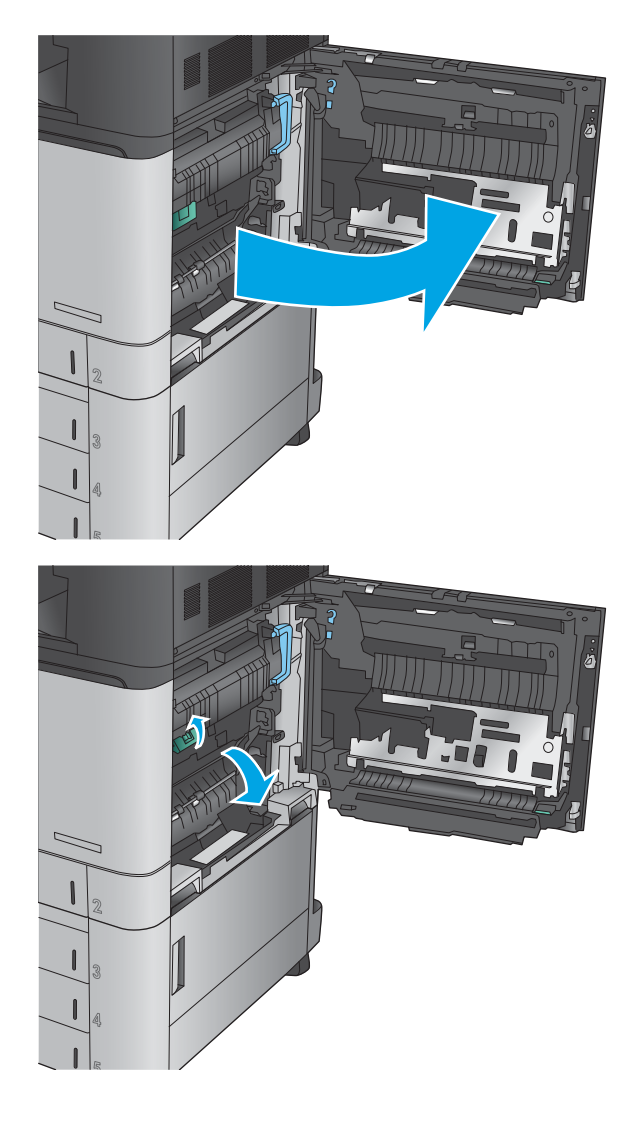

**3.** Opatrne vytiahnite všetok zaseknutý papier.

**4.** Zavrite panel prenosu-prístupu.

**5.** Zatvorte pravé dvierka.

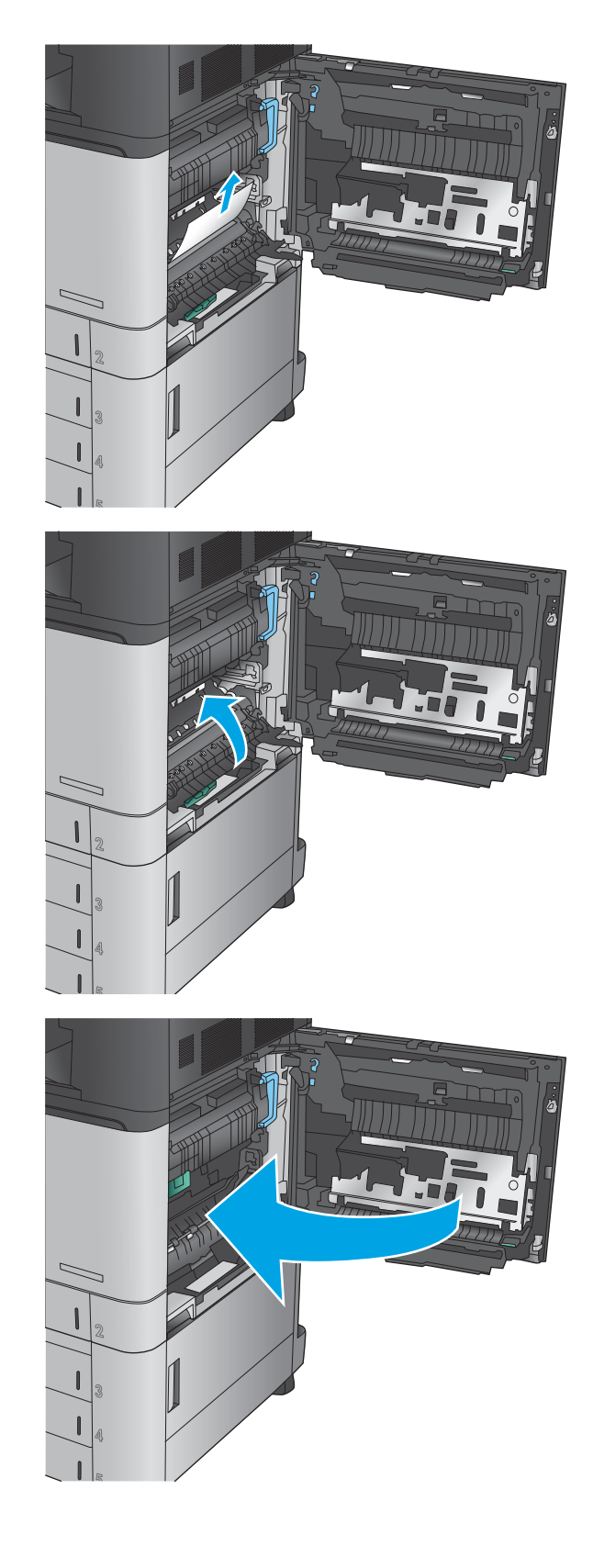

**6.** Zásobník úplne vytiahnite z produktu jemným ťahaním a dvíhaním.

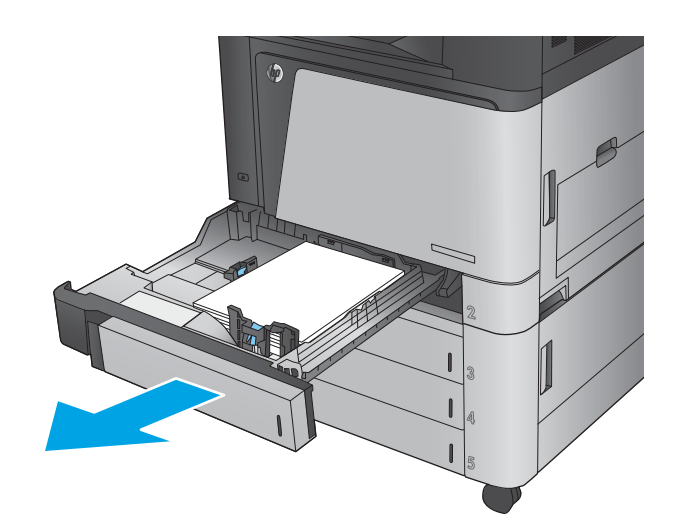

**7.** Vyberte všetky zaseknuté alebo poškodené hárky papiera.

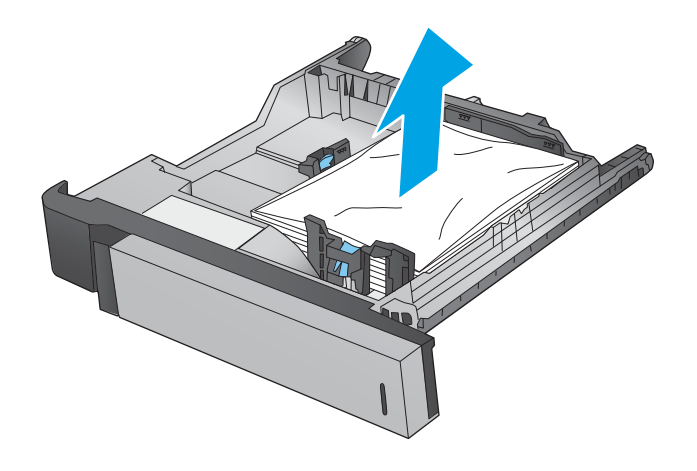

**8.** Odstráňte všetok papier z valcov podávača vo vnútri produktu.

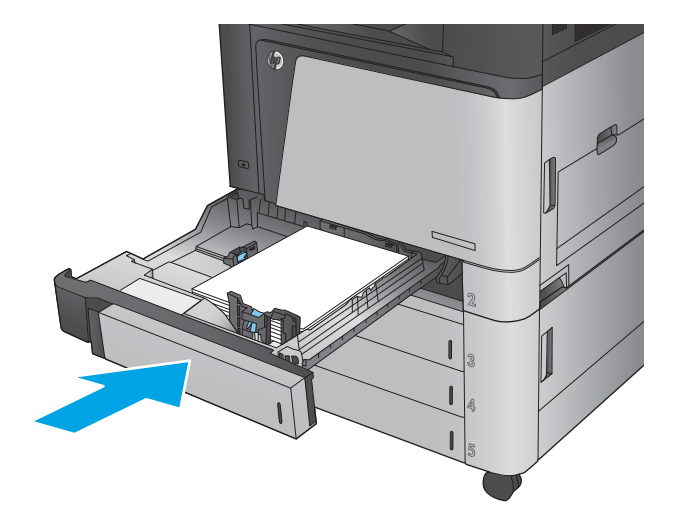

**9.** Znovu vložte a zavrite zásobník.

### **Odstránenie zaseknutí v podávači na 3 x 500 hárkov papiera a v spodných pravých dvierkach**

Pomocou nasledujúceho postupu skontrolujte, či sa vo všetkých možných miestach v podávači na 3 x 500 hárkov nezasekol papier. Pri výskyte zaseknutia sa na ovládacom paneli zobrazí animácia, pomocou ktorej zaseknutie odstránite.

**1.** Otvorte pravé dolné dvierka.

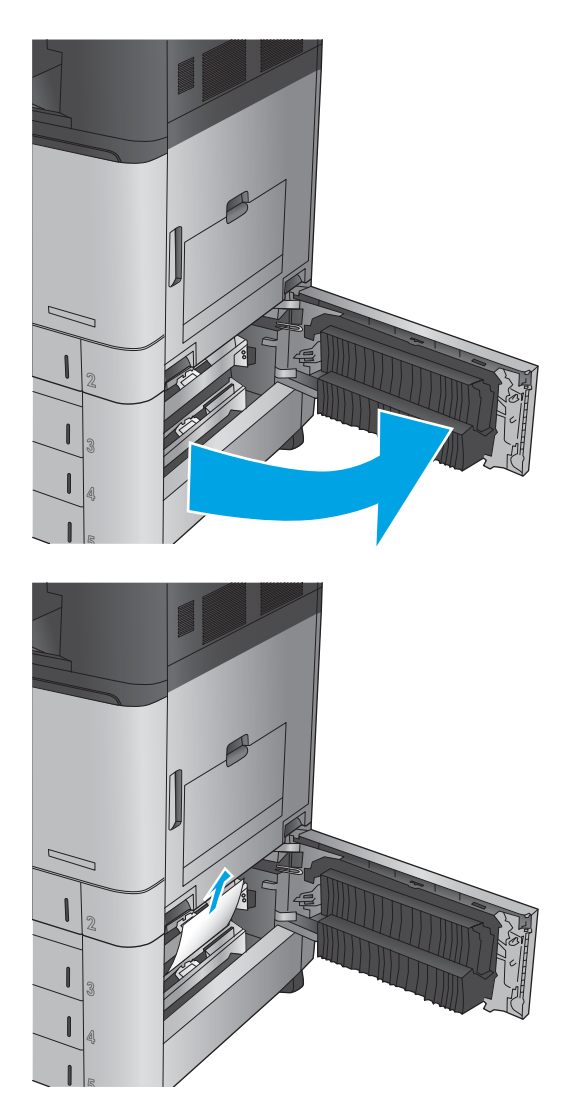

**2.** Opatrne vytiahnite všetok zaseknutý papier.

**3.** Zatvorte pravé dolné dvierka.

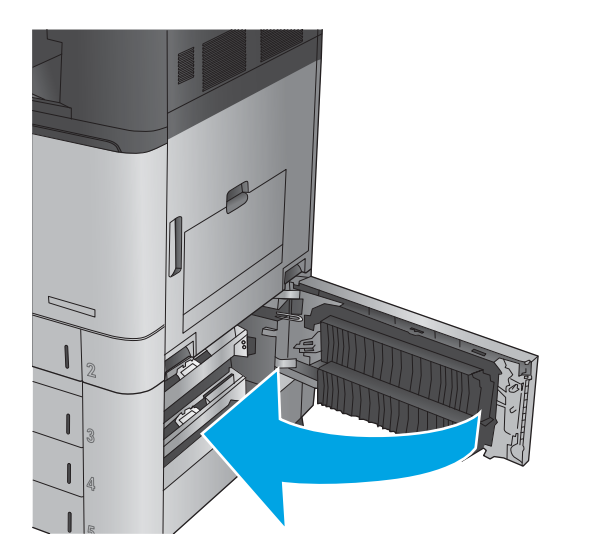

**4.** Otvorte zásobník.

**POZNÁMKA:** Správa na ovládacom paneli zariadenia označuje, v ktorom zásobníku sa zasekol papier. V nasledujúcich krokoch sa uvádza odstránenie zaseknutí vo vrchnom zásobníku, postup je však rovnaký pre všetky tri zásobníky.

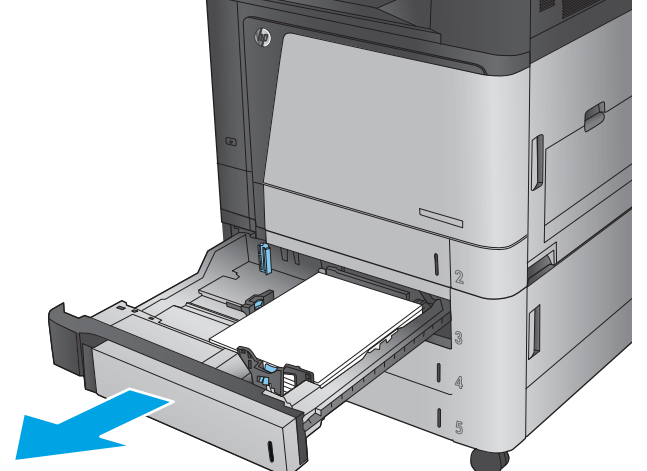

**5.** Vyberte všetky zaseknuté alebo poškodené hárky papiera.

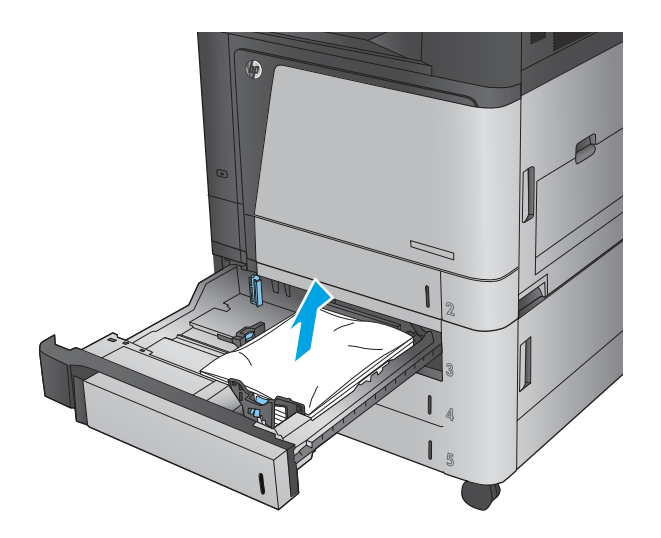

**6.** Zatvorte zásobník.

### **Odstránenie zaseknutí vo vysokokapacitnom vstupnom zásobníku na 3 500 hárkov a v spodných pravých dvierkach**

Pomocou nasledujúceho postupu skontrolujte, či sa vo všetkých možných miestach vo vysokokapacitnom vstupnom zásobníku na 3 500 hárkov nezasekol papier. Pri výskyte zaseknutia sa na ovládacom paneli zobrazí animácia, pomocou ktorej zaseknutie odstránite.

**1.** Otvorte zásobníky na obidvoch stranách.

**POZNÁMKA:** Nemusíte vložiť papier do obidvoch zásobníkov súčasne.

**2.** Vyberte papier zo zásobníkov a zahoďte všetky poškodené hárky.

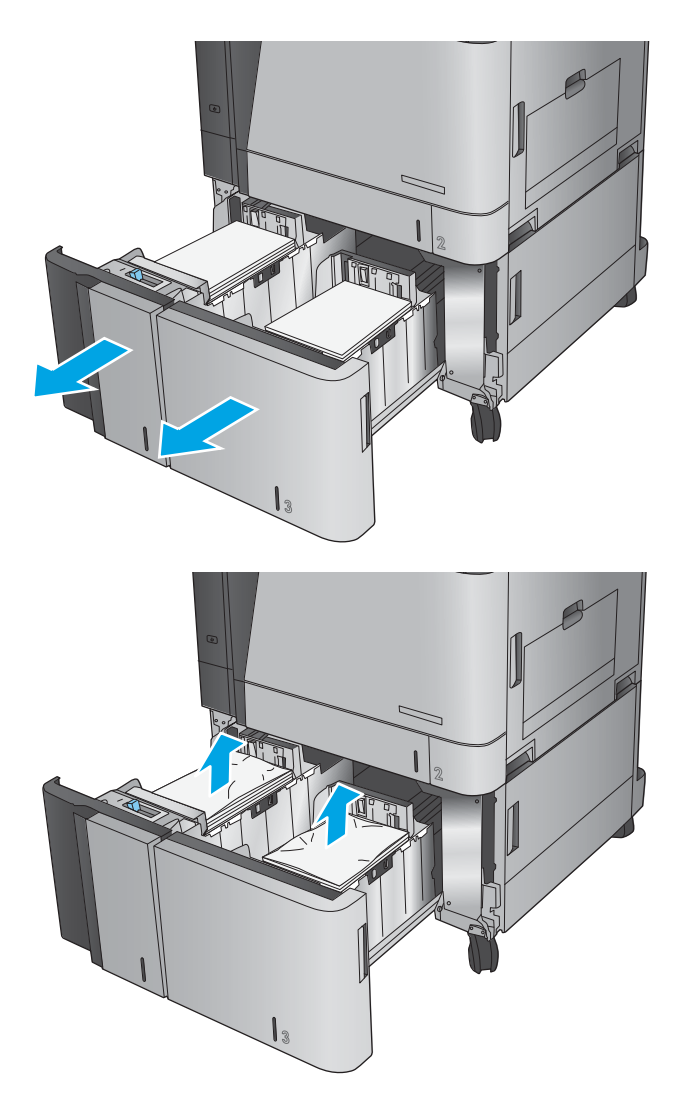

**3.** Stlačením zeleného tlačidla nad zásobníkom na pravej strane uvoľníte platničku na prístup k zaseknutému papieru.

**4.** Ak sa papier zasekol v oblasti podávača, vyberte ho ťahom nadol.

**5.** Túto oblasť zatvorte zatlačením platničky na prístup k zaseknutému papieru.

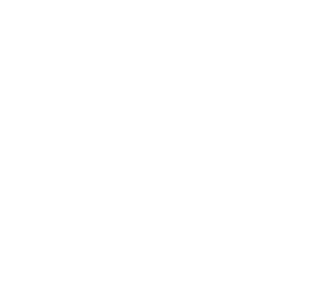

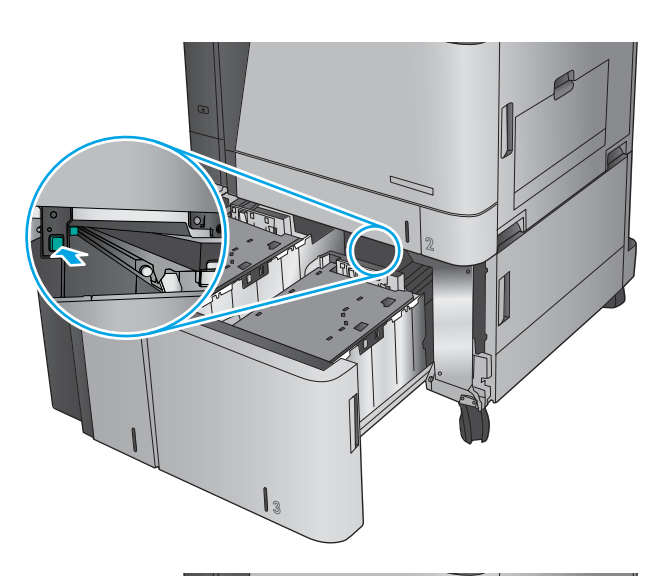

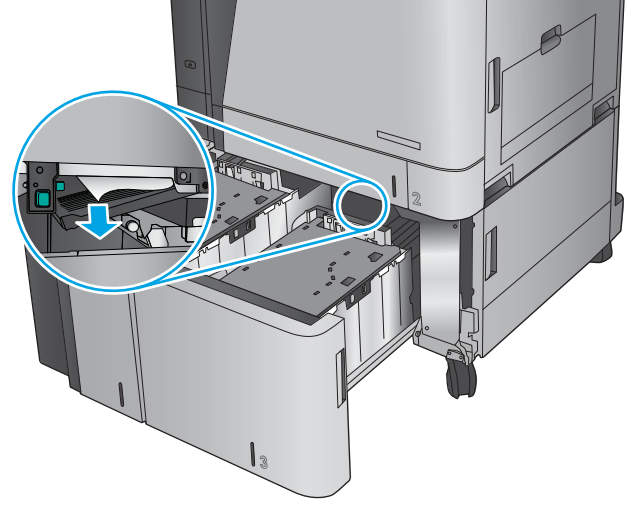

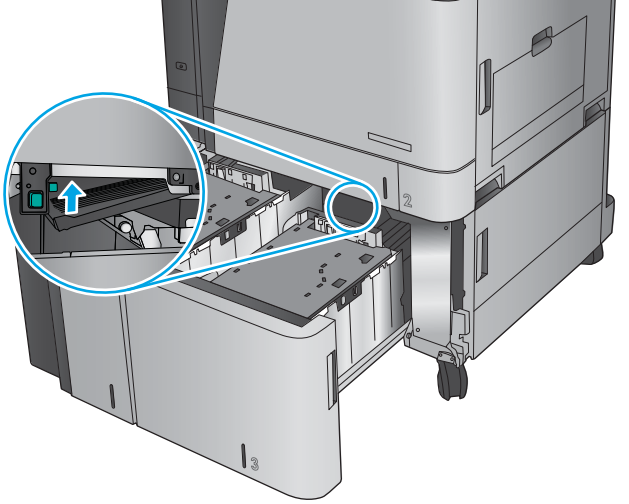

**6.** Do zásobníka vložte na každú stranu celú dávku papiera. Pravá strana pojme 1 500 hárkov papiera. Ľavá strana pojme 2 000 hárkov papiera.

**POZNÁMKA:** Najlepšie výsledky dosiahnete vtedy, keď do zásobníka vložíte celú dávku papiera. Dávky papiera nerozdeľujte na menšie časti.

**7.** Otvorte zásobníky na obidvoch stranách.

**8.** Zatvorte dvierka na prístup k zaseknutému papieru na pravej strane skrinky vysokokapacitného zásobníka.

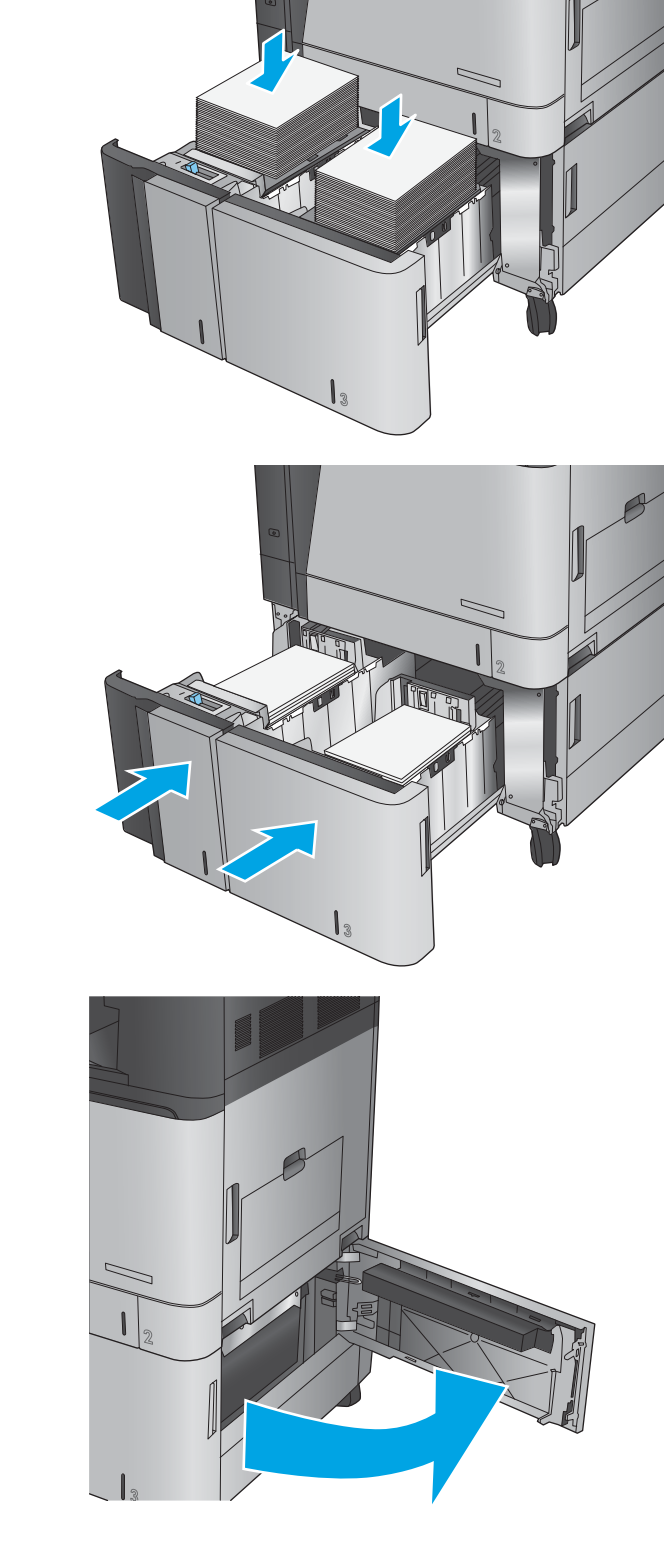

**9.** Vyberte všetok zaseknutý papier.

**10.** Zatvorte dvierka na prístup k zaseknutému papieru na pravej strane skrinky vysokokapacitného zásobníka.

> **POZNÁMKA:** Ak po odstránení zaseknutia ovládací panel zariadenia zobrazuje hlásenie, že v zásobníku nie je papier alebo že je zásobník preplnený, vyberte zásobník a pozrite sa zaň, či tam nezostal nejaký papier.

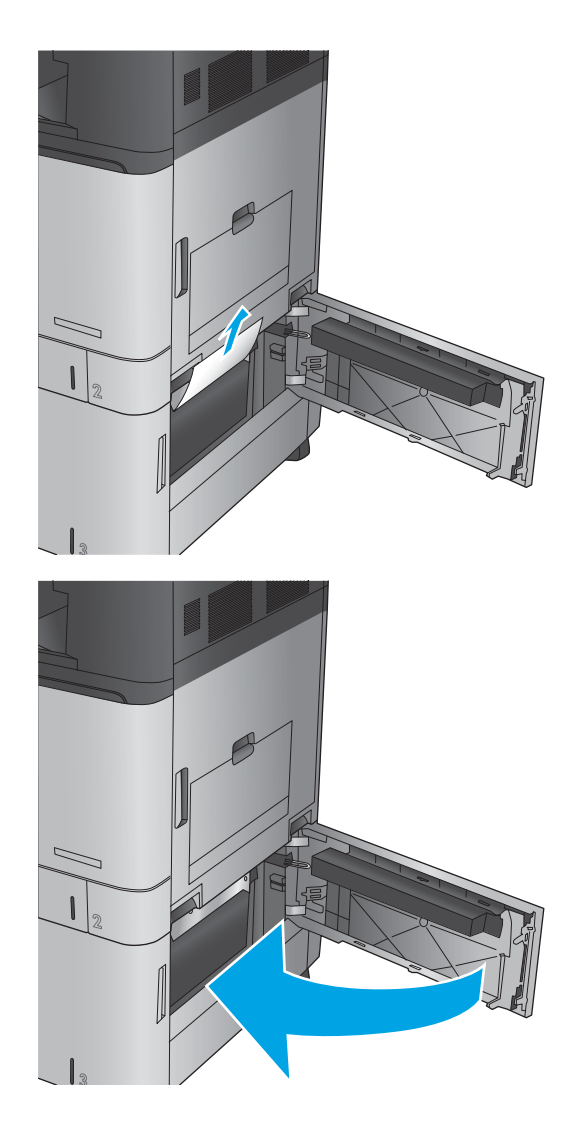

### **Odstráňte zaseknuté médiá z podávača dokumentov**

Pomocou nasledujúceho postupu skontrolujte, či sa vo všetkých možných miestach v podávači dokumentov nezasekol papier. Pri výskyte zaseknutia sa na ovládacom paneli zobrazí animácia, pomocou ktorej zaseknutie odstránite.

**1.** Zdvihnutím príklopu uvoľnite kryt podávača dokumentov.

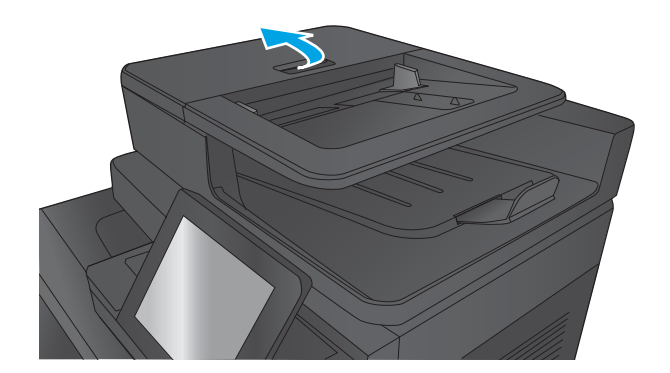

**2.** Otvorte kryt podávača dokumentov.

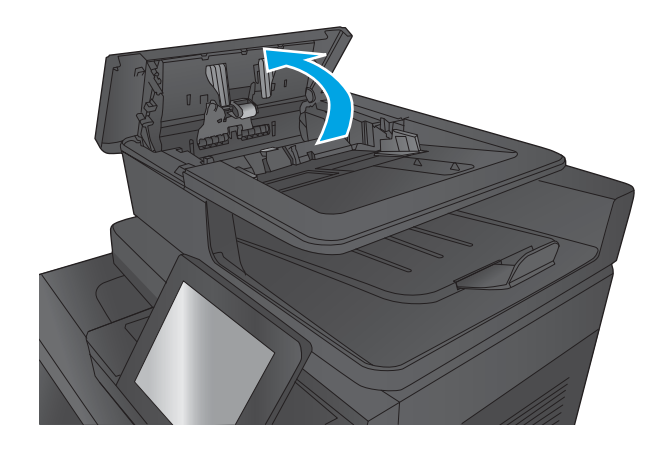

**3.** Zodvihnite dvierka prístupu k zaseknutému papieru a odstráňte zaseknutý papier.

> V prípade potreby odstráňte zaseknutý papier otáčaním zeleného kolieska na prednej strane podávača dokumentov.

**4.** Zatlačte dvierka vedľa valčekov podávača dokumentov a skontrolujte, či sú riadne zatvorené.

**5.** Zdvihnite vstupný zásobník podávača dokumentov.

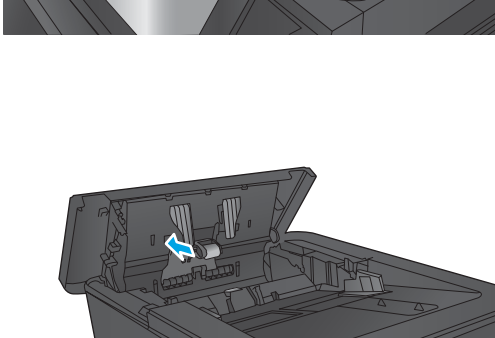

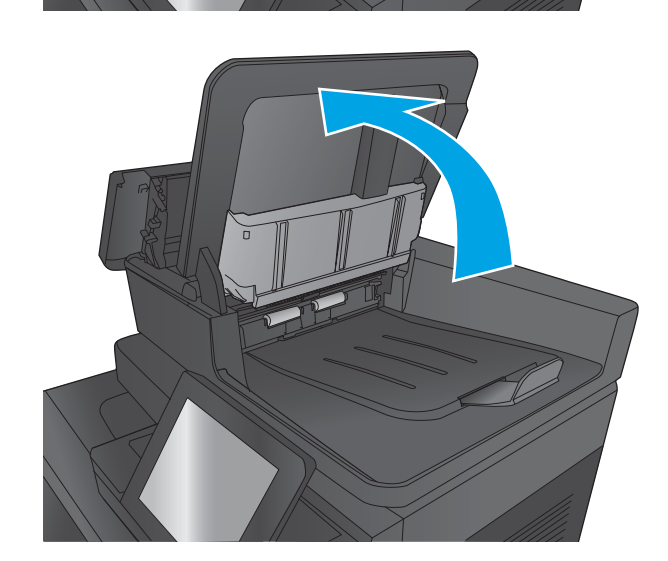

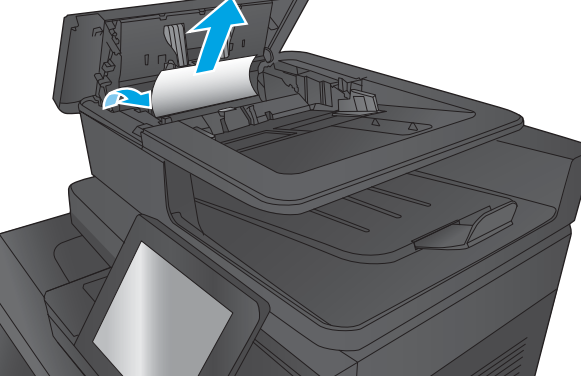

**6.** Zatlačte dovnútra dva otvory na oboch koncoch zostavy zadných selektorov pozadia.

**7.** Vyberte zostavu zadných selektorov pozadia tak, že ju vytiahnete.

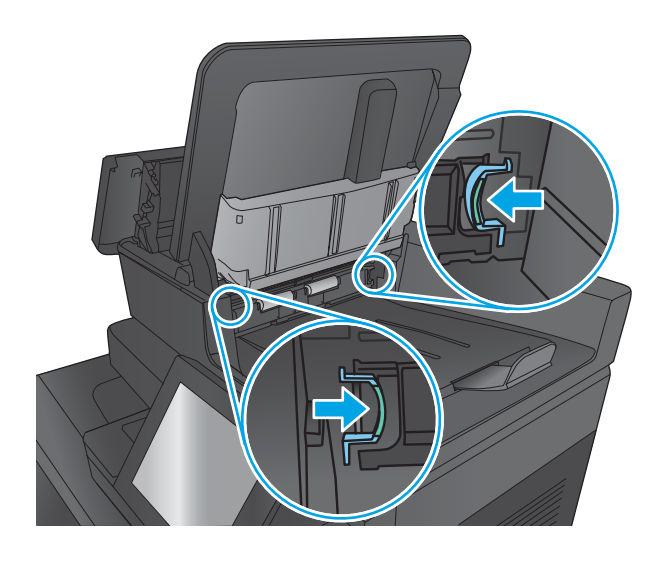

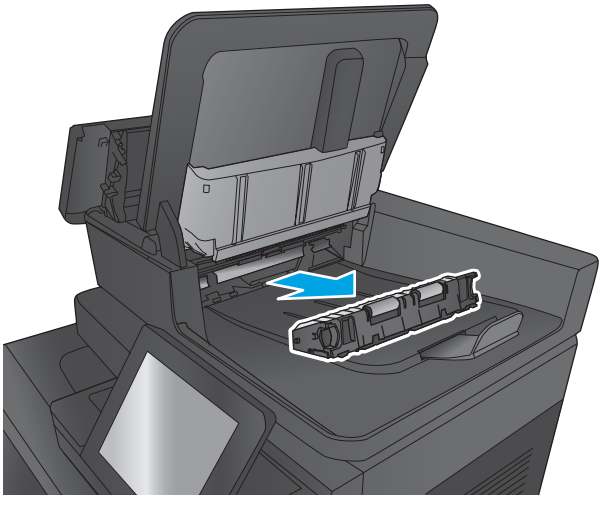

**8.** Vyberte všetok zaseknutý papier.

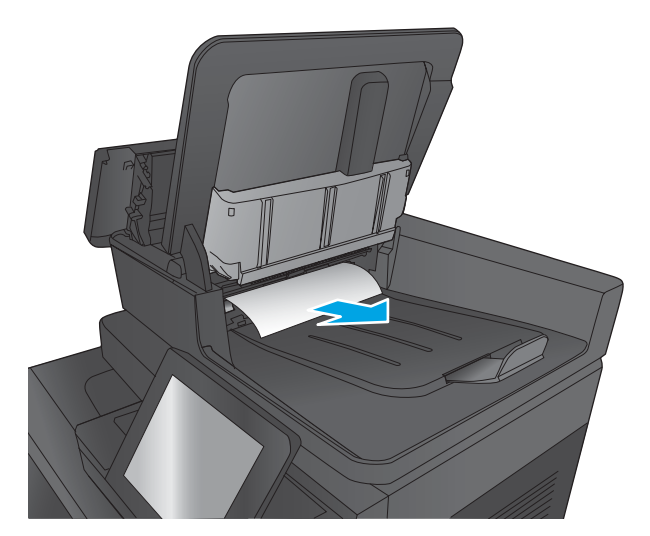
**9.** Vložte zostavu zadných selektorov pozadia tak, že ju zasuniete na miesto, kým nezacvakne.

**10.** Spustite vstupný zásobník podávača dokumentov.

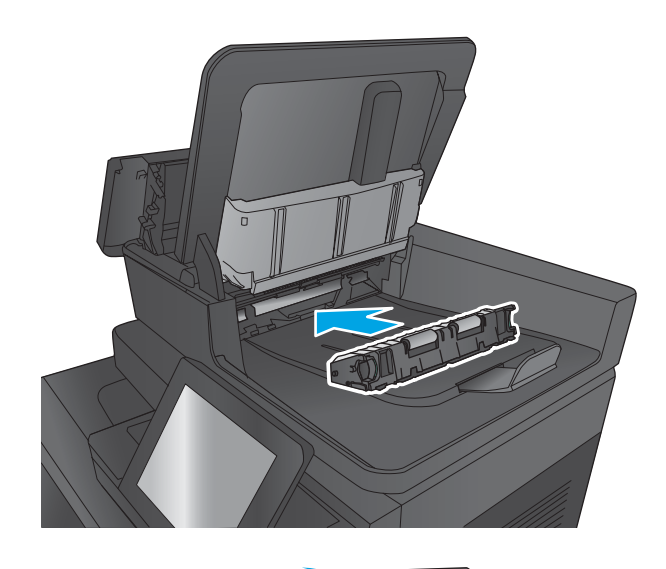

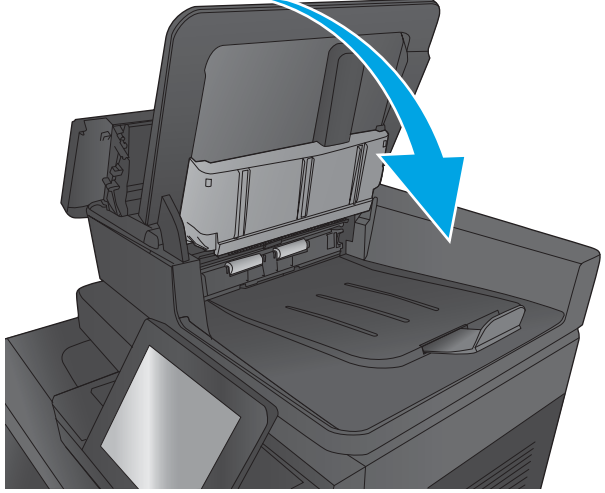

**11.** Zatvorte kryt podávača dokumentov.

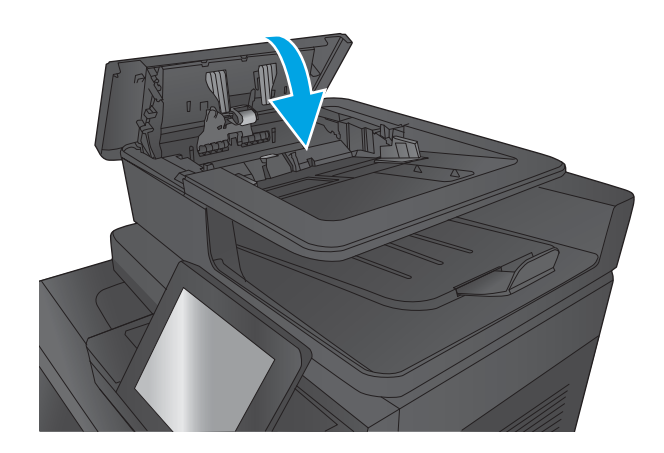

<sup>22</sup> POZNÁMKA: Skontrolujte, či vodiace lišty vo vstupnom zásobníku podávača dokumentov tesne priliehajú k dokumentu, aby ste zabránili zaseknutiu. Z pôvodných dokumentov odstráňte všetky sponky zo zošívačky a kancelárske spony.

**POZNÁMKA:** Pri pôvodných dokumentoch vytlačených na ťažkom lesklom papieri je väčšia pravdepodobnosť, že sa zaseknú, ako pri bežnom papieri.

# **Odstránenie zaseknutí v adaptéri pre výstupné príslušenstvo**

Adaptér pre výstupné príslušenstvo sa inštaluje na produktoch s voliteľným príslušenstvom na koncovú úpravu. Adaptér pre výstupné príslušenstvo prenáša papier z výstupnej zásuvky v blízkosti ovládacieho panela cez vrchnú časť produktu do príslušenstva na koncovú úpravu. Podľa nasledujúceho postupu odstráňte zaseknutia papiera v tejto oblasti.

**1.** Zdvihnite západku na vrchnom kryte adaptéru pre výstupné príslušenstvo a otvorte vrchný kryt.

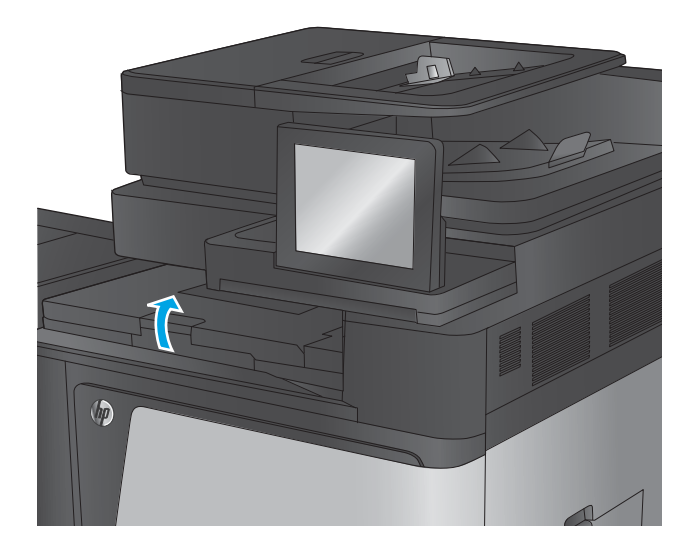

**2.** Jemným ťahaním vyberte zaseknutý papier.

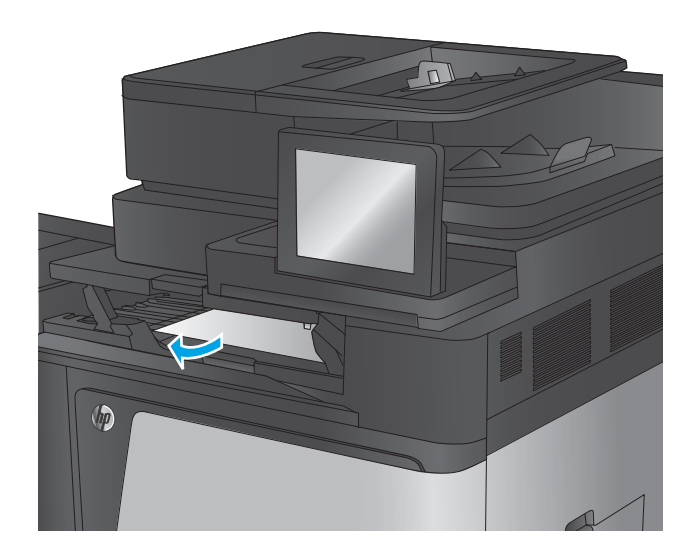

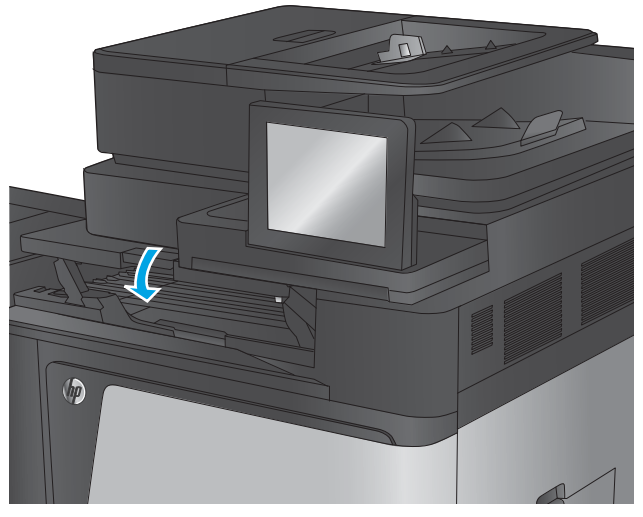

**3.** Zatvorte vrchný kryt adaptéra pre výstupné príslušenstvo.

# **Odstránenie zaseknutí v zošívačke/stohovači alebo v zošívačke/stohovači s dierovacím príslušenstvom**

Procesy odstraňovania zaseknutia papiera a spiniek v zošívačke/stohovači alebo v zošívačke/stohovači s dierovacím príslušenstvom sú rovnaké. Pomocou nasledujúceho postupu skontrolujte, či sa vo všetkých možných miestach vo vnútri príslušenstva na koncovú úpravu nevyskytli zaseknutia. Pri výskyte zaseknutia sa na ovládacom paneli zobrazí animácia, pomocou ktorej zaseknutie odstránite. V nasledujúcich pokynoch je znázornená len zošívačka/stohovač s dierovaním. Kroky, ktoré sa vzťahujú iba na modely s dierovaním, sú zreteľne označené.

- Odstránenie zaseknutia za ľavými dvierkami zošívačky/stohovača
- [Odstránenie zaseknutých spiniek v zošívačke č. 1 v stohovači alebo zošívačke](#page-150-0)
- [Odstránenie zaseknutí pri pripojení zošívačky/stohovača \(iba modely s dierovaním\)](#page-153-0)

#### **Odstránenie zaseknutia za ľavými dvierkami zošívačky/stohovača**

**1.** Otvorte horné ľavé dvierka.

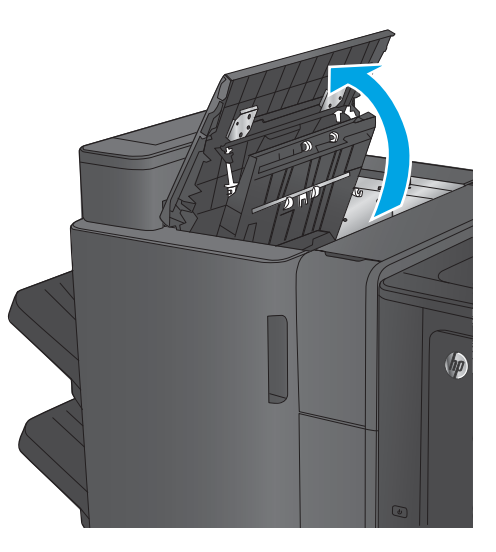

**2. Iba pre modely s dierovaním:** Otvorte dvierka dierovača.

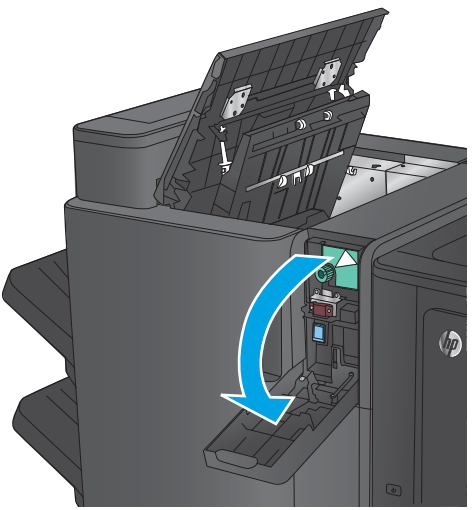

**3. Iba pre modely s dierovaním:** Otočením otočného gombíka zarovnajte šípky.

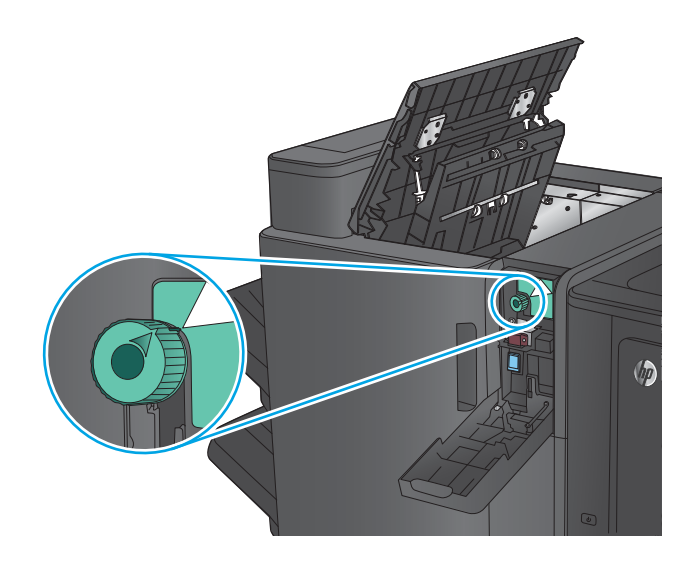

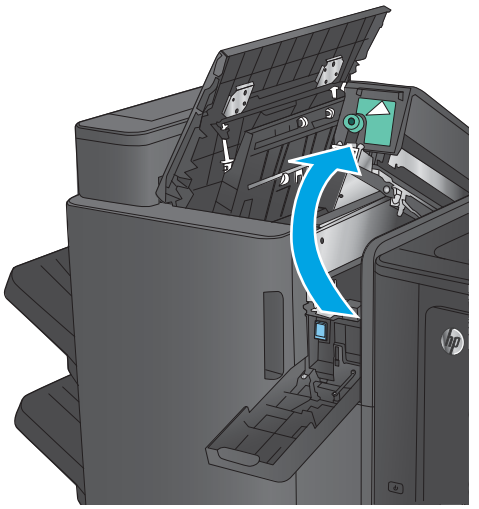

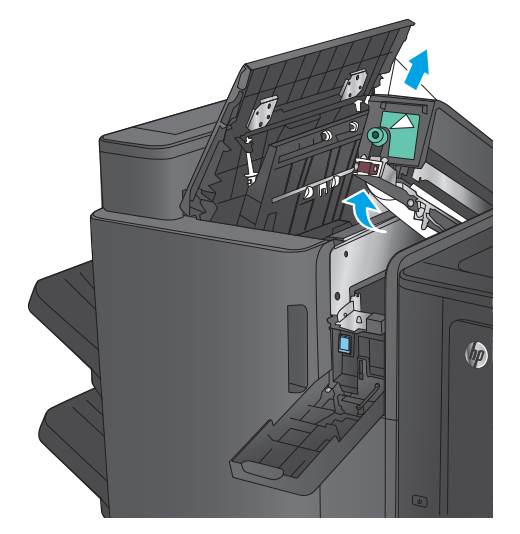

**4. Iba pre modely s dierovaním:** Nadvihnite jednotku dierovača.

**5. Iba pre modely s dierovaním:** Ak sa papier zasekol v spodnej časti jednotky dierovača, opatrne ho vytiahnite.

> **POZNÁMKA:** Jednotku dierovača ešte nezatvárajte.

**6.** Zdvihnite kryt na prístup k zaseknutému papieru výstupnej zásuvky a opatrne odstráňte všetok zaseknutý papier.

**7.** Z oblasti horných ľavých dvierok odstráňte všetok papier.

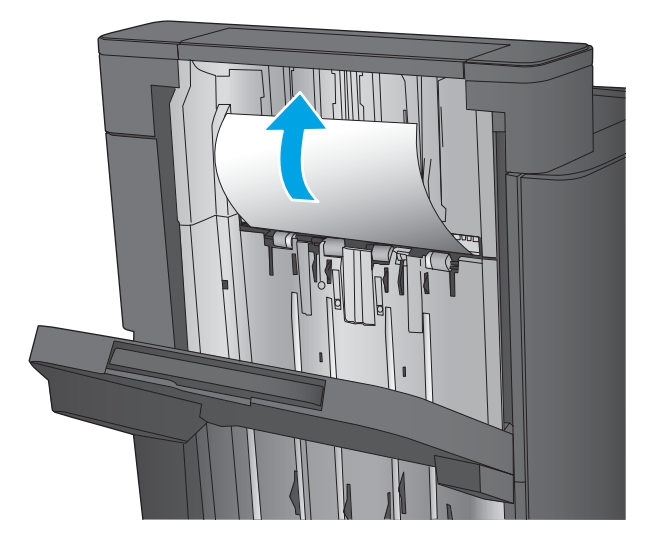

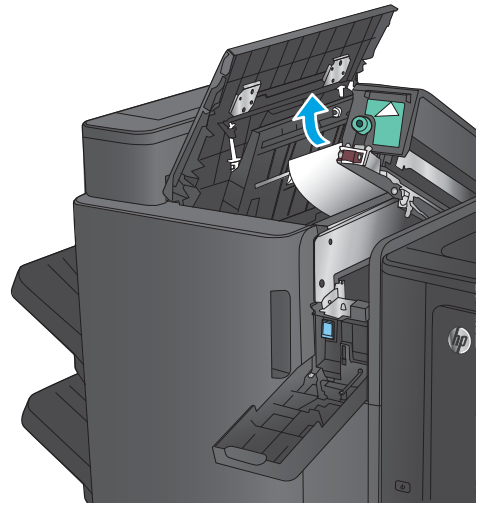

**8. Iba pre modely s dierovaním:** Zatvorte jednotku dierovača.

**POZNÁMKA:** Skontrolujte, či je výstupok na otočnom gombíku dierovača umiestnený tak, ako je znázornené na obrázku.

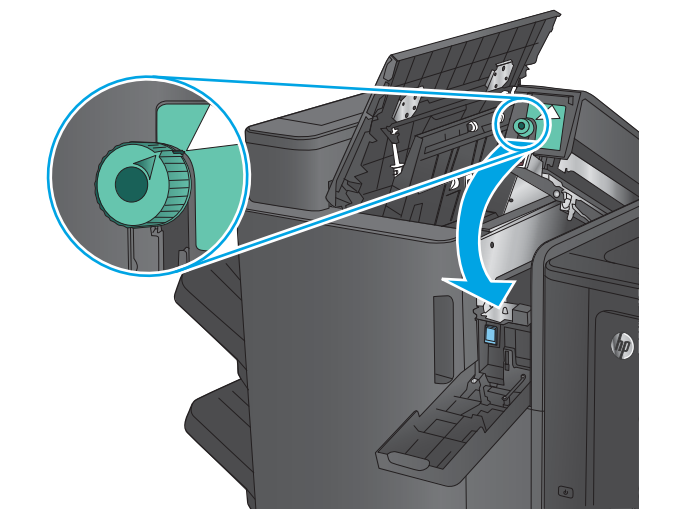

<span id="page-150-0"></span>**9. Iba pre modely s dierovaním:** Zatvorte dvierka dierovača.

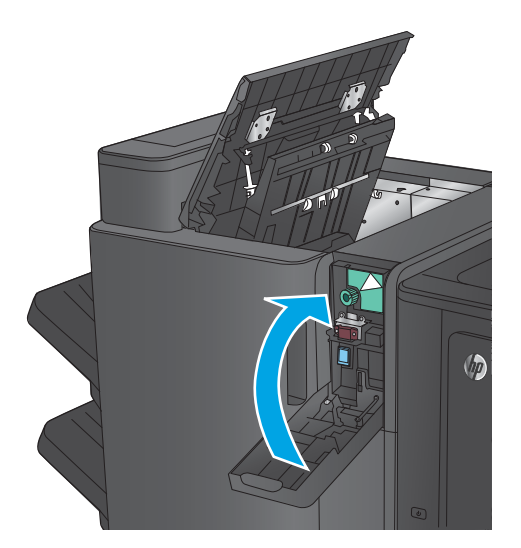

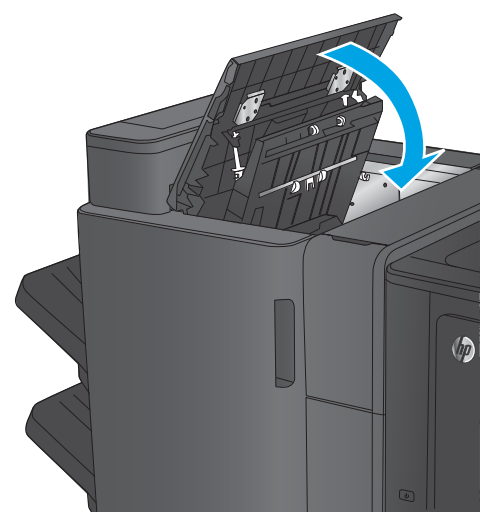

#### **10.** Zatvorte horné ľavé dvierka.

# **Odstránenie zaseknutých spiniek v zošívačke č. 1 v stohovači alebo zošívačke**

**1.** Zdvihnite kryt na prístup k zaseknutému papieru výstupnej zásuvky a opatrne odstráňte všetok zaseknutý papier.

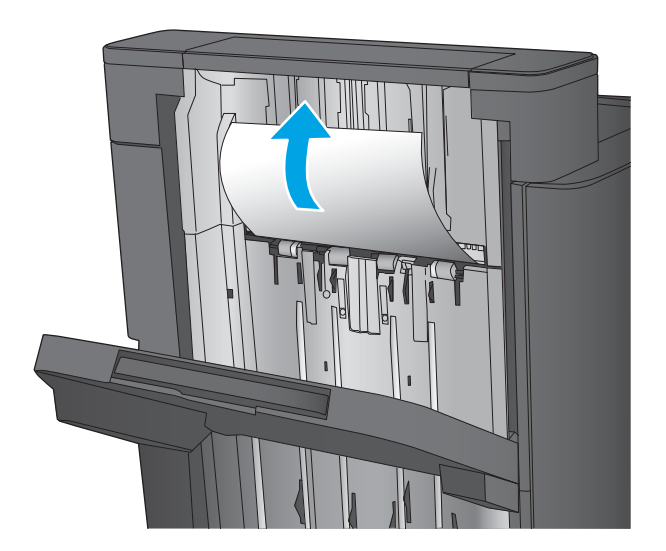

**2.** Počkajte tri sekundy a potom otvorte predné ľavé dvierka.

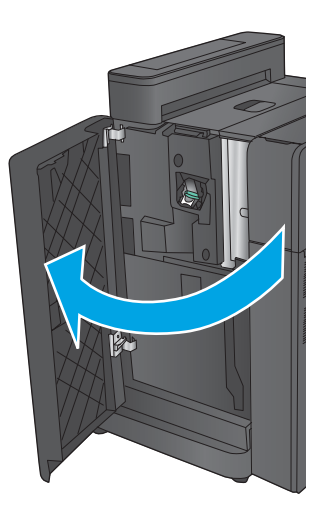

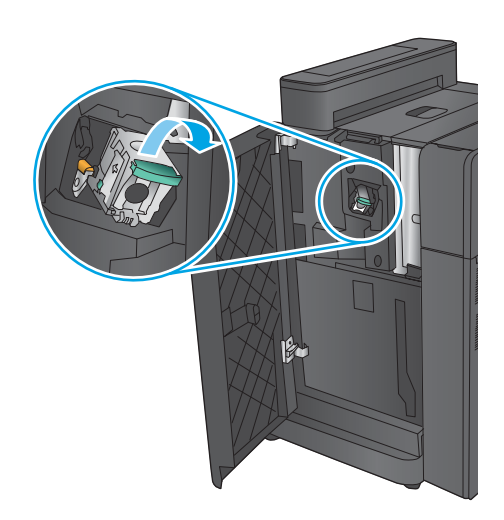

**3.** Kazetu so spinkami povytiahnite a následne nadvihnite, aby ste ju odstránili.

**4.** Zdvihnite kovový držiak na prednej strane kazety spiniek.

**5.** Vyberte z kazety spiniek všetky zaseknuté spinky.

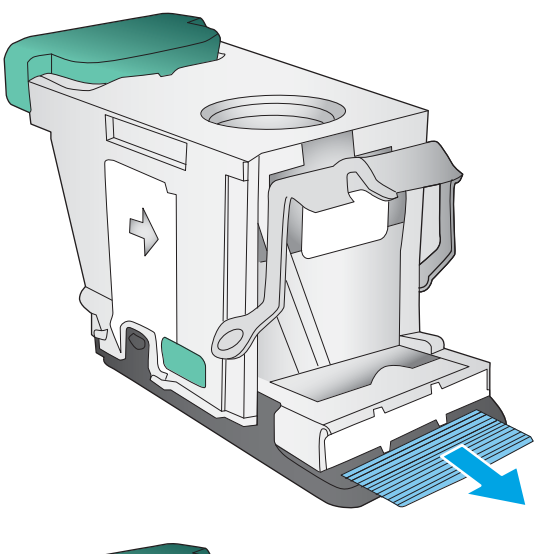

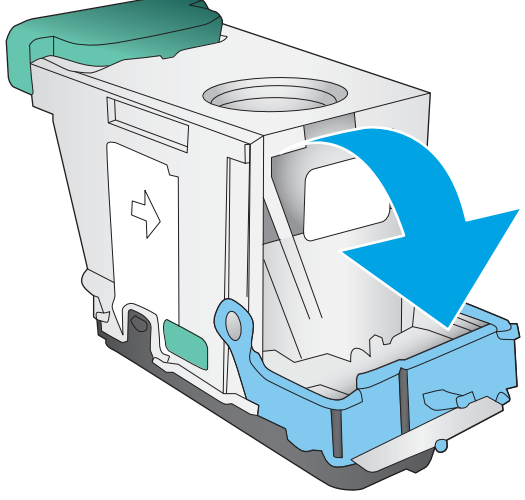

**6.** Zhora zatlačte na kovový držiak na prednej strane kazety spiniek.

<span id="page-153-0"></span>**7.** Vložte kazetu spiniek. Zatlačte zhora na kazetu so spinkami, až kým nedosadne na miesto.

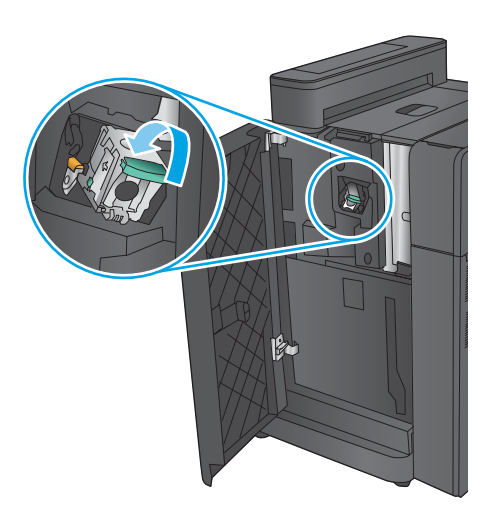

#### **8.** Zatvorte predné ľavé dvierka.

# **Odstránenie zaseknutí pri pripojení zošívačky/stohovača (iba modely s dierovaním)**

**1.** Otvorte horné ľavé dvierka.

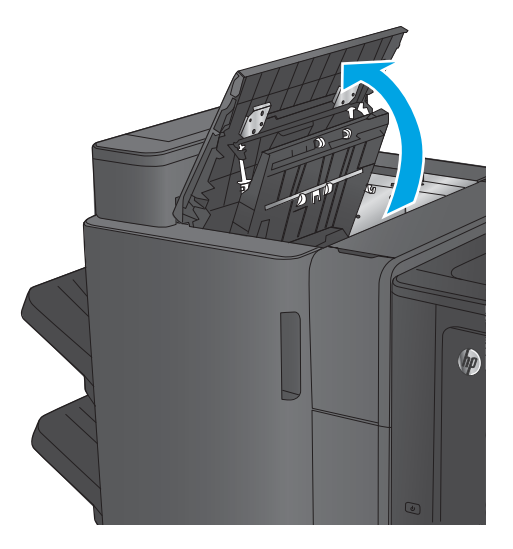

**2.** Otvorte dvierka dierovača.

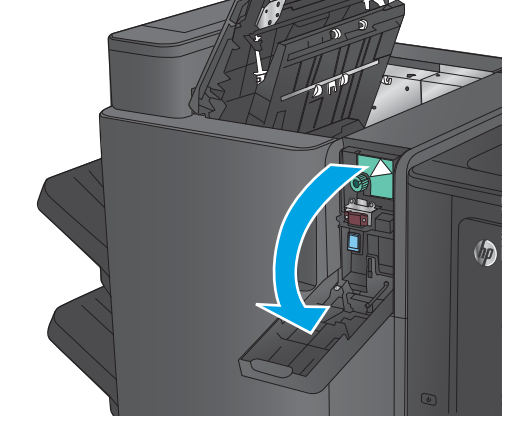

**3.** Otočením otočného gombíka zarovnajte šípky.

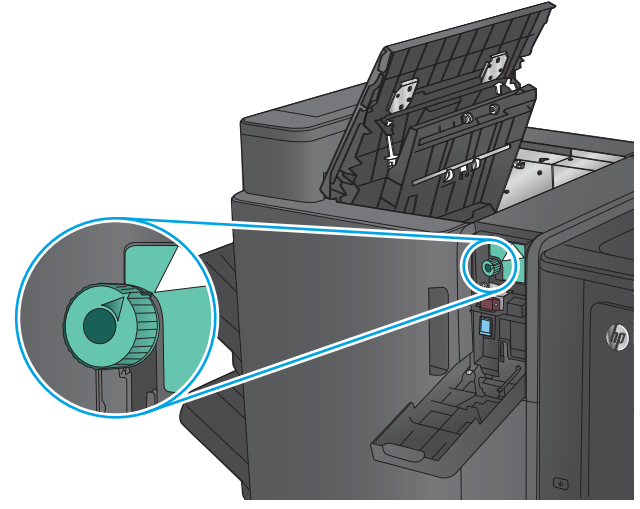

**4.** Nadvihnite jednotku dierovača.

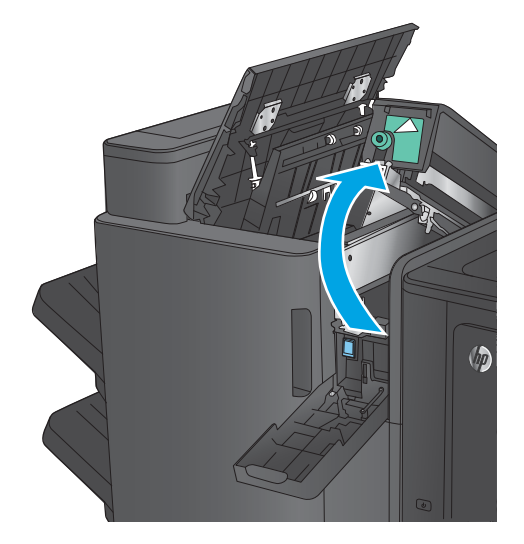

**5.** Ak sa papier zasekol v spodnej časti jednotky dierovača, opatrne ho vytiahnite.

> **POZNÁMKA:** Jednotku dierovača ešte nezatvárajte.

**6.** Z oblasti horných ľavých dvierok odstráňte všetok papier.

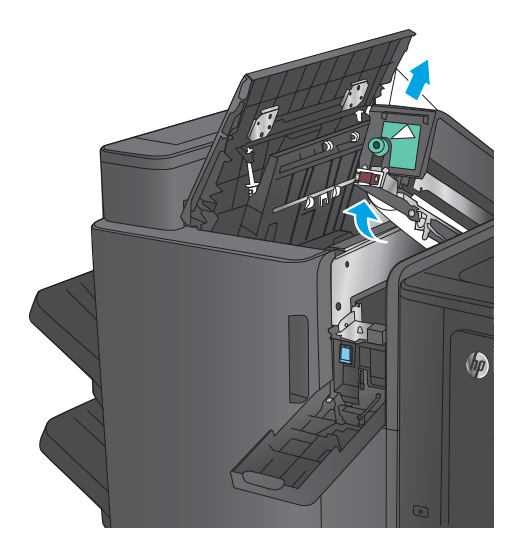

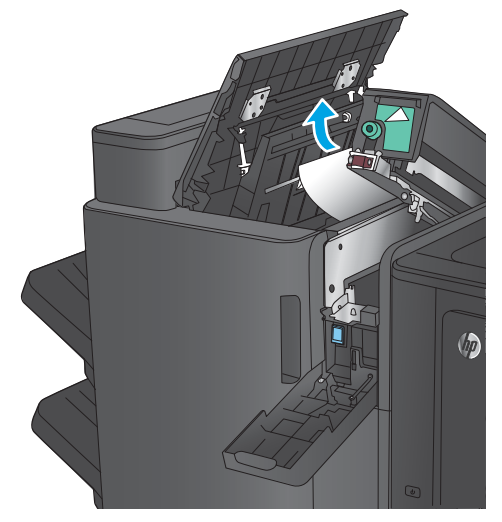

**7.** Zatvorte jednotku dierovača.

**POZNÁMKA:** Skontrolujte, či je výstupok na otočnom gombíku dierovača umiestnený tak, ako je znázornené na obrázku.

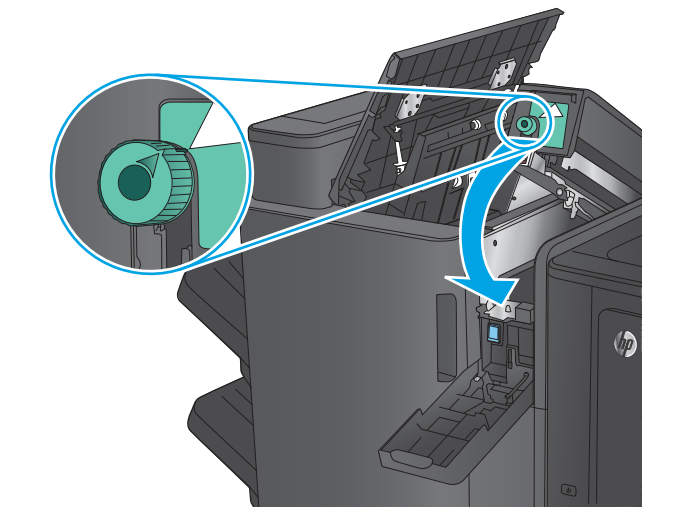

**8.** Zatvorte dvierka dierovača.

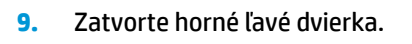

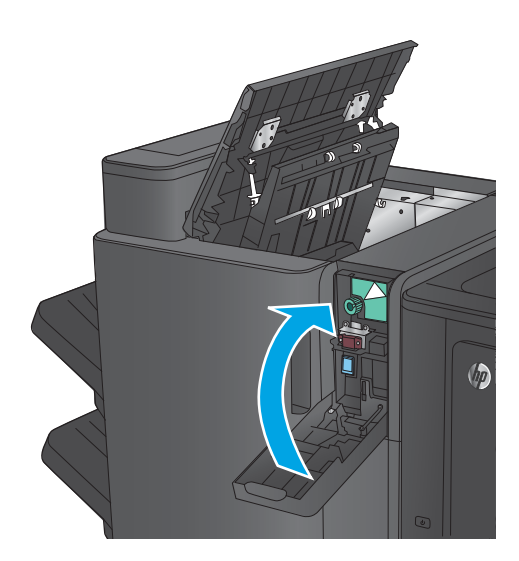

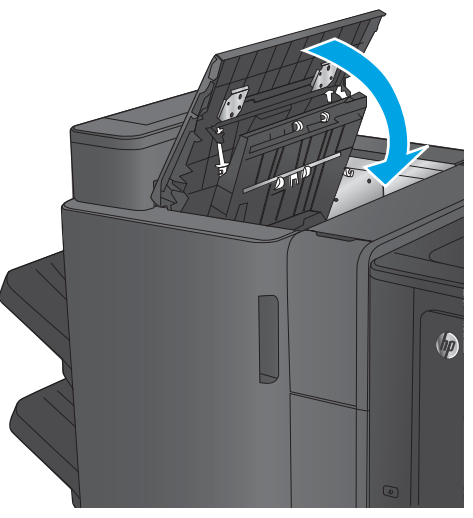

# **Odstránenie zaseknutí v príslušenstve výrobného zariadenia brožúr alebo brožúrovača s dierovaním**

Procesy odstraňovania zaseknutia papiera a spiniek v príslušenstve výrobného zariadenia brožúr alebo výrobného zariadenia brožúr s dierovaním príslušenstvom sú rovnaké. Pomocou nasledujúceho postupu skontrolujte, či sa vo všetkých možných miestach vo vnútri príslušenstva na koncovú úpravu nevyskytli zaseknutia. Pri výskyte zaseknutia sa na ovládacom paneli zobrazí animácia, pomocou ktorej zaseknutie odstránite. V nasledujúcich pokynoch je znázornené len výrobné zariadenie brožúr s dierovaním. Kroky, ktoré sa vzťahujú iba na modely s dierovaním, sú zreteľne označené.

- Odstránenie zaseknutí v predných ľavých dvierkach výrobného zariadenia brožúr
- [Odstránenie zaseknutí spiniek v zošívačke č. 1 vo výrobnom zariadení brožúr](#page-160-0)
- [Odstránenie zaseknutí v predných ľavých dvierkach výrobného zariadenia brožúr](#page-163-0)
- [Odstránenie zaseknutí spiniek v zošívačke č. 2 alebo 3 vo výrobnom zariadení brožúr](#page-169-0)

## **Odstránenie zaseknutí v predných ľavých dvierkach výrobného zariadenia brožúr**

**1.** Otvorte horné ľavé dvierka.

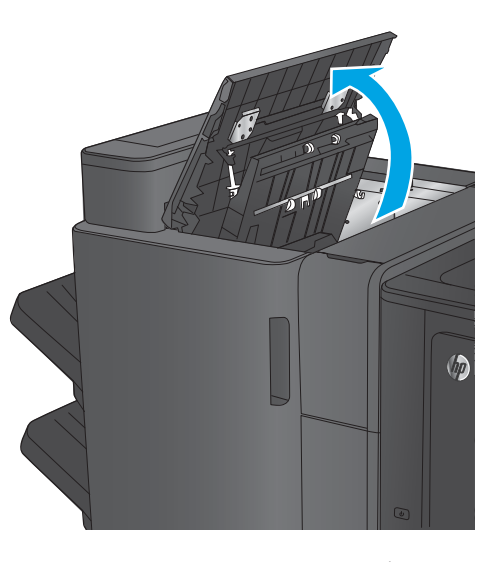

**2. Iba pre modely s dierovaním:** Otvorte dvierka dierovača.

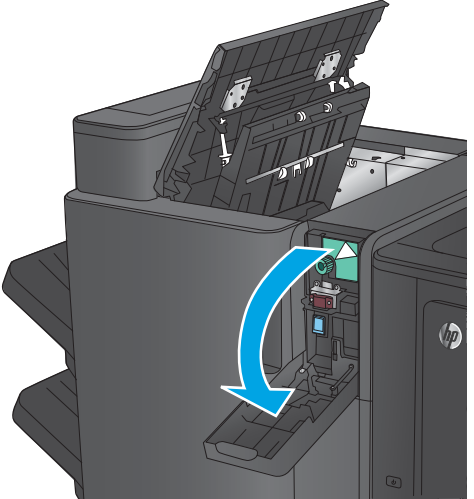

**3. Iba pre modely s dierovaním:** Otočením otočného gombíka zarovnajte šípky.

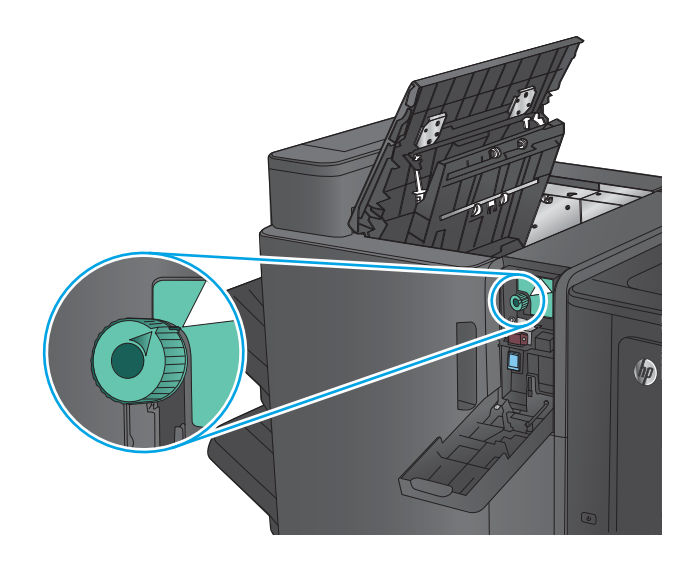

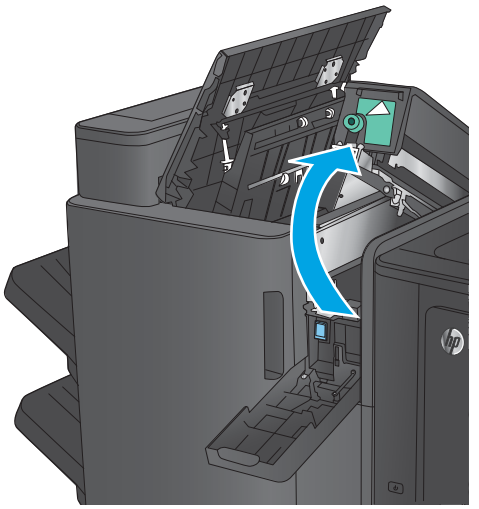

 $\sqrt{q}$ 

**4. Iba pre modely s dierovaním:** Nadvihnite jednotku dierovača.

**5. Iba pre modely s dierovaním:** Ak sa papier zasekol v spodnej časti jednotky dierovača, opatrne ho vytiahnite.

> **POZNÁMKA:** Jednotku dierovača ešte nezatvárajte.

**6.** Zdvihnite kryt na prístup k zaseknutému papieru výstupnej zásuvky a opatrne odstráňte všetok zaseknutý papier.

**7.** Z oblasti horných ľavých dvierok odstráňte všetok papier.

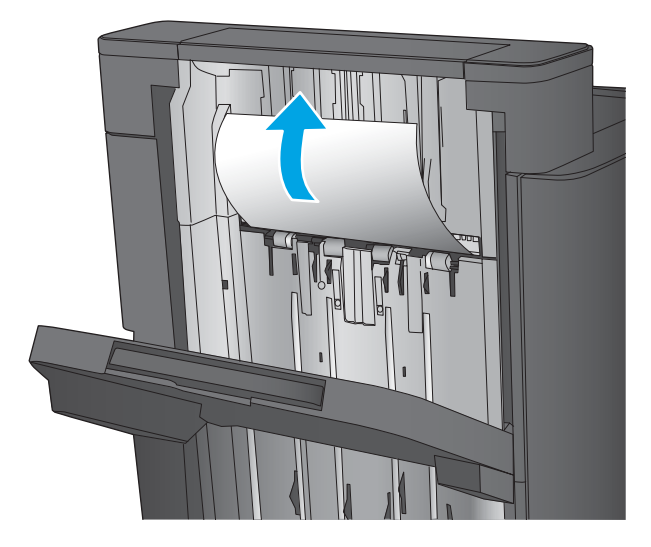

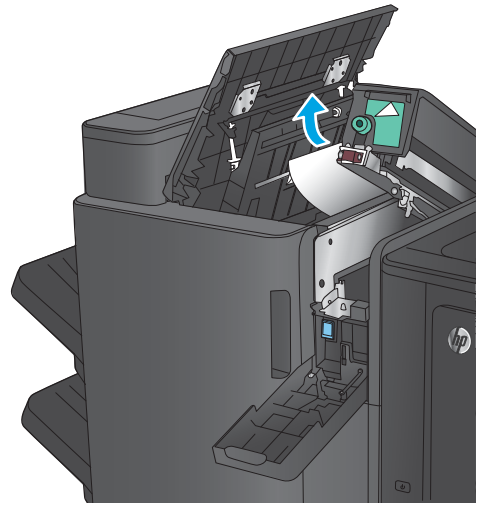

**8. Iba pre modely s dierovaním:** Zatvorte jednotku dierovača.

**POZNÁMKA:** Skontrolujte, či je výstupok na otočnom gombíku dierovača umiestnený tak, ako je znázornené na obrázku.

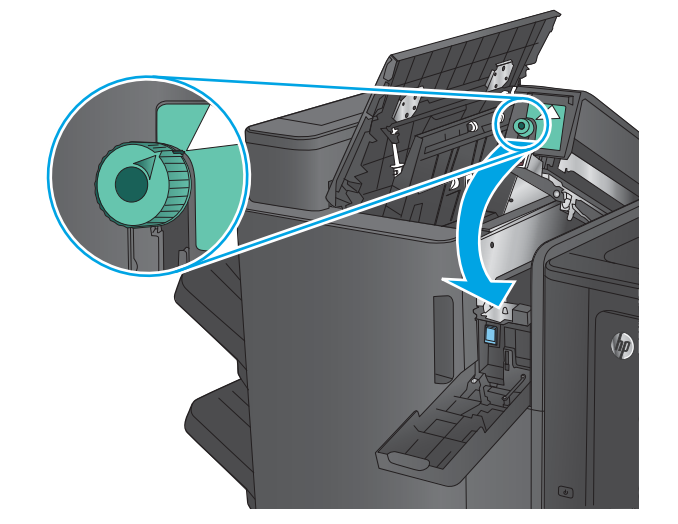

<span id="page-160-0"></span>**9. Iba pre modely s dierovaním:** Zatvorte dvierka dierovača.

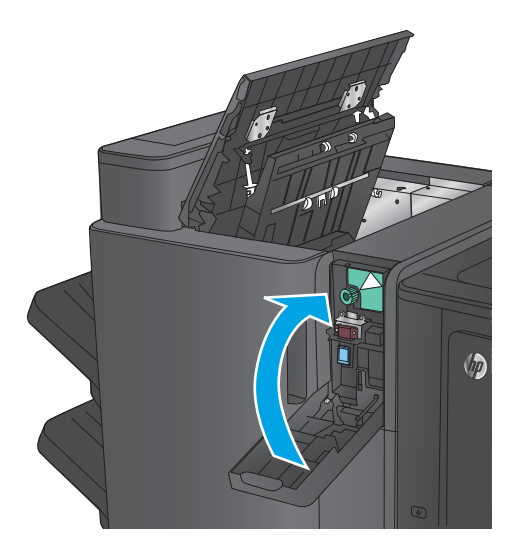

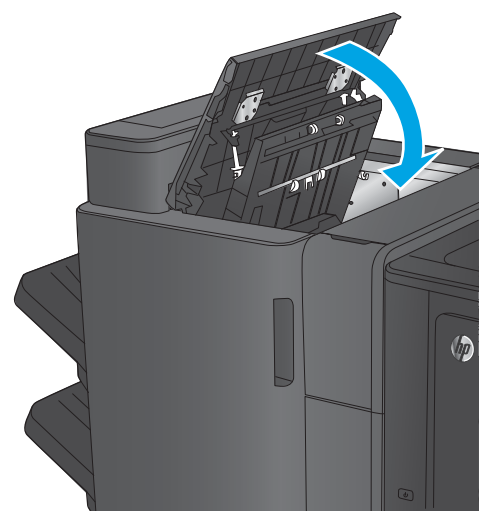

## **10.** Zatvorte horné ľavé dvierka.

# **Odstránenie zaseknutí spiniek v zošívačke č. 1 vo výrobnom zariadení brožúr**

**1.** Zdvihnite kryt na prístup k zaseknutému papieru výstupnej zásuvky a opatrne odstráňte všetok zaseknutý papier.

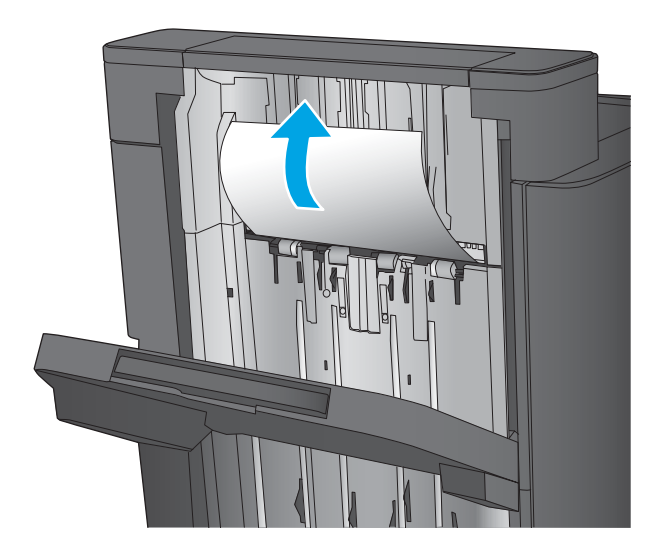

**2.** Počkajte tri sekundy a potom otvorte predné ľavé dvierka.

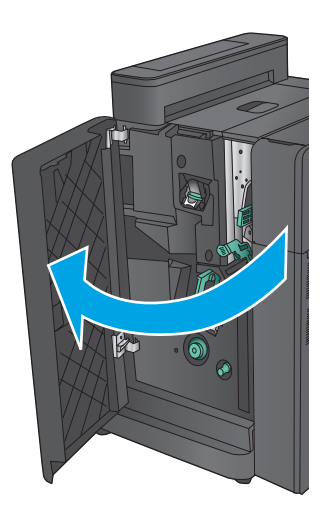

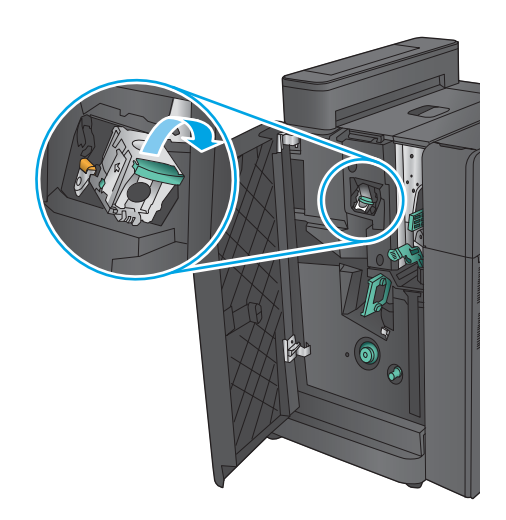

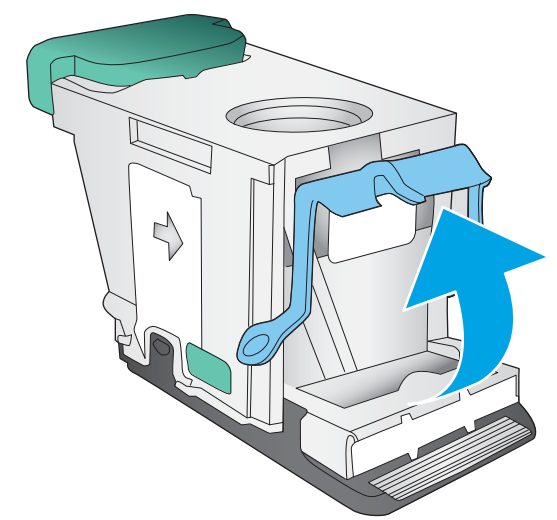

**3.** Kazetu so spinkami povytiahnite a následne nadvihnite, aby ste ju odstránili.

**4.** Zdvihnite kovový držiak na prednej strane kazety spiniek.

**5.** Vyberte z kazety spiniek všetky zaseknuté spinky.

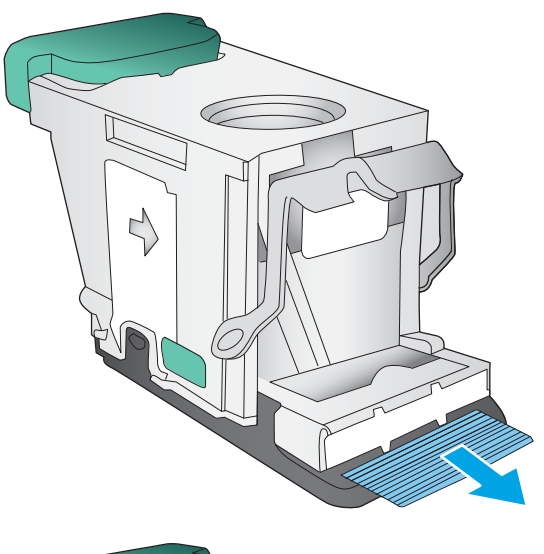

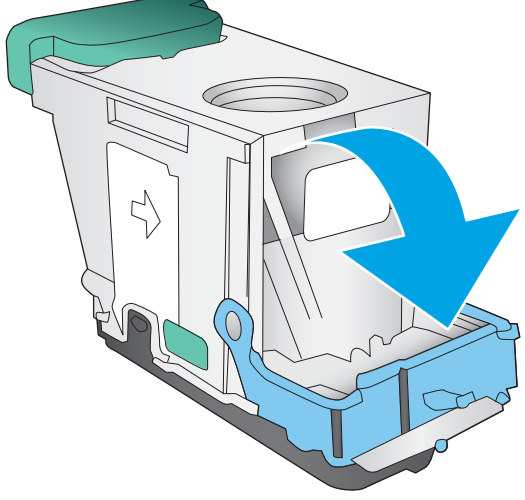

**6.** Zhora zatlačte na kovový držiak na prednej strane kazety spiniek.

<span id="page-163-0"></span>**7.** Vložte kazetu spiniek. Zatlačte zhora na kazetu so spinkami, až kým nedosadne na miesto.

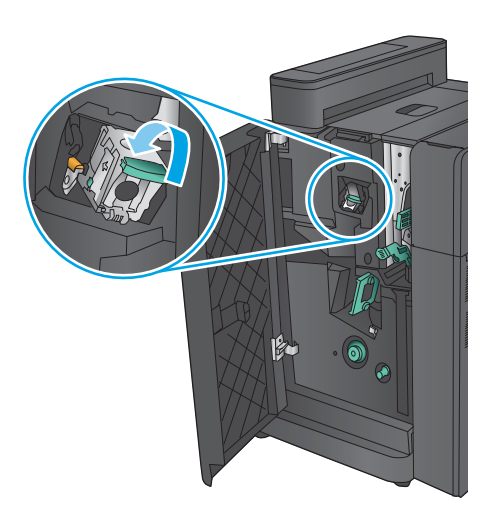

 $\blacksquare$ Ø

#### **8.** Zatvorte predné ľavé dvierka.

# **Odstránenie zaseknutí v predných ľavých dvierkach výrobného zariadenia brožúr**

**1.** Otvorte predné ľavé dvierka.

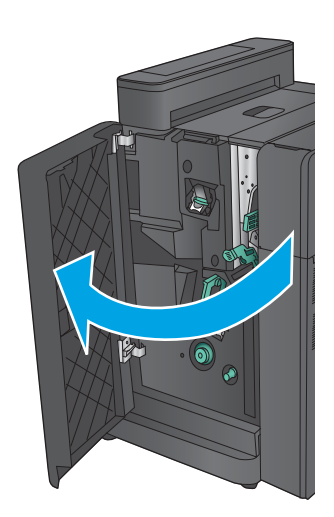

**2. Iba pre modely s dierovaním:** Otvorte horné ľavé dvierka.

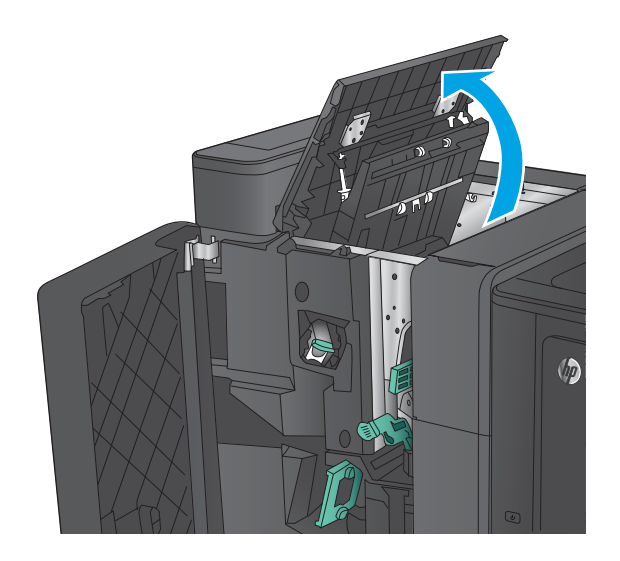

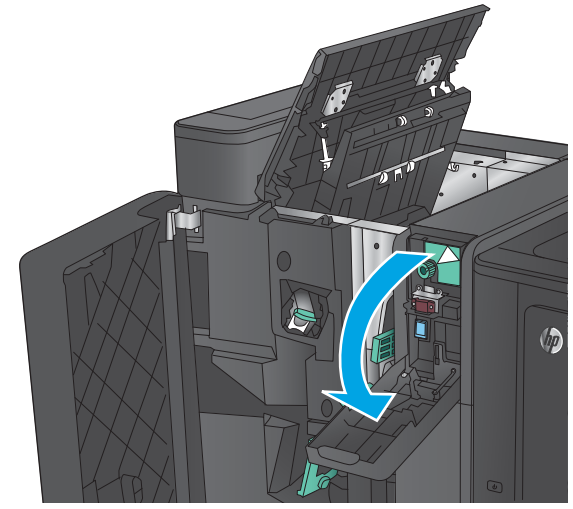

 $\sqrt{2}$ 

**3. Iba pre modely s dierovaním:** Otvorte dvierka dierovača.

**4. Iba pre modely s dierovaním:** Otočením otočného gombíka zarovnajte šípky.

**5. Iba pre modely s dierovaním:** Nadvihnite jednotku dierovača.

**6. Iba pre modely s dierovaním:** Ak sa papier zasekol v spodnej časti jednotky dierovača, opatrne ho vytiahnite.

 $\sqrt{\theta}$ 

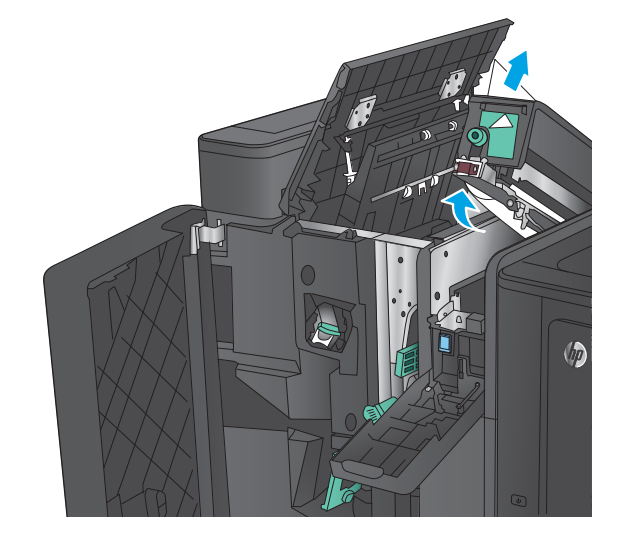

**7. Iba pre modely s dierovaním:** Zatvorte jednotku dierovača.

**POZNÁMKA:** Skontrolujte, či je výstupok na otočnom gombíku dierovača umiestnený tak, ako je znázornené na obrázku.

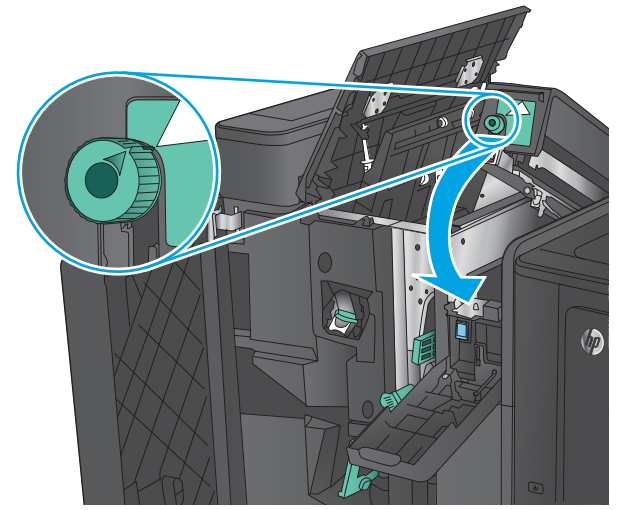

- **8. Iba pre modely s dierovaním:** Zatvorte dvierka dierovača.
- $\sqrt{\theta}$

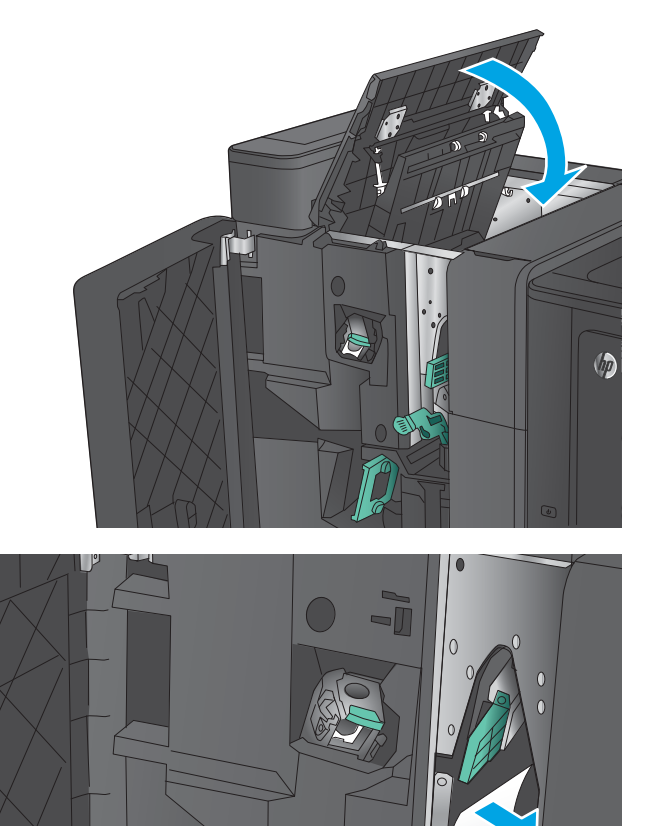

 $\bullet$ 

**9. Iba pre modely s dierovaním:** Zatvorte horné ľavé dvierka.

**10.** Posuňte dolnú páčku uvoľnenia zaseknutia doprava a odstráňte všetok papier. Posuňte dolný držiak uvoľnenia zaseknutia doľava.

**11.** Posuňte hornú páčku uvoľnenia zaseknutia doprava a odstráňte všetok papier. Posuňte horný držiak uvoľnenia zaseknutia doľava.

- **12.** Otvorte spodné dvierka výrobného zariadenia brožúr.
- $\bullet$

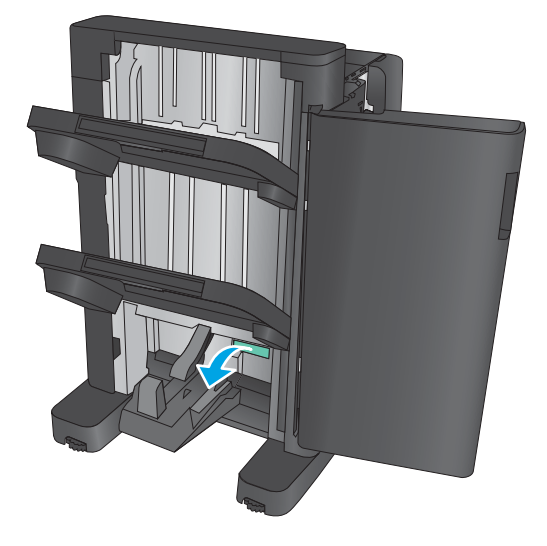

**13.** Otočte malým otočným gombíkom uvoľnenia zaseknutia proti smeru hodinových ručičiek.

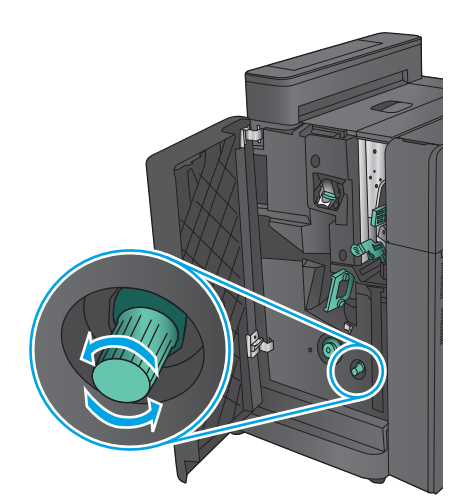

**14.** Stlačte veľký otočný gombík uvoľnenia zaseknutia a potom ním otočte v smere hodinových ručičiek.

**15.** Z oblasti spodných dvierok výrobného zariadenia brožúr odstráňte všetok papier.

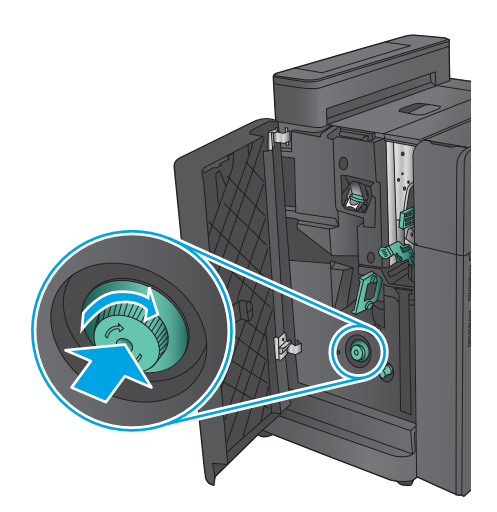

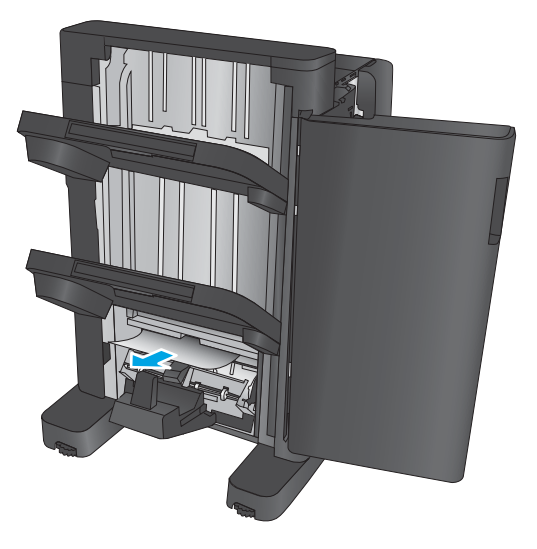

<span id="page-169-0"></span>**16.** Zatvorte spodné dvierka výrobného zariadenia brožúr.

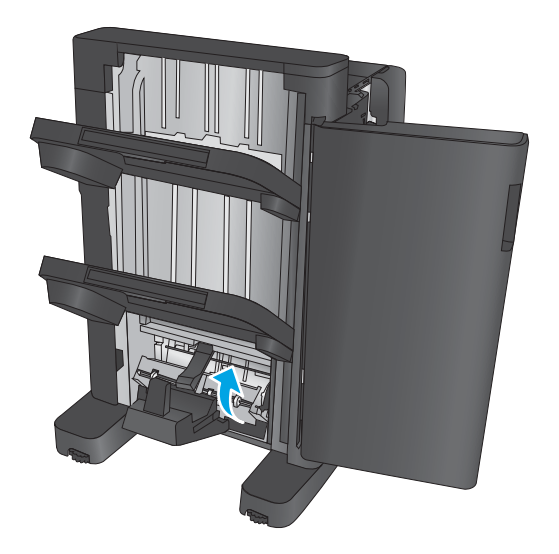

**17.** Zatvorte predné ľavé dvierka.

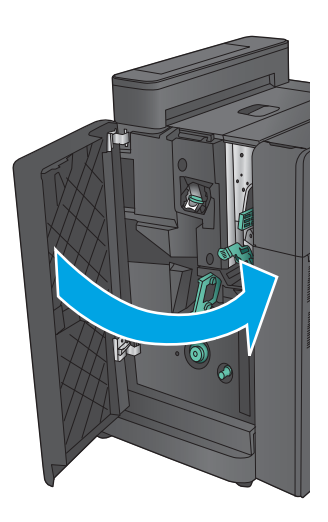

# **Odstránenie zaseknutí spiniek v zošívačke č. 2 alebo 3 vo výrobnom zariadení brožúr**

**1.** Otvorte predné ľavé dvierka.

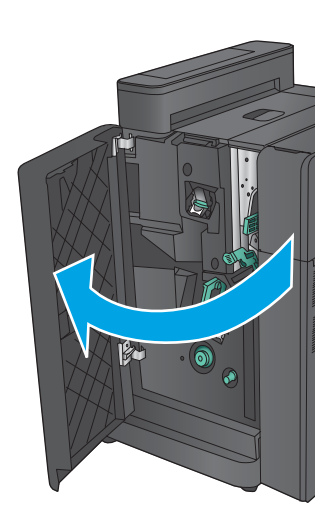

**2.** Posuňte dolnú páčku uvoľnenia zaseknutia doprava a odstráňte všetok papier. Posuňte dolný držiak uvoľnenia zaseknutia doľava.

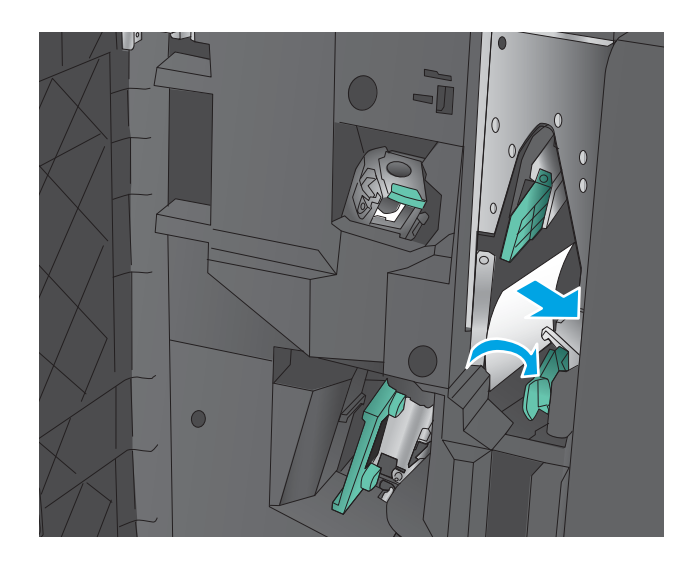

**3.** Uchopte zelený držiak a vytiahnite nosič spiniek.

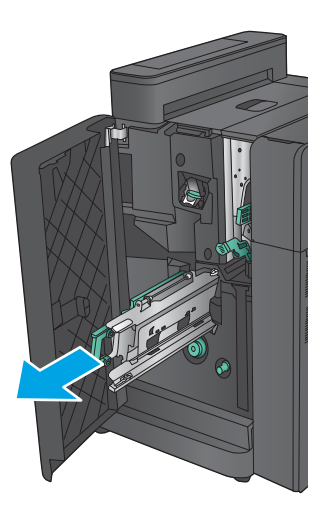

**4.** Potiahnite zelený držiak jednotky zošívačky k sebe a otočte ho smerom hore. Zatlačte držiak, aby ste ho zaistili v otvorenej polohe.

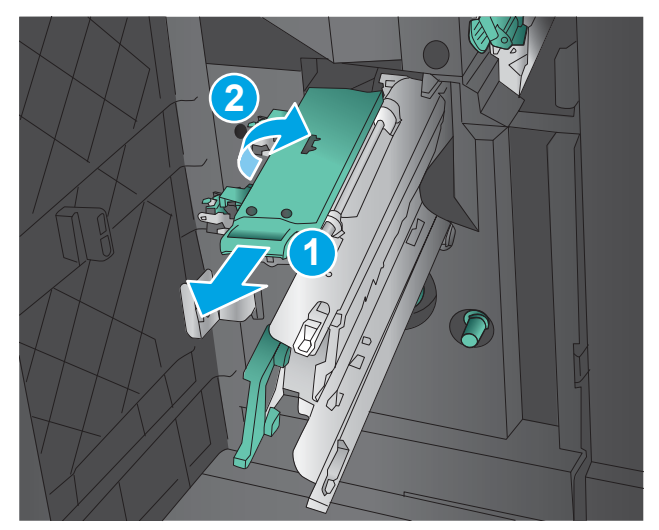

**5.** Uchopte okraje každej kazety spiniek a pevným ťahom nahor vyberte kazety spiniek z jednotky kazety spiniek.

**6.** Zatlačte zhora na tlačidlo uvoľnenia zaseknutia na zadnej strane kazety spiniek chrbtovej väzby, zdola zatlačte na platňu na prednej strane kazety a vyberte všetky zaseknuté spinky.

**7.** Zatlačte zhora na prednú časť kazety spiniek chrbtovej väzby, aby ste ju zavreli.

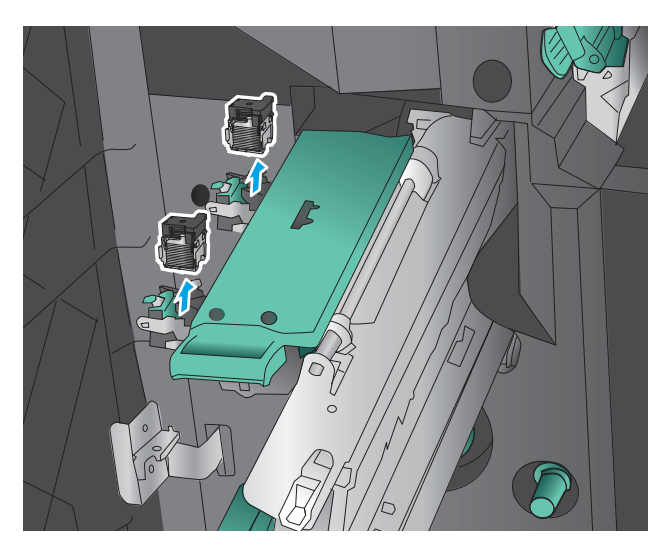

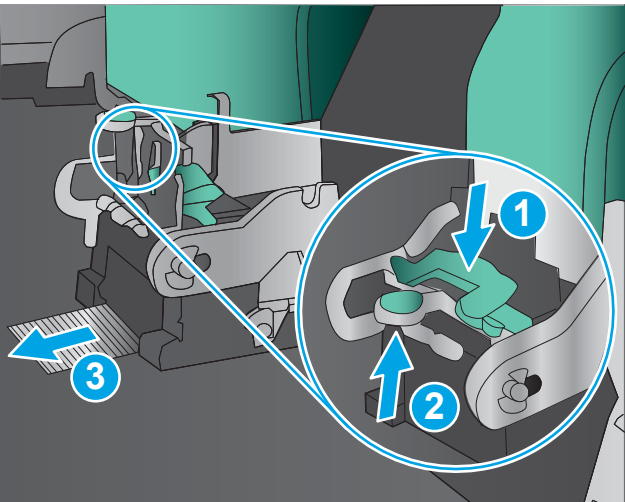

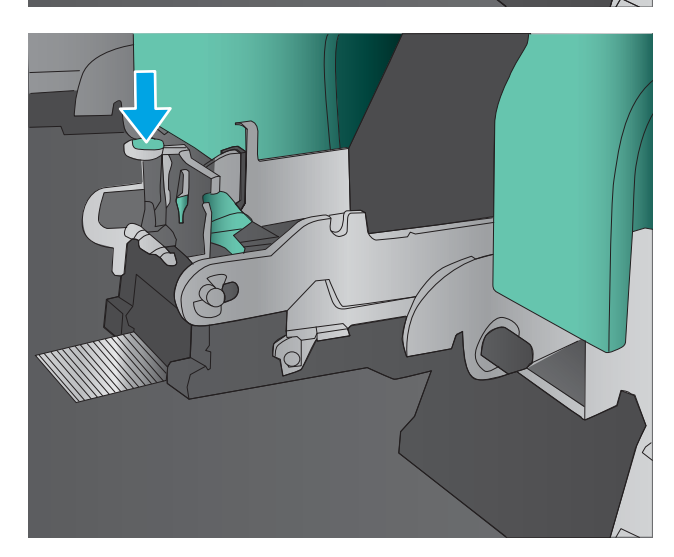

**8.** Vložte kazety spiniek.

**9.** Držadlo na jednotke kazety spiniek potiahnite smerom k vám a otočte ho smerom nadol do jeho pôvodnej polohy. Zatlačením na držadlo ho uzamknite na mieste.

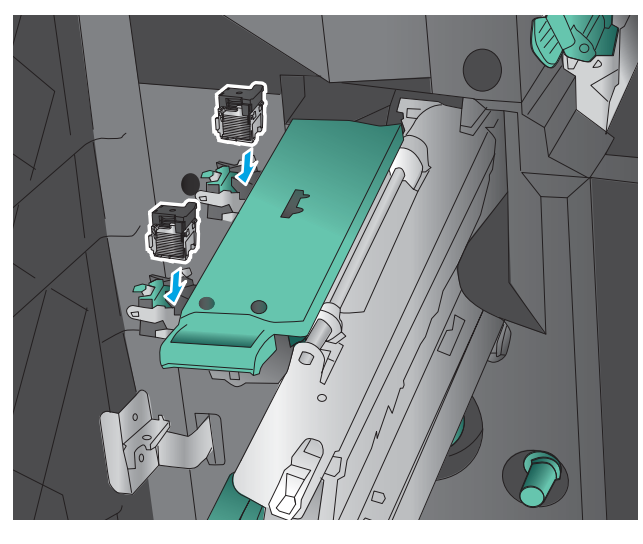

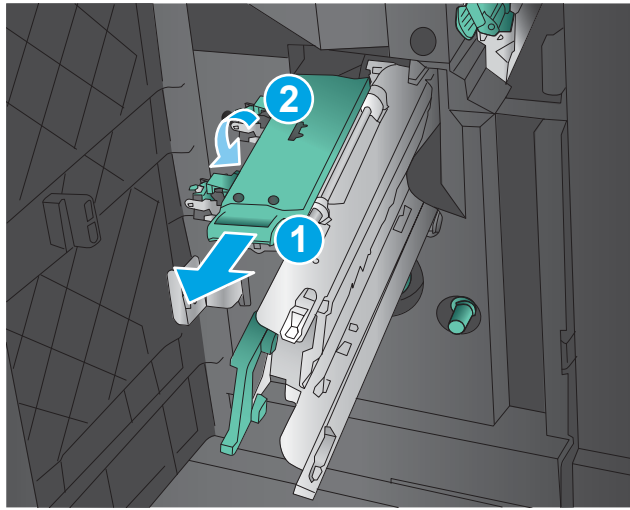

**10.** Zatlačte nosič spiniek na chrbtovú väzbu dovnútra.

> **POZNÁMKA:** Ak nosič spiniek na chrbtovú väzbu nevkĺzne ľahko do dokončovača, zošívacia jednotka nie je riadne zatvorená. Vytiahnite nosič spiniek na chrbtovú väzbu z dokončovača a znovu vsaďte jednotku zošívačky.

**11.** Zatvorte predné ľavé dvierka.

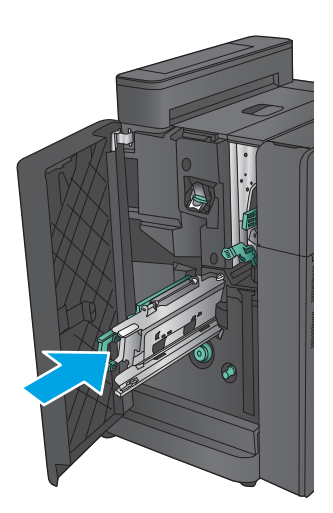

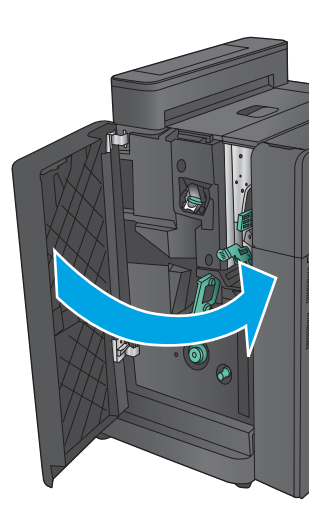

# **Zlepšenie kvality tlače**

Ak sa v produkte vyskytnú problémy s kvalitou tlače, skúste ich odstrániť podľa nasledujúcich riešení v tomto poradí.

Ak sa v produkte vyskytnú problémy s kvalitou skenovania, faxovania alebo kopírovania, skúste ich vyriešiť podľa nasledujúcich riešení alebo si pozrite ďalšie možnosti v časti "Zlepšenie kvality skenovania", "Zlepšenie kvality faxovania" alebo "Zlepšenie kvality kopírovania".

- Tlač z iného softvérového programu
- Kontrola typu papiera pre tlačovú úlohu
- [Kontrola stavu tonerových kaziet](#page-175-0)
- [Kalibrácia zariadenia na zosúladenie farieb](#page-175-0)
- [Tlač čistiacej strany](#page-176-0)
- [Prezretie zobrazovacieho valca](#page-176-0)
- [Kontrola papiera a prostredia tlače](#page-177-0)
- [Kontrola ďalších nastavení tlačovej úlohy](#page-177-0)
- [Vyskúšanie iného ovládača tlače](#page-179-0)
- [Nastavenie zarovnania pri individuálnom zásobníku](#page-179-0)

## **Tlač z iného softvérového programu**

Skúste tlačiť iným softvérovým programom. Ak sa strana vytlačí správne, problém spočíva v softvérovom programe, z ktorého ste tlačili.

## **Kontrola typu papiera pre tlačovú úlohu**

Nastavenia typu papiera overte v prípade, ak sa pri tlači zo softvérového programu a na vytlačených stranách objavujú rozmazané časti, pri neostrej alebo tmavej tlači, ak je zvlnený papier, ak sa vyskytnú rozptýlené bodky tonera, uvoľnený toner alebo malé miesta, kde toner chýba.

#### **Kontrola nastavenia typu papiera (Windows)**

- **1.** V softvérovom programe vyberte možnosť **Print** (Tlačiť).
- **2.** Vyberte zariadenie a potom kliknite na tlačidlo **Properties** (Vlastnosti) alebo **Preferences** (Preferencie).
- **3.** Kliknite na kartu **Paper/Quality** (Papier a kvalita).
- **4.** Z rozbaľovacieho zoznamu **Paper Type** (Typ papiera) kliknite na možnosť **More...** (Ďalšie...).
- **5.** Rozbaľte zoznam možností **Type is:** (Typ:). možnosti.
- **6.** Rozbaľte kategóriu typov papiera, ktorá najlepšie popisuje váš papier.
- **7.** Zvoľte možnosť pre používaný typ papiera a potom kliknite na tlačidlo **OK**.
- **8.** Kliknutím na tlačidlo **OK** zavrite dialógové okno **Document Properties** (Vlastnosti dokumentu). V dialógovom okne **Print** (Tlačiť) spustite tlač úlohy kliknutím na tlačidlo **OK**.

#### <span id="page-175-0"></span>**Kontrola nastavenia typu papiera (Mac OS X)**

- **1.** Kliknite na ponuku **File** (Súbor) a potom kliknite na možnosť **Print** (Tlač).
- **2.** V ponuke **Printer** (Tlačiareň) vyberte toto zariadenie.
- **3.** V ovládači tlače sa predvolene zobrazuje ponuka **Copies & Pages** (Kópie a stránky). Otvorte rozbaľovací zoznam s ponukami a kliknite na ponuku **Finishing** (Koncová úprava).
- **4.** Vyberte požadovaný typ z rozbaľovacieho zoznamu **Media Type** (Typ média).
- **5.** Kliknite na tlačidlo **Save** (Tlačiť).

## **Kontrola stavu tonerových kaziet**

Týmto spôsobom odhadnite zostávajúcu životnosť tonerových kaziet, a ak treba, aj stav ďalších vymeniteľných súčastí na údržbu.

#### **Krok č. 1: Tlač stránky stavu spotrebného materiálu**

- **1.** Na úvodnej obrazovke ovládacieho panela zariadenia prejdite na tlačidlo Supplies (Spotrebný materiál) a dotknite sa ho.
- **2.** Stav spotrebného materiálu je uvedený na obrazovke.
- **3.** Ak si chcete vytlačiť alebo pozrieť správu o stave spotrebného materiálu vrátane čísiel originálnych dielov od spoločnosti HP na opätovné objednanie spotrebného materiálu, dotknite sa tlačidla Manage Supplies (Správa spotrebného materiálu). Dotknite sa tlačidla Supplies Status (Stav spotrebného materiálu) a potom sa dotknite tlačidla Save (Tlačiť) alebo View (Zobraziť).

#### **Krok č. 2: Kontrola stavu spotrebného materiálu**

**1.** Podľa správy o stave spotrebného materiálu skontrolujte zostávajúcu životnosť tonerových kaziet v percentách, a ak treba, aj stav ďalších vymeniteľných súčastí na údržbu.

Problémy s kvalitou tlače sa môžu vyskytnúť pri používaní tonerovej kazety, ktorá sa blíži k odhadovanému koncu životnosti. Zariadenie signalizuje, keď niektorá položka spotrebného materiálu dosiahne veľmi nízku úroveň. Keď položka spotrebného materiálu od spoločnosti HP dosiahne veľmi nízku úroveň, skončí sa aj platnosť prémiovej ochrannej záruky poskytovanej spoločnosťou HP na túto položku.

Tonerová kazeta sa nemusí vymeniť okamžite, pokiaľ je kvalita tlače aj naďalej prijateľná. Odporúčame mať pripravenú náhradnú kazetu na inštaláciu, keď sa kvalita tlače stane neprijateľnou.

Ak sa rozhodnete vymeniť kazetu s tonerom alebo iné vymeniteľné súčasti na údržbu, na stránke stavu spotrebného materiálu sa zobrazí zoznam čísiel originálnych dielov od spoločnosti HP.

**2.** Presvedčte sa, či používate originálnu kazetu od spoločnosti HP.

Originálna tonerová kazeta od spoločnosti HP je označená slovami HP alebo HP, prípadne logom spoločnosti HP. Bližšie informácie o identifikácii tonerových kaziet od spoločnosti HP nájdete na stránke [www.hp.com/go/learnaboutsupplies.](http://www.hp.com/go/learnaboutsupplies)

## **Kalibrácia zariadenia na zosúladenie farieb**

Kalibrácia predstavuje funkciu produktu, ktorá optimalizuje kvalitu tlače.

<span id="page-176-0"></span>Podľa týchto krokov odstráňte problémy s tlačou alebo s kvalitou tlače, napríklad nevyváženú farbu, farebné tiene, rozmazané obrázky alebo ťažkosti s kvalitou tlače.

- **1.** Na domovskej obrazovke ovládacieho panela zariadenia sa posuňte na tlačidlo Device Maintenance (Údržba zariadenia) a dotknite sa ho.
- **2.** Otvorte tieto ponuky:
	- Calibration/Cleaning (Kalibrácia/čistenie)
	- Full Calibration (Úplná kalibrácia)
- **3.** Dotknutím sa tlačidla Start (Štart) spustíte proces kalibrácie.

Na ovládacom paneli produktu sa zobrazí správa **Calibrating** (Kalibruje sa). Proces kalibrácie môže trvať niekoľko minút. Pokiaľ sa proces kalibrácie neskončí, zariadenie nevypínajte.

**4.** Počkajte, kým sa zariadenie nakalibruje, a potom skúste úlohu vytlačiť znova.

## **Tlač čistiacej strany**

Počas tlače sa môže v zariadení nahromadiť papier, toner a prachové častice a spôsobiť tak problémy s kvalitou tlače, napríklad bodky alebo škvrnky toneru, rozmazané časti, šmuhy, čiary alebo opakované škvrny.

Dráhu papiera v zariadení vyčistíte podľa nasledujúcich krokov.

- **1.** Na domovskej obrazovke ovládacieho panela zariadenia sa posuňte na tlačidlo Device Maintenance (Údržba zariadenia) a dotknite sa ho.
- **2.** Dotknite sa položky Calibration/Cleaning (Kalibrácia/čistenie), ďalej položky Cleaning Page (Čistenie strany) a dotykom položky Print (Tlačiť) stranu vytlačte.

Na ovládacom paneli zariadenia sa zobrazí správa **Cleaning** (Čistenie). Proces čistenia môže trvať niekoľko minút. Pokiaľ sa proces čistenia neskončí, zariadenie nevypínajte. Po dokončení odstráňte vytlačenú stranu.

## **Prezretie zobrazovacieho valca**

Podľa nasledujúcich krokov prezrite každý zobrazovací valec.

- **1.** Zobrazovací valec vyberte zo zariadenia.
- **2.** Skontrolujte, či pamäťový čip nie je poškodený.
- **3.** Skontrolujte povrch zeleného zobrazovacieho valca.
- **UPOZORNENIE:** Nedotýkajte sa zobrazovacieho valca. Odtlačky prstov na zobrazovacom valci môžu spôsobiť problémy s kvalitou tlače.
- **4.** Ak na zobrazovacom valci uvidíte škrabance, odtlačky prstov alebo iné poškodenie, vymeňte ho.
- **5.** Zobrazovací valec znova nainštalujte a vytlačte niekoľko strán, aby ste sa uistili, že sa problém vyriešil.

# <span id="page-177-0"></span>**Kontrola papiera a prostredia tlače**

### **Krok č. 1: Používanie papiera, ktorý zodpovedá technickým údajom od spoločnosti HP**

Niektoré problémy s kvalitou tlače vznikajú z používania papiera, ktorý nezodpovedá špecifikáciám spoločnosti HP.

- Vždy používajte papier hmotnosti a typu, ktorý toto zariadenie podporuje.
- Používajte papier dobrej kvality a bez výrezov, zárezov, útržkov, škvŕn, voľných častíc, prachu, záhybov, chýbajúcich častí, spiniek či skrútených alebo ohnutých hrán.
- Používajte papier, ktorý nebol v minulosti použitý pri tlači.
- Používajte papier, ktorý neobsahuje kovové časti, napríklad trblietavé ozdoby.
- Používajte papier určený na použitie v laserových tlačiarňach. Nepoužívajte papier určený na použitie v atramentových tlačiarňach.
- Používajte papier, ktorý nie je príliš drsný. Pri používaní hladšieho papiera sa vo všeobecnosti dosahuje vyššia kvalita tlače.

#### **Krok č. 2: Kontrola prostredia**

Prostredie môže priamo ovplyvniť kvalitu tlače a je bežnou príčinou problémov s kvalitou tlače alebo podávaním papiera. Vyskúšajte nasledujúce riešenia:

- Premiestnite produkt mimo miest so vzdušným prúdením, napríklad z miest s otvorenými oknami alebo dverami, alebo vetracími otvormi klimatizácie.
- Overte, či na produkt nepôsobia teploty alebo vlhkosť, ktorá sa nachádza mimo povolených špecifikácií produktu.
- Neumiestňujte produkt do stiesnených priestorov (napríklad do skrine).
- Položte produkt na pevný a rovný povrch.
- Odstráňte všetky prekážky blokujúce vetracie otvory produktu. Produkt vyžaduje dobrý prietok vzduchu na všetkých stranách vrátane vrchnej časti.
- Chráňte produkt pred vzduchom prenášanými nečistotami, prachom, parou, mastnotou a inými prvkami, ktoré sa môžu zachytávať vo vnútri produktu.

## **Kontrola ďalších nastavení tlačovej úlohy**

Pri tlači zo softvérového programu sa pomocou týchto krokov pokúste problém vyriešiť úpravou ďalších nastavení ovládača tlačiarne.

#### **Úprava nastavenia farieb (Windows)**

Postupujte podľa nasledujúcich krokov, ak farby na vytlačenej strane nezodpovedajú farbám na obrazovke počítača alebo ak farby na vytlačenej strane nie sú uspokojivé.

#### **Zmena farebného motívu**

- **1.** V softvérovom programe vyberte možnosť **Print** (Tlačiť).
- **2.** Vyberte zariadenie a potom kliknite na tlačidlo **Properties** (Vlastnosti) alebo **Preferences** (Preferencie).
- **3.** Kliknite na kartu **Color** (Farba).
- **4.** Začiarknutím políčka **HP EasyColor** ju vymažte.
- **5.** V rozbaľovacej ponuke **Color Themes** (Farebné témy) vyberte farebnú tému.
	- **Default (sRGB)** (Predvolené sRGB) Táto téma nastaví zariadenie tak, aby tlačilo údaje RGB v režime zariadenia bez spracovania. Keď používate túto tému, nakonfigurujte farby v softvérovej aplikácii alebo operačnom systéme s ohľadom na správne vykresľovanie.
	- **Vivid (sRGB)** (Živé (sRGB)): Zariadenie zvyšuje sýtosť farieb v stredných odtieňoch. Túto tému používajte pri tlači obchodnej grafiky.
	- **Photo (sRGB)** (Fotografia sRGB): Zariadenie interpretuje farby RGB, akoby sa tlačili ako na fotografii pomocou digitálneho minilabu. Zariadenie zobrazuje hlbšie a nasýtenejšie farby odlišne ako v predvolenom (sRBG) režime. Toto nastavenie použite na tlač fotografií.
	- **Photo (Adobe RGB 1998)** (Fotografia (Adobe RGB 1998)): Túto tému použite pri tlači digitálnych fotografií, ktoré používajú priestor farieb AdobeRGB namiesto sRGB. Pri používaní tejto témy vypnite v softvérovej aplikácii manažment farieb.
	- **None** (Žiadne): Nepoužije sa žiadna farebná téma.
	- **Custom Profile** (Vlastný profil): Výberom tejto možnosti použijete vlastný vstupný profil na presné ovládanie farebného výstupu (napríklad na emuláciu špecifického produktu HP Color LaserJet). Individuálne profily môžete prevziať z lokality [www.hp.com](http://www.hp.com).
- **6.** Kliknutím na tlačidlo **OK** zavrite dialógové okno **Document Properties** (Vlastnosti dokumentu). V dialógovom okne **Print** (Tlačiť) spustite tlač úlohy kliknutím na tlačidlo **OK**.

#### **Zmena možností farieb**

- **1.** V softvérovom programe vyberte možnosť **Print** (Tlačiť).
- **2.** Vyberte zariadenie a potom kliknite na tlačidlo **Properties** (Vlastnosti) alebo **Preferences** (Preferencie).
- **3.** Kliknite na kartu **Color** (Farba).
- **4.** Začiarknutím políčka **HP EasyColor** ju vymažte.
- **5.** Kliknite na nastavenie **Automatic** (Automatické) alebo **Manual** (Manuálne).
	- Nastavenie **Automatic** (Automatické): Toto nastavenie vyberajte u väčšiny úloh farebnej tlače
	- Nastavenie **Manual** (Manuálne): Toto nastavenie vyberte vtedy, ak chcete nakonfigurovať nastavenia farieb nezávisle od ostatných nastavení. Kliknutím na tlačidlo **Settings** (Nastavenia) otvorte okno na manuálnu úpravu farieb.

**POZNÁMKA:** Manuálna zmena nastavení farieb môže mať dopad na výstup. Spoločnosť HP vám odporúča, aby tieto nastavenia menili len odborníci v oblasti farebnej grafiky.

- **6.** Ak chcete vytlačiť farebný dokument čiernobielo a v odtieňoch sivej, kliknite na možnosť **Print in Grayscale** (Tlač v odtieňoch sivej). Túto možnosť použite, ak chcete tlačiť farebné dokumenty s cieľom vytvoriť fotokópie alebo odoslať faxom. Táto možnosť sa používa aj na tlač konceptových kópií alebo na šetrenie farebného tonera.
- **7.** Kliknutím na tlačidlo **OK** zavrite dialógové okno **Document Properties** (Vlastnosti dokumentu). V dialógovom okne **Print** (Tlačiť) spustite tlač úlohy kliknutím na tlačidlo **OK**.

# <span id="page-179-0"></span>**Vyskúšanie iného ovládača tlače**

Ak tlačíte zo softvérového programu a na vytlačených stranách sa nachádzajú neočakávané čiary v obrázkoch, chýbajúci text, chýbajúce grafické prvky, nesprávne formátovanie alebo nahradené typy písma, možno bude potrebné použiť iný ovládač tlače.

Prevezmite si niektorý z nasledujúcich ovládačov z webovej lokality spoločnosti HP. V krajine USA prejdite na lokalitu [www.hp.com/support/colorljflowMFPM880](http://www.hp.com/support/colorljflowMFPM880). V ostatných krajinách prejdite na lokalitu [www.hp.com/support](http://www.hp.com/support). Vyberte svoju krajinu/oblasť. Kliknite na položku **Download Drivers & Software**  (Prevziať ovládače a softvér). Zadajte názov produktu a potom vyberte položku **Hľadať**.

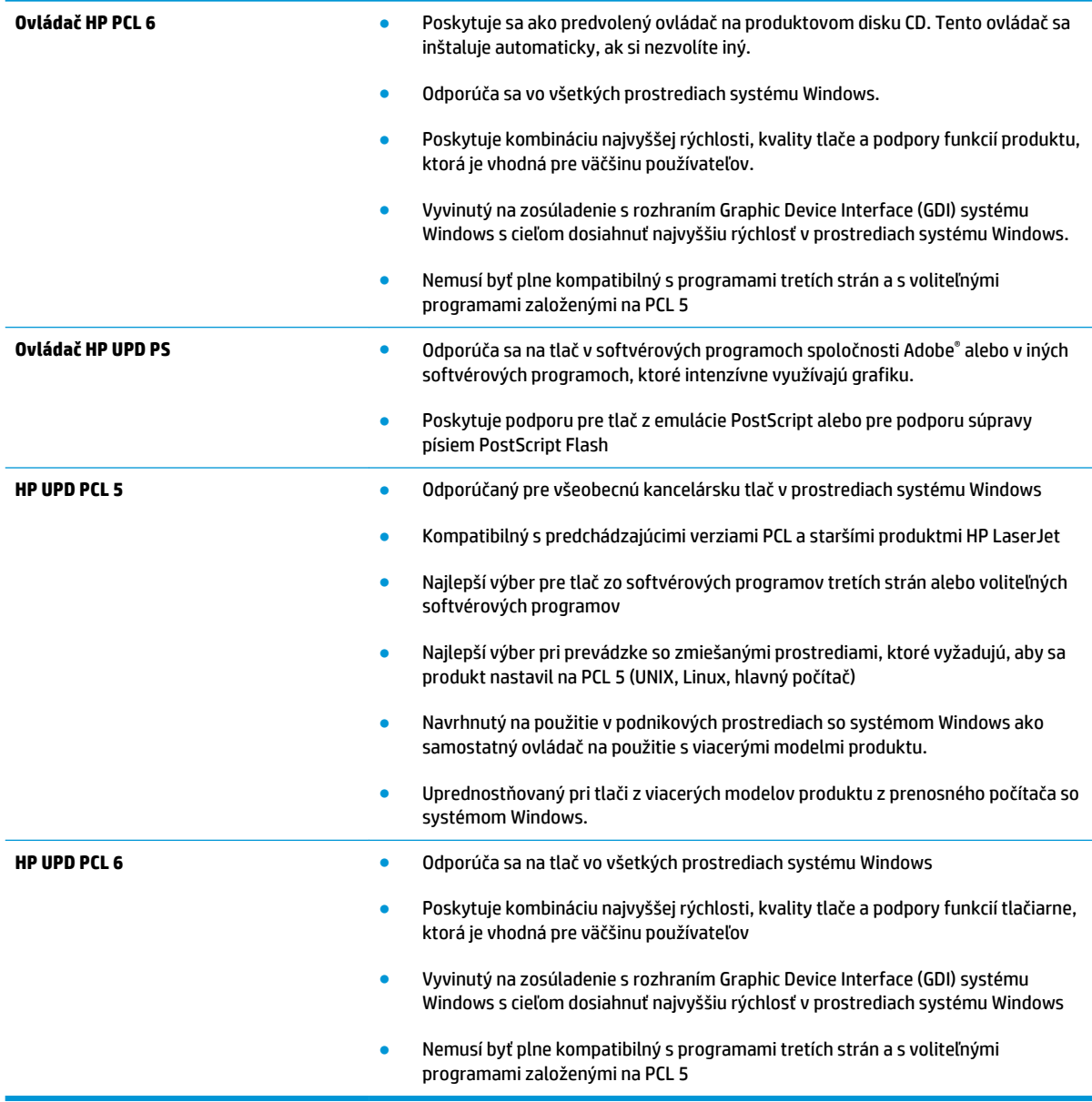

## **Nastavenie zarovnania pri individuálnom zásobníku**

Postupujte podľa nasledujúcich krokov, ak pri tlači zo špecifických zásobníkov nie sú obrázky alebo text na vytlačenej strane správne vycentrované alebo zarovnané.
- **1.** Na domovskej obrazovke ovládacieho panela zariadenia sa posuňte na tlačidlo Administration (Správa) a dotknite sa ho.
- **2.** Otvorte tieto ponuky:
	- General Settings (Všeobecné nastavenia)
	- Print Quality (Kvalita tlače)
	- Image Registration (Registrácia obrazu)
- **3.** Zvoľte si zásobník, ktorý chcete nastaviť.
- **4.** Dotknite sa tlačidla Print Test Page (Vytlačiť testovaciu stránku) a potom postupujte podľa pokynov na vytlačených stranách.
- **5.** Dotknutím sa tlačidla Print Test Page (Vytlačiť testovaciu stránku) overte výsledky a podľa potreby vykonajte ďalšie úpravy.
- **6.** Keď budete spokojní s dosiahnutými výsledkami, dotknutím sa tlačidla Save (Uložiť) uložte nové nastavenia.

# <span id="page-181-0"></span>**Zlepšenie kvality kopírovania**

Ak sa v produkte vyskytnú problémy s kvalitou kopírovania, skúste ich odstrániť podľa nasledujúcich riešení v tomto poradí.

- Skontrolujte, či na skle skenera nie sú nečistoty a šmuhy
- [Kalibrácia skenera](#page-182-0)
- [Kontrola nastavení papiera](#page-183-0)
- [Kontrola nastavení úpravy obrázka](#page-183-0)
- [Optimalizácia kvality kopírovania vzhľadom na text alebo obrázky](#page-183-0)
- [Kopírovanie od okraja po okraj](#page-184-0)
- [Čistenie podávacích valčekov a separačnej vložky v podávači dokumentov](#page-184-0)

Skúste najprv postupovať podľa týchto jednoduchých krokov:

- Použite radšej plochý skener než podávač dokumentov.
- Používajte kvalitné originály.
- Pri použití podávača dokumentov pomocou vodiacich líšt papiera správne vložte do podávača pôvodný dokument, aby ste sa vyhli nejasným alebo skresleným obrázkom.

Ak problém pretrváva aj naďalej, vyskúšajte ďalšie riešenia. Ak sa ani s ich pomocou problém nepodarí odstrániť, ďalšie riešenia nájdete v časti "Zlepšenie kvality tlače".

# **Skontrolujte, či na skle skenera nie sú nečistoty a šmuhy**

Časom sa na skle a bielej plastovej podložke skenera môžu usadiť drobné nečistoty, čo môže ovplyvniť výkon. Ak sa na vytlačených stranách nachádzajú šmuhy, neželané čiary, čierne bodky, kvalita tlače je slabá alebo je nejasný text, pomocou nasledujúceho postupu vyčistite skener.

**1.** Stlačením tlačidla Napájanie vypnite zariadenie a potom odpojte napájací kábel z elektrickej zásuvky.

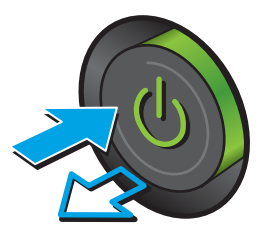

<span id="page-182-0"></span>**2.** Otvorte kryt skenera.

**3.** Vyčistite sklo skenera, prúžky podávača dokumentov a bielu plastovú podložku skenera pomocou jemnej tkaniny alebo špongie navlhčenej neabrazívnym čistiacim prostriedkom na sklo.

**UPOZORNENIE:** Nepoužívajte leštiace prostriedky, acetón, benzén, čpavok, etylalkohol alebo tetrachlórmetán na žiadnu časť produktu, pretože ho môžete poškodiť. Neaplikujte tekutiny priamo na sklo alebo prítlačnú plochu. Môžu presiahnuť a poškodiť produkt.

**POZNÁMKA:** Ak máte problém so šmuhami na kópiách, keď používate podávač dokumentov, nezabudnite vyčistiť malý sklenený pruh na ľavej strane skenera.

- **4.** Vysušte sklo a biele plastové časti jelenicou alebo špongiou vyrobenou z buničiny, aby sa predišlo škvrnám.
- **5.** Pripojte kábel napájania k elektrickej zásuvke a stlačením tlačidla napájania zapnite produkt.

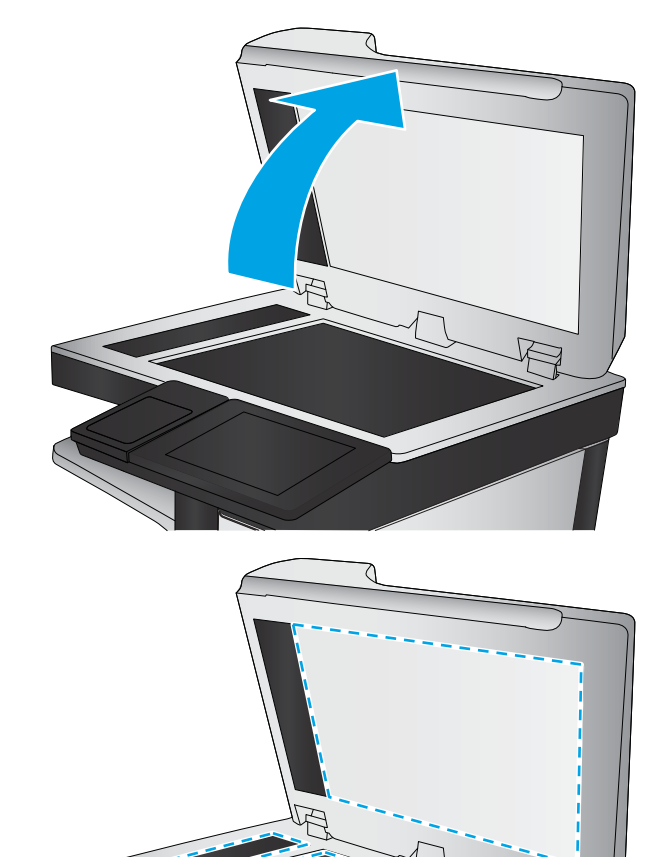

# **Kalibrácia skenera**

Ak skopírovaný obrázok nie je správne umiestnený na stránke, vykonajte kalibráciu skenera podľa nasledujúcich krokov.

- **POZNÁMKA:** Keď používate podávač dokumentov, upravte lišty vstupného zásobníka tak, aby pritláčali originálny dokument.
	- **1.** Na domovskej obrazovke ovládacieho panela zariadenia sa posuňte na tlačidlo Údržba zariadenia a dotknite sa ho.
	- **2.** Otvorte tieto ponuky:
- <span id="page-183-0"></span>Kalibrácia/čistenie
- Kalibrovať skener
- **3.** Dotknutím sa tlačidla Ďalej spustíte proces kalibrácie. Postupujte podľa výziev zobrazených na obrazovke.
- **4.** Počkajte na dokončenie kalibrácie produktu a potom skúste kopírovať znova.

## **Kontrola nastavení papiera**

Postupujte podľa týchto krokov, ak sa na skopírovaných stranách nachádzajú rozmazané časti, neostrá alebo tmavá tlač, zvlnený papier, rozptýlené bodky tonera, uvoľnený toner alebo miesta, na ktorých nie je toner.

### **Kontrola konfigurácie veľkosti papiera a jeho typu**

- **1.** Na domovskej obrazovke ovládacieho panela zariadenia sa posuňte na tlačidlo Zásobníky a dotknite sa ho.
- **2.** Dotknite sa riadka pre zásobník, ktorý chcete nakonfigurovať, a potom sa dotknite tlačidla Upraviť.
- **3.** Vyberte veľkosť a typ papiera zo zoznamov možností.
- **4.** Dotknutím sa tlačidla OK uložte svoj výber.

### **Výber zásobníka používaného na kopírovanie**

- **1.** Na domovskej obrazovke ovládacieho panela zariadenia sa dotknite tlačidla Copy (Kopírovať).
- **2.** Dotknite sa tlačidla Výber papiera.
- **3.** Vyberte zásobník naplnený papierom, ktorý chcete použiť, a potom sa dotknite tlačidla OK.
- **<sup>2</sup> POZNÁMKA:** Tieto nastavenia sú dočasné. Po dokončení úlohy sa v zariadení obnovia predvolené nastavenia.

# **Kontrola nastavení úpravy obrázka**

Ak chcete zlepšiť kvalitu kópie, upravte tieto ďalšie nastavenia.

- **1.** Na domovskej obrazovke ovládacieho panela zariadenia sa dotknite tlačidla Copy (Kopírovať).
- **2.** Dotknite sa tlačidla Úprava obrazu.
- **3.** Upravte polohu jazdcov a nastavte úroveň možností Tmavosť, Kontrast, Ostrosť a Vyčistenie pozadia. Dotknite sa tlačidla OK.
- **4.** Dotknite sa tlačidla Spustiť .
- **POZNÁMKA:** Tieto nastavenia sú dočasné. Po dokončení úlohy sa v zariadení obnovia predvolené nastavenia.

# **Optimalizácia kvality kopírovania vzhľadom na text alebo obrázky**

Vykonajte optimalizáciu úlohy kopírovania vzhľadom na typ kopírovaného obrázka: text, grafika alebo fotografie.

- <span id="page-184-0"></span>**1.** Na domovskej obrazovke ovládacieho panela zariadenia sa dotknite tlačidla Copy (Kopírovať).
- **2.** Dotknite sa tlačidla Ďalšie možnosti a následne sa dotknite tlačidla Optimalizovať text/obrázky.
- **3.** Vyberte niektorú z vopred definovaných možností alebo sa dotknite tlačidla Upraviť manuálne a potom nastavte polohu posuvného voliča v oblasti Optimalizovať pre. Dotknite sa tlačidla OK.
- **4.** Dotknite sa tlačidla Spustiť .

**POZNÁMKA:** Tieto nastavenia sú dočasné. Po dokončení úlohy sa v zariadení obnovia predvolené nastavenia.

# **Kopírovanie od okraja po okraj**

Táto funkcia slúži na predchádzanie vytvárania tmavých miest, ktoré sa môžu objavovať na okrajoch kópií, ak je originálny dokument vytlačený príliš blízko pri okrajoch.

- **1.** Na domovskej obrazovke ovládacieho panela zariadenia sa posuňte na tlačidlo Správa a dotknite sa ho.
- **2.** Otvorte tieto ponuky:
	- Nastavenia kopírovania
	- Od okraja po okraj
- **3.** Ak je originálny dokument vytlačený blízko k okrajom papiera, vyberte možnosť Kopírovanie od okraja po okraj.
- **4.** Dotknite sa tlačidla Uložiť.
- **5.** Dotknite sa tlačidla Spustiť .

# **Čistenie podávacích valčekov a separačnej vložky v podávači dokumentov**

Postupujte podľa týchto krokov, ak sú na vytlačených stranách šmuhy z toneru alebo je tlač skreslená.

**1.** Zdvihnite príklop podávača dokumentov.

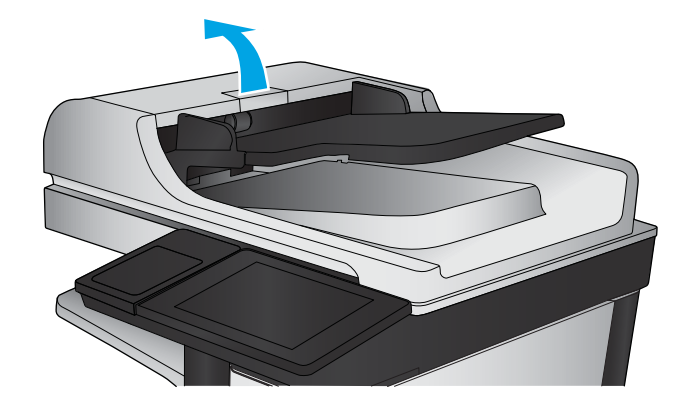

**2.** Otvorte kryt podávača dokumentov.

- 
- **3.** Z každého podávacieho valca a oddeľovacej podložky odstráňte pomocou stlačeného vzduchu alebo čistej nezaprášenej handričky navlhčenej v teplej vode všetok viditeľný prach alebo nečistotu.

**POZNÁMKA:** Nadvihnite sústavu valcov, aby ste mohli vyčistiť druhý valec.

**4.** Zatvorte kryt podávača dokumentov.

Ak problém aj naďalej pretrváva, skontrolujte, či sa pružina separačnej podložky podávača dokumentov alebo valce nepoškodili alebo neopotrebovali a v prípade potreby ich vymeňte.

# <span id="page-186-0"></span>**Zlepšenie kvality obrazu skenovania**

- Skontrolujte, či na skle skenera nie sú nečistoty a šmuhy
- [Kontrola nastavení skenovania/odosielania prostredníctvom ovládacieho panela zariadenia](#page-187-0)
- $\bullet$   $\bullet$  [Čistenie podávacích valčekov a separačnej vložky v podávači dokumentov](#page-189-0)

Skúste najprv postupovať podľa týchto jednoduchých krokov:

- Použite radšej plochý skener než podávač dokumentov.
- Používajte kvalitné originály.
- Pri použití podávača dokumentov pomocou vodiacich líšt papiera správne vložte do podávača pôvodný dokument, aby ste sa vyhli nejasným alebo skresleným obrázkom.

Ak problém pretrváva aj naďalej, vyskúšajte ďalšie riešenia. Ak sa ani s ich pomocou problém nepodarí odstrániť, ďalšie riešenia nájdete v časti "Zlepšenie kvality tlače".

# **Skontrolujte, či na skle skenera nie sú nečistoty a šmuhy**

Časom sa na skle a bielej plastovej podložke skenera môžu usadiť drobné nečistoty, čo môže ovplyvniť výkon. Ak sa na vytlačených stranách nachádzajú šmuhy, neželané čiary, čierne bodky, kvalita tlače je slabá alebo je nejasný text, pomocou nasledujúceho postupu vyčistite skener.

**1.** Stlačením tlačidla Napájanie vypnite zariadenie a potom odpojte napájací kábel z elektrickej zásuvky.

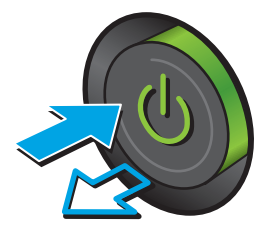

<span id="page-187-0"></span>**3.** Vyčistite sklo skenera, prúžky podávača dokumentov a bielu plastovú podložku skenera pomocou jemnej tkaniny alebo špongie navlhčenej neabrazívnym čistiacim prostriedkom na sklo.

**UPOZORNENIE:** Nepoužívajte leštiace prostriedky, acetón, benzén, čpavok, etylalkohol alebo tetrachlórmetán na žiadnu časť produktu, pretože ho môžete poškodiť. Neaplikujte tekutiny priamo na sklo alebo prítlačnú plochu. Môžu presiahnuť a poškodiť produkt.

**POZNÁMKA:** Ak máte problém so šmuhami na kópiách, keď používate podávač dokumentov, nezabudnite vyčistiť malý sklenený pruh na ľavej strane skenera.

- **4.** Vysušte sklo a biele plastové časti jelenicou alebo špongiou vyrobenou z buničiny, aby sa predišlo škvrnám.
- **5.** Pripojte kábel napájania k elektrickej zásuvke a stlačením tlačidla napájania zapnite produkt.

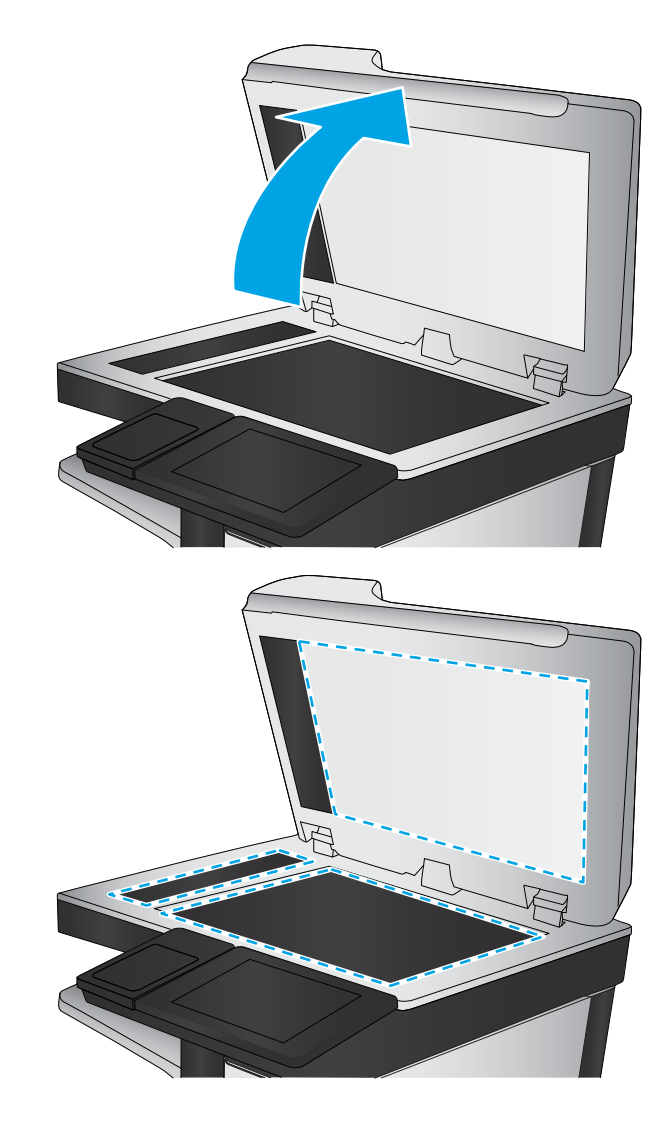

# **Kontrola nastavení skenovania/odosielania prostredníctvom ovládacieho panela zariadenia**

Skontrolujte nastavenia skenovania v zariadení.

### **Kontrola nastavení rozlíšenia**

**POZNÁMKA:** Nastavenie rozlíšenia na vyššiu hodnotu zväčšuje veľkosť súboru a predlžuje dobu skenovania.

Nastavenia rozlíšenia upravte podľa nasledujúcich krokov:

- **1.** Na domovskej obrazovke ovládacieho panela zariadenia sa posuňte na tlačidlo Administration (Správa) a dotknite sa ho.
- **2.** Otvorte ponuku Scan/Digital Send Settings (Nastavenia skenovania/digitálneho odosielania).
- **3.** Vyberte kategóriu nastavení skenovania a odosielania, ktorú chcete konfigurovať.
- **4.** Otvorte ponuku Default Job Options (Predvolené možnosti úloh).
- **5.** Dotknite sa tlačidla Resolution (Rozlíšenie).
- **6.** Vyberte jednu z predvolených možností. Dotknite sa tlačidla Save (Uložiť).
- **7.** Dotknite sa tlačidla Spustiť .

#### **Kontrola nastavení farieb**

Nastavenia farieb upravte podľa nasledujúcich krokov:

- **1.** Na domovskej obrazovke ovládacieho panela zariadenia sa posuňte na tlačidlo Administration (Správa) a dotknite sa ho.
- **2.** Otvorte ponuku Scan/Digital Send Settings (Nastavenia skenovania/digitálneho odosielania).
- **3.** Vyberte kategóriu nastavení skenovania a odosielania, ktorú chcete konfigurovať.
- **4.** Otvorte ponuku Default Job Options (Predvolené možnosti úloh).
- **5.** Dotknite sa tlačidla Farebne/čiernobielo.
- **6.** Vyberte jednu z predvolených možností. Dotknite sa tlačidla Save (Uložiť).
- **7.** Dotknite sa tlačidla Spustiť .

#### **Kontrola nastavení úpravy obrázka**

Ak chcete zlepšiť kvalitu skenovania, upravte tieto ďalšie nastavenia.

- **1.** Na domovskej obrazovke ovládacieho panela zariadenia sa posuňte na tlačidlo Administration (Správa) a dotknite sa ho.
- **2.** Otvorte ponuku Scan/Digital Send Settings (Nastavenia skenovania/digitálneho odosielania).
- **3.** Vyberte kategóriu nastavení skenovania a odosielania, ktorú chcete konfigurovať.
- **4.** Otvorte ponuku Default Job Options (Predvolené možnosti úloh).
- **5.** Dotknite sa tlačidla Úprava obrazu.
- **6.** Upravte polohu jazdcov a nastavte úroveň možností Darkness (Tmavosť), Contrast (Kontrast), Sharpness (Ostrosť) a Background Cleanup (Vyčistenie pozadia). Dotknite sa tlačidla Save (Uložiť).
- **7.** Dotknite sa tlačidla Spustiť .

**POZNÁMKA:** Tieto nastavenia sú dočasné. Po dokončení úlohy sa v zariadení obnovia predvolené nastavenia.

### <span id="page-189-0"></span>**Optimalizácia kvality skenovania vzhľadom na text alebo obrázky**

Vykonajte optimalizáciu úlohy skenovania vzhľadom na typ skenovaného obrázka: text, grafika alebo fotografie.

- **1.** Na domovskej obrazovke ovládacieho panela produktu sa dotknite niektorého z tlačidiel funkcií skenovania alebo odosielania.
	- Save to Network Folder (Uložiť do sieťového priečinka)
	- Save to Device Memory (Uložiť do pamäte zariadenia)
	- Save to USB (Uložiť na jednotku USB)
	- Scan to SharePoint<sup>®</sup> (Skenovanie na jednotku SharePoint<sup>®</sup>)
- **2.** Dotknite sa tlačidla More Options (Ďalšie možnosti) a následne sa dotknite tlačidla Optimize Text/ Picture (Optimalizovať text/obrázky).
- **3.** Vyberte niektorú z vopred definovaných možností alebo sa dotknite tlačidla Manually adjust (Upraviť manuálne) a potom nastavte polohu posuvného voliča v oblasti Optimize For (Optimalizovať pre). Dotknite sa tlačidla OK.
- **4.** Dotknite sa tlačidla Spustiť .
- **<sup>2</sup> POZNÁMKA:** Tieto nastavenia sú dočasné. Po dokončení úlohy sa v zariadení obnovia predvolené nastavenia.

### **Kontrola nastavení výstupnej kvality**

Toto nastavenie slúži na úpravu úrovne kompresie počas ukladania súboru. Ak požadujete najvyššiu kvalitu, vyberte nastavenie s najvyššou hodnotou.

- **1.** Na domovskej obrazovke ovládacieho panela zariadenia sa posuňte na tlačidlo Administration (Správa) a dotknite sa ho.
- **2.** Otvorte ponuku Scan/Digital Send Settings (Nastavenia skenovania/digitálneho odosielania).
- **3.** Vyberte kategóriu nastavení skenovania a odosielania, ktorú chcete konfigurovať.
- **4.** Otvorte ponuku Default Job Options (Predvolené možnosti úloh).
- **5.** Dotknite sa tlačidla Output Quality (Kvalita výstupu).
- **6.** Vyberte jednu z predvolených možností. Dotknite sa tlačidla Save (Uložiť).
- **7.** Dotknite sa tlačidla Spustiť **.**

# **Čistenie podávacích valčekov a separačnej vložky v podávači dokumentov**

Postupujte podľa týchto krokov, ak sú na vytlačených stranách šmuhy z toneru alebo je tlač skreslená.

**1.** Zdvihnite príklop podávača dokumentov.

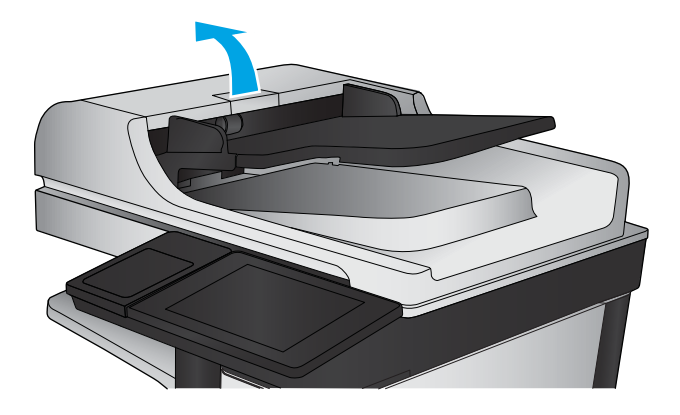

**2.** Otvorte kryt podávača dokumentov.

- 
- 
- **3.** Z každého podávacieho valca a oddeľovacej podložky odstráňte pomocou stlačeného vzduchu alebo čistej nezaprášenej handričky navlhčenej v teplej vode všetok viditeľný prach alebo nečistotu.

**POZNÁMKA:** Nadvihnite sústavu valcov, aby ste mohli vyčistiť druhý valec.

**4.** Zatvorte kryt podávača dokumentov.

Ak problém aj naďalej pretrváva, skontrolujte, či sa pružina separačnej podložky podávača dokumentov alebo valce nepoškodili alebo neopotrebovali a v prípade potreby ich vymeňte.

# <span id="page-192-0"></span>**Zlepšenie kvality obrazu faxov**

- Problémy s kvalitou odosielania faxov
- [Problémy s kvalitou prijímania faxov](#page-196-0)

# **Problémy s kvalitou odosielania faxov**

Postupujte podľa týchto krokov, ak má zariadenie problémy s kvalitou odosielaných faxov.

Skúste najprv postupovať podľa týchto jednoduchých krokov:

- Použite radšej plochý skener než podávač dokumentov.
- Používajte kvalitné originály.
- Pri použití podávača dokumentov pomocou vodiacich líšt papiera správne vložte do podávača pôvodný dokument, aby ste sa vyhli nejasným alebo skresleným obrázkom.

Ak problém pretrváva aj naďalej, vyskúšajte ďalšie riešenia. Ak sa ani s ich pomocou problém nepodarí odstrániť, ďalšie riešenia nájdete v časti "Zlepšenie kvality tlače".

## **Skontrolujte, či na skle skenera nie sú nečistoty a šmuhy**

Časom sa na skle a bielej plastovej podložke skenera môžu usadiť drobné nečistoty, čo môže ovplyvniť výkon. Ak sa na vytlačených stranách nachádzajú šmuhy, neželané čiary, čierne bodky, kvalita tlače je slabá alebo je nejasný text, pomocou nasledujúceho postupu vyčistite skener.

**1.** Stlačením tlačidla Napájanie vypnite zariadenie a potom odpojte napájací kábel z elektrickej zásuvky.

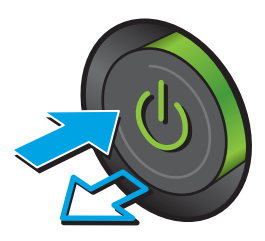

**3.** Vyčistite sklo skenera, prúžky podávača dokumentov a bielu plastovú podložku skenera pomocou jemnej tkaniny alebo špongie navlhčenej neabrazívnym čistiacim prostriedkom na sklo.

**UPOZORNENIE:** Nepoužívajte hrubé látky, acetón, benzén, amoniak, etylalkohol ani chlorid uhličitý na žiadnu časť zariadenia, pretože ho môžu poškodiť. Neaplikujte tekutiny priamo na sklo ani valec zariadenia. Tekutina by mohla presiaknuť a poškodiť zariadenie.

**POZNÁMKA:** Ak máte problém so šmuhami na kópiách, keď používate podávač dokumentov, nezabudnite vyčistiť malý sklenený pruh na ľavej strane skenera.

- **4.** Vysušte sklo a biele plastové časti jelenicou alebo špongiou vyrobenou z buničiny, aby sa predišlo škvrnám.
- **5.** Pripojte kábel napájania k elektrickej zásuvke a stlačením tlačidla napájania zapnite produkt.

# **Kontrola nastavení rozlíšenia pri odosielaní faxov**

Nastavenia rozlíšenia odchádzajúcich faxoch upravte podľa nasledujúcich krokov.

**<sup>2</sup> POZNÁMKA:** Zvýšenie hodnoty rozlíšenia zväčší veľkosť samotného faxu a predĺži čas odosielania.

- **1.** Na domovskej obrazovke ovládacieho panela zariadenia sa posuňte na tlačidlo Administration (Správa) a dotknite sa ho.
- **2.** Otvorte tieto ponuky:

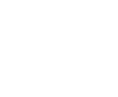

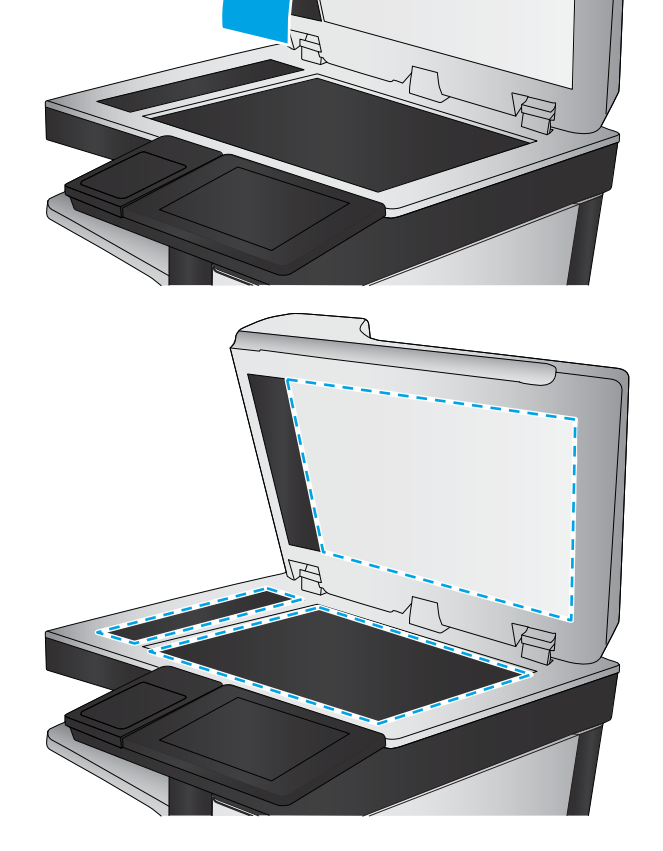

- <span id="page-194-0"></span>● Fax Settings (Nastavenia faxu)
- Fax Send Settings (Nastavenia odosielania faxov)
- Default Job Options (Predvolené možnosti úlohy)
- **3.** Dotknite sa tlačidla Resolution (Rozlíšenie).
- **4.** Vyberte jednu z predvolených možností. Dotknite sa tlačidla Save (Uložiť).
- **5.** Dotknite sa tlačidla Spustiť .

#### **Kontrola nastavení úpravy obrázka**

Ak chcete zlepšiť kvalitu odosielania faxu, upravte tieto ďalšie nastavenia.

- **1.** Na domovskej obrazovke ovládacieho panela zariadenia sa posuňte na tlačidlo Administration (Správa) a dotknite sa ho.
- **2.** Otvorte tieto ponuky:
	- Fax Settings (Nastavenia faxu)
	- Fax Send Settings (Nastavenia odosielania faxov)
	- Default Job Options (Predvolené možnosti úlohy)
- **3.** Dotknite sa tlačidla Úprava obrazu.
- **4.** Upravte polohu jazdcov a nastavte úroveň možností Darkness (Tmavosť), Contrast (Kontrast), Sharpness (Ostrosť) a Background Cleanup (Vyčistenie pozadia). Dotknite sa tlačidla Save (Uložiť).
- **5.** Dotknite sa tlačidla Spustiť ...

**POZNÁMKA:** Tieto nastavenia sú dočasné. Po dokončení úlohy sa v zariadení obnovia predvolené nastavenia.

### **Optimalizácia kvality faxu vzhľadom na text alebo obrázky**

Vykonajte optimalizáciu faxovej úlohy vzhľadom na typ skenovaného obrázka: text, grafika alebo fotografie.

- **1.** Na domovskej obrazovke ovládacieho panela zariadenia sa dotknite tlačidla Fax.
- **2.** Dotknite sa tlačidla More Options (Ďalšie možnosti) a následne sa dotknite tlačidla Optimize Text/ Picture (Optimalizovať text/obrázky).
- **3.** Vyberte niektorú z vopred definovaných možností alebo sa dotknite tlačidla Manually adjust (Upraviť manuálne) a potom nastavte polohu posuvného voliča v oblasti Optimize For (Optimalizovať pre). Dotknite sa tlačidla OK.
- **4.** Dotknite sa tlačidla Spustiť .

**POZNÁMKA:** Tieto nastavenia sú dočasné. Po dokončení úlohy sa v zariadení obnovia predvolené nastavenia.

#### **Kontrola nastavení korekcie chýb**

Nastavenie Error Correction Mode (Režim opravy chýb) môže byť zakázané, čo môže znižovať kvalitu obrazu. Nastavenie znovu umožníte podľa nasledujúcich krokov.

- <span id="page-195-0"></span>**1.** Na domovskej obrazovke ovládacieho panela zariadenia sa posuňte na tlačidlo Administration (Správa) a dotknite sa ho.
- **2.** Otvorte tieto ponuky:
	- Fax Settings (Nastavenia faxu)
	- Fax Send Settings (Nastavenia odosielania faxov)
	- Fax Send Setup (Nastavenie odosielania faxu)
	- General Fax Send Settings (Všeobecné nastavenia odosielania faxov)
- **3.** Vyberte možnosť Error Correction Mode (Režim opravy chýb). Dotknite sa tlačidla Save (Uložiť).

### **Odoslanie faxu na iný fax**

Pokúste sa fax odoslať iným faxovým zariadením. Ak sa kvalita faxu zlepší, problém súvisí s nastaveniami faxového zariadenia úvodného príjemcu alebo so stavom spotrebného materiálu.

### **Čistenie podávacích valčekov a separačnej vložky v podávači dokumentov**

Postupujte podľa týchto krokov, ak sú na vytlačených stranách šmuhy z toneru alebo je tlač skreslená.

**1.** Zdvihnite príklop podávača dokumentov.

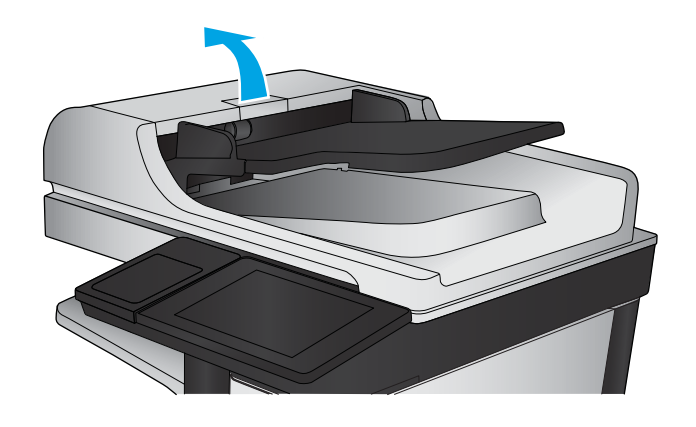

<span id="page-196-0"></span>**2.** Otvorte kryt podávača dokumentov.

**3.** Z každého podávacieho valca a oddeľovacej podložky odstráňte pomocou stlačeného vzduchu alebo čistej nezaprášenej handričky navlhčenej v teplej vode všetok viditeľný prach alebo nečistotu.

**POZNÁMKA:** Nadvihnite sústavu valcov, aby ste mohli vyčistiť druhý valec.

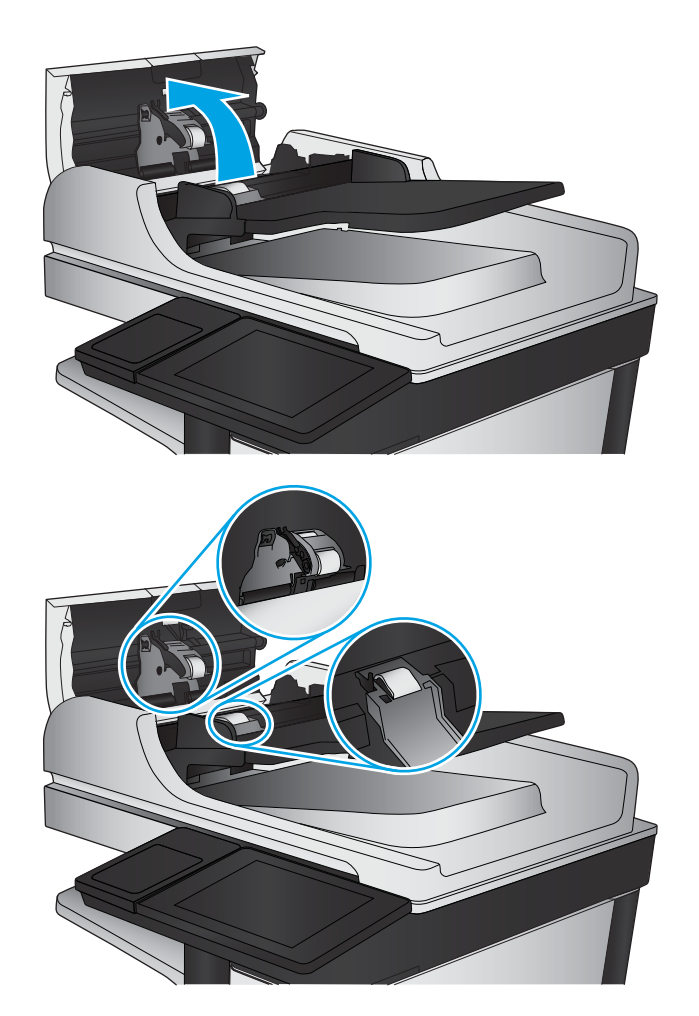

**4.** Zatvorte kryt podávača dokumentov.

Ak problém aj naďalej pretrváva, skontrolujte, či sa pružina separačnej podložky podávača dokumentov alebo valce nepoškodili alebo neopotrebovali a v prípade potreby ich vymeňte.

# **Problémy s kvalitou prijímania faxov**

Postupujte podľa týchto krokov, ak má zariadenie problémy s kvalitou prijímaných faxov.

#### **Kontrola nastavenia prispôsobenia média veľkosti stránky**

Ak je povolené nastavenie Fit to Page (Prispôsobenie na veľkosť stránky) a prichádzajúci fax je väčší než je predvolená veľkosť strany, produkt sa pokúsi zmeniť mierku obrázka tak, aby ho prispôsobil strane. Ak je toto nastavenie zakázané, väčšie obrázky sa rozdelia na viacero strán.

- **1.** Na domovskej obrazovke ovládacieho panela zariadenia sa posuňte na tlačidlo Administration (Správa) a dotknite sa ho.
- **2.** Otvorte tieto ponuky:
- Fax Settings (Nastavenia faxu)
- Fax Receive Settings (Nastavenia prijímania faxov)
- Default Job Options (Predvolené možnosti úlohy)
- Prispôsobenie na veľkosť strany
- **3.** Dotknutím sa možnosti Enabled (Povolené) povolíte toto nastavenie a dotknutím sa možnosti Disabled (Zakázané) zakážete toto nastavenie. Dotknite sa tlačidla Save (Uložiť).

### **Kontrola faxu odosielateľa**

Požiadajte odosielateľa, aby sa pokúsil odoslať fax z iného faxového zariadenia. Ak je kvalita faxu vyššia, problém spočíva vo faxovom zariadení odosielateľa. Ak odosielateľ nemá k dispozícii iné faxové zariadenie, požiadajte odosielateľa, aby zvážil možnosť vykonania nasledujúcich zmien:

- Overenie, či je originálny dokument vytlačený na bielom (nie farebnom) papieri.
- Zvýšenie nastavení rozlíšenia faxu, úrovne kvality alebo kontrastu.
- Odoslanie faxu (podľa možnosti) zo softvérového programu v počítači.

# <span id="page-198-0"></span>**Riešenie problémov s káblovou sieťou**

Skontrolujte nasledujúce položky, aby ste si overili, či produkt komunikuje so sieťou. Kým začnete, vytlačte konfiguračnú stránku z ovládacieho panelu zariadenia a vyhľadajte na nej IP adresu zariadenia.

- Nekvalitné fyzické pripojenie
- Počítač používa nesprávnu IP adresu zariadenia
- Počítač nie je schopný komunikácie so zariadením
- [Zariadenie používa nesprávne nastavenia spojenia a duxplexnej prevádzky v rámci siete](#page-199-0)
- [Nové softvérové aplikácie môžu spôsobovať problémy s kompatibilitou](#page-199-0)
- [Váš počítač alebo pracovná stanica môže byť nastavený nesprávne](#page-199-0)
- [Zariadenie je vypnuté alebo iné sieťové nastavenia sú nesprávne](#page-199-0)

**POZNÁMKA:** Spoločnosť HP nepodporuje siete typu peer-to-peer, keďže nejde o funkciu ovládačov tlačiarní HP, ale operačných systémov spoločnosti Microsoft. Viac informácií nájdete na stránke spoločnosti Microsoft [www.microsoft.com](http://www.microsoft.com).

# **Nekvalitné fyzické pripojenie**

- **1.** Overte, či je produkt pripojený k správnemu sieťovému portu pomocou kábla správnej dĺžky.
- **2.** Overte, či sú káblové pripojenia zabezpečené.
- **3.** Pozrite sa na pripojenie k sieťovému portu na zadnej strane produktu a overte si, či svieti jantárová kontrolka aktivity a zelená kontrolka stavu pripojenia.
- **4.** Ak problém aj naďalej pretrváva, vyskúšajte odlišný kábel alebo ho pripojte k odlišnému portu na rozbočovači.

# **Počítač používa nesprávnu IP adresu zariadenia**

- **1.** Otvorte vstavaný webový server a kliknite na kartu **Ports** (Porty). Overte aktuálnu adresu IP vybraného produktu. IP adresa zariadenia sa nachádza na konfiguračnej stránke zariadenia.
- **2.** Ak ste nainštalovali produkt pomocou štandardného portu TCP/IP od spoločnosti HP, začiarknite políčko **Always print to this printer, even if its IP address changes** (Vždy tlačiť na tejto tlačiarni, aj keď sa jej adresa IP zmení).
- **3.** Ak ste nainštalovali produkt pomocou štandardného portu TCP/IP od spoločnosti Microsoft, použite namiesto IP adresy názov hostiteľa.
- **4.** Ak je IP adresa správna, vymažte produkt a pridajte ho znovu.

# **Počítač nie je schopný komunikácie so zariadením**

**1.** Otestujte sieťovú komunikáciu odoslaním príkazu ping v rámci siete.

- <span id="page-199-0"></span>**a.** Spustite príkazový riadok vo vašom počítači. V systéme Windows kliknite na tlačidlo **Start** (Štart), na položku **Run** (Spustiť), zadajte príkaz cmd a stlačte tlačidlo Enter.
- **b.** Zadajte príkaz ping, po ktorom bude nasledovať IP adresa zariadenia.

Ak používate systém Mac OS X, otvorte aplikáciu Network Utility a do správneho poľa na paneli **Ping** zadajte adresu IP.

- **c.** Ak sa v okne zobrazia doby odozvy, sieť funguje.
- **2.** Ak príkaz ping zlyhal, overte, či sú zapnuté sieťové rozbočovače a potom overte, či sieťové nastavenia, produkt a počítač sú nakonfigurované pre rovnakú sieť.

# **Zariadenie používa nesprávne nastavenia spojenia a duxplexnej prevádzky v rámci siete**

Spoločnosť HP odporúča, aby ste tieto nastavenia nechali v automatickom režime (predvolené nastavenie). Ak zmeníte tieto nastavenia, musíte ich zmeniť aj v rámci siete.

# **Nové softvérové aplikácie môžu spôsobovať problémy s kompatibilitou**

Overte si, či nové softvérové programy boli správne nainštalované a či využívajú správny ovládač tlačiarne.

# **Váš počítač alebo pracovná stanica môže byť nastavený nesprávne**

- **1.** Skontrolujte sieťové ovládače, ovládače tlače a nastavenia presmerovania v rámci siete.
- **2.** Overte si, či je operačný systém správne nakonfigurovaný.

# **Zariadenie je vypnuté alebo iné sieťové nastavenia sú nesprávne**

- **1.** Vytlačte konfiguračnú stránku, aby ste skontrolovali stav sieťového protokolu. V prípade potreby ho zapnite.
- **2.** V prípade potreby zmeňte konfiguráciu nastavení siete.

# **Riešenie problémov s faxom**

- Zoznam na riešenie problémov s faxom
- [Všeobecné problémy s faxom](#page-203-0)

# **Zoznam na riešenie problémov s faxom**

Nasledujúci zoznam slúži ako pomôcka na identifikáciu príčin všetkých problémov týkajúcich sa faxu, ktoré sa vyskytnú:

- **Používate faxový kábel dodávaný spolu s faxovým príslušenstvom?** Toto faxové príslušenstvo bolo testované s dodaným faxovým káblom spĺňajúcim funkčné špecifikácie a špecifikácie RJ11. Nepoužívajte iné faxové káble. Príslušenstvo analógového faxu vyžaduje analógový faxový kábel. Vyžaduje tiež analógové telefónne pripojenie.
- **Je konektor faxovej/telefónnej linky zapojený do zásuvky na faxovom príslušenstve?** Overte, či je telefónny konektor riadne zapojený do zásuvky. Zasuňte konektor do zásuvky (konektor musí kliknúť).
- **<sup>2</sup> POZNÁMKA:** Overte, či je konektor telefónneho kábla pripojený k faxovému portu a nie k sieťovému. Tieto porty vyzerajú podobne.
- **Funguje telefónna zásuvka správne?** Skontrolujte, či pri zapojení telefónu do telefónnej zásuvky počujete oznamovací tón. Počujete oznamovací tón a môžete vytáčať a prijímať hovory?

### **Aký typ telefónnej linky používate?**

- **Vyhradená linka:** štandardná faxová/telefónna linka priradená na prijímanie alebo odosielanie faxov.
- **POZNÁMKA:** Telefónna linka by mala byť vyhradená iba pre faxový prístroj zariadenia a nemala by byť zdieľaná s inými telefónnymi zariadeniami. Príkladom môže byť zabezpečovací systém, ktorý telefónnu linku používa na upozornenie strážnej služby.
- **Systém pobočkovej ústredne (PBX):** telefónny systém v pracovnom prostredí. Štandardné domáce telefóny a faxové príslušenstvo využívajúce analógový telefónny signál. Niektoré systémy pobočkovej ústredne sú digitálne a nemusia byť kompatibilné s faxovým príslušenstvom. Na pripojenie faxu k digitálnym systémom PBX môže byť potrebný prepojovací analógový telefónny adaptér (ATA).
- **Konzolové linky:** funkcia telefónneho systému, v ktorej sa nový hovor "presunie" na ďalšiu dostupnú linku, ak je prvá linka obsadená. Pokúste sa pripojiť produkt k prvej prichádzajúcej telefónnej linke. Faxové príslušenstvo prijme hovor po tom, ako zariadenie zazvoní toľkokrát, ako ste určili v nastavení počtu zazvonení pred prijatím.

#### **Používate zariadenie na ochranu proti nárazovému prúdu?**

Zariadenie na ochranu proti nárazovému prúdu možno používať medzi telefónnou zásuvkou a faxovým príslušenstvom na ochranu proti elektrickému prúdu, ktorý prechádza telefónnymi linkami. Tieto zariadenia môžu počas faxovej komunikácie znížiť kvalitu telefónneho signálu. Ak sa vyskytnú problémy s odosielaním alebo prijímaním faxov a používate jedno z týchto zariadení, pripojte produkt priamo k nástennému telefónnemu konektoru a zistite, či nie je problém v zariadení na ochranu proti rázovému prúdu.

## <span id="page-201-0"></span>**Využívate službu hlasových správ niektorej telefónnej spoločnosti alebo záznamník?**

Ak je počet zazvonení pred prijatím hovoru pre službu hlasových správ nastavený na nižšiu hodnotu ako počet zazvonení pred prijatím hovoru pre faxové príslušenstvo, služba hlasových správ prijme hovor a faxové príslušenstvo nemôže prijímať faxy. Ak je počet zazvonení pred prijatím hovoru pre faxové príslušenstvo nižší než uvedený počet pre službu hlasových správ, faxové príslušenstvo prijme všetky volania.

#### **Je vaša telefónna linka vybavená funkciou čakania na hovor?**

Ak má telefónna linka faxu aktivovanú funkciu čakania na hovor, upozornenie na čakajúci hovor môže prerušiť prebiehajúci faxový prenos a spôsobiť chybu komunikácie. Skontrolujte, či nie je aktivovaná funkcia čakania na hovor telefónnej linky faxu.

#### **Kontrola stavu faxového príslušenstva**

Ak sa zdá, že príslušenstvo pre analógový fax nefunguje, vytlačte hlásenie Configuration Page (Konfiguračná stránka) a skontrolujte jeho stav.

- **1.** Na úvodnej obrazovke prejdite na tlačidlo Administration (Správa) a dotknite sa ho.
- **2.** Otvorte tieto ponuky:
	- Reports (Správy)
	- Configuration/Status Pages (Stránky konfigurácie/stavu)
	- Configuration Page (Konfiguračná stránka)
- **3.** Správu vytlačíte dotknutím sa tlačidla Print (Tlačiť). Ak chcete správu zobraziť na obrazovke, dotknite sa tlačidla View (Zobraziť). Správa pozostáva z niekoľkých strán.

**<sup>2</sup> POZNÁMKA:** Adresu IP a názov hostiteľa nájdete na strane s informáciami o technológii Jetdirect.

Na stránke faxového príslušenstva na konfiguračnej stránke pod názvom Informácie o hardvéri skontrolujte položku Stav modemu. Nasledujúca tabuľka obsahuje podmienky stavu a možné riešenia.

**POZNÁMKA:** Ak sa strana s príslušenstvom faxu nevytlačí, pravdepodobne sa vyskytol problém s analógovým príslušenstvom faxu. Ak používate fax v sieti LAN alebo internetový fax, tieto konfigurácie môžu zakazovať použitie tejto funkcie.

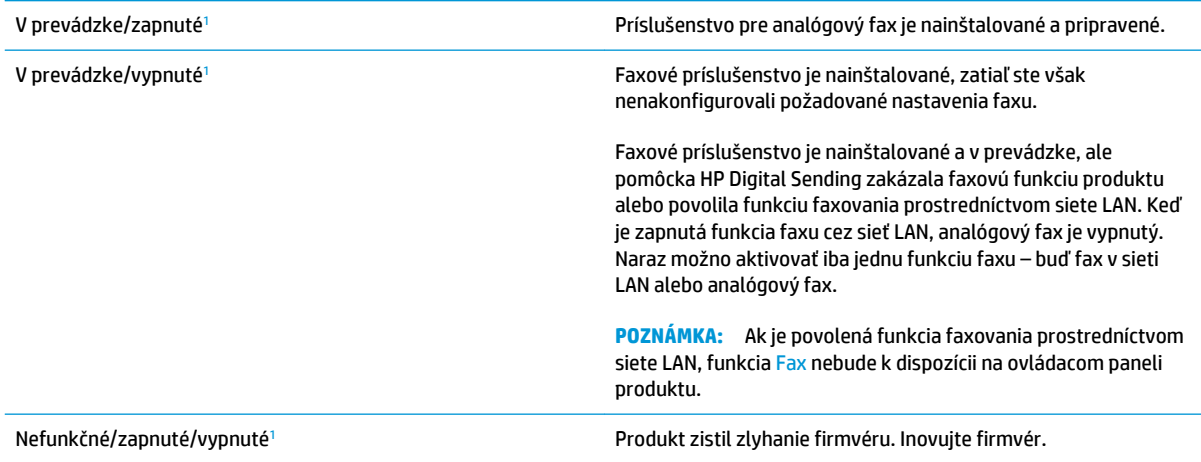

<span id="page-202-0"></span>Poškodené/zapnuté/vypnuté<sup>1</sup> Faxové príslušenstvo zlyhalo. Znova nainštalujte kartu faxového príslušenstva a overte, či nie sú ohnuté kolíky. Ak sa stále zobrazuje stav DAMAGED (POŠKODENÉ), vymeňte kartu príslušenstva pre analógový fax.

<sup>1</sup> Stav ENABLED (POVOLENÉ) znamená, že analógové faxové príslušenstvo je povolené a zapnuté. Stav DISABLED (ZAKÁZANÉ) znamená, že je povolená funkcia faxovania prostredníctvom siete LAN (analógový fax je vypnutý).

# <span id="page-203-0"></span>**Všeobecné problémy s faxom**

V nasledujúcej časti sa uvádzajú niektoré bežné problémy s faxom.

### **Odoslanie faxu zlyhalo**

Funkcia JBIG je povolená, ale prijímajúce faxové zariadenie nedisponuje funkciou JBIG.

Vypnite nastavenie JBIG.

#### **Na ovládacom paneli zariadenia sa zobrazí hlásenie "Nedostatok pamäte"**

Ukladací disk zariadenia je plný.

Odstráňte niektoré z uložených úloh na disku. Na domovskej obrazovke ovládacieho panela zariadenia sa dotknite tlačidla Retrieve from Device Memory (Načítanie z pamäte zariadenia). Otvorte zoznam uložených úloh alebo uložených faxov. Vyberte úlohu, ktorú chcete odstrániť, a potom sa dotknite tlačidla Delete (Odstrániť).

#### **Kvalita tlače fotografie je veľmi nízka alebo sa vytlačila ako sivé pole**

Používate nesprávne nastavenie obsahu strany alebo nesprávne nastavenie rozlíšenia.

Skúste nastaviť položku Optimize Text/Picture (Optimalizovať text/obrázky) na možnosť Photograph (Fotografia).

#### **Dotkli ste sa tlačidla Zastaviť a chceli ste zrušiť faxový prenos, ale fax sa aj napriek tomu odoslal.**

Ak už uplynula väčšia časť procesu odosielania, úlohu nie je možné zrušiť.

Ide o bežnú činnosť.

### **Nezobrazí sa žiadne tlačidlo adresára**

Funkcia adresára faxu nebola zapnutá.

V konfiguračnej pomôcke HP MFP Digital Sending Software zapnite funkciu adresára.

#### **V aplikácii HP Web Jetadmin sa nepodarilo nájsť nastavenia Fax**

Nastavenia Fax v aplikácii HP Web Jetadmin sa nachádzajú v rozbaľovacom zozname na strane stavu zariadenia.

V rozbaľovacej ponuke vyberte položku **Digital Sending and Fax** (Digitálne odosielanie a fax).

#### **Keď je povolená funkcia prekrytia, hlavička je pripojená v hornej časti strany**

Pokiaľ ide o všetky faxy odoslané ďalej, produkt pripojí hlavičku prekrytia do hornej časti strany.

Ide o bežnú činnosť.

#### **V poli adresátov sa nachádzajú mená aj čísla**

Môžu sa zobraziť mená aj čísla, a to v závislosti od toho, odkiaľ pochádzajú. Faxový adresár obsahuje mená a všetky ostatné adresáre obsahujú čísla.

Ide o bežnú činnosť.

## **Jednostranový fax sa vytlačí na dve strany**

Hlavička faxu sa nachádza vo vrchnej časti faxu a posunula text na druhú stranu.

Ak chcete jednostranový fax vytlačiť len na jednu stranu, nastavte hlavičku prekrytia do režimu prekrytia alebo upravte nastavenie prispôsobenia na stranu.

#### **Uprostred procesu faxovania sa dokument zastaví v podávači dokumentov**

V podávači dokumentov sa zaseklo médium.

Odstráňte zaseknuté médium a fax znova odošlite.

### **Hlasitosť zvukov vychádzajúcich z faxového príslušenstva je príliš vysoká alebo nízka**

Musíte zmeniť nastavenie hlasitosti.

Upravte hlasitosť v ponukách Fax Send Settings (Nastavenia odosielania faxov) a Fax Receive Settings (Nastavenia prijímania faxov).

# **Register**

### **A**

adaptér pre výstupné príslušenstvo zaseknuté médiá [136](#page-145-0) adresáre, e-mail zoznamy príjemcov [86](#page-95-0) zoznamy príjemcov, vytváranie [84](#page-93-0) AirPrint [64](#page-73-0) aplikácia HP Utility, Mac [101](#page-110-0) Aplikácia HP Utility pre Mac Bonjour [101](#page-110-0)

### **B**

Bonjour identifikácia [100](#page-109-0)

## **Č**

čísla dielov príslušenstvo [37](#page-46-0) čísla súčiastok kazety spiniek [34](#page-43-0) náhradné súčiastky [34](#page-43-0) spotrebný materiál [34](#page-43-0) tonerové kazety [34](#page-43-0) číslo modelu umiestnenie [7](#page-16-0) čistenie dráha papiera [167](#page-176-0) sklo [172](#page-181-0), [177,](#page-186-0) [183](#page-192-0) valčeky [175](#page-184-0), [180,](#page-189-0) [186](#page-195-0)

## **D**

dierovaný otvor nastavenie predvoleného umiestnenia [31](#page-40-0) digitálne odosielanie adresáre [84](#page-93-0), [86](#page-95-0) odosielanie dokumentov [81](#page-90-0)

priečinky [78](#page-87-0) zoznamy príjemcov [86](#page-95-0) duplexná tlač Mac [56](#page-65-0) manuálna (Mac) [56](#page-65-0) manuálna (Windows) [49](#page-58-0) duplexná tlač (obojstranná) nastavenia (Windows) [47](#page-56-0) duplexor umiestnenie [7](#page-16-0)

### **E**

e-mail adresáre [84](#page-93-0), [86](#page-95-0) odosielanie dokumentov [81](#page-90-0) zoznamy príjemcov [86](#page-95-0) Ethernet (RJ-45) umiestnenie [8](#page-17-0) Explorer, podporované verzie vstavaný webový server HP [100](#page-109-0)

## **F**

farby kalibrovať [166](#page-175-0) farebný motív zmena, Windows [168](#page-177-0) fax optimalizácia pre text alebo obrázky [185](#page-194-0) požadované nastavenia [90,](#page-99-0) [92](#page-101-0) problémy s vkladaním papiera [194](#page-203-0) sprievodca nastavením [90](#page-99-0), [92](#page-101-0) FIH (zväzok vodičov pre cudzie rozhranie) umiestnenie [8](#page-17-0) firmvér aktualizácia, Mac [102](#page-111-0)

formátovač umiestnenie [7](#page-16-0) funkcia e-mailu povolenie [74](#page-83-0)

#### **H**

HIP (konzola na pripojenie hardvéru) umiestnenie [6](#page-15-0) hlavný vypínač umiestnenie [6](#page-15-0) HP ePrint [62](#page-71-0) HP Utility [101](#page-110-0) HP Utility pre systém Mac funkcie [101](#page-110-0) HP Web Jetadmin [103](#page-112-0)

#### **I**

Internet Explorer, podporované verzie vstavaný webový server HP [100](#page-109-0) IPsec [106](#page-115-0) IP Security [106](#page-115-0)

### **J**

Jetadmin, HP Web [103](#page-112-0)

#### **K**

kalibrácia skenera [173](#page-182-0) kalibrovať farby [166](#page-175-0) kazety so spinkami čísla súčiastok [34](#page-43-0) kazety s tonerom umiestnenie [6](#page-15-0) klávesnica umiestnenie [6](#page-15-0) konzola na pripojenie hardvéru (HIP) umiestnenie [6](#page-15-0)

kopírovanie jedna kópia [68](#page-77-0) obojstranné dokumenty [70](#page-79-0) optimalizácia pre text alebo obrázky [71,](#page-80-0) [174](#page-183-0) rozlíšenie [2](#page-11-0) viacero kópií [68](#page-77-0) kopírovanie od okraja po okraj [175](#page-184-0)

### **L**

LAN port umiestnenie [8](#page-17-0) local area network (LAN) umiestnenie [8](#page-17-0)

#### **M**

Macintosh HP Utility [101](#page-110-0) malé okraje [175](#page-184-0) manuálna duplexná tlač Mac [56](#page-65-0) Windows [49](#page-58-0) možnosti farieb zmena, Windows [168](#page-177-0)

#### **N**

načítanie súboru, Mac [102](#page-111-0) náhradné súčiastky čísla súčiastok [34](#page-43-0) nastavenia obnova výrobných [110](#page-119-0) požadované [90](#page-99-0), [92](#page-101-0) nastavenia ovládača v systéme Mac ukladanie úloh [60](#page-69-0) Nastavenie priamej bezdrôtovej tlače HP [62](#page-71-0) natavovacia jednotka umiestnenie [6](#page-15-0) zaseknutý papier [117](#page-126-0) nekonfigurované [90](#page-99-0), [92](#page-101-0) Netscape Navigator, podporované verzie vstavaný webový server HP [100](#page-109-0)

#### **O**

obálky orientácia [19](#page-28-0) vkladanie do zásobníka 1 [17](#page-26-0) obe strany, kopírovanie [70](#page-79-0) obidve strany, manuálne kopírovanie duplex, manuálny [70](#page-79-0)

objednávanie spotrebný materiál a príslušenstvo [34](#page-43-0) obnovenie výrobných nastavení [110](#page-119-0) obojstranná tlač Mac [56](#page-65-0) nastavenia (Windows) [47](#page-56-0) obojstranné kopírovanie [70](#page-79-0) odosielanie do e-mailu adresáre [84](#page-93-0), [86](#page-95-0) odosielanie na e-mail odosielanie dokumentov [81](#page-90-0) zoznamy príjemcov [86](#page-95-0) Odoslať do e-mailu povolenie [74](#page-83-0) okraje, malé kopírovanie [175](#page-184-0) operačné systémy (OS) podporované [2](#page-11-0) optimalizácia faxových obrázkov [185](#page-194-0) optimalizácia kopírovania obrázkov [71](#page-80-0), [174](#page-183-0) optimalizácia naskenovaných obrázkov [180](#page-189-0) OS (operačný systém) podporované [2](#page-11-0) ovládací panel Pomocník [111](#page-120-0) umiestnenie [6](#page-15-0) umiestnenie funkcií [9](#page-18-0)

#### **P**

pamäť vstavaná [2](#page-11-0) pamäťový čip (toner) umiestnenie [38](#page-47-0) pamäťový čip (zobrazovací valec) umiestnenie [41](#page-50-0) papier orientácia papiera v zásobníku č. 1 [19](#page-28-0) orientácia v zásobníku 2 [22](#page-31-0), [27](#page-36-0) vkladanie do zásobníka 1 [17](#page-26-0) vkladanie do zásobníka 2 [21](#page-30-0) vkladanie do zásobníka na 3 x 500 hárkov [25](#page-34-0) výber [168](#page-177-0)

vysokokapacitný zásobník na 3 500 hárkov [29](#page-38-0) zaseknutia [116](#page-125-0) papier, objednávanie [34](#page-43-0) pevné disky šifrované [107](#page-116-0) počet kópií, zmena [68](#page-77-0) podávač dokumentov [70](#page-79-0) kapacita [2](#page-11-0) kopírovanie obojstranných dokumentov [70](#page-79-0) problémy s podávaním papiera [114](#page-123-0) umiestnenie [6](#page-15-0) zaseknuté médiá [132](#page-141-0) podávač na 3 x 500-sheet hárkov zaseknuté médiá [125](#page-134-0) Pomocník, ovládací panel [111](#page-120-0) Pomocník online, ovládací panel [111](#page-120-0) port faxu umiestnenie [8](#page-17-0) port RJ-45 umiestnenie [8](#page-17-0) port USB zapnutie [65](#page-74-0) porty umiestnenie [8](#page-17-0) porty rozhrania umiestnenie [8](#page-17-0) požadované nastavenia krajina/oblasť [90,](#page-99-0) [92](#page-101-0) požiadavky na prehliadač vstavaný webový server HP [100](#page-109-0) požiadavky na webový prehliadač vstavaný webový server HP [100](#page-109-0) pravé dvierka umiestnenie [6](#page-15-0) zaseknutý papier [117](#page-126-0) predné dvierka umiestnenie [6](#page-15-0) priečinky odosielanie do [78](#page-87-0) priehľadné fólie tlač (systém Windows) [53](#page-62-0) prihlásenie ovládací panel [106](#page-115-0) pripojenie napájania umiestnenie [7](#page-16-0)

príslušenstvo číslo dielu [37](#page-46-0) objednávanie [34](#page-43-0) problémy s preberaním papiera riešenie [114](#page-123-0) problémy s vkladaním papiera [194](#page-203-0)

#### **R**

riešenia mobilnej tlače [2](#page-11-0) riešenie problémov káblová sieť [189](#page-198-0) problémy s podávaním papiera [114](#page-123-0) sieťové problémy [189](#page-198-0) zaseknutia [116](#page-125-0) rozlíšenie kopírovanie a skenovanie [2](#page-11-0) rýchlosť, optimalizácia [104](#page-113-0)

### **S**

sériové číslo umiestnenie [7](#page-16-0) siete HP Web Jetadmin [103](#page-112-0) podporované [2](#page-11-0) sieťový priečinok, skenovanie do [78](#page-87-0) skener čistenie skla [172,](#page-181-0) [177](#page-186-0), [183](#page-192-0) kalibrácia [173](#page-182-0) skenovanie optimalizácia pre text alebo obrázky [180](#page-189-0) rozlíšenie [2](#page-11-0) skenovanie do e-mailu adresáre [84](#page-93-0), [86](#page-95-0) odosielanie dokumentov [81](#page-90-0) zoznamy príjemcov [86](#page-95-0) skenovanie do priečinka [78](#page-87-0) sklo, čistenie [172,](#page-181-0) [177](#page-186-0), [183](#page-192-0) softvér HP Utility [101](#page-110-0) Softvér služby HP ePrint [63](#page-72-0) spotrebný materiál čísla súčiastok [34](#page-43-0) nastavenia nízkeho prahu [112](#page-121-0) objednávanie [34](#page-43-0) používanie pri nízkom stave [112](#page-121-0) stav, zobrazovanie pomocou HP Utility pre systém Mac [101](#page-110-0)

výmena tonerových kaziet [38](#page-47-0) výmena zobrazovacích valcov [41](#page-50-0) sprievodca, nastavenie faxu [90,](#page-99-0) [92](#page-101-0) stav HP Utility, Mac [101](#page-110-0) stav, stránka faxového príslušenstva [192](#page-201-0) stav spotrebného materiálu [166](#page-175-0) stav tonerových kaziet [166](#page-175-0) stav zariadenia [9](#page-18-0) stohovač zaseknutia spiniek [141](#page-150-0) strán na hárok výber (Mac) [57](#page-66-0) výber (Windows) [51](#page-60-0) strán za minútu [2](#page-11-0) systémové požiadavky vstavaný webový server HP [100](#page-109-0)

# **Š**

špeciálny papier tlač (systém Windows) [53](#page-62-0) štítky tlač (systém Windows) [53](#page-62-0)

# **T**

tlač uložené úlohy [61](#page-70-0) z úložného príslušenstva USB [65](#page-74-0) tlačidlo Domov umiestnenie [9](#page-18-0) tlačidlo Obnoviť umiestnenie [9](#page-18-0) tlačidlo odhlásenia umiestnenie [9](#page-18-0) tlačidlo Pomocník umiestnenie [9](#page-18-0) tlačidlo prihlásenia umiestnenie [9](#page-18-0) tlačidlo režimu spánku umiestnenie [9](#page-18-0) tlačidlo Sieť umiestnenie [9](#page-18-0) tlačidlo Spustiť umiestnenie [9](#page-18-0) tlačidlo Stop umiestnenie [9](#page-18-0)

tlačidlo výberu jazyka umiestnenie [9](#page-18-0) tlač na obidve strany Mac [56](#page-65-0) nastavenia (Windows) [47](#page-56-0) Windows [49](#page-58-0) tlačová kazeta nastavenia nízkeho prahu [112](#page-121-0) používanie pri nízkom stave [112](#page-121-0) výmena [38](#page-47-0) tlač pomocou portu USB s jednoduchým prístupom [65](#page-74-0) tonerová kazeta čísla súčiastok [34](#page-43-0) tonerové kazety komponenty [38](#page-47-0) výmena [38](#page-47-0) typy papiera výber (Mac) [57](#page-66-0) výber (Windows) [53](#page-62-0) typy písma načítanie, Mac [102](#page-111-0)

### **U**

ukladanie, úloha nastavenia v systéme Mac [60](#page-69-0) ukladanie do pamäte zariadenia zapnutie [74](#page-83-0) ukladanie do sieťového priečinka zapnutie [74](#page-83-0) ukladanie na jednotku USB zapnutie [74](#page-83-0) úlohy, uložené nastavenia v systéme Mac [60](#page-69-0) tlač [61](#page-70-0) vymazanie [61](#page-70-0) vytváranie (Windows) [58](#page-67-0) uložené úlohy tlač [61](#page-70-0) vymazanie [61](#page-70-0) vytváranie (Mac) [60](#page-69-0) vytváranie (Windows) [58](#page-67-0) uloženie úloh v systéme Windows [58](#page-67-0) Uložiť do sieťového priečinka [78](#page-87-0) úložné príslušenstvo USB tlač z [65](#page-74-0) USB port umiestnenie [8](#page-17-0)

#### **V**

valčeky čistenie [175,](#page-184-0) [180,](#page-189-0) [186](#page-195-0) viacero strán na hárok tlač (Mac) [57](#page-66-0) viacero stránok na hárok tlač (Windows) [51](#page-60-0) vkladanie papier vo vysokokapacitnom zásobníku na 3 500 hárkov [29](#page-38-0) papier v zásobníkoch na 3 x 500 hárkov [25](#page-34-0) papier v zásobníku 1 [17](#page-26-0) papier v zásobníku 2 [21](#page-30-0) vstavaný webový server (EWS) prideľovanie hesiel [106](#page-115-0) Vstavaný webový server (EWS) funkcie [100](#page-109-0) sieťové pripojenie [100](#page-109-0) Vstavaný webový server HP (EWS) funkcie [100](#page-109-0) sieťové pripojenie [100](#page-109-0) vymazanie uložené úlohy [61](#page-70-0) výmena tonerové kazety [38](#page-47-0) zobrazovacie valce [41](#page-50-0) vypínač umiestnenie [6](#page-15-0) výrobné zariadenie brožúr číslo dielu [37](#page-46-0) dierovač, umiestnenie [12](#page-21-0) predné ľavé dvierka, umiestnenie [12](#page-21-0) vodiace lišty dávkovača, umiestnenie [12](#page-21-0) výstupná zásuvka, umiestnenie [12](#page-21-0) výstupné zásobníky, umiestnenie [12](#page-21-0) zaseknutia [148](#page-157-0) zaseknutia spiniek [151](#page-160-0), [160](#page-169-0) zošívačka, umiestnenie [12](#page-21-0) vysokokapacitný zásobník na 3 500 hárkov odstránenie zaseknutí [128](#page-137-0) vkladanie [29](#page-38-0) vysokorýchlostný tlačový port USB 2.0 umiestnenie [8](#page-17-0)

výstupné zásobníky umiestnenie [6](#page-15-0) využívanie energie, optimalizácia [104](#page-113-0)

#### **W**

webové stránky HP Web Jetadmin, prevzatie [103](#page-112-0)

## **Z**

zabezpečenie šifrovaný pevný disk [107](#page-116-0) zaseknuté médiá adaptér pre výstupné príslušenstvo [136](#page-145-0) podávač dokumentov [132](#page-141-0) podávač na 3 x 500 hárkov [125](#page-134-0) vysokokapacitný vstupný zásobník na 3 500 hárkov [128](#page-137-0) zaseknutia automatická navigácia [116](#page-125-0) bežné príčiny [116](#page-125-0) spinky v dierovacom príslušenstve [141](#page-150-0) spinky vo výrobnom zariadení brožúr [160](#page-169-0) výrobné zariadenie brožúr [148](#page-157-0) zošívačka/stohovač [138,](#page-147-0) [144](#page-153-0), [154](#page-163-0) zaseknutia papiera natavovacia jednotka [117](#page-126-0) podávač dokumentov [132](#page-141-0) pravé dvierka [117](#page-126-0) výrobné zariadenie brožúr [148](#page-157-0) zásobník č. 1 [117](#page-126-0) zásobník č. 2 [121](#page-130-0) zošívačka/stohovač [138,](#page-147-0) [144](#page-153-0), [154](#page-163-0) zaseknutia spiniek výrobné zariadenie brožúr [151](#page-160-0), [160](#page-169-0) zošívačka/stohovač [141](#page-150-0) zaseknutý papier adaptér pre výstupné príslušenstvo [136](#page-145-0) natavovacia jednotka [117](#page-126-0) podávač na 3 x 500 hárkov [125](#page-134-0) pravé dvierka [117](#page-126-0) zásobník 1 [117](#page-126-0) zásobník 2 [121](#page-130-0)

zásobník 1 orientácia papiera [19](#page-28-0) zaseknutý papier [117](#page-126-0) zásobník 2 orientácia papiera [22](#page-31-0), [27](#page-36-0) zaseknutý papier [121](#page-130-0) Zásobník č. 2 napĺňanie [21](#page-30-0) zásobník na 3 x 500 hárkov vkladanie [25](#page-34-0) zásobníky kapacita [2](#page-11-0) nastavenie [16](#page-25-0) umiestnenie [6](#page-15-0) vstavané [2](#page-11-0) zásobníky, výstupné umiestnenie [6](#page-15-0) zobrazovacie valce komponenty [41](#page-50-0) umiestnenie [6](#page-15-0) výmena [41](#page-50-0) zošívačka nastavenie predvoleného umiestnenia zošívania [31](#page-40-0) umiestnenie [11](#page-20-0) zošívačka/stohovač číslo dielu [37](#page-46-0) dierovač, umiestnenie [11](#page-20-0) predné ľavé dvierka, umiestnenie [11](#page-20-0) výstupná zásuvka, umiestnenie [11](#page-20-0) výstupné zásobníky, umiestnenie [11](#page-20-0) zaseknutia [138](#page-147-0), [144,](#page-153-0) [154](#page-163-0) zaseknutia spiniek [141](#page-150-0) zošívanie nastavenie predvoleného umiestnenia [31](#page-40-0) zoznamy príjemcov [86](#page-95-0) zväzok vodičov pre cudzie rozhranie (FIH) umiestnenie [8](#page-17-0)